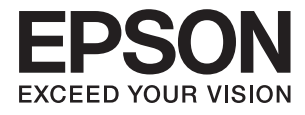

# **ES-500W II Brukerhåndbok**

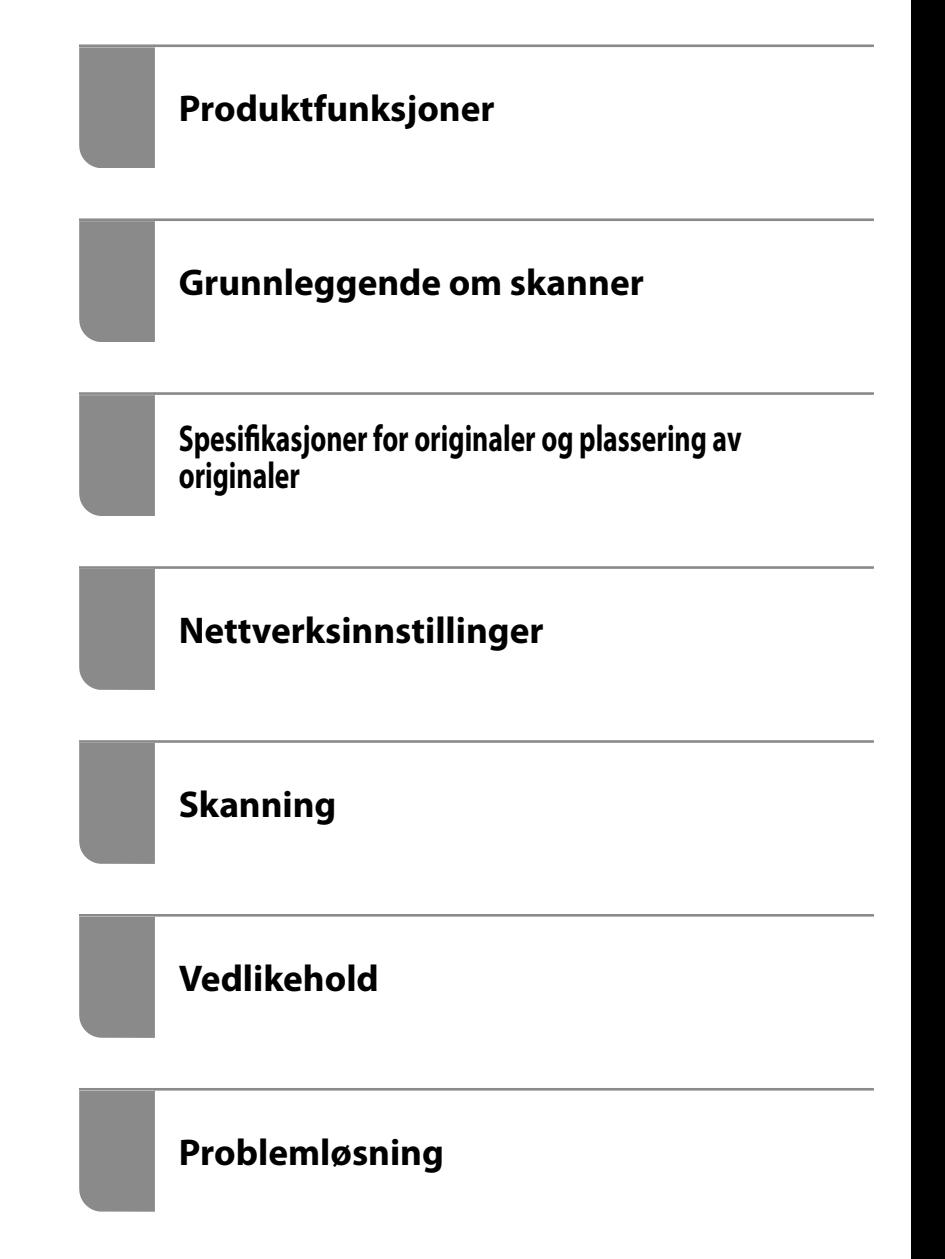

# <span id="page-1-0"></span>**Opphavsrett**

Ingen deler av denne publikasjonen kan reproduseres, lagres i et gjenfinningssystem eller overføres i noen form eller på noen måte, elektronisk, mekanisk, ved fotokopiering, innspilling eller annet, uten skriftlig forhåndstillatelse fra Seiko Epson Corporation. Ingen patentansvar forutsatt med hensyn til bruk av informasjonen i dette dokumentet. Det tas heller ikke noe ansvar for skader som følge av bruk av informasjonen i dette dokumentet. Informasjonen i dette dokumentet er kun beregnet for bruk av dette Epson-produktet. Epson er ikke ansvarlig for bruk av denne informasjonen i forbindelse med andre produkter.

Verken Seiko Epson Corporation eller dets datterselskaper er ansvarlig overfor kjøperen av dette produktet eller tredjeparter for skader, tap, kostnader eller utgifter som kjøper eller tredjepart som følge av ulykke, feil bruk eller misbruk av dette produktet eller uautoriserte modifikasjoner, reparasjoner eller endringer på dette produktet, eller (unntatt i USA) manglende overholdelse av Seiko Epson Corporations drifts- og vedlikeholdsinstruksjoner.

Seiko Epson Corporation og dets datterselskaper kan ikke holdes ansvarlig for skader eller problemer som oppstår ved bruk av tilleggsutstyr eller noen forbruksprodukter andre enn dem som er angitt som originale Epsonprodukter eller Epson-godkjente produkter av Seiko Epson Corporation.

Seiko Epson Corporation skal ikke holdes ansvarlig for eventuelle skader som følge av elektromagnetiske forstyrrelser som oppstår ved bruk av andre grensesnittkabler enn de som er angitt som Epson-godkjente produkter av Seiko Epson Corporation.

© 2020 Seiko Epson Corporation

Innholdet i denne håndboken og spesifikasjonene for dette produktet kan endres uten varsel.

# <span id="page-2-0"></span>**Varemerker**

- ❏ EPSON, EPSON EXCEED YOUR VISION, EXCEED YOUR VISION og deres logoer er registrerte varemerker eller varemerker for Seiko Epson.
- ❏ Microsoft®, Windows®, and Windows Vista® are registered trademarks of Microsoft Corporation.
- ❏ Apple, macOS, and OS X are registered trademarks of Apple, Inc.
- ❏ Adobe, Adobe Reader, and Acrobat are either registered trademarks or trademarks of Adobe Systems Incorporated in the United States and/or other countries.
- ❏ Intel® is a registered trademark of Intel Corporation.
- ❏ Wi-Fi, Wi-Fi Alliance, and Wi-Fi Protected Access (WPA) are registered trademarks of the Wi-Fi Alliance. Wi-Fi Protected Setup, and WPA2 are trademarks of the Wi-Fi Alliance.
- ❏ The SuperSpeed USB Trident Logo is a registered trademark of USB Implementers Forum, Inc.
- ❏ Generell merknad: Andre produktnavn brukt i dette dokumentet er kun for identifiseringsformål, og kan være varemerker for sine respektive eiere. Epson fraskriver seg alle rettigheter til slike merker.

# *Innholdsfortegnelse*

## *[Opphavsrett](#page-1-0)*

### *[Varemerker](#page-2-0)*

# *[Om denne bruksanvisningen](#page-6-0)*

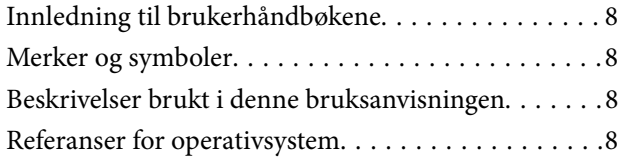

## *[Viktige instruksjoner](#page-9-0)*

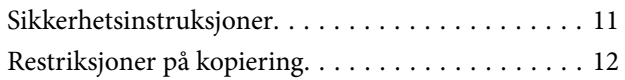

## *[Produktfunksjoner](#page-12-0)*

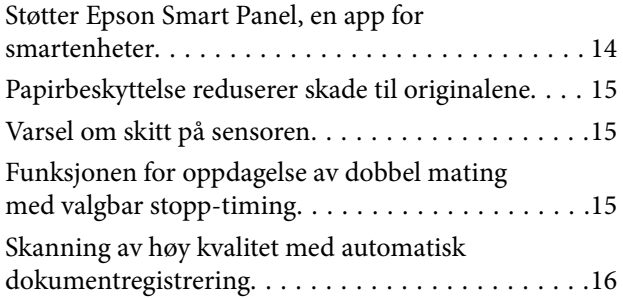

# *[Grunnleggende om skanner](#page-16-0)*

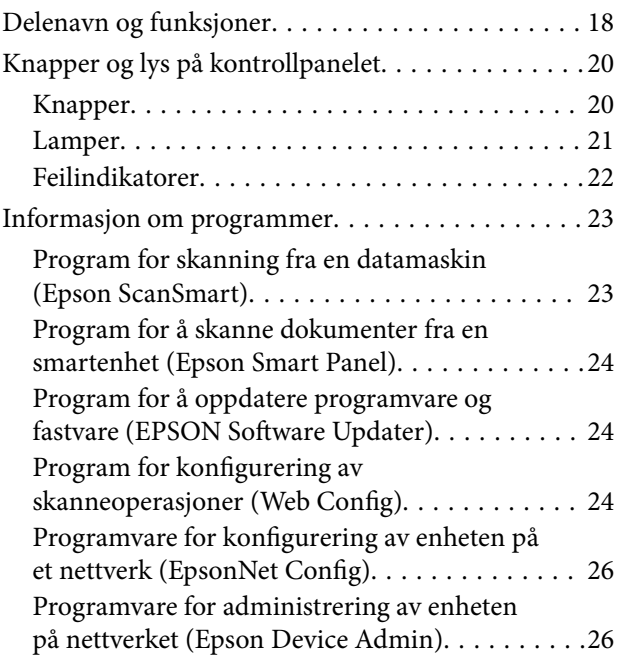

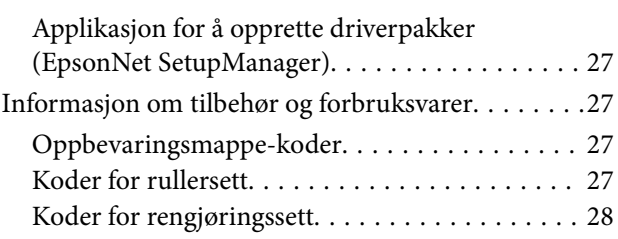

## *[Spesifikasjoner for originaler og](#page-28-0)  [plassering av originaler](#page-28-0)*

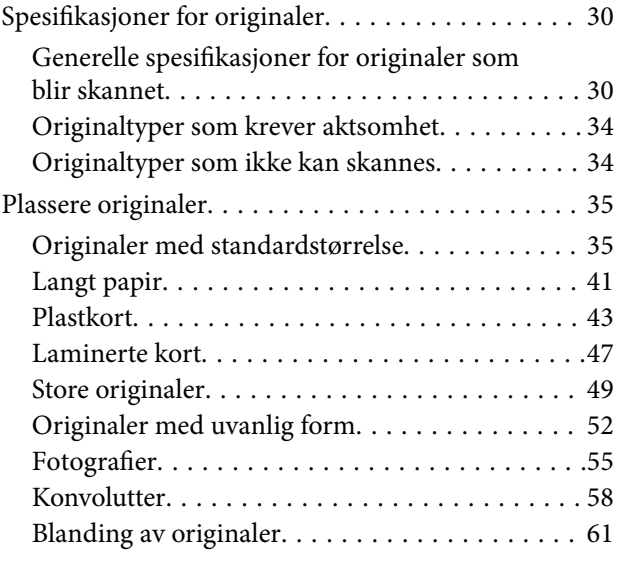

## *[Nettverksinnstillinger](#page-63-0)*

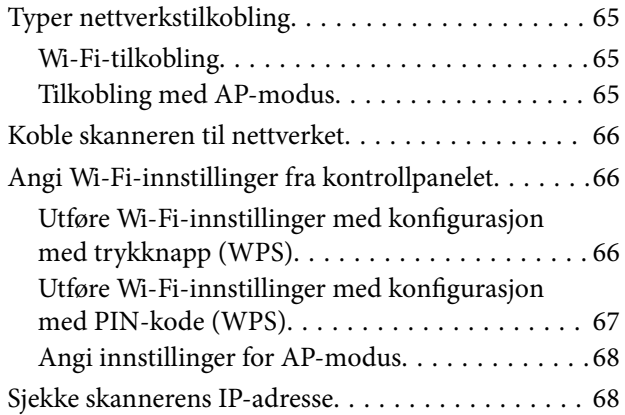

## *[Skanning](#page-68-0)*

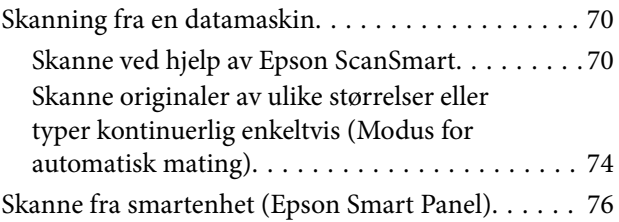

# *[Nyttige funksjoner](#page-76-0)*

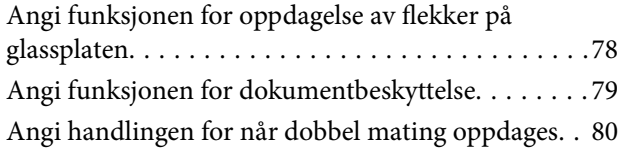

## *[Vedlikehold](#page-81-0)*

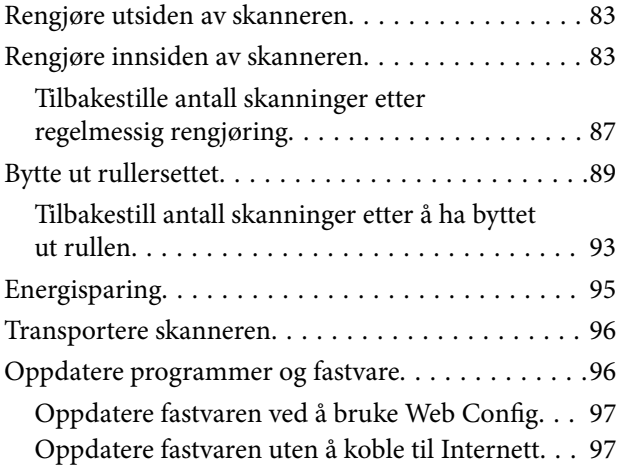

# *[Problemløsning](#page-98-0)*

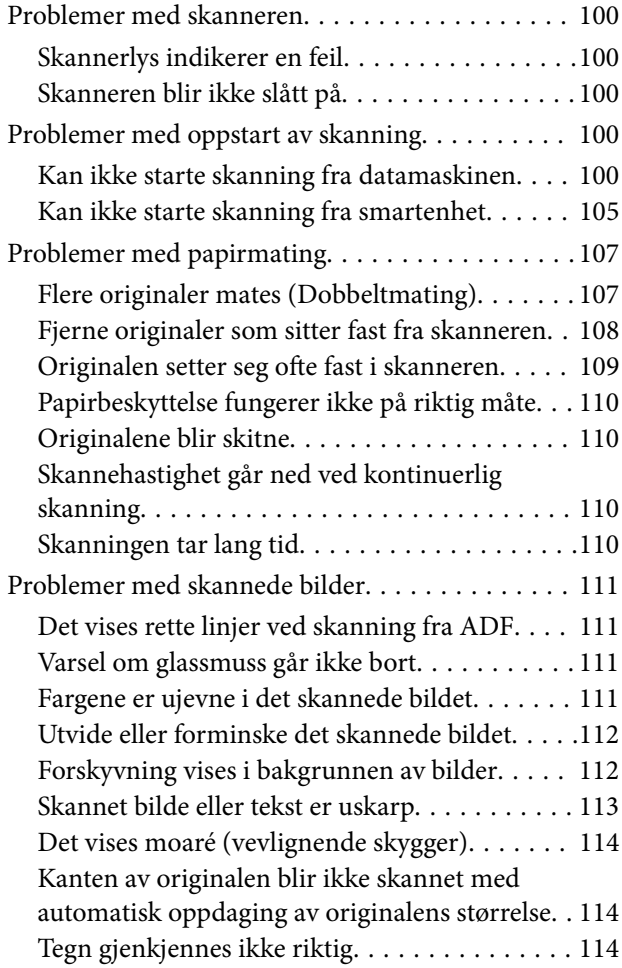

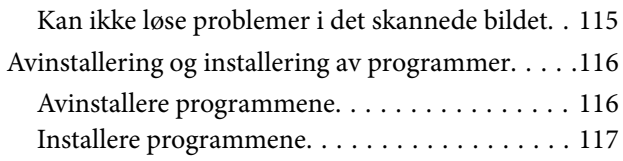

# *[Legge til eller skifte ut datamaskinen](#page-117-0)  [eller enheter](#page-117-0)*

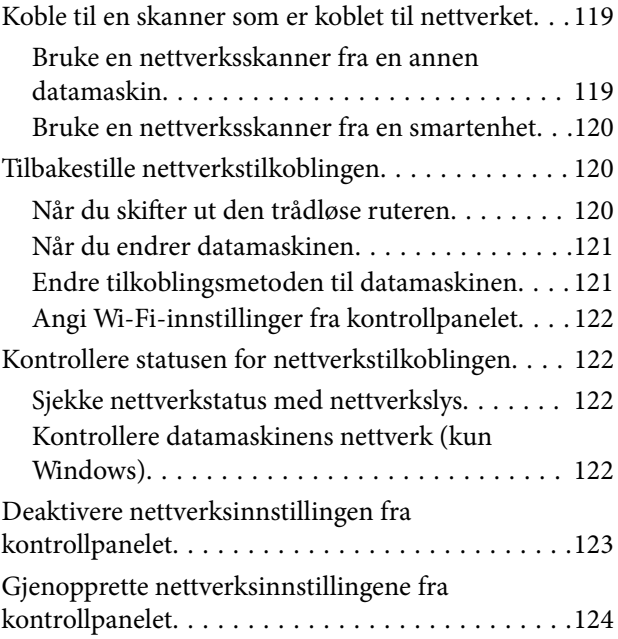

# *[Administratorinformasjon](#page-124-0)*

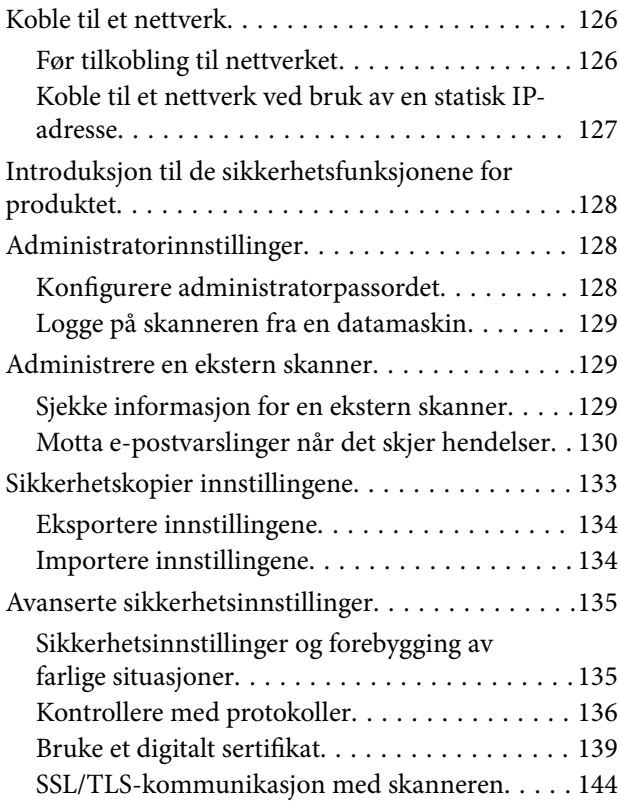

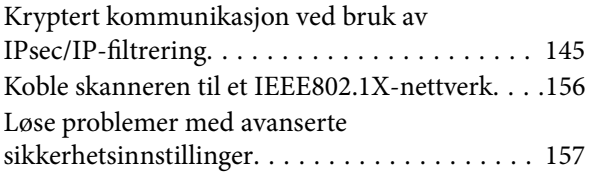

# *[Tekniske spesifikasjoner](#page-164-0)*

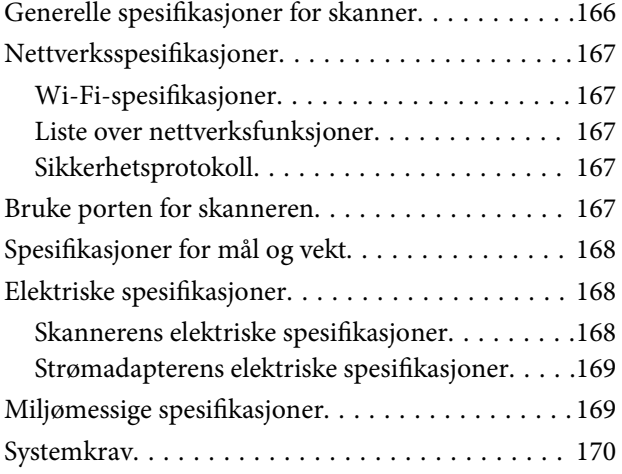

# *[Standarder og godkjenninger](#page-170-0)*

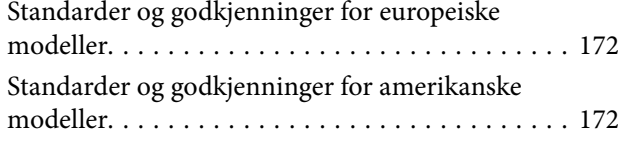

# *[Hvis du trenger hjelp](#page-173-0)*

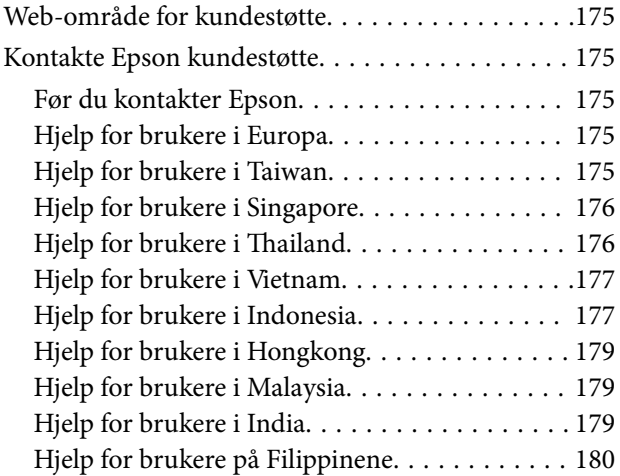

# <span id="page-6-0"></span>**Om denne bruksanvisningen**

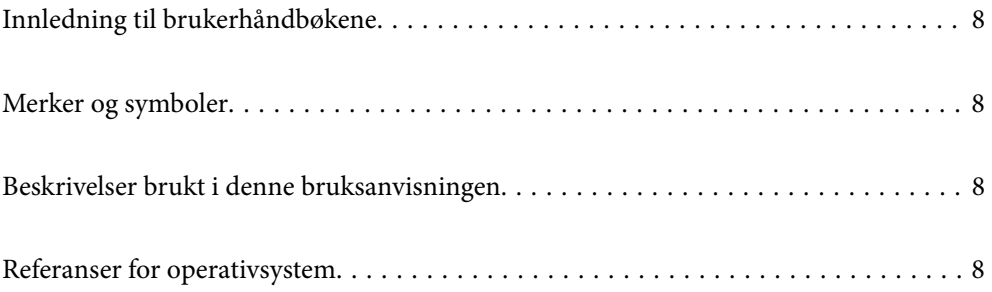

# <span id="page-7-0"></span>**Innledning til brukerhåndbøkene**

De siste versjonene av følgende brukerhåndbøker er tilgjengelig på Epsons støtteside.

<http://www.epson.eu/support> (Europa)

<http://support.epson.net/> (utenfor Europa)

❏ Start her (papirhåndbok)

Gir deg informasjon om hvordan du konfigurerer produktet og installerer programmet.

❏ Brukerhåndbok (digital håndbok)

Gir deg instruksjoner om bruk av produktet, vedlikehold og problemløsning.

I tillegg til bruksanvisningene over, kan du se hjelp som er inkludert i de forskjellige Epson-programmene.

# **Merker og symboler**

#### !*Forsiktig:*

Instruksjoner som må følges nøye for å unngå personskade.

#### c*Forsiktighetsregel:*

Instruksjoner som må overholdes for å unngå skade på utstyret.

#### *Merknad:*

Gir supplerende og referanseinformasjon.

#### **Relatert informasjon**

 $\rightarrow$  Lenker til relaterte avsnitt.

# **Beskrivelser brukt i denne bruksanvisningen**

- ❏ Skjermbilder for programmene er fra Windows 10 eller macOS High Sierra. Innholdet vist på skjermene varierer avhengig av modell og situasjon.
- ❏ Illustrasjonene som er brukt i denne bruksanvisningen er kun for referanse. Selv om de kan avvike noe fra det faktiske produktet, er driftsmetodene de samme.

# **Referanser for operativsystem**

#### **Windows**

I denne brukerhåndboken referer termer som «Windows 10», «Windows 8.1», «Windows 8», og «Windows 7» til følgende operativsystemer. «Windows» kan også brukes for å referere til alle versjoner.

❏ Microsoft® Windows® 10 operativsystem

- ❏ Microsoft® Windows® 8.1 operativsystem
- ❏ Microsoft® Windows® 8 operativsystem
- ❏ Microsoft® Windows® 7 operativsystem

#### **Mac OS**

I denne håndboken brukes «Mac OS» for å henvise til macOS Catalina, macOS Mojave, macOS High Sierra, macOS Sierra, OS X El Capitan og OS X Yosemite.

# <span id="page-9-0"></span>**Viktige instruksjoner**

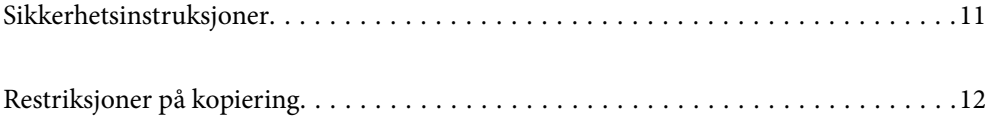

# <span id="page-10-0"></span>**Sikkerhetsinstruksjoner**

Les og følg disse instruksjonene for å sikre sikker bruk av dette produktet og tilbehør. Sørg for at du beholder denne bruksanvisningen for fremtidig referanse. Sørg også for å overholde alle advarsler og instruksjoner som er markert på produktet og tilbehør.

❏ Enkelte av symbolene som brukes på produktet og tilbehør er for å sikre sikker og riktig bruk av produktet. Besøk følgende nettside for å finne ut meningen av symbolene.

<http://support.epson.net/symbols>

- ❏ Plasser produktet og tilbehørene på en flat, stabil overflate som er større enn bunnen av produktet og tilbehørene i alle retninger. Hvis du plasserer produktet og tilbehørene inntil en vegg, må det være minst 10 cm mellom baksiden av produktet og tilbehørene og veggen.
- ❏ Plasser produktet og tilbehørene nært nok fra datamaskinen til at grensesnittkabelen kan nå den enkelt. Ikke plasser eller oppbevar produktet eller tilbehørene eller strømadapteren utendørs eller i nærheten av store mengder skitt eller støv, vann, varmekilder eller på steder utsatt for støt, vibrasjoner, høy temperatur eller luftfuktighet, direkte sollys, sterke lyskilder eller raske endringer i temperatur eller fuktighet.
- ❏ Ikke bruk apparatet med våte hender.
- ❏ Plasser produktet og tilbehørene nær et strømuttak hvor adapteren lett kan kobles fra.
- ❏ Strømadapterledningen bør plasseres slik at den ikke er utsatt for slitasje, kutt, rifter, krymping og vridning. Ikke plasser gjenstander på ledningen, og ikke legg strømadapteren eller ledningen slik at den kan bli tråkket på eller kjørt over. Det er spesielt viktig at ledningen holdes rett i enden.
- ❏ Bruk bare strømledningen som følger med produktet og ikke bruk ledningen med noe annet utstyr. Bruk av andre ledninger med dette produktet eller bruk av den medfølgende strømledningen til annet utstyr kan resultere i brann eller elektrisk støt.
- ❏ Bruk kun strømadapteren som følger med produktet. Bruk av en annen adapter kan forårsake brann, elektrisk støt eller skade.
- ❏ Strømadapteren er beregnet for bruk sammen med produktet som det fulgte med. Ikke forsøk å bruke den med andre elektroniske enheter med mindre dette er spesifisert.
- ❏ Bruk bare den typen strømkilde som er angitt på strømadapterens merkeetikett, og alltid koble den direkte til et vanlig strømuttak med en strømadapter som oppfyller lokale sikkerhetskrav.
- ❏ Når du kobler dette produktet og tilbehør til en datamaskin eller en annen enhet med en kabel, må du passe på at kontaktene er i riktig retning. Hver kontakt kan kun plugges inn i én retning. Hvis du setter inn en plugg i feil retning, kan begge de tilkoblede enhetene bli skadet.
- ❏ Unngå å bruke uttak på samme krets som kopimaskiner eller luftesystemer som regelmessig slås av og på.
- ❏ Hvis du bruker en skjøteledning med produktet, må du kontrollere at den totale ampereklassifiseringen til enhetene ikke overstiger den maksimale ampereklassifiseringen til skjøteledningen og kontakten. Pass også på at den samlede amperen for alle enhetene som er koblet til stikkontakten ikke overskrider stikkontaktens ampereklassifisering.
- ❏ Du må aldri demontere, modifisere eller forsøke å reparere strømadapteren, produktet eller tilbehørene selv, bortsett fra slik som er spesifikt forklart i produktenes håndbøker.
- ❏ Ikke stikk gjenstander inn i noen åpninger, da de kan komme i kontakt med farlige spenningspunkter eller kortslutte deler. Pass deg for elektrisk støt.
- ❏ Dersom det oppstår skader på støpselet, må du skifte ledningen eller kontakte en autorisert elektriker. Hvis det er sikringer i støpslet, må du erstatte dem med sikringer av riktig størrelse og klassifisering.
- <span id="page-11-0"></span>❏ Under følgende forhold må du koble fra produktet, tilbehør og strømadapteren, og få utført service hos kvalifisert personell: Strømadapteren eller pluggen er skadet; væske har trengt inn i produktet, tilbehør eller strømadapteren; produktet eller strømadapteren har blitt mistet eller kabinettet har blitt skadet; produktet, tilbehør eller strømadapteren opererer ikke som normalt eller viser en betydelig endring i ytelse. (Ikke juster kontroller som ikke er beskrevet i bruksanvisningen.)
- ❏ Koble fra produktet og strømadapteren før rengjøring. Rengjør kun med en fuktig klut. Ikke bruk væske- eller spraybaserte rengjøringsmidler med unntak av som spesifikt forklart i produktets veiledninger.
- ❏ Hvis du ikke skal bruke produktet over en lengre periode, bør du koble strømadapteren fra stikkontakten.
- ❏ Når forbruksvarer er byttet ut, må du kaste dem på riktig måte ved å følge reglene som gjelder i ditt lokalområde. Ikke demonter dem.
- ❏ Hold produktet minst 22 cm vekk fra hjertepacemakere. Radiobølger fra dette produktet kan ha negativ innvirkning ved bruk av hjertepacemakere.
- ❏ Ta ikke produktet i bruk innenfor medisinske fasiliteter eller nær medisinsk utstyr. Radiobølger fra dette produktet kan ha negativ innvirkning ved bruk av elektronisk medisinsk utstyr.
- ❏ Ta ikke produktet i bruk nær automatisk kontrollerte enheter som automatiske dører eller brannalarmer. Radiobølger fra dette produktet kan ha negativ innvirkning på disse enhetene, og kan føre til uhell ved følge av funksjonssvikt.

# **Restriksjoner på kopiering**

Vær oppmerksom på følgende restriksjoner for å sikre ansvarlig og lovlig bruk av produktet.

Kopiering av følgende elementer er forbudt ved lov:

- ❏ Pengesedler, mynter, statlig utstedte omsettelige verdipapirer, statspapirer og kommunale verdipapirer
- ❏ Ubrukte frimerker, forhåndsfrankerte postkort og andre offisielle postsendinger med gyldig porto
- ❏ Stempelmerker utstedt av offentlig myndighet og verdipapirer utstedt i henhold til lov

Vær forsiktig når du kopierer følgende elementer:

- ❏ Private omsettelige verdipapirer (aksjebrev, omsettelige sertifikater, sjekker osv.), månedskort, billetter osv.
- ❏ Pass, førerkort, egnethetsbevis, parkeringsbevis, matkuponger, billetter osv.

#### *Merknad:*

Kopiering av slike dokumenter kan også være forbudt ved lov.

Ansvarlig bruk av opphavsrettslig beskyttet materiale:

Produktene kan misbrukes til ulovlig kopiering av opphavsrettsbeskyttet materiale. Med mindre du handler etter råd fra en kompetent advokat, må du vise ansvar og respekt ved å innhente tillatelse fra rettighetshaver før du kopierer publisert materiale.

# <span id="page-12-0"></span>**Produktfunksjoner**

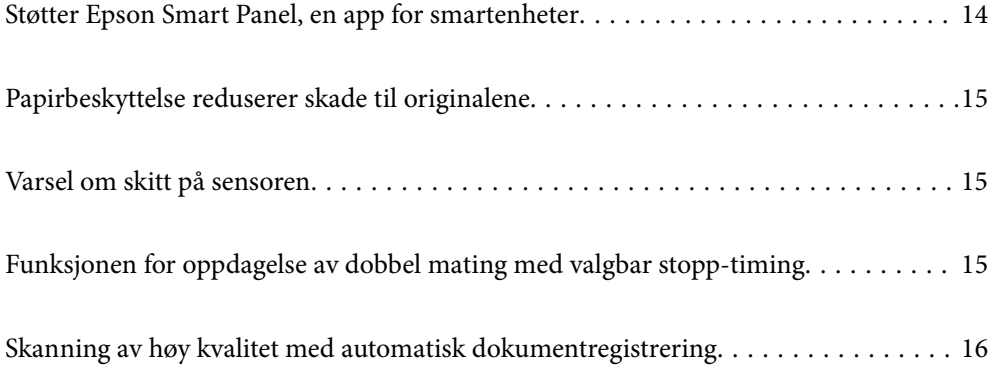

# <span id="page-13-0"></span>**Støtter Epson Smart Panel, en app for smartenheter**

**Epson Smart Panel, en intuitiv app som lar deg kontrollere smartenheter**

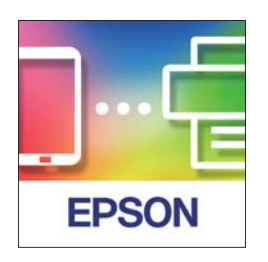

Du kan bruke Epson Smart Panel til å utføre følgende operasjoner.

- ❏ Skanne fra smartenheten din og lagre skannede resultater til den.
- ❏ Enkelt laste opp skannede data til skytjenester.
- ❏ Enkelt angi Wi-Fi-innstillinger ved å følge den gitte veiledningen.
- ❏ Sjekke årsaker og løsninger til feilmeldinger fra smartenheten.

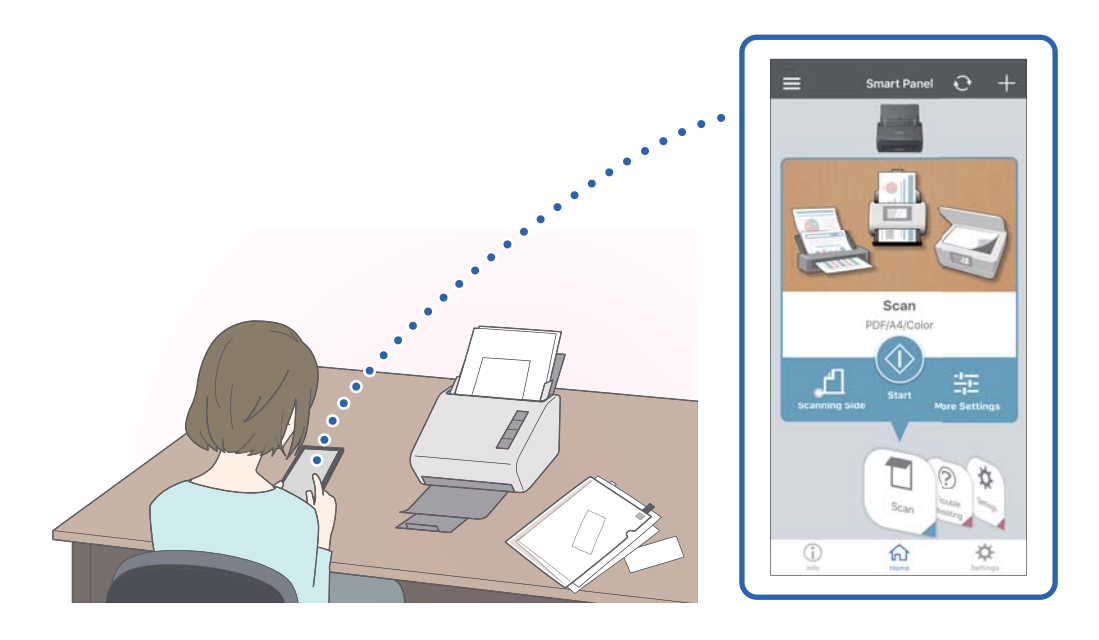

#### **Relatert informasjon**

& ["Program for å skanne dokumenter fra en smartenhet \(Epson Smart Panel\)" på side 24](#page-23-0)

# <span id="page-14-0"></span>**Papirbeskyttelse reduserer skade til originalene**

Denne skanneren kommer med en papirbeskyttelsesfunksjon. Denne funksjonen reduserer skade til originalene ved å avslutte skanning når den oppdager en matefeil, som når du skanner stiftede dokumenter med uhell.

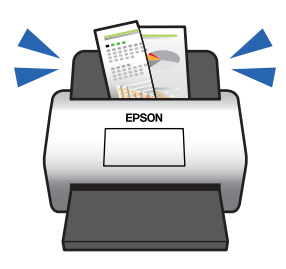

#### **Relatert informasjon**

& ["Angi funksjonen for dokumentbeskyttelse" på side 79](#page-78-0)

# **Varsel om skitt på sensoren**

Denne skanneren kan oppdage skitt på skannesensoren og varsler deg om at du må rengjøre sensoren før skitten forårsaker streker på de skannede bildene.

Du kan lett holde sensoren ren, og unngå nedgang i bildekvalitet.

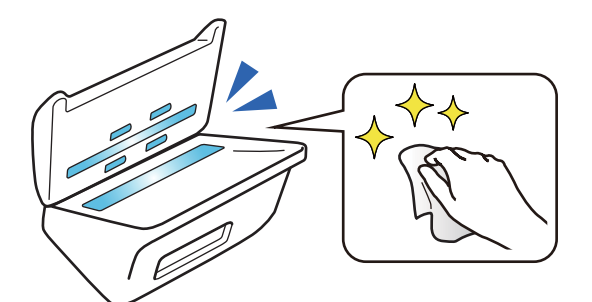

#### **Relatert informasjon**

& ["Angi funksjonen for oppdagelse av flekker på glassplaten" på side 78](#page-77-0)

# **Funksjonen for oppdagelse av dobbel mating med valgbar stopp-timing**

Når flere dokumenter mates inn i løpet av skanningen avbrytes skanningen av funksjonen for oppdagelse av dobbel mating. Når dobbel mating oppdages kan du velge mellom å stoppe skanningen med en gang eller å stoppe etter at dokumentet mates ut.

<span id="page-15-0"></span>For eksempel, når du skanner sedler festet til ark og velger **Etter utløsing** blir dobbel mating oppdaget og stoppes etter at papiret mates ut, men du kan fortsette å skanne.

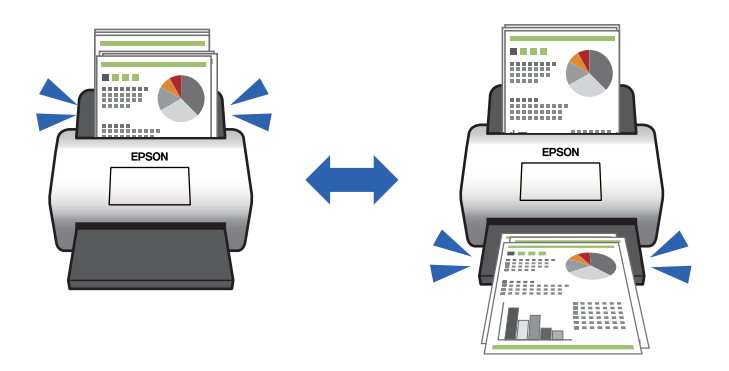

#### **Relatert informasjon**

& ["Angi handlingen for når dobbel mating oppdages" på side 80](#page-79-0)

# **Skanning av høy kvalitet med automatisk dokumentregistrering**

Du kan angi automatisk registrering av Farge/Svart-hvitt, samt automatisk registrering av Farge/gråtone i henhold til dokumentet og applikasjonen som brukes.

Når stilt inn på automatisk registrering av Farge/gråtone kan du få høykvalitetsbilder ved å skanne monokrome dokumenter som inkluderer figurer og tabeller i gråtoner.

Farge/Svart-hvitt

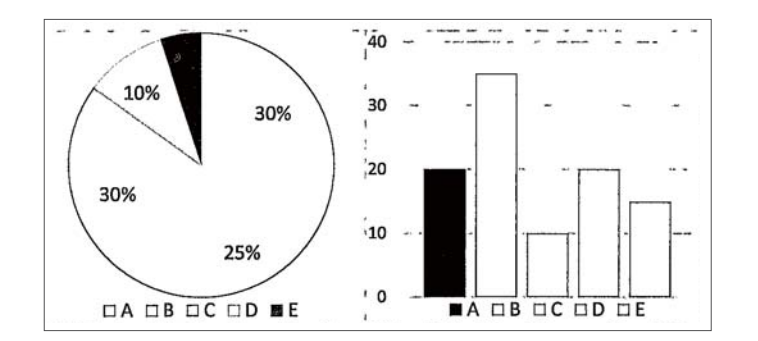

#### Farge/gråtone

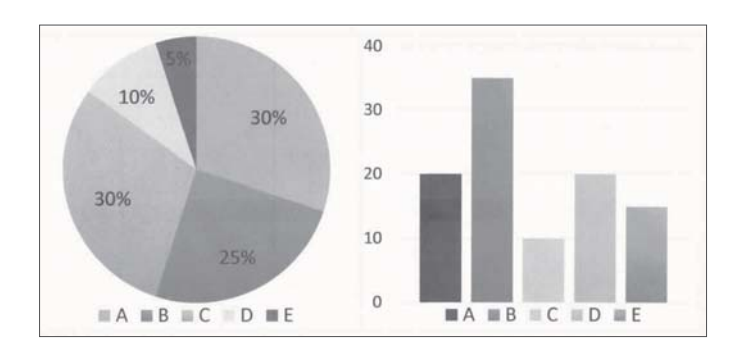

# <span id="page-16-0"></span>**Grunnleggende om skanner**

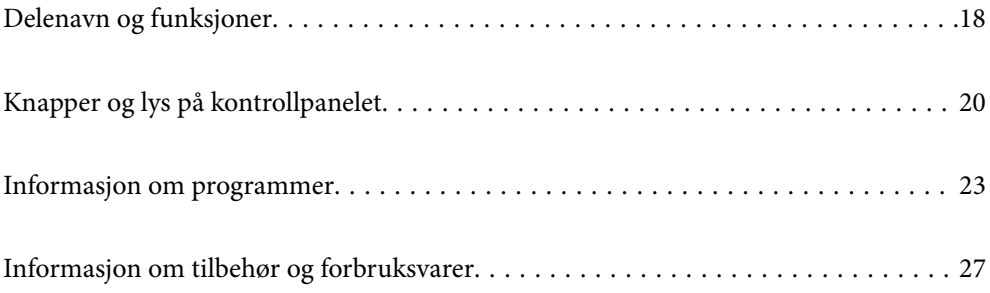

# <span id="page-17-0"></span>**Delenavn og funksjoner**

#### **Forside**

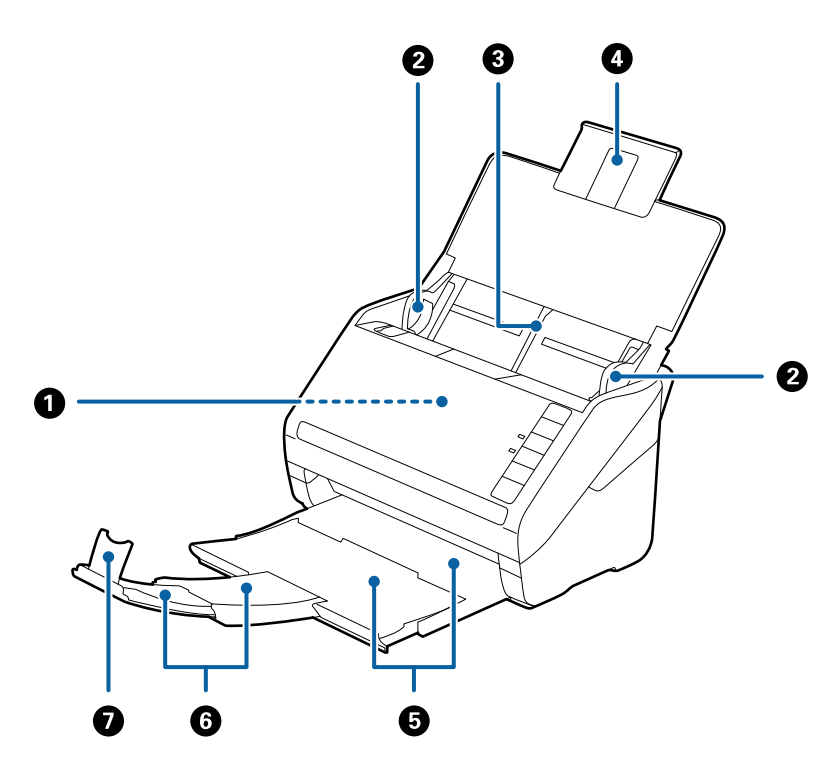

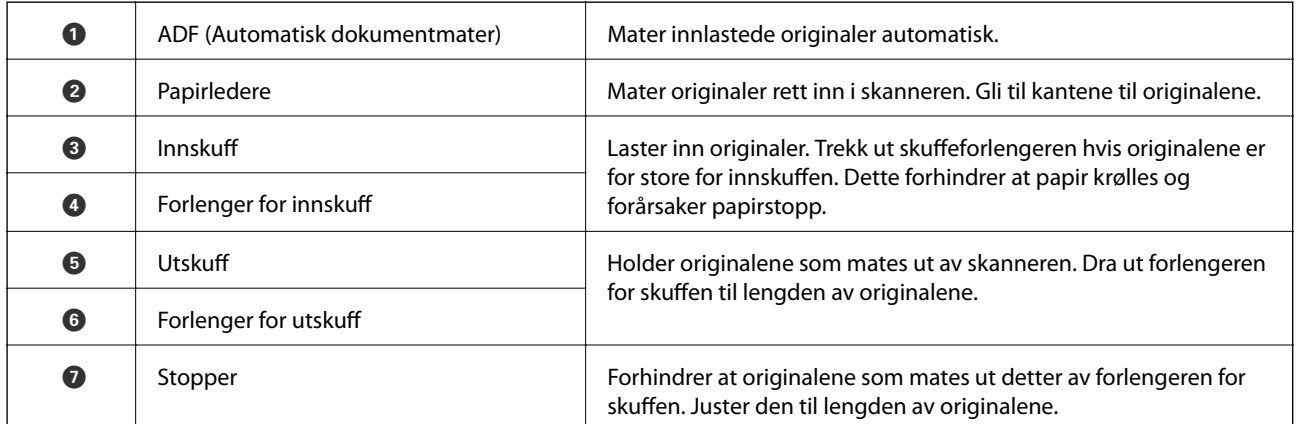

#### **Bakside**

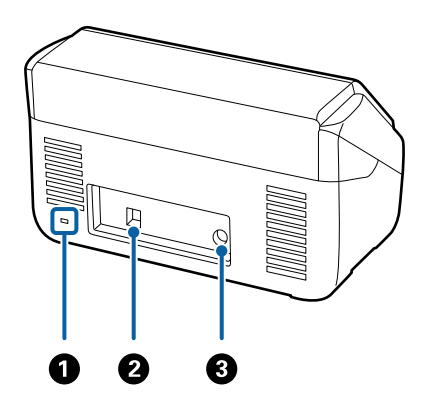

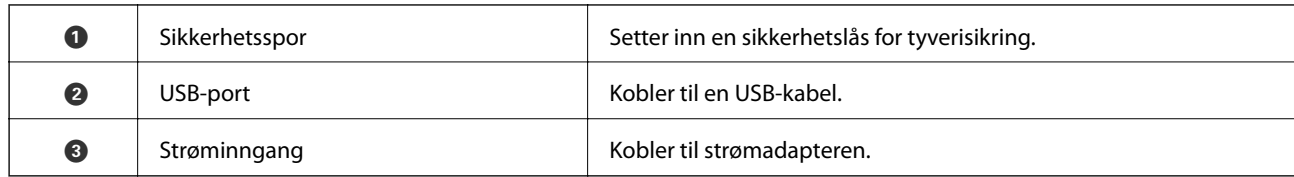

#### **Innside**

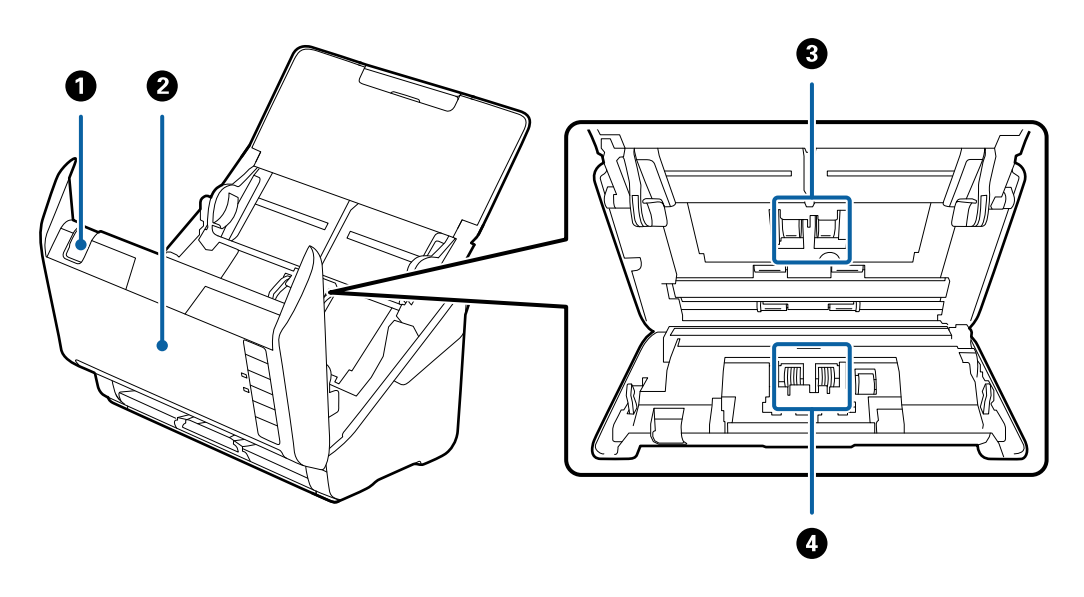

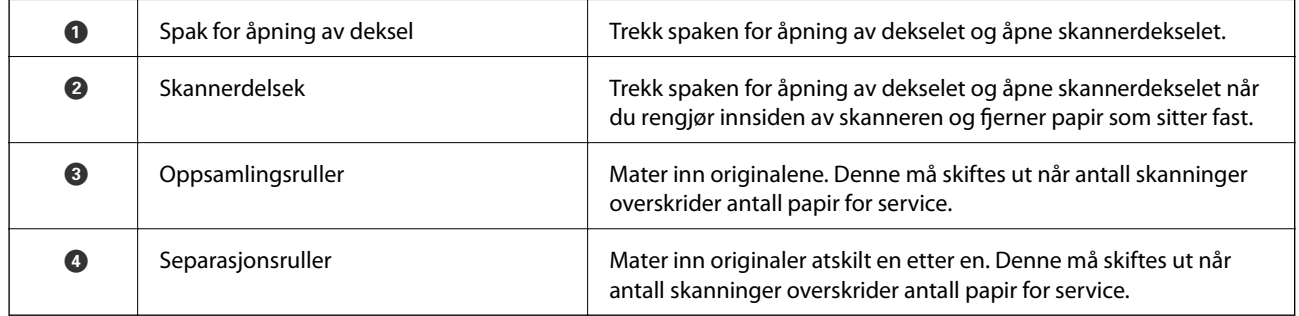

#### **Relatert informasjon**

- & ["Rengjøre innsiden av skanneren" på side 83](#page-82-0)
- $\blacktriangleright$  ["Bytte ut rullersettet" på side 89](#page-88-0)

# <span id="page-19-0"></span>**Knapper og lys på kontrollpanelet**

# **Knapper**

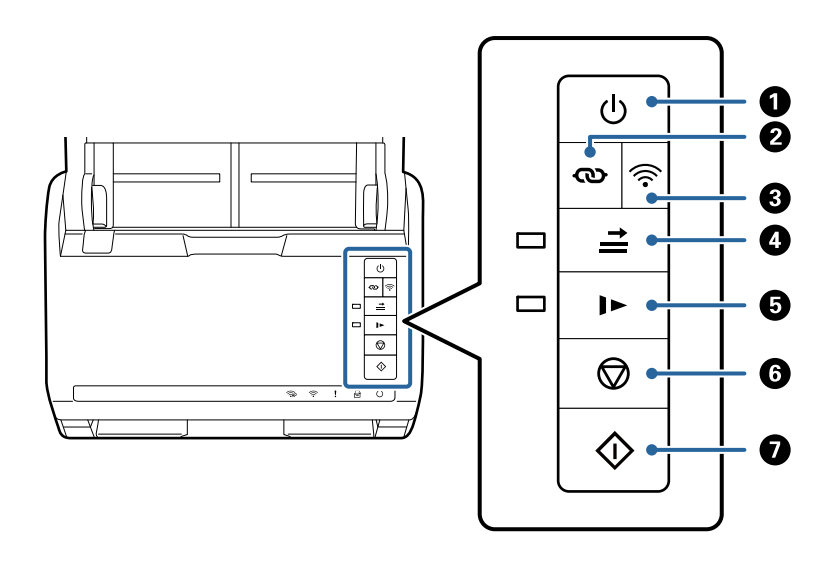

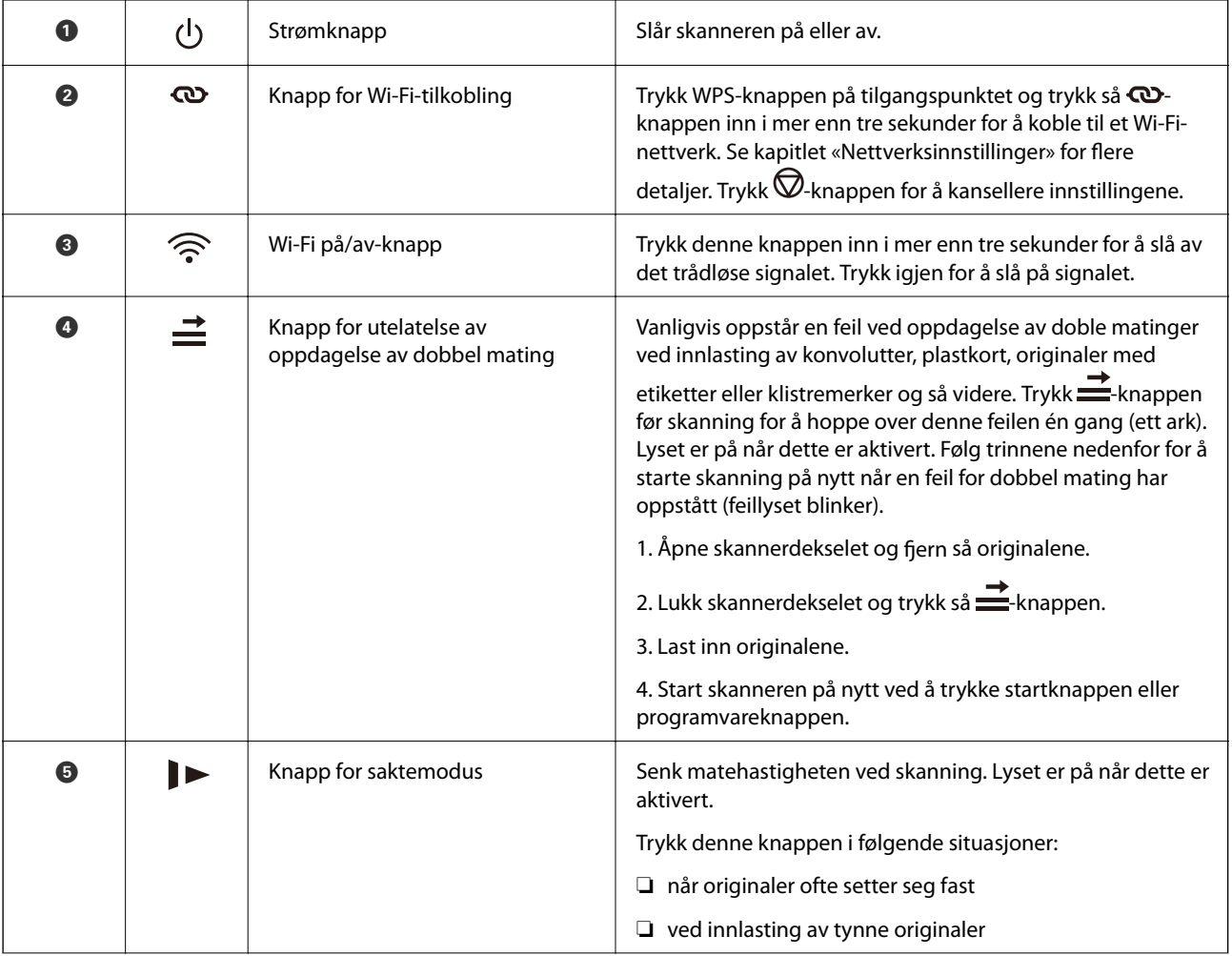

<span id="page-20-0"></span>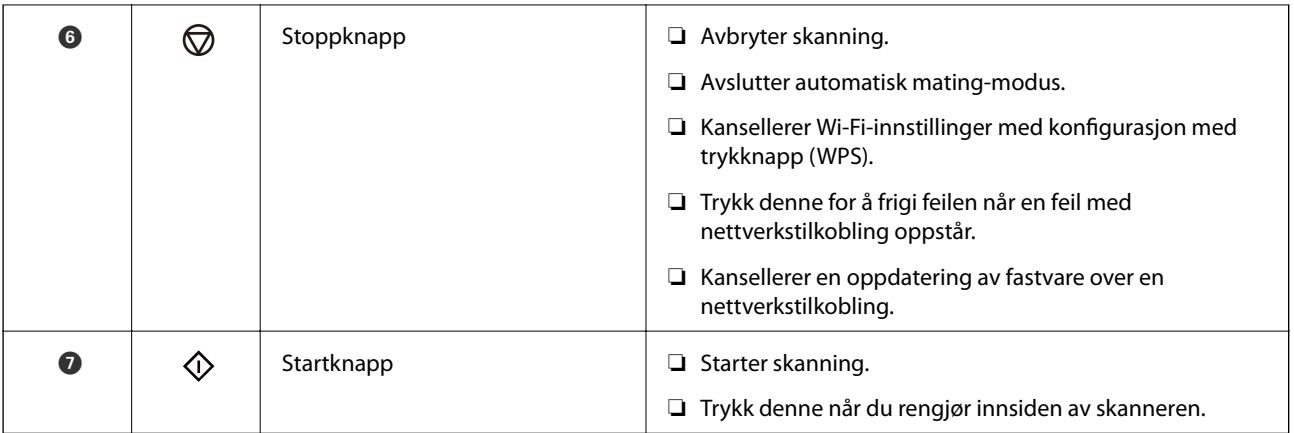

Ytterligere funksjoner er tilgjengelig med forskjellige kombinasjoner av knapper.

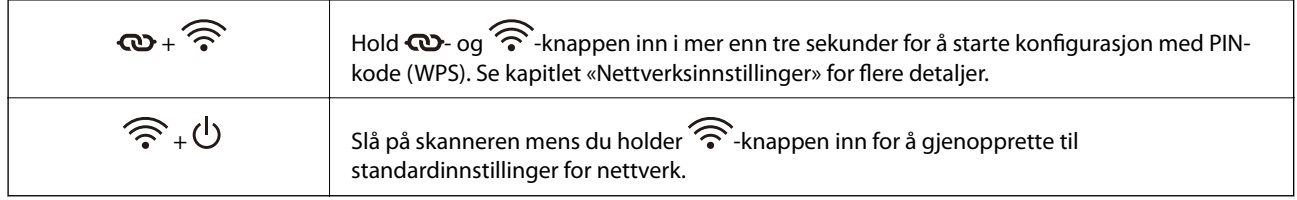

#### **Relatert informasjon**

- & ["Plassere plastkort" på side 44](#page-43-0)
- & ["Plassere laminerte kort" på side 47](#page-46-0)
- & ["Plassere konvolutter" på side 59](#page-58-0)
- & ["Rengjøre innsiden av skanneren" på side 83](#page-82-0)

# **Lamper**

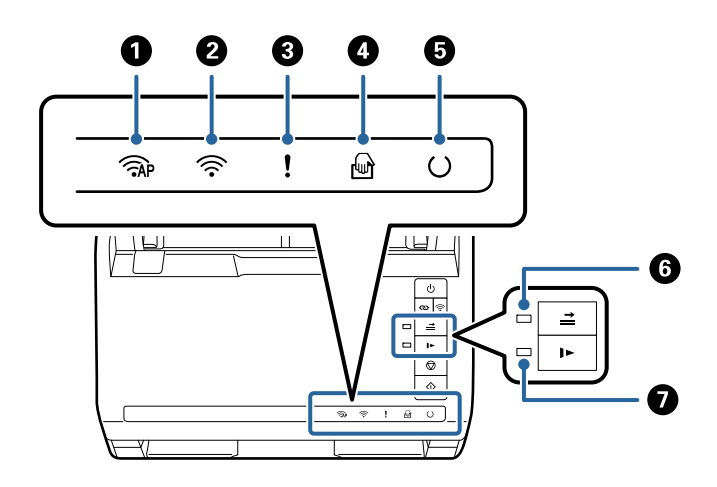

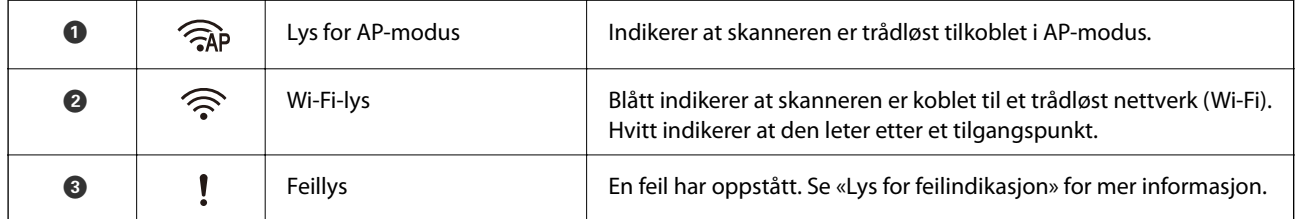

<span id="page-21-0"></span>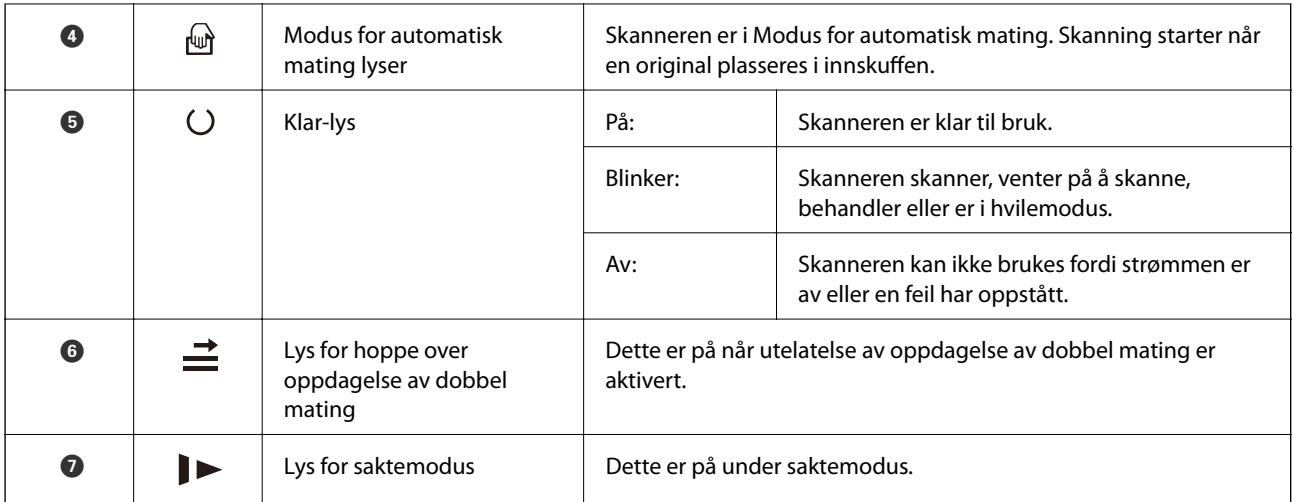

#### **Relatert informasjon**

#### $\blacktriangleright$  "Feilindikatorer" på side 22

& ["Skanne originaler av ulike størrelser eller typer kontinuerlig enkeltvis \(Modus for automatisk mating\)" på](#page-73-0) [side 74](#page-73-0)

Du kan skanne forskjellige størrelser eller originaltyper enkeltvis ved å bruke Modus for automatisk mating. I denne modusen starter skanneren skanning automatisk når originalene blir lastet inn i skanneren.

## **Feilindikatorer**

#### **Skannerfeil**

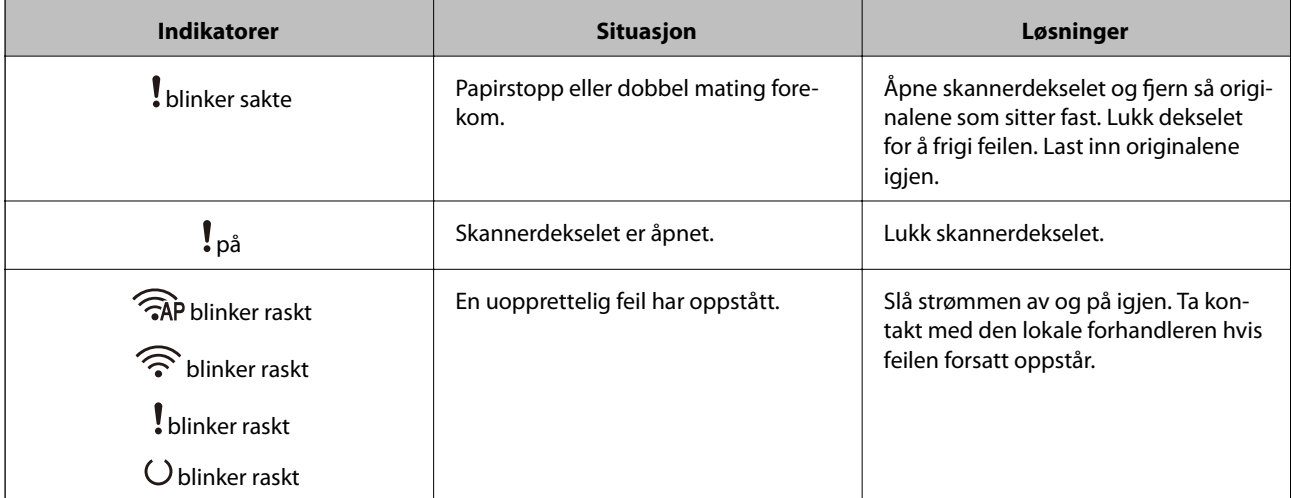

<span id="page-22-0"></span>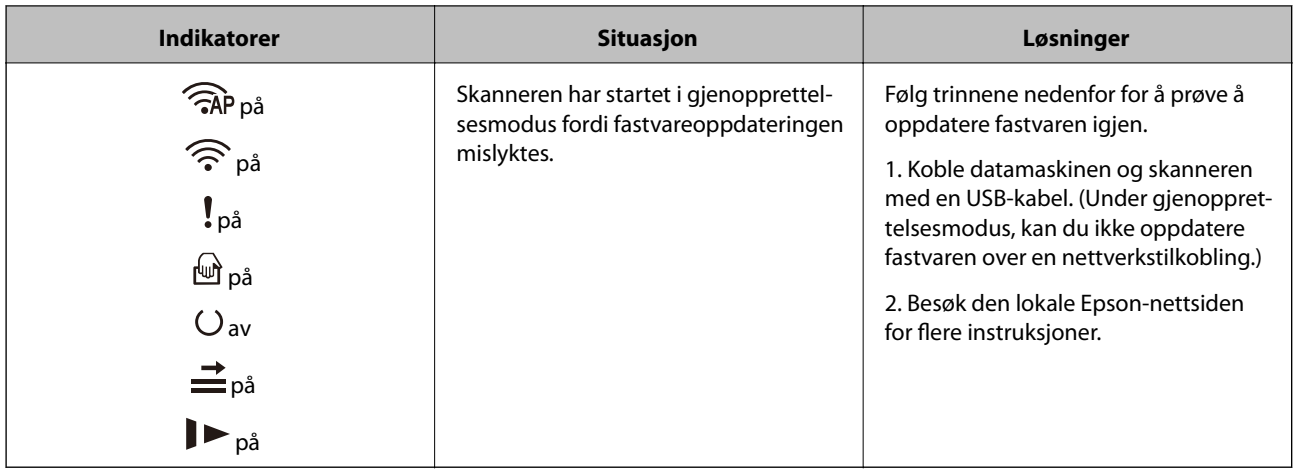

#### **Feil med nettverkstilkobling**

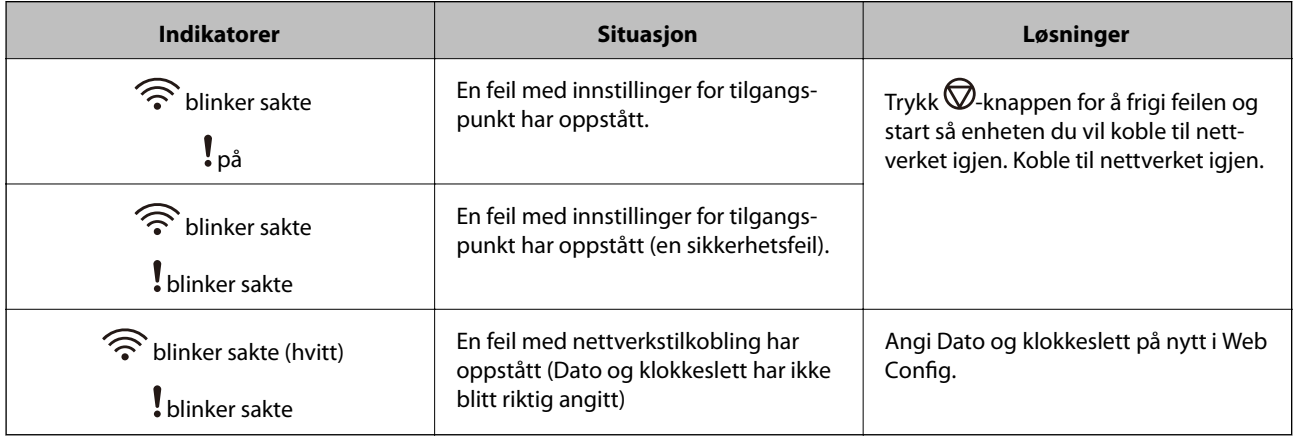

#### **Relatert informasjon**

- & ["Program for konfigurering av skanneoperasjoner \(Web Config\)" på side 24](#page-23-0)
- & ["Fjerne originaler som sitter fast fra skanneren" på side 108](#page-107-0)
- & ["Koble skanneren til nettverket" på side 66](#page-65-0)

# **Informasjon om programmer**

Dette avsnittet introduserer programproduktene som er tilgjengelige for skanneren. Det nyeste programmet kan installeres på Epsons nettside.

## **Program for skanning fra en datamaskin (Epson ScanSmart)**

Dette programmet lar deg enkelt skanne dokumenter, og deretter lagre de skannede bildene i enkle trinn.

Se hjelpen for Epson ScanSmart hvis du vil ha mer informasjon om bruk av funksjonene.

#### **Starte i Windows**

❏ Windows 10

Klikk på startknappen og velg **Epson Software** > **Epson ScanSmart**.

<span id="page-23-0"></span>❏ Windows 8.1/Windows 8

Angi programvarens navn i søkeboksen og velg deretter det viste ikonet.

❏ Windows 7

Klikk på startknappen og velg deretter **Alle programmer** > **Epson Software** > **Epson ScanSmart**.

#### **Starte i Mac OS**

Velg **Gå** > **Programmer** > **Epson Software** > **Epson ScanSmart**.

## **Program for å skanne dokumenter fra en smartenhet (Epson Smart Panel)**

Epson Smart Panel er et program som lar deg skanne dokumenter med smartenheter, som smarttelefoner og nettbrett. Du kan lagre skannet data i smartenheter eller skytjenester, og sende det via e-post.

Selv om du ikke har en trådløs ruter kan du koble Wi-Fi-kompatible enheter til skanneren gjennom Wi-Fi Direct.

## **Program for å oppdatere programvare og fastvare (EPSON Software Updater)**

EPSON Software Updater er et program som installerer nye programvarer og oppdaterer fastvare og håndbøker over Internett. Hvis du vil sjekke oppdateringsinformasjonen ofte, kan du angi intervallet for å se etter oppdateringer i de automatisk oppdateringsinnstillingene til EPSON Software Updater.

#### **Starte i Windows**

❏ Windows 10

Klikk på startknappen og velg **Epson Software** > **EPSON Software Updater**.

❏ Windows 8.1/Windows 8

Angi programvarens navn i søkeboksen og velg deretter det viste ikonet.

❏ Windows 7

Klikk på startknappen og velg deretter **Alle programmer** > **Epson Software** > **EPSON Software Updater**.

#### **Starte i Mac OS**

Velg **Gå** > **Programmer** > **Epson Software** > **EPSON Software Updater**.

## **Program for konfigurering av skanneoperasjoner (Web Config)**

Web Config er et program som kjøres i en nettleser, slik som Internet Explorer og Safari, på en datamaskin eller smartenhet. Du kan bekrefte skannerens status eller endre nettverkstjenesten og skanneinnstillingene. Koble skanneren og datamaskinen eller enheten til det samme nettverket for å bruke Web Config.

Følgende nettlesere støttes.

Microsoft Edge, Internet Explorer 8 eller nyere, Firefox\*, Chrome\*, Safari\*

Bruk kun den siste versjonen.

### **Kjøre web-konfigurasjon på en nettleser**

1. Start en nettleser fra en datamaskin eller en smartenhet, og skriv deretter inn skannerens IP-adresse.

Format:

IPv4: http://skannerens IP-adresse/

IPv6: http://[skannerens IP-adresse]/

Eksempler:

IPv4: http://192.168.100.201/

IPv6: http://[2001:db8::1000:1]/

#### *Merknad:*

- ❏ Siden skanneren bruker et selvsignert sertifikat når HTTPS åpnes, vises en advarsel i nettleseren når du starter Web Config. Dette indikerer ikke noe problem og kan trygt ignoreres.
- ❏ Hvis det ikke er angitt et administratorpassord når du går til Web Config, må du angi brukernavn og passord.

#### c*Forsiktighetsregel:*

Ikke glem brukernavnet og passordet. Hvis du glemmer dem må du ta kontakt med Epsons tjenestestøtte.

2. Hvis du vil endre skanneinnstillingene må du logge inn som administrator.

Klikk på **Pålogging for administrator** øverst til høyre på skjermen. Skriv inn **Brukernavn** og **Nåværende passord**, og klikk deretter på **OK**.

#### *Merknad:*

Hvis *Avlogging for administrator* vises øverst til høyre på skjermen er du allerede logget inn som administrator.

#### **Relatert informasjon**

& ["Sjekke skannerens IP-adresse" på side 68](#page-67-0)

#### **Kjøre Web Config i Windows**

Når du skal koble en datamaskin til skanneren med WSD, følger du trinnene nedenfor for å kjøre Web Config.

- 1. Åpne skannerlisten på datamaskinen.
	- ❏ Windows 10

Klikk på startknappen og velg **Windows-system** > **Kontrollpanel** > **Vis enheter og skrivere** i **Maskinvare og lyd**.

❏ Windows 8.1/Windows 8

Velg **Skrivebord** > **Innstillinger** > **Kontrollpanel** > **Vis enheter og skrivere** i **Maskinvare og lyd** (eller **Maskinvare**).

❏ Windows 7

Klikk på startknappen og velg **Kontrollpanel** > **Vis enheter og skrivere** i **Maskinvare og lyd**.

2. Høyreklikk på skanneren og velg **Egenskaper**.

<span id="page-25-0"></span>3. Velg kategorien **Web Service** og klikk på URL.

Siden skanneren bruker et selvsignert sertifikat når HTTPS åpnes, vises en advarsel i nettleseren når du starter Web Config. Dette indikerer ikke noe problem og kan trygt ignoreres.

#### *Merknad:*

Hvis det ikke er angitt et administratorpassord når du går til Web Config, må du angi brukernavn og passord.

#### c*Forsiktighetsregel:*

Ikke glem brukernavnet og passordet. Hvis du glemmer dem må du ta kontakt med Epsons tjenestestøtte.

# **Programvare for konfigurering av enheten på et nettverk (EpsonNet Config)**

EpsonNet Config er et program som lar deg innstille nettverkgrensesnittets adresser og protokoller. Se operasjonsveiledningen for EpsonNet Config eller programmets hjelp for flere detaljer.

#### **Starte i Windows**

❏ Windows 10

Klikk startknappen, og velg deretter **EpsonNet** > **EpsonNet Config**.

❏ Windows 8.1/Windows 8

Angi programvarens navn i søkeboksen og velg deretter det viste ikonet.

❏ Windows 7/Windows Vista/Windows XP

Klikk på startknappen og velg **Alle programmer** eller **Programmer** > **EpsonNet** > **EpsonNet Config SE** > **EpsonNet Config**.

#### **Starte i Mac OS**

**Gå** > **Applikasjoner** > **Epson Software** > **EpsonNet** > **EpsonNet Config SE** > **EpsonNet Config**.

## **Programvare for administrering av enheten på nettverket (Epson Device Admin)**

Epson Device Admin er en flerfunksjonell programvareapplikasjon som administrerer enhetene på nettverket. Følgende funksjoner er tilgjengelige.

- ❏ Overvåk eller administrer opptil 2000 skrivere eller skannere i segmentet
- ❏ Lag en detaljert rapport, som for forbruksmateriellet og produktstatusen
- ❏ Oppdater produktets fastvare
- ❏ Introduser enheten til nettverket
- ❏ Bruk fellesinnstillingene på flere enheter.

Du kan laste ned Epson Device Admin fra nettstedet for Epson kundestøtte. Du finner mer informasjon i dokumentasjonen eller hjelpen til Epson Device Admin.

# <span id="page-26-0"></span>**Applikasjon for å opprette driverpakker (EpsonNet SetupManager)**

EpsonNet SetupManager er et program for å lage en pakke til en enkel skannerinstallasjon, som å installere skannerdriveren osv. Med denne programvaren kan administrator lage unike programvarepakker og distribuere dem blant grupper.

For mer informasjon gå inn på ditt lokale Epson-nettsted.

[http://www.epson.com](http://www.epson.com/)

# **Informasjon om tilbehør og forbruksvarer**

# **Oppbevaringsmappe-koder**

Bruk av et Oppbevaringsmappe lar deg skanne originaler med uvanlig form eller fotografier som lett kan skrapes. Du kan skanne originaler som er større enn A4 med et carrier sheet ved å brette det i to.

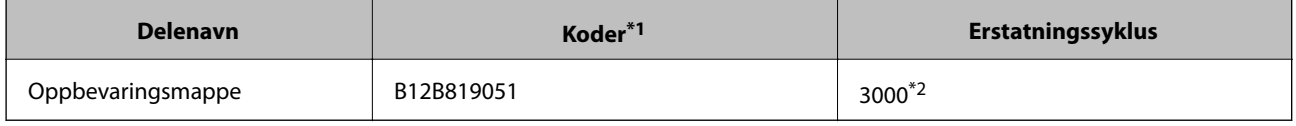

- \*1 Du kan bare bruke carrier sheet med koden.
- \*2 Dette tallet er en guide til erstatningssyklusen. Ikke bruk en Oppbevaringsmappe som er skrapet.

#### **Relatert informasjon**

- & ["Generelle spesifikasjoner for originaler som blir skannet" på side 30](#page-29-0)
- & ["Plassere store originaler" på side 50](#page-49-0)
- $\rightarrow$  ["Plassere originaler med uvanlig form" på side 53](#page-52-0)
- & ["Plassere fotografier" på side 56](#page-55-0)

## **Koder for rullersett**

Deler (pickup-rulle og separeringsrulle) bør skiftes når antall skanninger overstiger tjenestenummer. Du kan sjekke siste antall skanninger i Epson Scan 2 Utility.

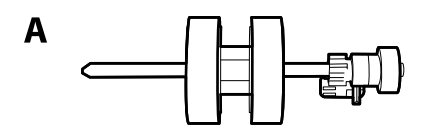

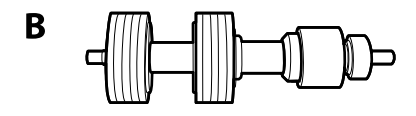

A: pickup-rulle, B: separeringsrulle

<span id="page-27-0"></span>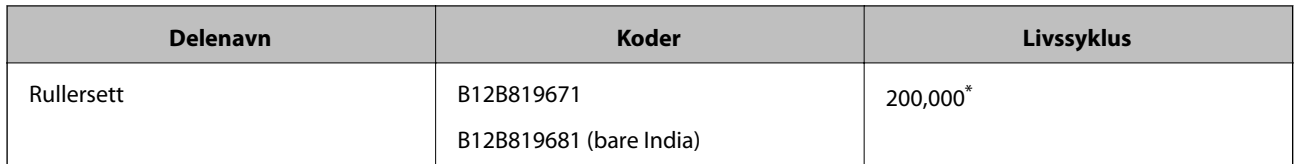

Dette antallet ble nådd med etterfølgende skanning med Epson-originalpapir for testing og er en veiledning for utskiftningssyklusen. Utskiftningssyklusen kan avvike avhengig av forskjellige papirtyper, slik som et papir som genererer masse papirstøv eller papir med en ujevn overflate kan forkorte livssyklusen.

#### **Relatert informasjon**

- & ["Bytte ut rullersettet" på side 89](#page-88-0)
- & ["Tilbakestill antall skanninger etter å ha byttet ut rullen" på side 93](#page-92-0)

# **Koder for rengjøringssett**

Bruk dette når du rengjør innsiden av skanneren. Dette settet består av rengjøringsmiddel og en klut.

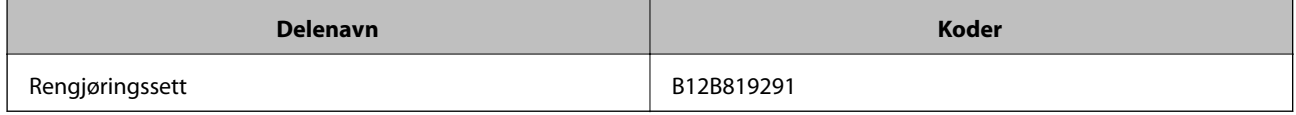

#### **Relatert informasjon**

& ["Rengjøre innsiden av skanneren" på side 83](#page-82-0)

# <span id="page-28-0"></span>**Spesifikasjoner for originaler og plassering av originaler**

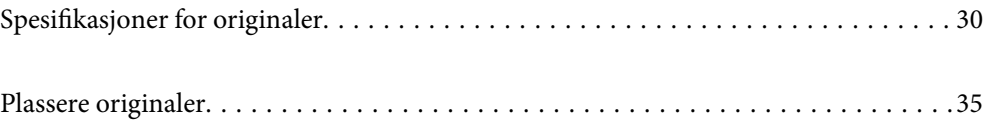

# <span id="page-29-0"></span>**Spesifikasjoner for originaler**

Dette avsnittet forklarer spesifikasjonene og tilstanden til originaler som kan lastes inn i ADF.

# **Generelle spesifikasjoner for originaler som blir skannet**

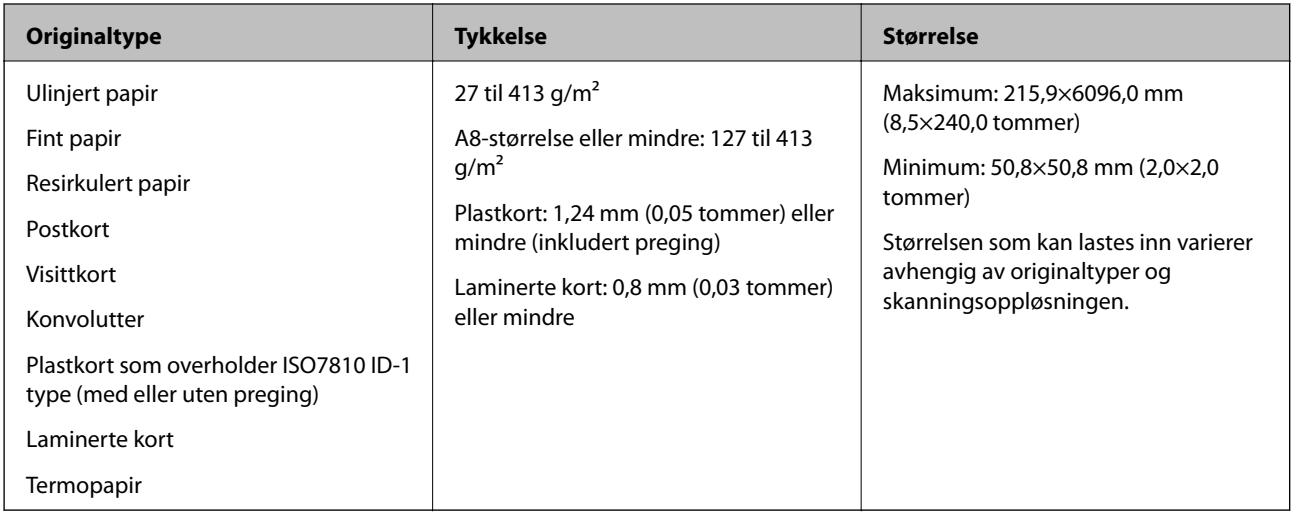

#### *Merknad:*

❏ Alle originaler må være flate ved forkanten.

❏ Sørg for at krøller i forkanten av originalene holdes innen følgende spekter.

A må være 3 mm eller mindre.

 $\bm{2}$  må være 1 mm eller mindre mens  $\bm{2}$  er lik eller mindre enn  $\bm{3}$ . Når  $\bm{8}$  er lik eller mer enn 10 ganger større enn  $\bm{2}$ , kan B være mer enn 1 mm.

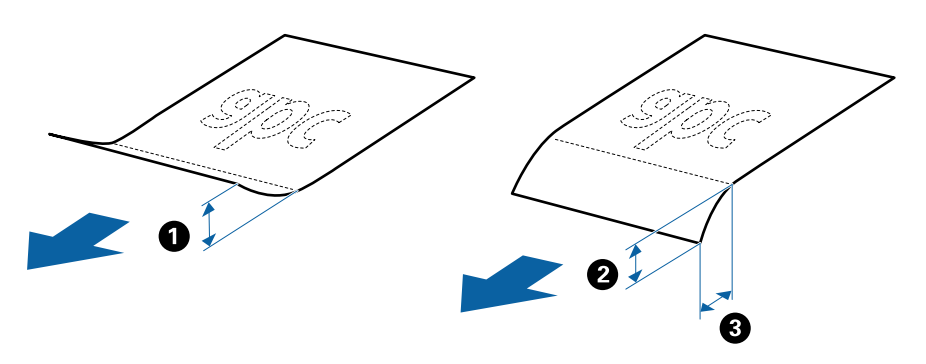

❏ Selv når originalen oppfyller spesifikasjonene for originaler som kan plasseres i ADF, kan det ikke mates fra ADF, da skannekvaliteten kan bli dårligere avhengig av papirets egenskaper eller kvalitet.

## **Spesifikasjoner for originaler med standardstørrelse**

Listen over originaler med standardstørrelse du kan laste inn i skanneren.

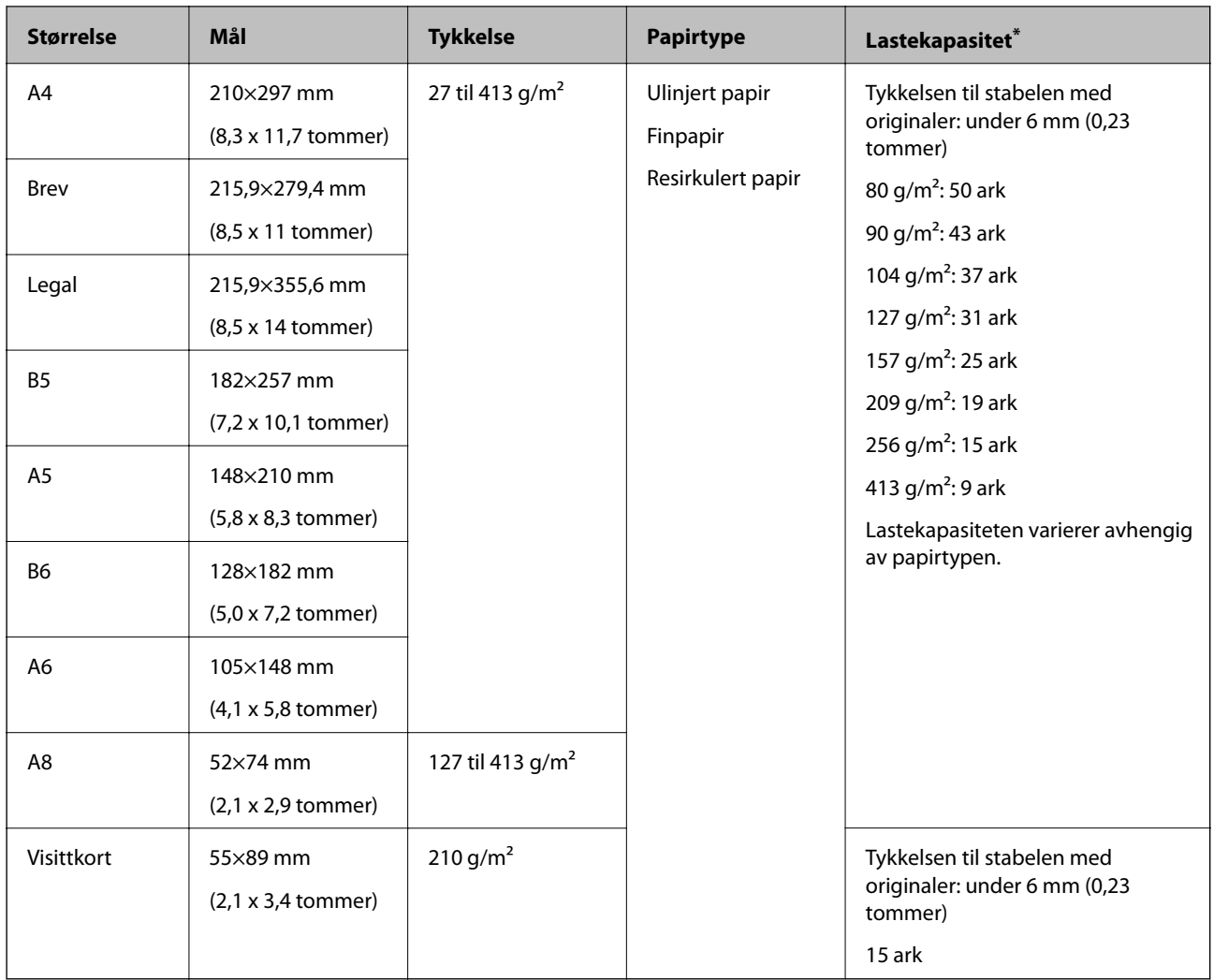

\* Du kan etterfylle originaler opptil maksimumskapasitet under skanning.

# **Spesifikasjoner for langt papir**

Spesifikasjonen for langt papir du kan laste inn i skanneren.

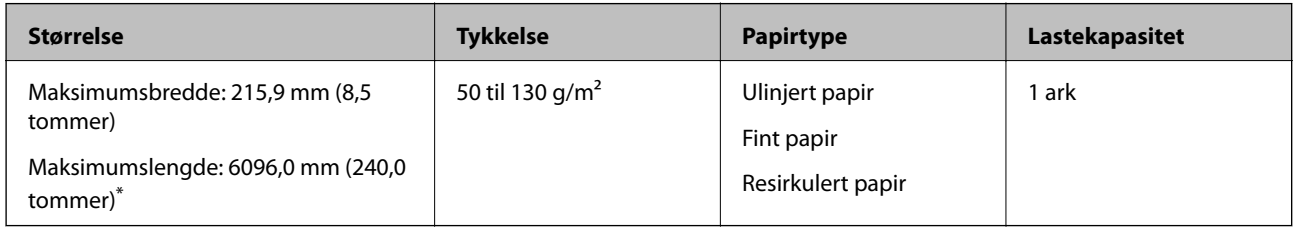

- \* Følgende viser maks lengder ifølge skanningsoppløsningen.
- ❏ 50 til 200 ppt: 6096,0 mm (240,0 tommer)
- ❏ 201 til 300 ppt: 5461,0 mm (215,0 tommer)
- ❏ 301 til 600 ppt: 1346,0 mm (53,0 tommer)

#### *Merknad:*

Du kan ikke skanne langt papir med Epson Smart Panel.

## **Spesifikasjoner for plastkort**

Spesifikasjonen for plastkort du kan laste inn i skanneren.

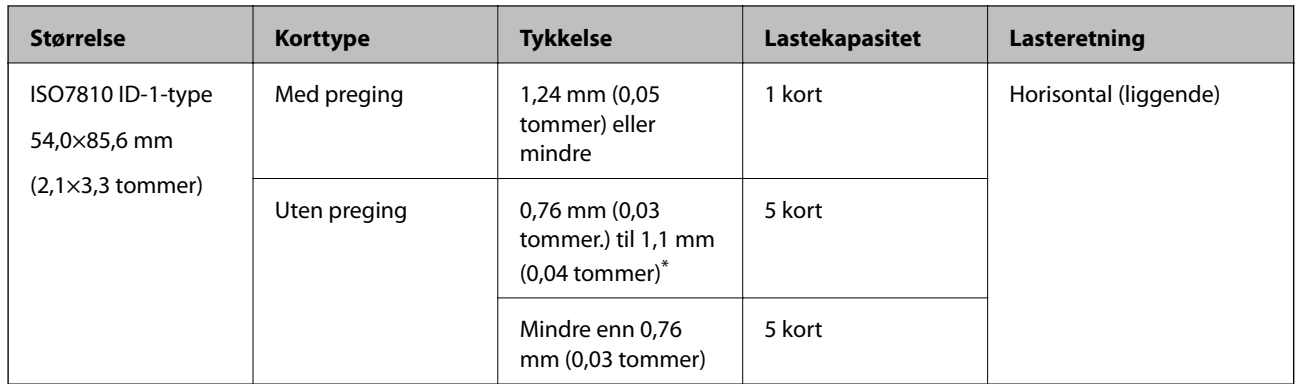

\* Du kan kun skanne disse kortene når oppløsningen er 300 ppt eller mindre og deaktiverer **Sakte**-modus.

## **Spesifikasjoner for laminerte kort**

Spesifikasjonen for laminerte kort du kan laste inn i skanneren.

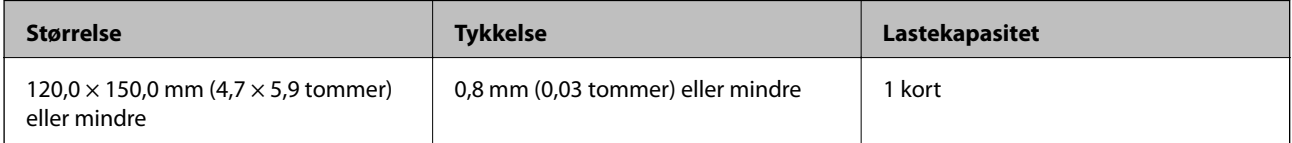

#### *Merknad:*

Du kan ikke skanne laminerte kort med Epson Smart Panel.

## **Spesifikasjoner for originaler som bruker Oppbevaringsmappe**

Det valgfrie Oppbevaringsmappe er et ark som er designet til å transportere originaler gjennom skanneren. Du kan skanne originaler som er større enn A4/brevstørrelse, viktige dokumenter eller fotografier som ikke kan bli skadet, tynne papir, originaler med uvanlig form, og så videre.

Den følgende tabellen gir forholdene for bruk av Oppbevaringsmappe.

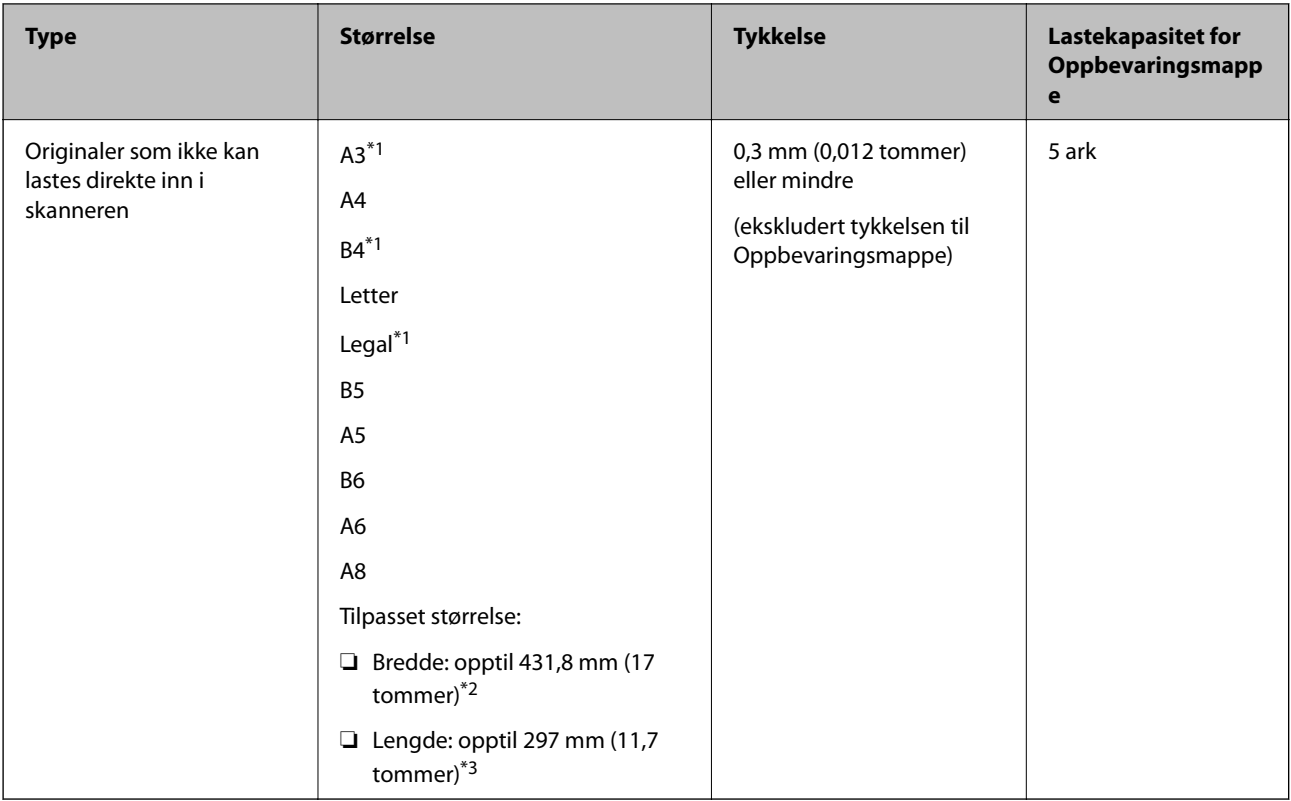

- \*1 Brett i to for å sette.
- \*2 Originaler som er bredere enn 215,9 mm (8,5 tommer) må brettes i to.
- \*3 Forkanten av originalen må plasseres ved innbindingsdelen av Oppbevaringsmappe når du snakker en original som er omtrent 297 mm (11,7 tommer) lang. Ellers kan lengden av det skannede bildet være lengre enn tiltenkt da skanneren skanner til slutten av Oppbevaringsmappe når du velger **Automatisk registrering** som innstilling for **Dokumentstørrelse**i programmet.

#### **Relatert informasjon**

& ["Oppbevaringsmappe-koder" på side 27](#page-26-0)

## **Spesifikasjoner for konvolutter**

Spesifikasjonen for konvolutter du kan laste inn i skanneren.

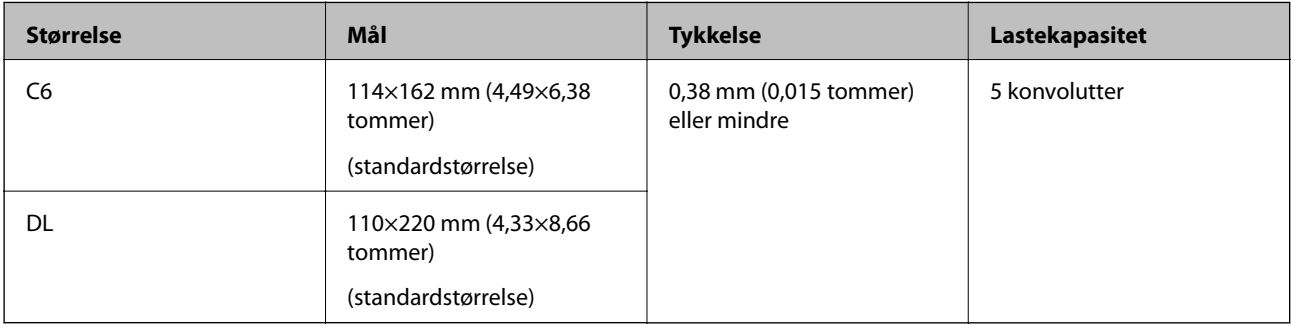

## <span id="page-33-0"></span>**Originaltyper som krever aktsomhet**

De følgende originaltypene kan muligens ikke skannes med hell.

- ❏ Originaler med en ujevn overflate, slik som brevpapir
- ❏ Originaler med krøller eller brettelinjer
- ❏ Gjennomhullede originaler
- ❏ Originaler med etiketter eller klistremerker
- ❏ Selvkopierende papir
- ❏ Krøllete originaler
- ❏ Belagt papir

#### *Merknad:*

- ❏ Ettersom selvkopierende papir inneholder kjemiske stoffer som kan skade rullene, må du rengjøre pickup-rulleren og separeringsrulleren hvis papirstopp oppstår.
- ❏ Originaler med krøller skannes kanskje bedre hvis du senker matehastighet under skanningen eller jevner ut krøllene før de legges inn.
- ❏ For å skanne skjøre originaler eller originaler som lett krøller seg, må du bruke Oppbevaringsmappe (selges atskilt).
- **□** For å skanne originaler som feilaktig oppdages som dobbelmatinger, må du trykke på <del>■</del>knappen (utelatelse av oppdagelse av dobbel mating) før skanning eller velge *Av* i *Dobbel innmating oppdaget* i *Hovedinnstillinger*-fanen i vinduet Epson Scan 2.

Når du bruker Epson ScanSmart, kan du åpne Epson Scan 2-vinduet ved å trykke på *Innstillinger*-knappen > *Skannerinnstillinger*-fanen > *Skanningsinnstillinger*.

❏ Etiketter eller klistremerker må sitte godt fast på originalene uten at lim stikker frem.

❏ Prøv å flate ut krøllede originaler før skanning.

#### **Relatert informasjon**

- & ["Grunnleggende om skanner" på side 17](#page-16-0)
- & ["Vedlikehold" på side 82](#page-81-0)

### **Originaltyper som ikke kan skannes**

De følgende originaltypene kan ikke skannes.

- ❏ Fotografier
- ❏ Brosjyrer
- ❏ Bankbøker
- ❏ Pass
- ❏ Originaler som ikke er av papir (slik som gjennomsiktige dokumenter, stoff og metallfolie)
- ❏ Originaler med stifter eller binders
- ❏ Originaler med lim
- ❏ Rippede originaler
- ❏ Originaler med mye krøller eller blemmer
- ❏ Gjennomsiktige originaler, slik som OHP-film
- <span id="page-34-0"></span>❏ Originaler med karbonpapir på baksiden
- ❏ Originaler med vått blekk
- ❏ Originaler med klistrelapper

#### *Merknad:*

- ❏ Ikke mat fotografer, verdifulle originale kunstverk eller viktige dokumenter som du ikke vil skade eller ødelegge direkte i skanneren. Feilmating kan krølle eller skade originalen. Ved skanning av slike originaler, bør du sørge for å bruke Oppbevaringsmappe (selges atskilt).
- ❏ Originaler som er rippet, krøllet eller blemmet kan også skannes hvis du bruker Oppbevaringsmappe (selges atskilt).

#### **Relatert informasjon**

& ["Fotografier" på side 55](#page-54-0)

# **Plassere originaler**

## **Originaler med standardstørrelse**

### **Spesifikasjoner for originaler med standardstørrelse**

Listen over originaler med standardstørrelse du kan laste inn i skanneren.

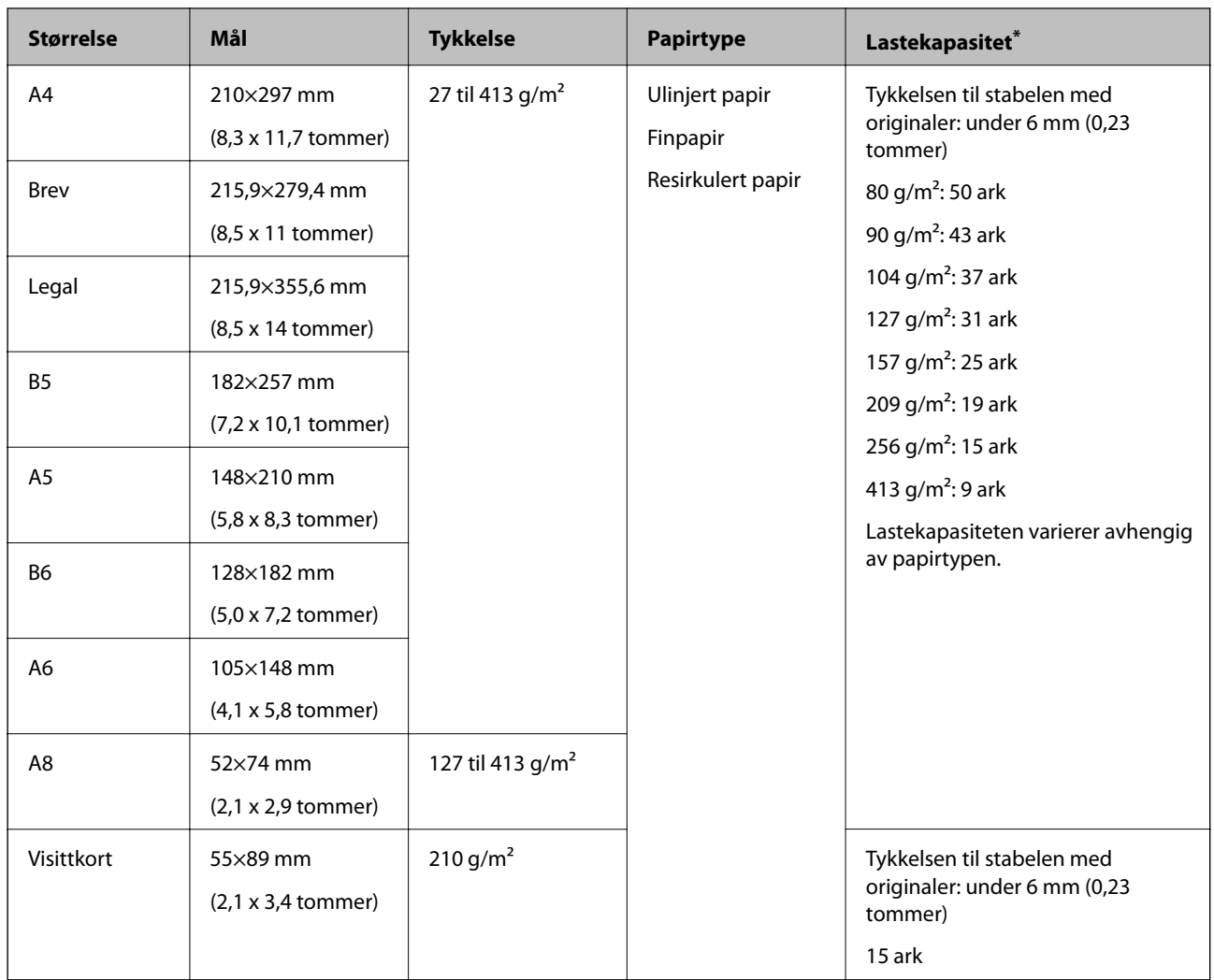

\* Du kan etterfylle originaler opptil maksimumskapasitet under skanning.
## **Plassere originaler med standardstørrelse**

1. Åpne innskuffen og trekk ut forlengeren til innskuffen. Dra ut utskuffen, dra ut forlengeren til utskuffen og løft så stopperen.

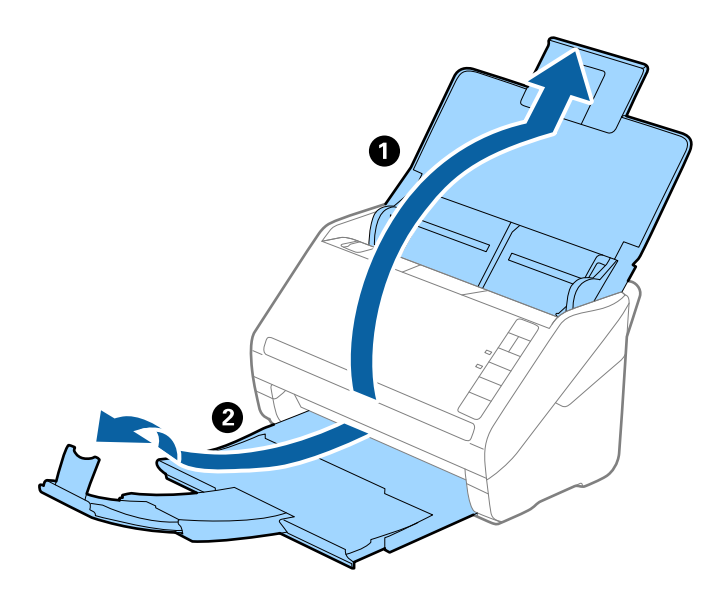

#### *Merknad:*

- ❏ For originaler som er A4 eller større, må du sørge for å trekke ut og forlenge forlengeren for innskuffen.
- ❏ Sørg for at du drar ut og forlenger forlengerne for utskuffen slik at de er litt lengre enn lengden av originalen og løft stopperen slik at originalene som mates ut kan stables godt på utskuffen.
- ❏ Stopperen kan beveges forover og bakover på forlengeren for utskuffen slik at du enkelt kan justere stopperposisjonen for den beste posisjonen for originalene som blir skannet.
- ❏ Hvis tykke originaler dunker inn i utskuffen og faller ut, må du lagre utskuffen og ikke bruke den til å stable originalene som mates.
- ❏ Hvis skannede bilder fremdeles blir påvirket av originaler som mates ut som treffer overflaten under skanneren, anbefaler vi å plassere skanneren på kanten av et bord der originaler som mates ut kan dette fritt og du kan ta imot dem.
- 2. Dra papirlederne på innskuffen helt ut.

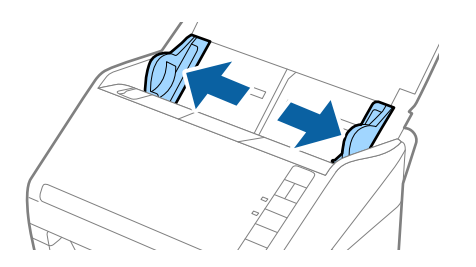

3. Vift originalene.

Hold begge ender av originalene og vift dem et par ganger.

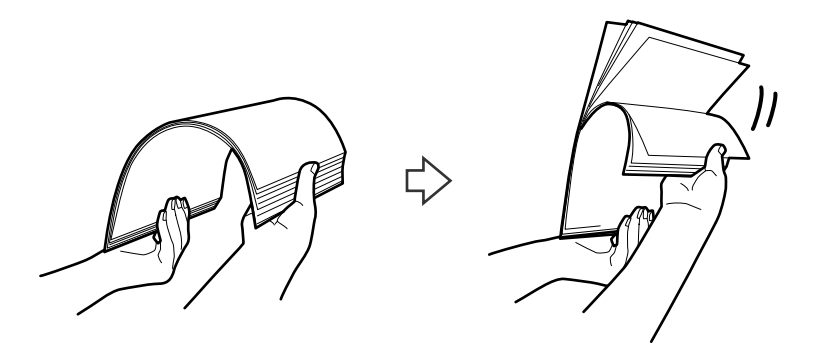

4. Rett inn kantene av originalene med den trykte siden vendt ned og gli forkanten inn i en kileform.

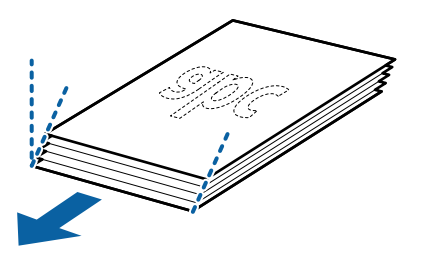

5. Last originalene inn i innskuffen med forsiden ned med toppkanten vendt inn i ADF. Gli originalene inn i ADF til de møter motstand.

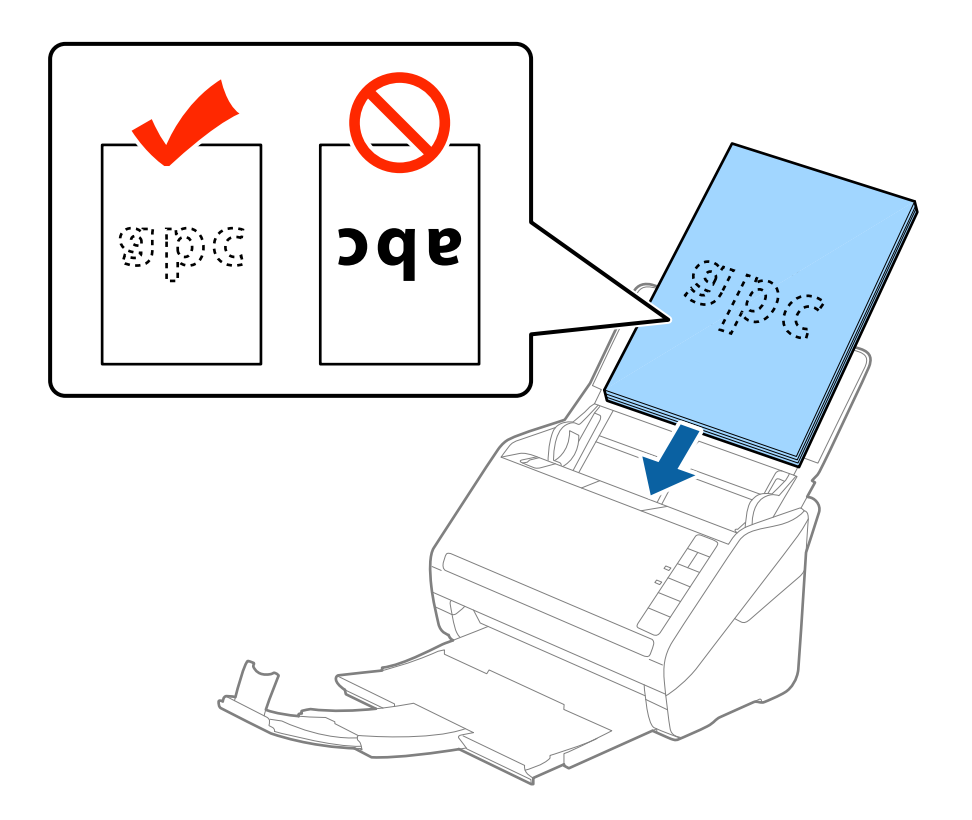

6. Gli papirlederne så de passer kanten av originalene mens du sørger for at det ikke er noen åpninger mellom originalene og papirlederne. Eller kan originalene bli matet inn skjevt.

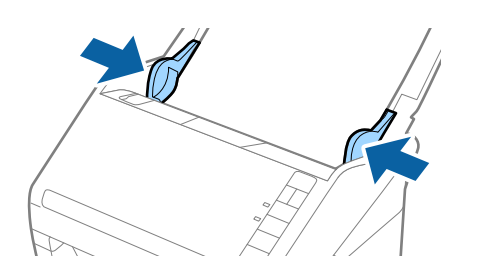

#### *Merknad:*

❏ Når du skanner originaler med lokkehull slik som løst papirblad, må du laste inn originalene med hullene vendt til siden eller ned. Det kan ikke være noen hull innen en remse på 30 mm (1,2 tommer) ved midten av originalene. Det kan imidlertid være hull innen 30 mm (1,2 tommer) fra forkanten til originalene. Sørg for at kantene av lokkehullene ikke har ru kanter eller krusninger.

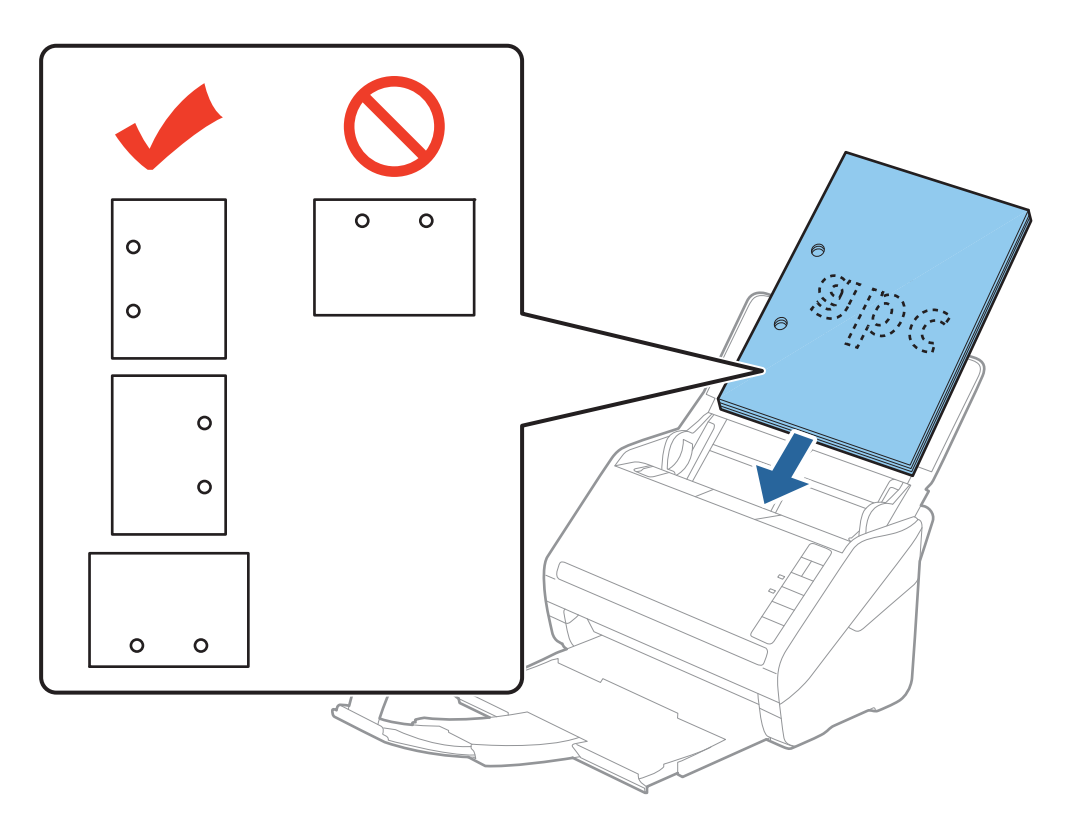

❏ Når du skanner tynt papir med krusninger som forårsaker papirstopp eller doble matinger, kan du muligens forbedre situasjonen ved å trykke  $\blacktriangleright$ -knappen (saktemodus) for å senke matingshastigheten. Å trykke  $\blacktriangleright$ -knappen (saktemodus) én gang senker matingshastigheten for papir, trykk den igjen for å gå tilbake til vanlig hastighet.

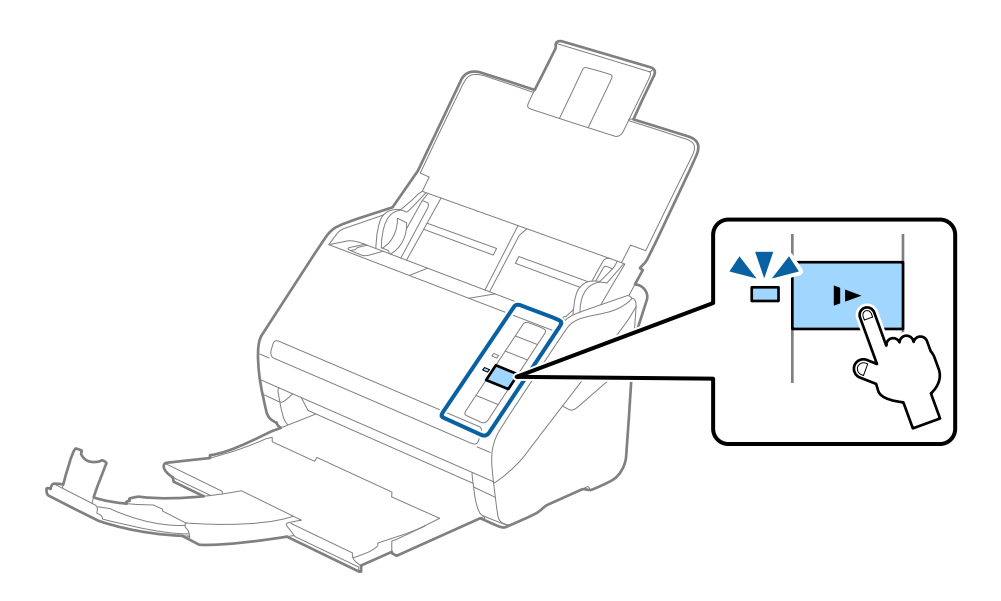

## <span id="page-40-0"></span>**Langt papir**

## **Spesifikasjoner for langt papir**

Spesifikasjonen for langt papir du kan laste inn i skanneren.

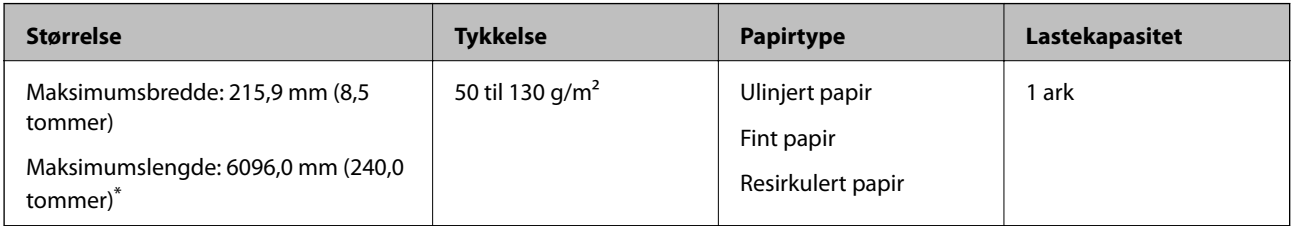

- \* Følgende viser maks lengder ifølge skanningsoppløsningen.
- ❏ 50 til 200 ppt: 6096,0 mm (240,0 tommer)
- ❏ 201 til 300 ppt: 5461,0 mm (215,0 tommer)
- ❏ 301 til 600 ppt: 1346,0 mm (53,0 tommer)

#### *Merknad:*

Du kan ikke skanne langt papir med Epson Smart Panel.

## **Plassere langt papir**

1. Åpne innskuffen og dra ut utskuffen.

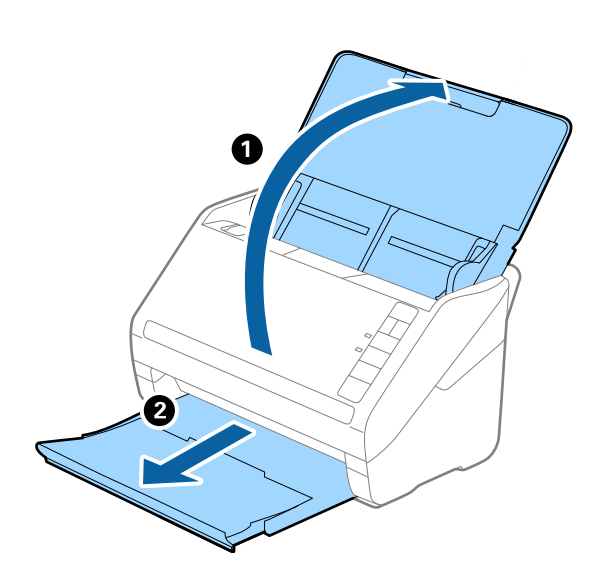

*Merknad:* Ikke trekk ut forlengeren for innskuffen og forlengeren for utskuffen og ikke løft stopperen. 2. Dra papirlederne på innskuffen helt ut.

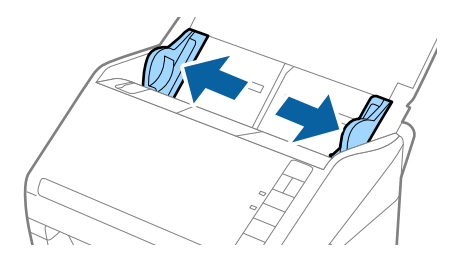

3. Last originalene rett inn i inngangsskuffen med forsiden ned med toppkanten vendt inn i ADF. Skyv originalen inn i ADF til den møter motstand.

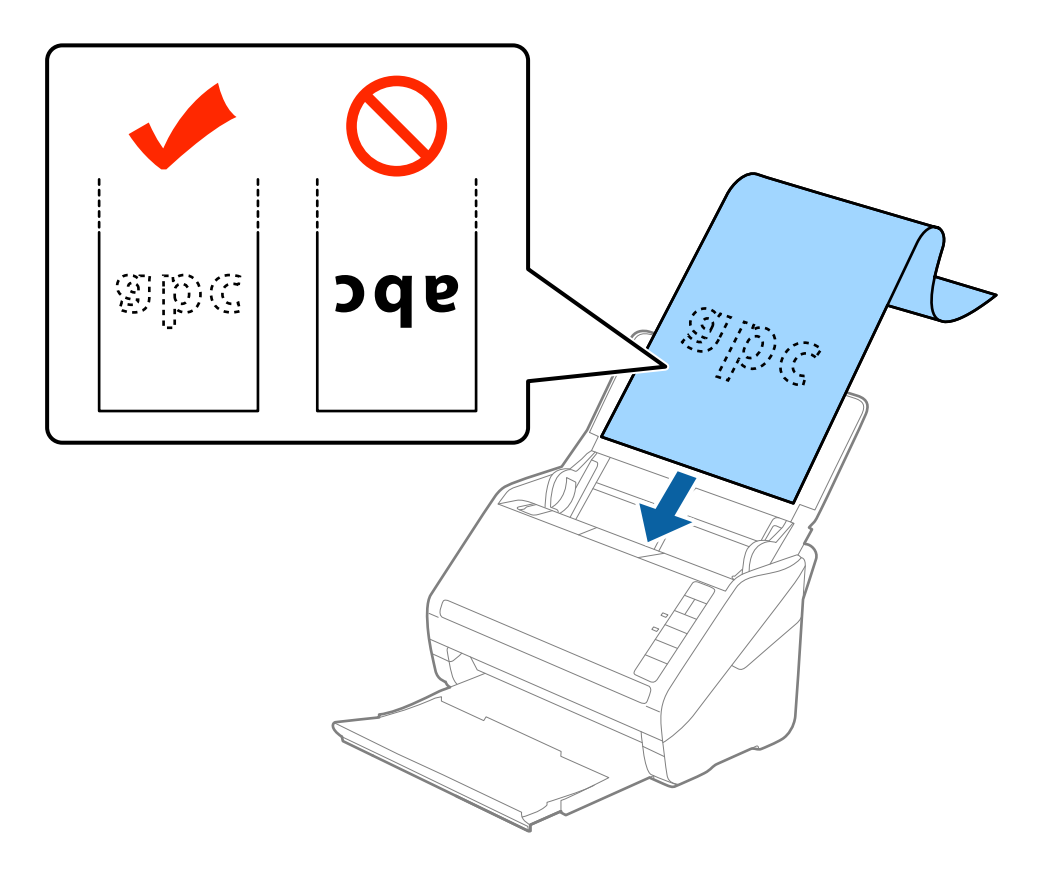

4. Juster papirlederne så de passer kanten av det lange papiret mens du sørger for at det ikke er noen åpninger mellom kanten av papiret og papirlederne. Eller kan originalene bli matet inn skjevt.

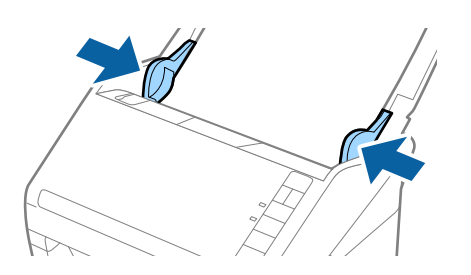

#### <span id="page-42-0"></span>*Merknad:*

- ❏ Følgende viser maks lengder ifølge skanningsoppløsningen.
	- · 50 til 200 ppt: 6096,0 mm (240,0 tommer)
	- · 201 til 300 ppt: 5461,0 mm (215,0 tommer)
	- · 301 til 600 ppt: 1346,0 mm (53,0 tommer)
- ❏ Du må angi papirstørrelsen i Epson Scan 2-vinduet.

Når du bruker Epson ScanSmart, kan du åpne Epson Scan 2-vinduet ved å trykke på *Innstillinger*-knappen > *Skannerinnstillinger*-fanen > *Skanningsinnstillinger*.

Det er tre måter å angi papirstørrelsen på Epson Scan 2, hvis papirets lengde er 3048 mm (120 tommer) eller mindre, kan du velge *Auto. reg. (langt papir)* for å registrere størrelsen automatisk.

Hvis papiret er lengre enn 3048 mm (120 tommer), må du velge *Tilpass* og angi størrelsen på papiret. Hvis papirlengden er 5461 mm (215 tommer) eller mindre, kan du bruke *Registrer papirlengde* i stedet for å angi papirhøyden. Hvis papirlengden er lengre enn 5461 mm (215 tommer), må du angi både bredde og høyde for papiret.

- ❏ For å garantere skannekvalitet senkes skannehastigheten for langt papir automatisk.
- ❏ Støtte det lange papiret ved inngangssiden slik at det ikke faller ut av ADF og på utgangssiden slik at papiret som mates ut ikke faller fra utskriftsskuffen.

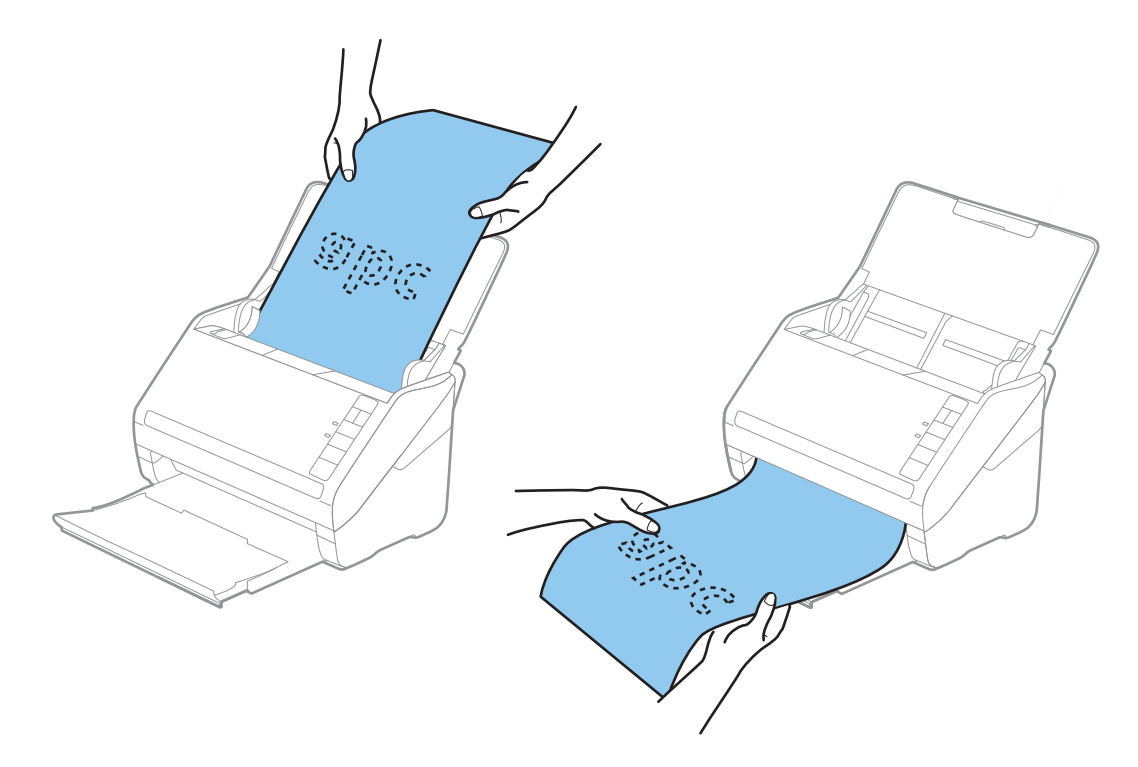

#### **Relatert informasjon**

& ["Nødvendige innstillinger for spesielle originaler i Windows Epson Scan 2-vindu" på side 73](#page-72-0)

## **Plastkort**

## **Spesifikasjoner for plastkort**

Spesifikasjonen for plastkort du kan laste inn i skanneren.

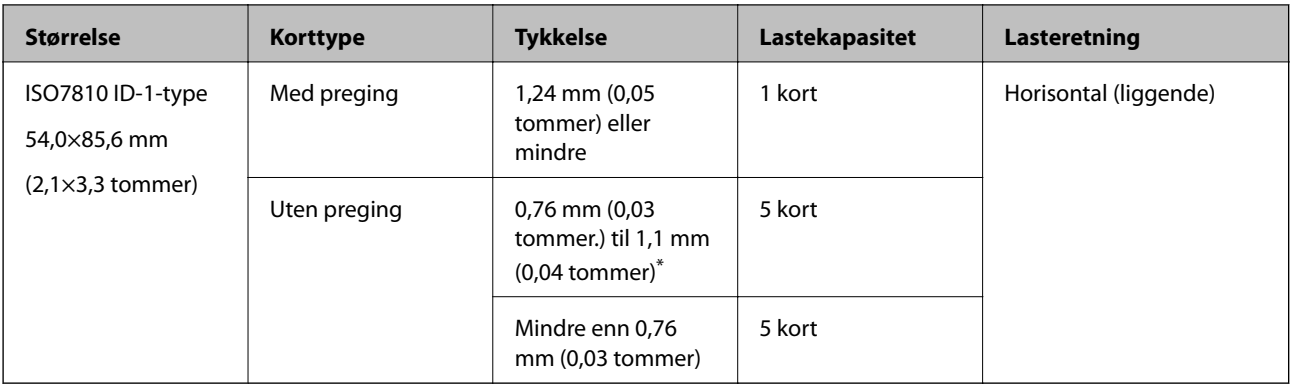

\* Du kan kun skanne disse kortene når oppløsningen er 300 ppt eller mindre og deaktiverer **Sakte**-modus.

## **Plassere plastkort**

1. Åpne innskuffen og dra ut utskuffen og løft stopperen.

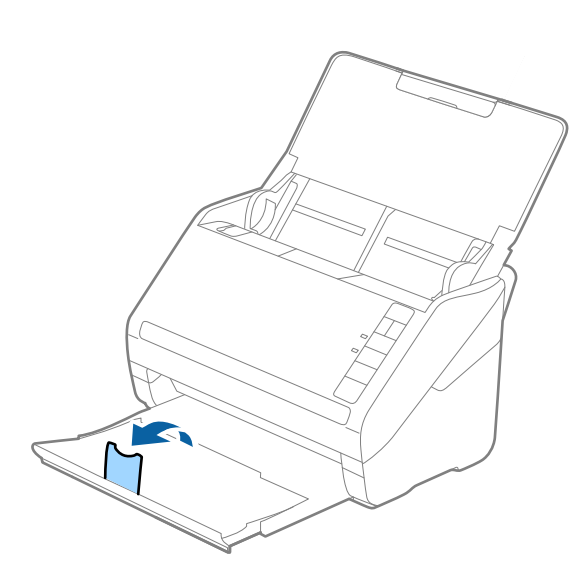

2. Dra papirlederne på innskuffen helt ut.

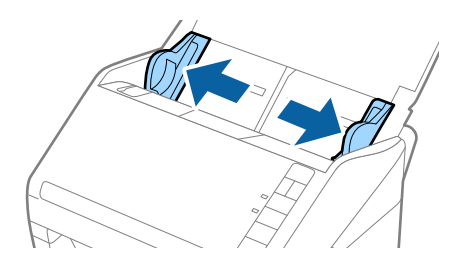

3. Last plastkortene inn i inngangsskuffen med forsiden ned og toppkanten vendt inn i ADF. Skyv plastkortene inn i ADF til de møter motstand.

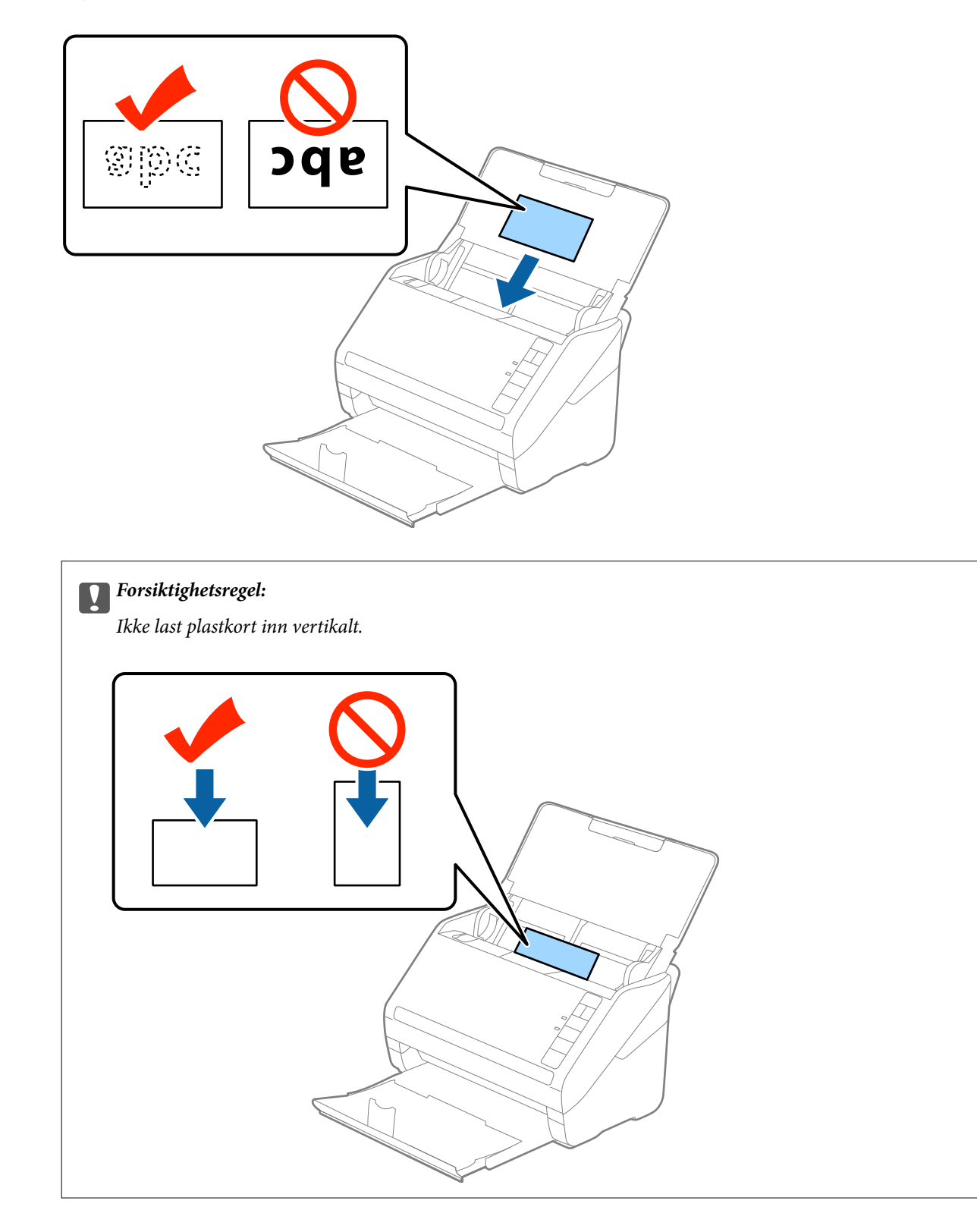

4. Skyv papirlederne så de passer til kanten av plastkortene.

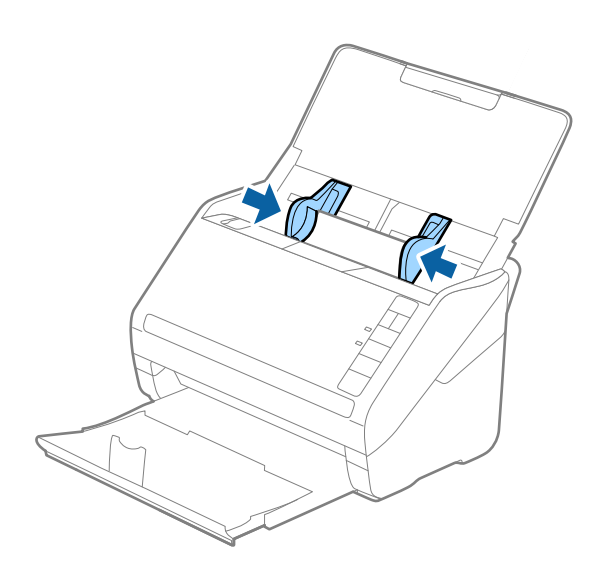

#### *Merknad:*

Hvis du vil skanne plastkort, angir du egnet innstilling i Epson Scan 2-vinduet.

Når du bruker Epson ScanSmart, kan du åpne Epson Scan 2-vinduet ved å trykke på *Innstillinger*-knappen > *Skannerinnstillinger*-fanen > *Skanningsinnstillinger*.

Velg *Plastkort* i *Dokumentstørrelse* eller velg *Av* i *Dobbel innmating oppdaget* i *Hovedinnstillinger*-fanen i Epson Scan 2. Se Epson Scan 2-hjelp for detaljer.

Dersom du glemmer å deaktivere *Dobbel innmating oppdaget* i Epson Scan 2 og en dobbelmatingsfeil oppstår, må du fjerne kortet fra ADF og så laste det inn igjen, trykke  $\stackrel{\rightarrow}{\longrightarrow}$ knappen (utelatelse av oppdagelse av dobbel mating) på skanneren som vist nedenfor for å deaktivere **Dobbel innmating oppdaget** for neste skanning og så skanne igjen. knappen (utelatelse av oppdagelse av dobbel mating) deaktiverer bare *Dobbel innmating oppdaget* for ett ark.

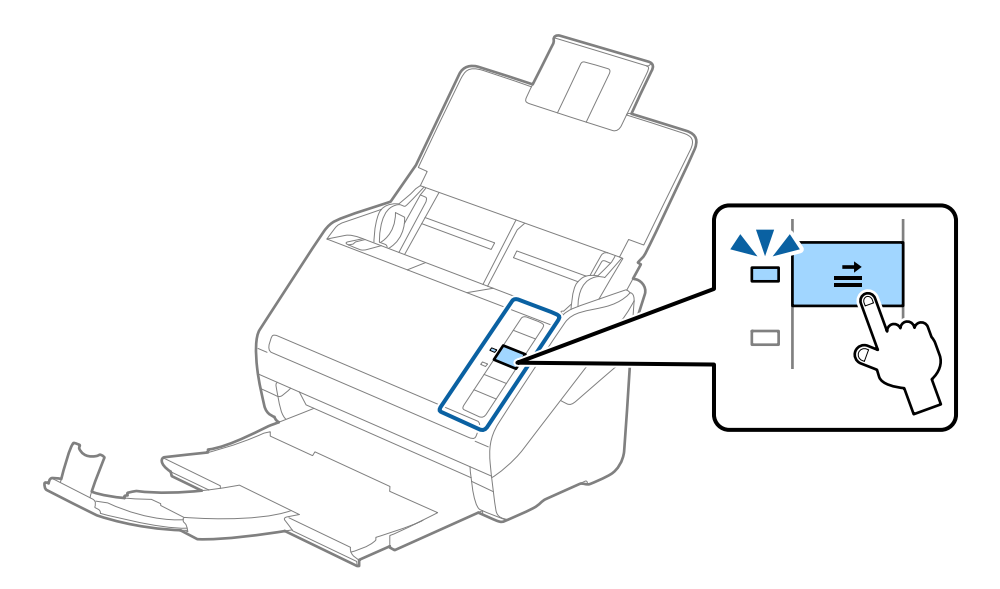

#### **Relatert informasjon**

& ["Nødvendige innstillinger for spesielle originaler i Windows Epson Scan 2-vindu" på side 73](#page-72-0)

## <span id="page-46-0"></span>**Laminerte kort**

## **Spesifikasjoner for laminerte kort**

Spesifikasjonen for laminerte kort du kan laste inn i skanneren.

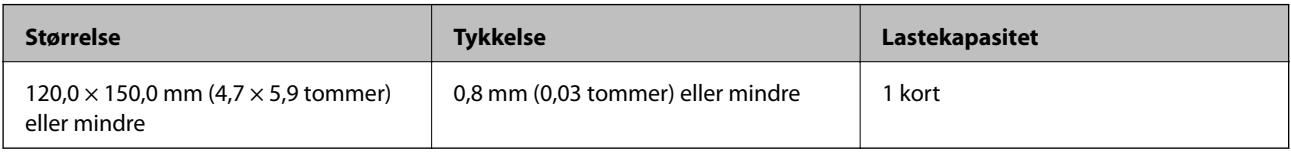

#### *Merknad:*

Du kan ikke skanne laminerte kort med Epson Smart Panel.

## **Plassere laminerte kort**

1. Åpne innskuffen og dra ut utskuffen og løft stopperen.

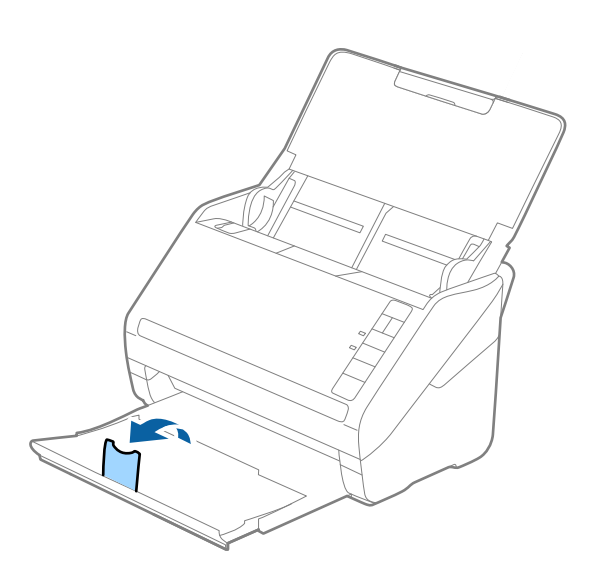

2. Dra papirlederne på innskuffen helt ut.

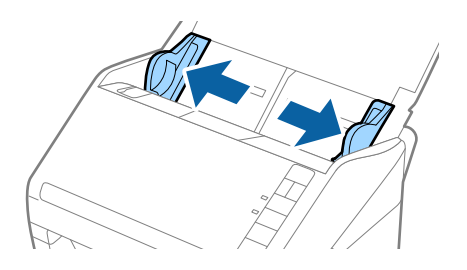

3. Last de laminerte kortene inn i inngangsskuffen med forsiden ned med toppkanten vendt inn i ADF. Skyv de laminerte kortene inn i ADF til de møter motstand.

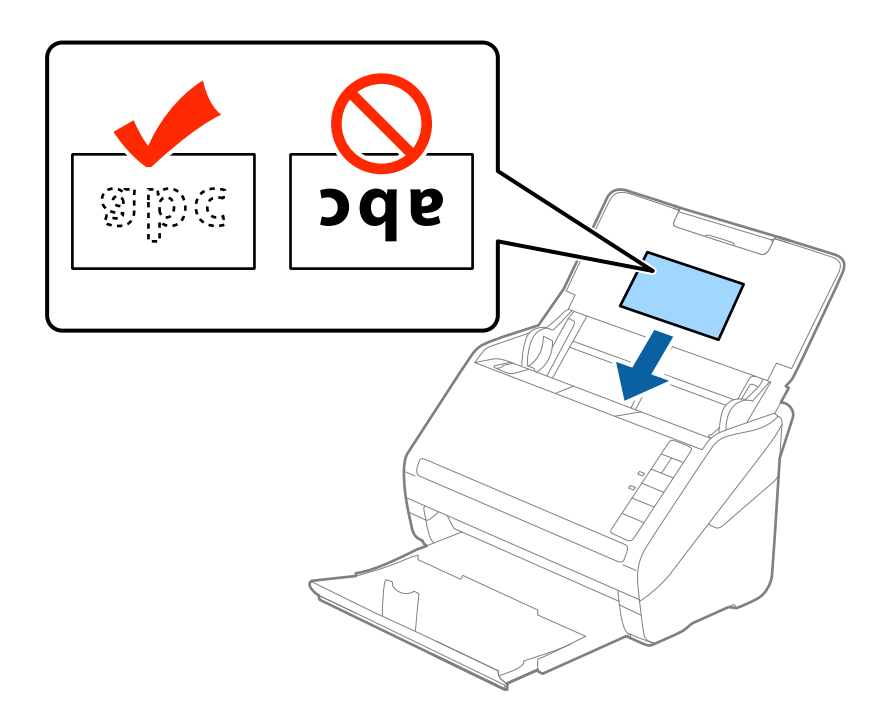

4. Skyv papirlederne så de passer kanten av de laminerte kortene.

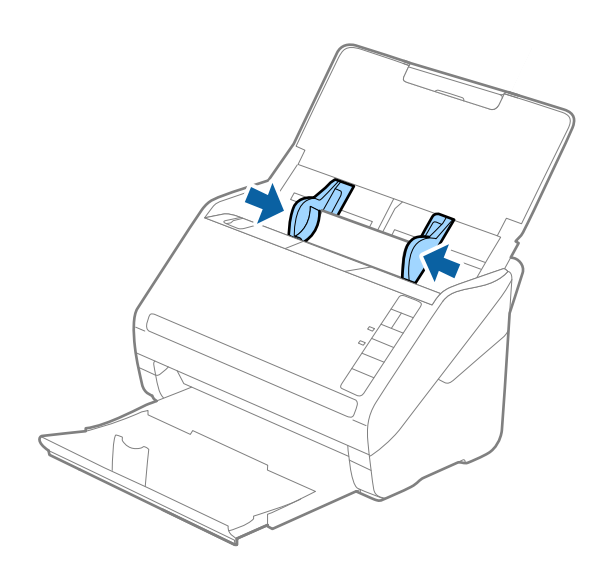

#### <span id="page-48-0"></span>*Merknad:*

Hvis du vil skanne laminerte kort, angir du egnet innstilling i Epson Scan 2-vinduet.

Når du bruker Epson ScanSmart, kan du åpne Epson Scan 2-vinduet ved å trykke på *Innstillinger*-knappen > *Skannerinnstillinger*-fanen > *Skanningsinnstillinger*.

- ❏ Velg *Skann laminert kort* i *Innst.*-vinduet i *Hovedinnstillinger*-fanen i Epson Scan 2 for å øke nøyaktigheten av automatisk oppdagelse av størrelse. Se Epson Scan 2-hjelp for detaljer.
- ❏ Velg *Av* i *Dobbel innmating oppdaget* på *Hovedinnstillinger*-fanen i Epson Scan 2. Se Epson Scan 2-hjelp for detaljer.

Dersom du glemmer å deaktivere *Dobbel innmating oppdaget* i Epson Scan 2 og en dobbelmatingsfeil oppstår, må du fierne kortet fra ADF og så laste det inn igjen, trykke  $\stackrel{\rightarrow}{\longrightarrow}$ knappen (utelatelse av oppdagelse av dobbel mating) på skanneren som vist nedenfor for å deaktivere *Dobbel innmating oppdaget* for neste skanning og så skanne igjen.

-knappen (utelatelse av oppdagelse av dobbel mating) deaktiverer bare *Dobbel innmating oppdaget* for ett ark.

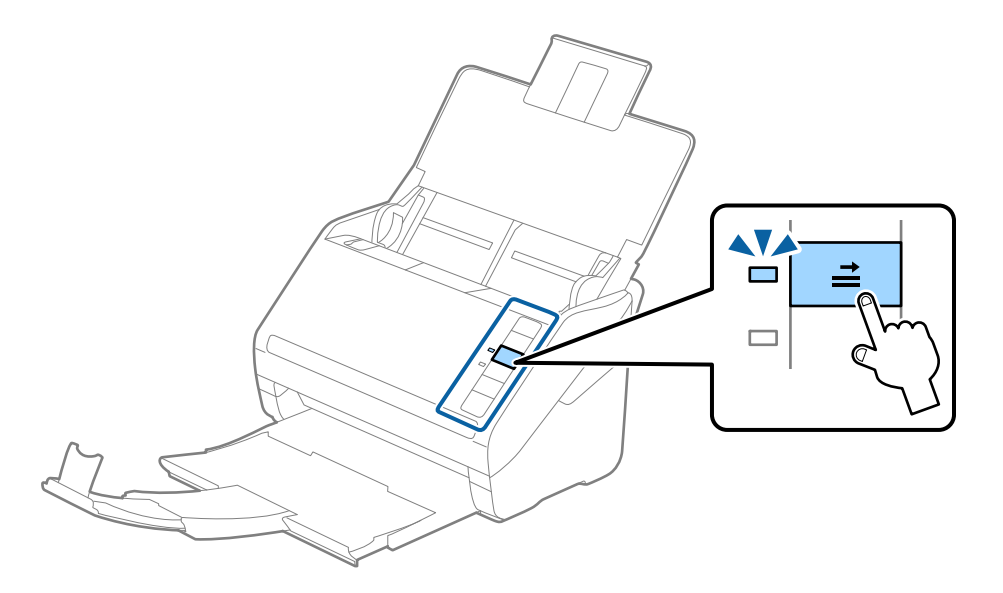

#### **Relatert informasjon**

& ["Nødvendige innstillinger for spesielle originaler i Windows Epson Scan 2-vindu" på side 73](#page-72-0)

## **Store originaler**

## **Spesifikasjoner for store originaler**

Ved å bruke Oppbevaringsmappe som selges atskilt og brette originalene i to, kan du skanne originaler som er større enn A4, slik som A3 eller B4.

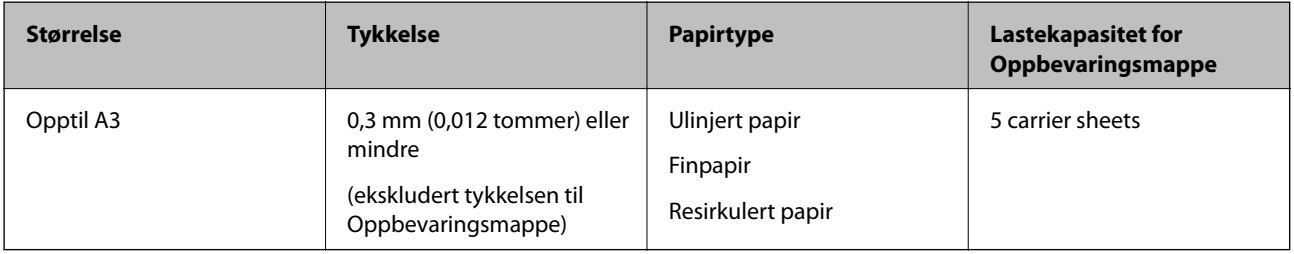

## **Plassere store originaler**

1. Åpne innskuffen og trekk ut forlengeren til innskuffen. Dra ut utskuffen, dra ut forlengeren til utskuffen og løft så stopperen.

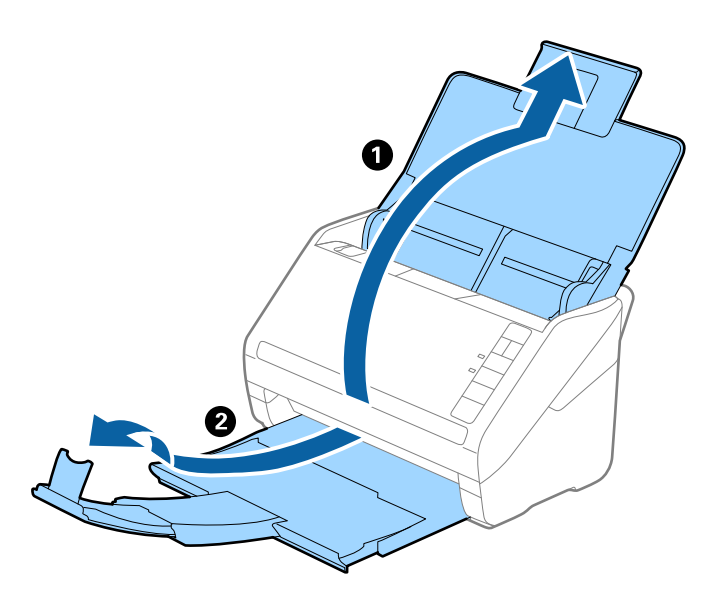

2. Dra papirlederne på innskuffen helt ut.

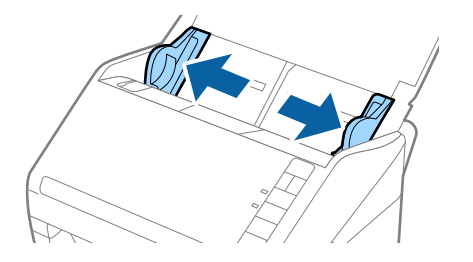

3. Plasser Oppbevaringsmappe med illustrasjonene på forkanten vendt opp og plasser originalen i carrier sheet ved å brette det i to slik at siden som skal skannes er vendt ut, med høyre side ved forsiden.

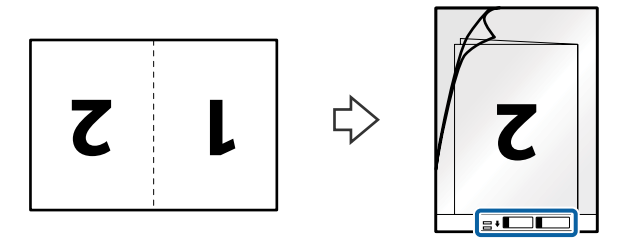

4. Last Oppbevaringsmappe inn i innskuffen med toppkanten vendt inn i ADF. Gli Oppbevaringsmappe inn i ADF til det møter motstand.

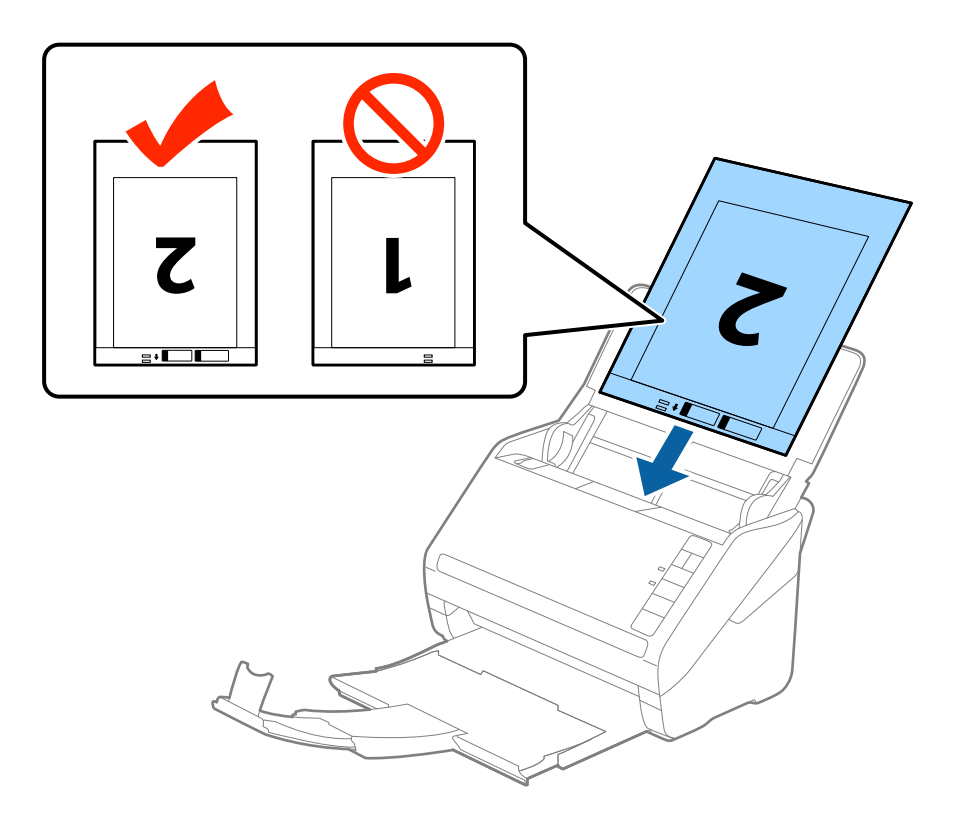

5. Gli papirlederne så de passer kanten til Oppbevaringsmappe mens du sørger for at det ikke er noen åpninger mellom Oppbevaringsmappe og papirlederne. Eller kan Carrier Sheet bli matet inn skjevt.

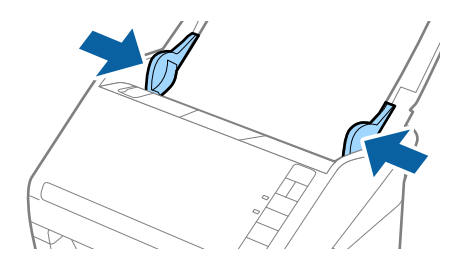

#### <span id="page-51-0"></span>*Merknad:*

- ❏ Du må muligens stoppe å bruke et Oppbevaringsmappe som er skrapet eller som har blitt skannet mer enn 3000 ganger.
- ❏ For å skanne begge sider og stifte dem sammen, må du velge *Dobbeltsidig* fra *Skanneside* og velge *Venstre og høyre* fra *Sammensetning* i Epson Scan 2. Se Epson Scan 2-hjelp for detaljer.
- ❏ Når du skanner et Oppbevaringsmappe ved å velge *Automatisk registrering* som innstilling for *Dokumentstørrelse*, blir bildet skannet automatisk ved å bruke *Skjevt papir* i innstillingen *Rette dokumentskjevhet*.
- ❏ Forkanten av originalen må plasseres ved innbindingsdelen av Oppbevaringsmappe ved skanning av en original som er omtrent 297 mm lang. Ellers kan lengden av det skannede bildet være lengre enn tiltenkt da skanneren skanner til slutten av Oppbevaringsmappe når du velger *Automatisk registrering* som innstilling for *Dokumentstørrelse* i Epson Scan 2.
- ❏ Bruk bare et Oppbevaringsmappe som er designet for skanneren din. Oppbevaringsmappe blir gjenkjent automatisk av skanneren ved å oppdage to små rektangulære hull på forkanten. Hold hullene rene og ikke tildekket.

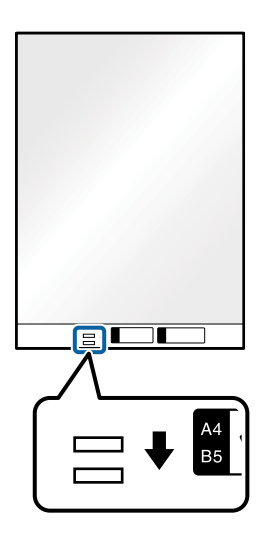

#### **Relatert informasjon**

- & ["Oppbevaringsmappe-koder" på side 27](#page-26-0)
- & ["Nødvendige innstillinger for spesielle originaler i Windows Epson Scan 2-vindu" på side 73](#page-72-0)

## **Originaler med uvanlig form**

### **Spesifikasjoner for originaler med uvanlig form**

Ved å bruke Oppbevaringsmappe som selges atskilt, kan du skanne originaler som er krøllete, blemmet, veldig tynne eller med uvanlig form.

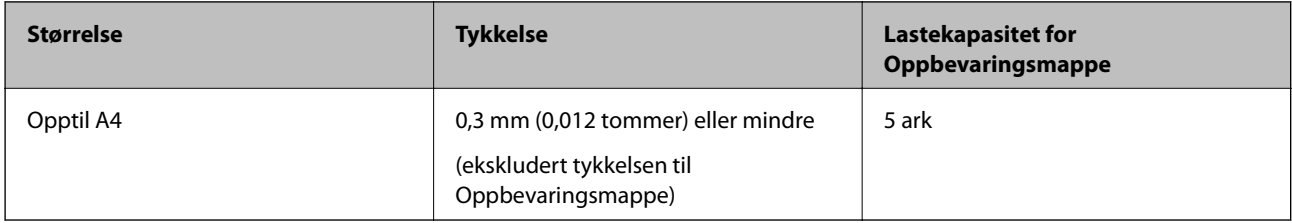

## **Plassere originaler med uvanlig form**

1. Åpne innskuffen og trekk ut forlengeren til innskuffen. Dra ut utskuffen, dra ut forlengeren til utskuffen og løft så stopperen.

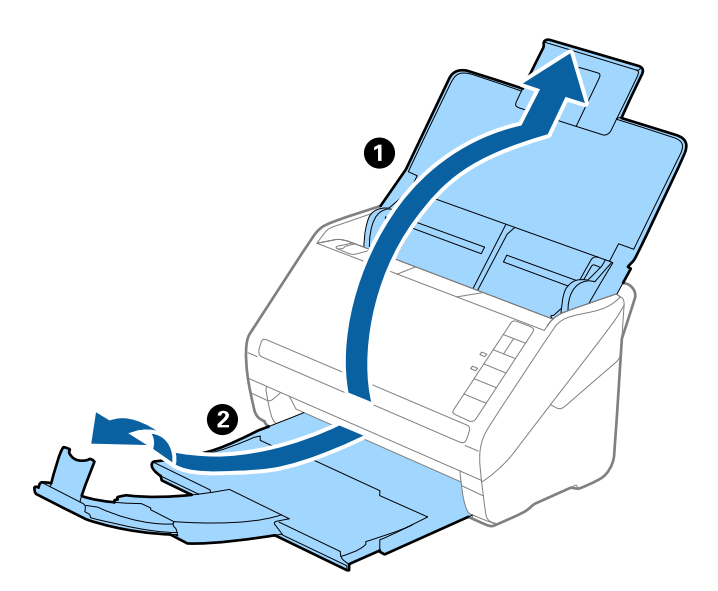

2. Dra papirlederne på innskuffen helt ut.

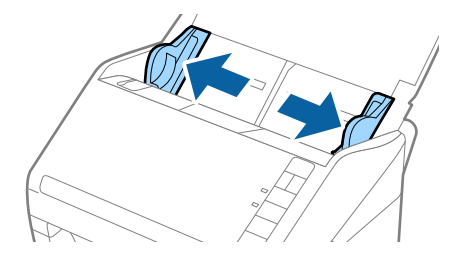

3. Plasser Oppbevaringsmappe med illustrasjonen på forkanten vendt opp og plasser originalen midt i Oppbevaringsmappe med siden som skal skannes vendt ned.

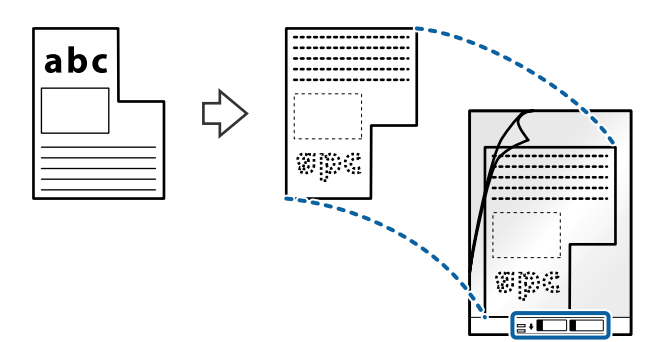

4. Last Oppbevaringsmappe inn i innskuffen med toppkanten vendt inn i ADF. Gli Oppbevaringsmappe inn i ADF til det møter motstand.

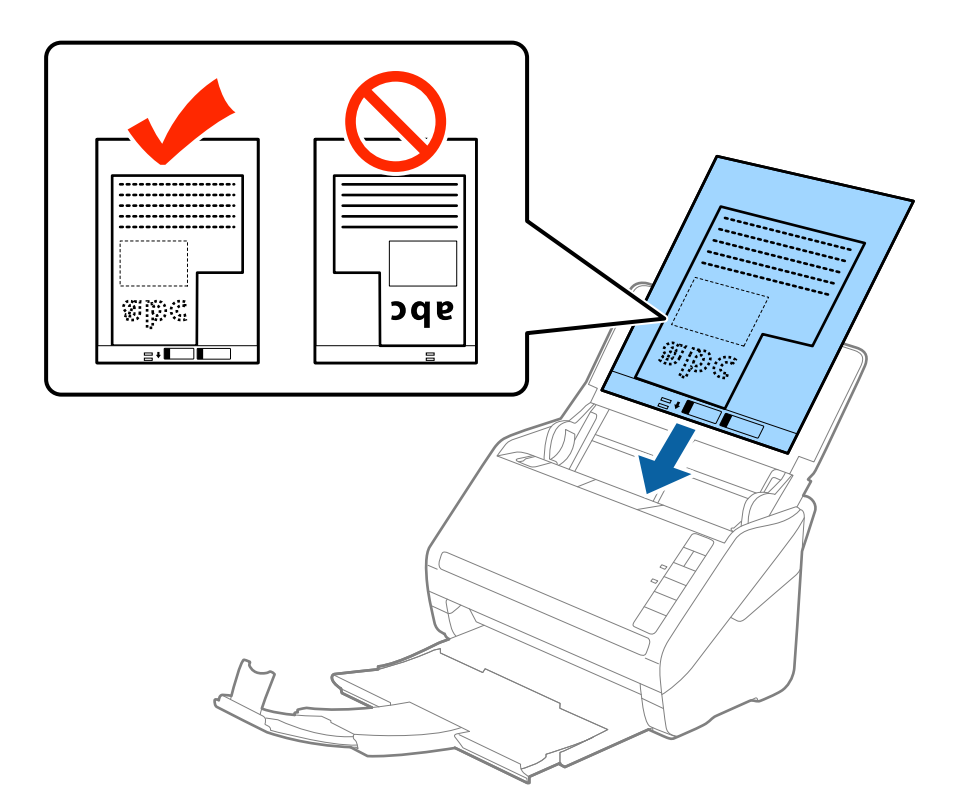

5. Gli papirlederne så de passer kanten til Oppbevaringsmappe mens du sørger for at det ikke er noen åpninger mellom Oppbevaringsmappe og papirlederne. Eller kan Carrier Sheet bli matet inn skjevt.

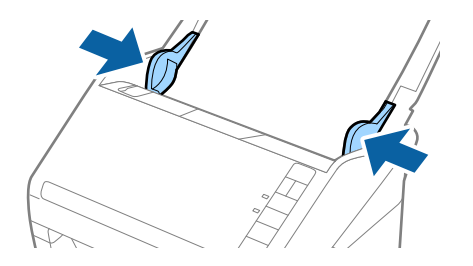

#### <span id="page-54-0"></span>*Merknad:*

- ❏ Du må muligens stoppe å bruke et Oppbevaringsmappe som er skrapet eller som har blitt skannet mer enn 3000 ganger.
- ❏ Hvis du ikke kan finne en passende størrelse for originalen du vil skanne i *Dokumentstørrelse*-listen i Epson Scan 2, må du velge *Automatisk registrering* eller velge *Tilpass* for å opprette en tilpasset dokumentstørrelse.

Når du skanner et Oppbevaringsmappe ved å velge *Automatisk registrering* som innstilling for *Dokumentstørrelse*, blir bildet skannet automatisk ved å bruke *Skjevt papir* i innstillingen *Rette dokumentskjevhet*.

❏ Bruk bare et Oppbevaringsmappe som er designet for skanneren din. Oppbevaringsmappe blir gjenkjent automatisk av skanneren ved å oppdage to små rektangulære hull på forkanten. Hold hullene rene og ikke tildekket.

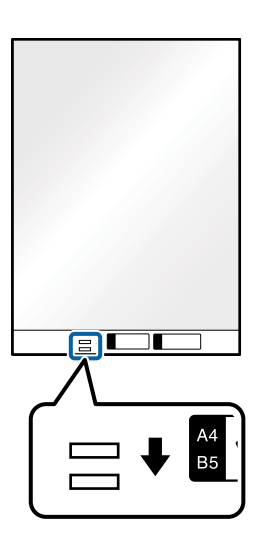

#### **Relatert informasjon**

- & ["Oppbevaringsmappe-koder" på side 27](#page-26-0)
- & ["Nødvendige innstillinger for spesielle originaler i Windows Epson Scan 2-vindu" på side 73](#page-72-0)

## **Fotografier**

### **Spesifikasjoner for fotografier**

Ved å bruke Oppbevaringsmappe som selges atskilt, kan du skanne fotografier uten å bekymre deg for at de blir skadet.

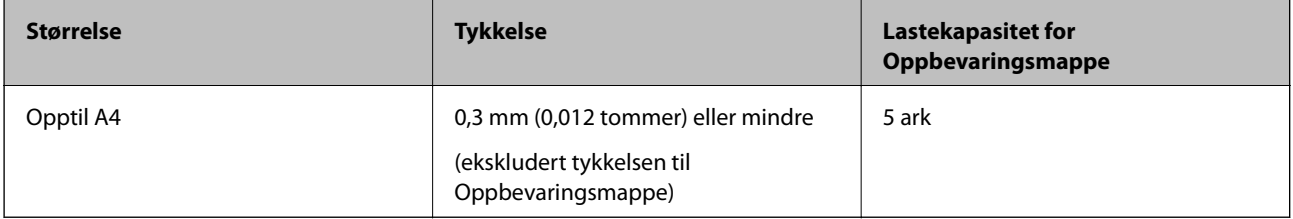

## **Plassere fotografier**

1. Åpne innskuffen og trekk ut forlengeren til innskuffen. Dra ut utskuffen, dra ut forlengeren til utskuffen og løft så stopperen.

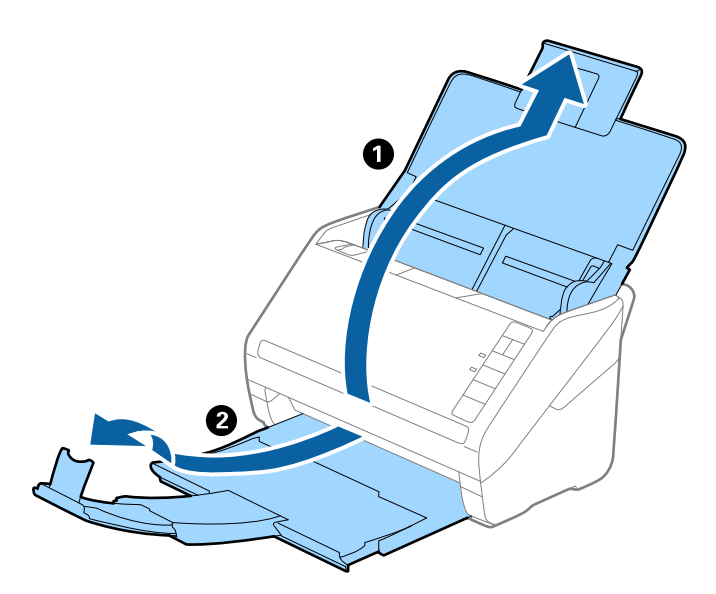

2. Dra papirlederne på innskuffen helt ut.

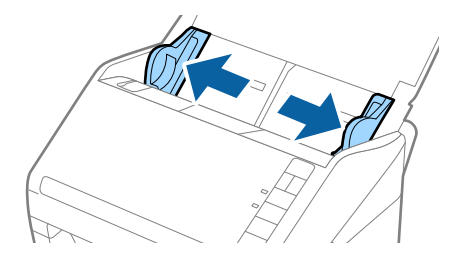

3. Plasser Oppbevaringsmappe med illustrasjonen på forkanten vendt opp og plasser fotografiet midt i Oppbevaringsmappe med siden som skal skannes vendt ned.

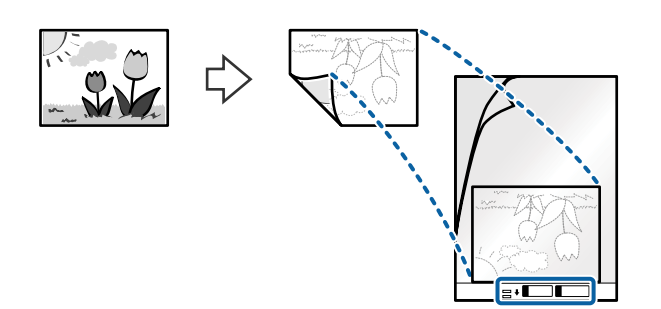

4. Last Oppbevaringsmappe inn i innskuffen med toppkanten vendt inn i ADF. Gli Oppbevaringsmappe inn i ADF til det møter motstand.

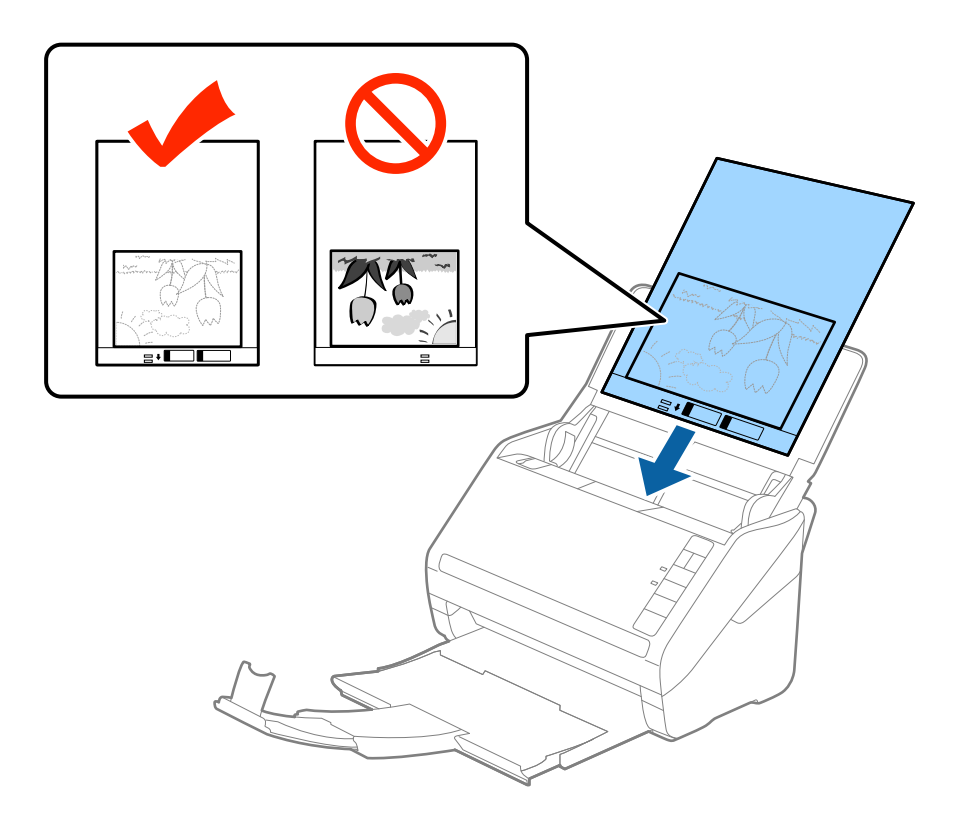

5. Gli papirlederne så de passer kanten til Oppbevaringsmappe mens du sørger for at det ikke er noen åpninger mellom Oppbevaringsmappe og papirlederne. Eller kan Carrier Sheet bli matet inn skjevt.

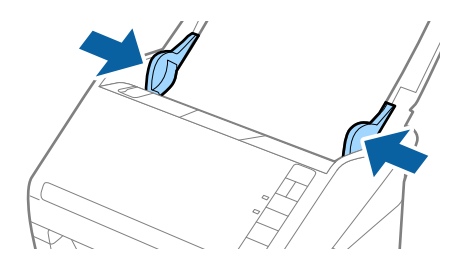

#### <span id="page-57-0"></span>*Merknad:*

- ❏ Du må muligens stoppe å bruke et Oppbevaringsmappe som er skrapet eller som har blitt skannet mer enn 3000 ganger.
- ❏ Hvis du ikke kan finne en passende størrelse for originalen du vil skanne i *Dokumentstørrelse*-listen i Epson Scan 2, må du velge *Automatisk registrering* eller velge *Tilpass* for å opprette en tilpasset dokumentstørrelse.

Når du skanner et Oppbevaringsmappe ved å velge *Automatisk registrering* som innstilling for *Dokumentstørrelse*, blir bildet skannet automatisk ved å bruke *Skjevt papir* i innstillingen *Rette dokumentskjevhet*.

- ❏ Ikke la fotografiene ligge i Oppbevaringsmappe over lengre tid.
- ❏ Bruk bare et Oppbevaringsmappe som er designet for skanneren din. Oppbevaringsmappe blir gjenkjent automatisk av skanneren ved å oppdage to små rektangulære hull på forkanten. Hold hullene rene og ikke tildekket.

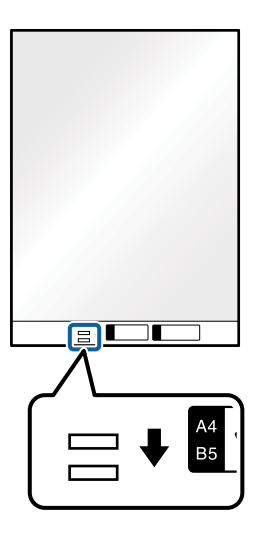

#### **Relatert informasjon**

- & ["Oppbevaringsmappe-koder" på side 27](#page-26-0)
- & ["Nødvendige innstillinger for spesielle originaler i Windows Epson Scan 2-vindu" på side 73](#page-72-0)

## **Konvolutter**

## **Spesifikasjoner for konvolutter**

Spesifikasjonen for konvolutter du kan laste inn i skanneren.

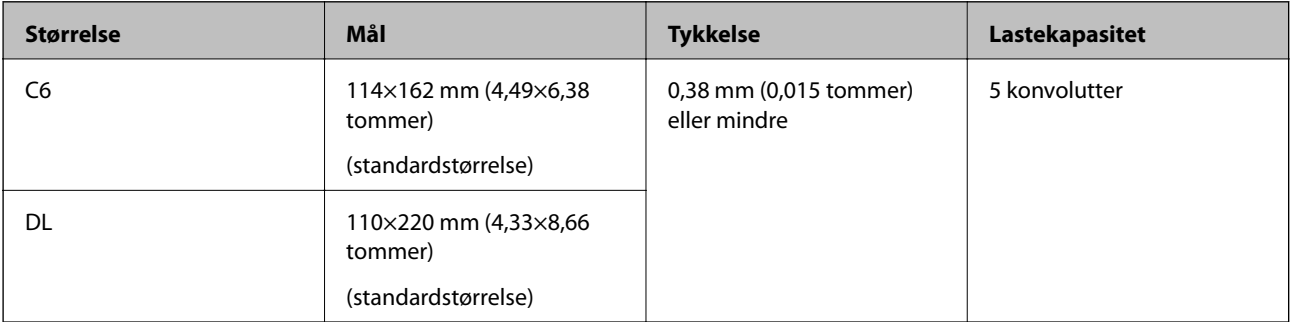

## **Plassere konvolutter**

1. Åpne innskuffen og trekk ut forlengeren til innskuffen. Dra ut utskuffen, dra ut forlengeren til utskuffen og løft så stopperen.

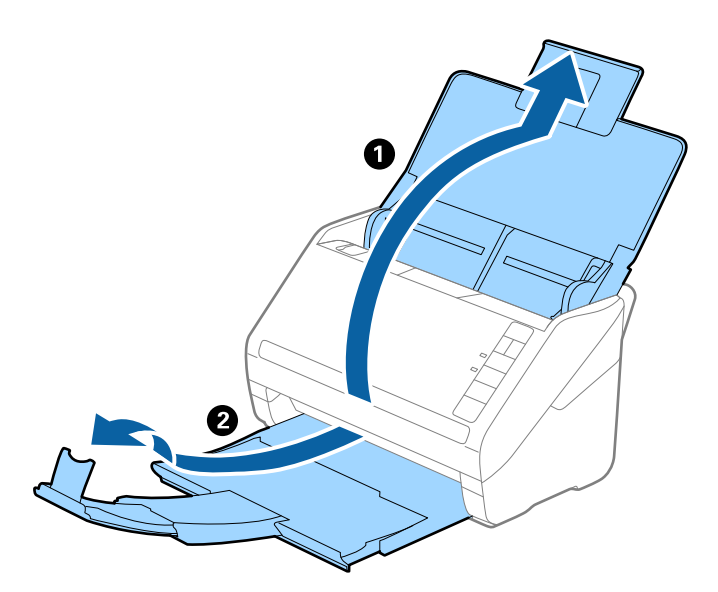

2. Dra papirlederne på innskuffen helt ut.

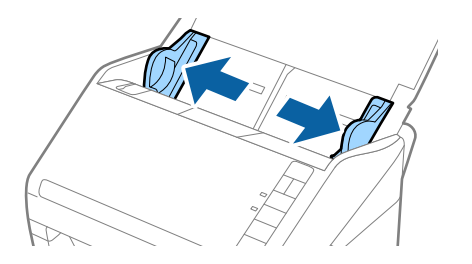

3. Last konvoluttene inn i inngangsskuffen med forsiden ned og sørg for at den åpne kanten (flappsiden) av konvolutten er vendt til siden. For konvolutter med den åpne kanten (flappsiden) på den kortere siden, kan du laste inn konvolutten med den åpne kanten (flappsiden) vendt opp.

Skyv konvoluttene inn i ADF til de møter motstand.

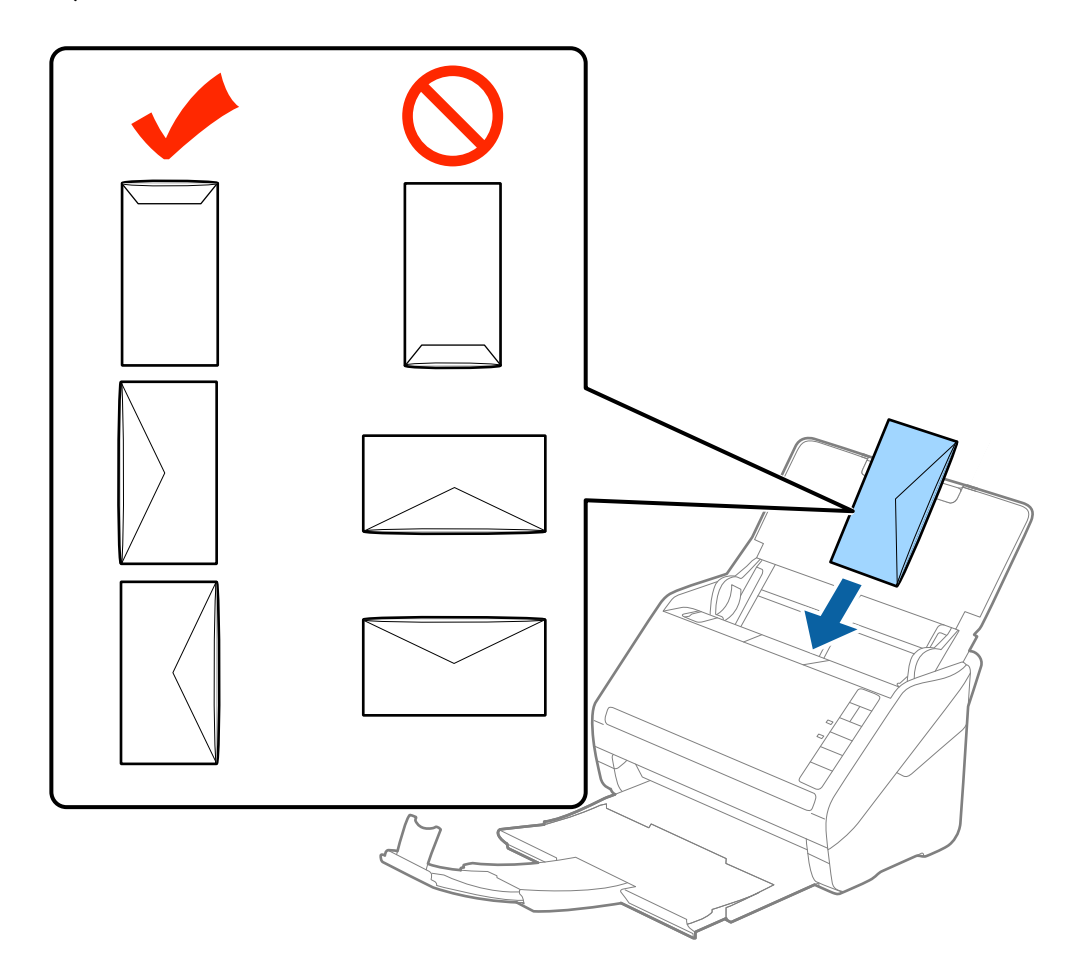

#### c*Forsiktighetsregel:*

Ikke last inn konvolutter med lim.

#### *Merknad:*

- ❏ Konvolutter som ikke åpnes ved å kutte skarpt på flappsiden kan muligens ikke bli riktig skannet.
- ❏ Konvolutter som ikke har blitt forseglet enda kan lastes inn med flappen åpen og vendt opp.
- 4. Skyv papirlederne så de passer kanten av konvolutten mens du sørger for at det ikke er noen åpninger mellom konvoluttene og papirlederne. Eller kan konvoluttene bli matet inn skjevt.

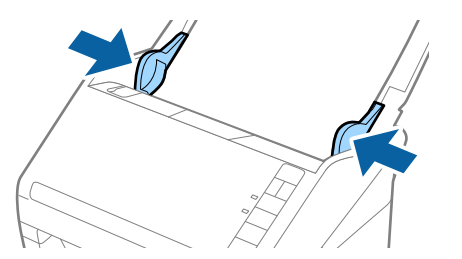

#### <span id="page-60-0"></span>*Merknad:*

- ❏ For å skanne konvolutter, anbefaler vi å velge passende rotasjonsvinkel eller *Automatisk* i *Roter* i *Hovedinnstillinger*-fanen i Epson Scan 2-vinduet før skanning. Se Epson Scan 2-hjelp for detaljer.
- ❏ Hvis du vil skanne konvolutter, angir du egnede innstillinger i Epson Scan 2-vinduet.

Når du bruker Epson ScanSmart, kan du åpne Epson Scan 2-vinduet ved å trykke på *Innstillinger*-knappen > *Skannerinnstillinger*-fanen > *Skanningsinnstillinger*.

Velg *Av* i *Dobbel innmating oppdaget* på *Hovedinnstillinger*-fanen. Se Epson Scan 2-hjelp for detaljer.

Dersom du glemmer å deaktivere *Dobbel innmating oppdaget* i Epson Scan 2 og en dobbelmatingsfeil oppstår, må du fjerne konvolutten fra ADF og så laste det inn igjen, trykke  $\rightarrow$ -knappen (utelatelse av oppdagelse av dobbel mating) på skanneren som vist nedenfor for å deaktivere *Dobbel innmating oppdaget* for neste skanning og så skanne igjen.  $\Rightarrow$ knappen (utelatelse av oppdagelse av dobbel mating) deaktiverer bare **Dobbel innmating** *oppdaget* for ett ark.

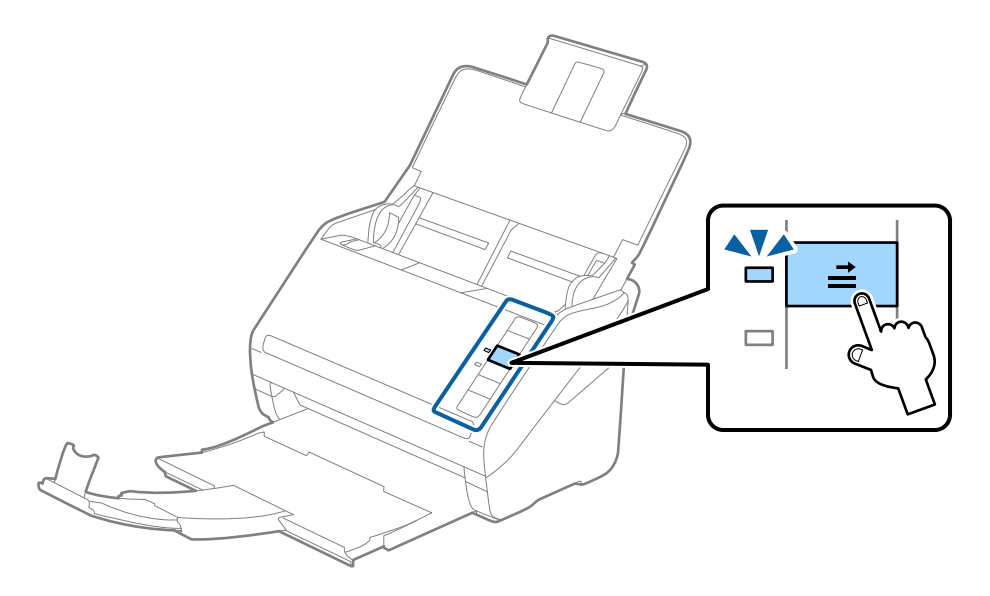

#### **Relatert informasjon**

& ["Nødvendige innstillinger for spesielle originaler i Windows Epson Scan 2-vindu" på side 73](#page-72-0)

## **Blanding av originaler**

### **Spesifikasjoner for originaler som er en blanding av forskjellige størrelser**

Du kan laste inn en blanding av originaler fra 50,8×50,8 mm (2,0×2,0 tommer) til A4 (eller brev). Du kan også laste inn en blanding av papirtyper eller tykkelser.

#### c*Forsiktighetsregel:*

- ❏ Når du plasserer og skanner originaler som er en blanding av ulike størrelser, kan originaler bli matet skjevt fordi ikke alle originalene er støttet av kantførerne.
- ❏ Originalene kan sette seg fast eller mates skjevt hvis du angir ulike typer eller svært ulike størrelser på originalene, for eksempel i følgende tilfeller.
	- · Tynt papir og tykt papir
	- · Papir i A4-størrelse og kortstørrelse

Hvis originalene mates skjevt, kontrollerer du om det skannede bildet er tilgjengelig.

#### *Merknad:*

- ❏ Hvis originalene er tilstoppet eller ikke riktig matet, kan aktivering av *Sakte* forbedre matingen.
- ❏ Alternativt kan du skanne originaler av forskjellige papirstørrelser og -typer ved å laste dem inn enkeltvis og bruke *Modus for automatisk mating*.

### **Plassere en blanding av originaler med forskjellige størrelser**

1. Åpne inngangsskuffen og trekk ut forlengeren til inngangsskuffen. Dra ut utskuffen, dra ut forlengeren til utskuffen og løft så stopperen.

#### *Merknad:*

Hvis det er tykke originaler blant originalene, må du lagre utskuffen og ikke bruke den til å stable originalene som mates ut for å forhindre at de tykke originalene dunker inn i utskuffen og faller ut.

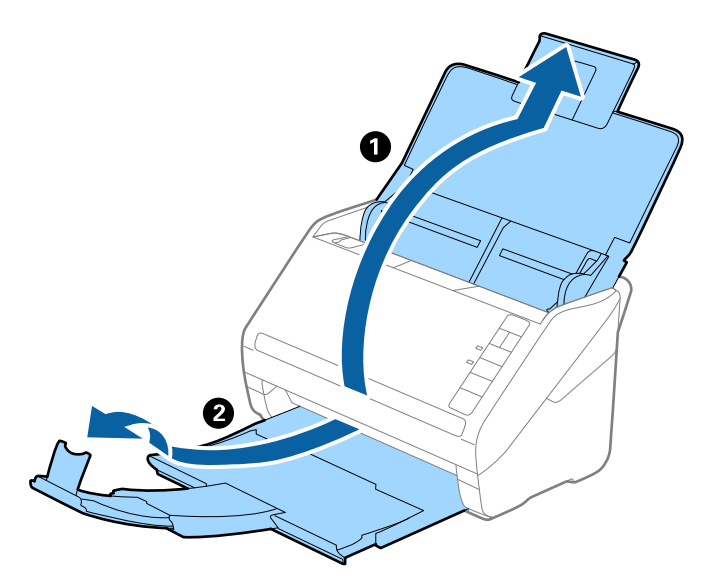

2. Dra kantførerne på innskuffen helt ut.

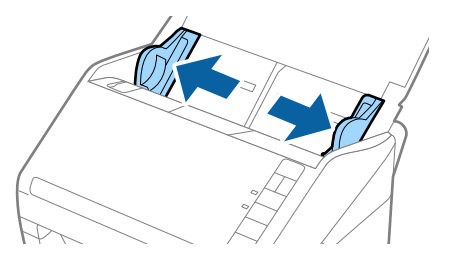

3. Last inn originalene midt i innskuffen i synkende rekkefølge etter papirstørrelse med de bredeste bakerst og de smaleste forrest.

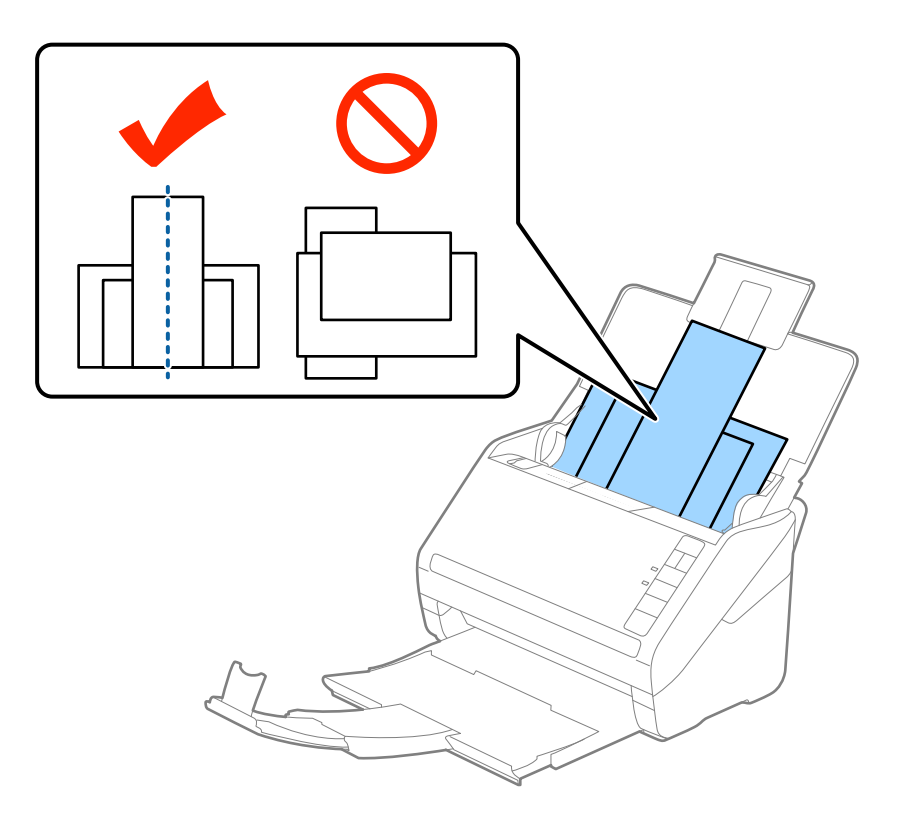

#### *Merknad:*

- ❏ Last originalene inn i innskuffen med forsiden ned og forskyv toppkantene litt i en vinkel som er vendt inn i ADF.
- ❏ Skyv originalene inn i ADF til de møter motstand.
- ❏ Du kan stable originale opptil 8 mm (0,31 tommer).
- 4. Skyv kantførerne så de passer kantene til de bredeste originalene.

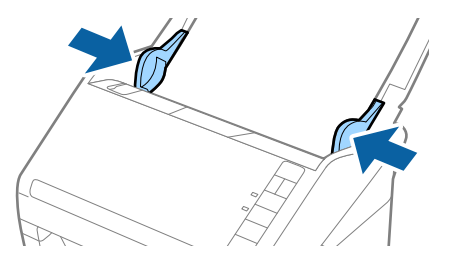

#### **Relatert informasjon**

& ["Skanne originaler av ulike størrelser eller typer kontinuerlig enkeltvis \(Modus for automatisk mating\)" på](#page-73-0) [side 74](#page-73-0)

Du kan skanne forskjellige størrelser eller originaltyper enkeltvis ved å bruke Modus for automatisk mating. I denne modusen starter skanneren skanning automatisk når originalene blir lastet inn i skanneren.

# <span id="page-63-0"></span>**Nettverksinnstillinger**

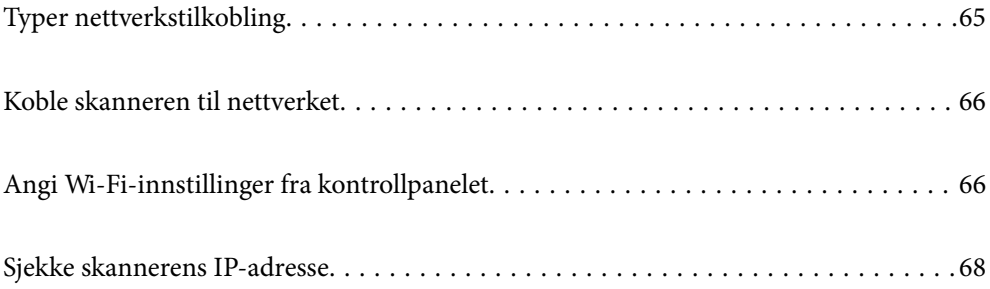

## <span id="page-64-0"></span>**Typer nettverkstilkobling**

Du kan bruke følgende tilkoblingsmetoder.

## **Wi-Fi-tilkobling**

Koble skanneren og datamaskinen eller smartenheten til den trådløse ruteren. Dette er den vanlige tilkoblingsmetoden for hjemme- eller kontornettverk hvor datamaskiner er koblet til Wi-Fi gjennom en trådløs ruter.

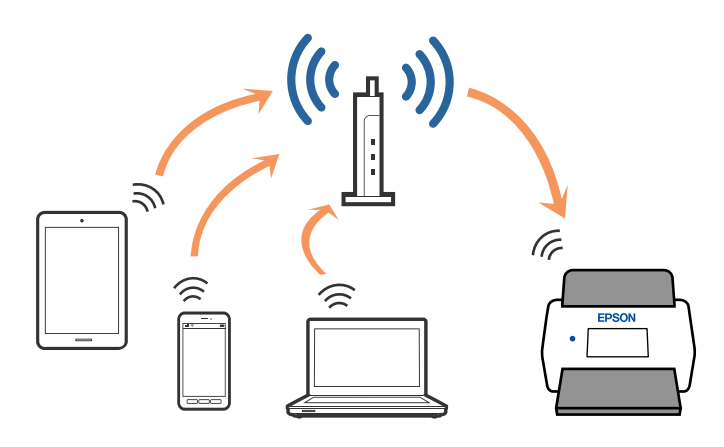

## **Tilkobling med AP-modus**

Bruk denne tilkoblingsmetoden når du ikke bruker WiFi hjemme eller på kontoret, eller når du vil koble skanneren direkte til smartenheten. I denne modusen fungerer skanneren som et tilgangspunkt og du kan koble opptil fire enheter til skanneren uten å bruke et vanlig tilgangspunkt. Enheter som er koblet direkte til skanneren kan imidlertid ikke kommunisere med hverandre gjennom skanneren.

#### *Merknad:*

AP-modus er en tilkoblingsmetode som er designet til å erstatte Ad hoc-modus.

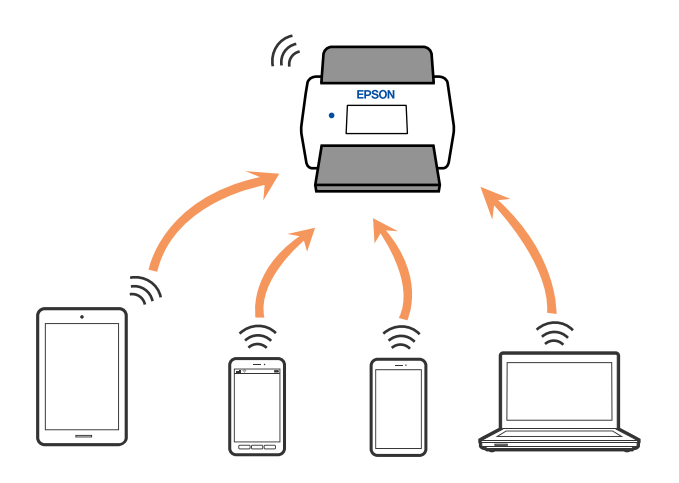

Skanneren kan kobles til med Wi-Fi og AP-modus samtidig. Hvis du starter en nettverkstilkobling i AP-modus mens skanneren er koblet til via Wi-Fi, blir imidlertid Wi-Fi midlertidig frakoblet.

## <span id="page-65-0"></span>**Koble skanneren til nettverket**

Dersom skanneren din ikke er koblet til nettverket, kan du bruke installasjonsprogrammet til å koble skanneren til nettverket.

Du kan bruke en av følgende metoder for å starte installasjonsprogrammet.

❏ Konfigurere fra nettstedet

Åpne den følgende nettsiden og tast inn produktnavnet. Gå til **Oppsett**, og start konfigurasjonen.

[http://epson.sn](http://epson.sn/?q=2)

❏ Konfigurering med programvaredisken (kun for modeller som har medfølgende programvaredisk og brukere med Windows-datamaskiner med diskstasjon).

Sett programvaredisken inn i datamaskinen og følg så instruksjonene på skjermen.

Hvis du vil kontrollere nettverkstilkoblingen eller koble til nettverket manuelt, kan du se den relaterte informasjonen.

#### **Relatert informasjon**

- & ["Lamper" på side 21](#page-20-0)
- & ["Feilindikatorer" på side 22](#page-21-0)
- & ["Koble til et nettverk" på side 126](#page-125-0)

## **Angi Wi-Fi-innstillinger fra kontrollpanelet**

Du kan angi nettverksinnstillinger fra skannerens kontrollpanel. Etter du kobler skanneren til nettverket, kobler til skanneren fra enheten du vil bruke (datamaskin, smarttelefon, nettbrett og så videre.)

## **Utføre Wi-Fi-innstillinger med konfigurasjon med trykknapp (WPS)**

Du kan konfigurere et Wi-Fi-nettverkt automatisk ved å trykke en knapp på tilgangspunktet. Du kan konfigurere med denne metoden hvis følgende betingelser er oppfylt.

❏ Tilgangspunktet er kompatibelt med WPS (Wi-Fi Protected Setup).

❏ Den nåværende Wi-Fi-tilkoblingen ble etablert ved å trykke en knapp på tilgangspunktet.

#### *Merknad:*

Hvis du ikke finner knappen eller du konfigurerer med programvaren, kan du se dokumentasjonen som følger med tilgangspunktet.

1. Hold inn [WPS]-knappen på tilgangspunktet til sikkerhetslyset blinker.

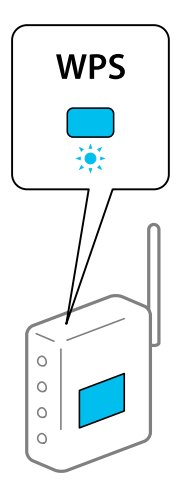

Hvis du ikke vet hvor [WPS]-knappen er, eller om det ikke er noen knapper på tilgangspunktet, kan du se dokumentasjonen som følger med tilgangspunktet for detaljer.

2. Trykk  $\omega$ -knappen på skannerens kontrollpanel til  $\widehat{\mathbb{R}}$ -lyset blinker blått (omtrent 3 sekunder).

Innstillingen for tilkoblingen starter.  $\widehat{\mathcal{F}}$ -lyset og  $\widehat{\mathcal{F}}$ -lyset blinker vekselvis.

 $\widehat{\mathcal{F}}$ -lyset lyser blått når tilkobling er fullført.

#### *Merknad:*

Tilkobling mislyktes når  $!$ -lyset slås på. Etter å ha frigjort feilen ved å trykke  $\bigcirc$ -knappen, kan du starte tilgangspunktet på nytt, flytte det nærmere skanneren og så prøve igjen.

## **Utføre Wi-Fi-innstillinger med konfigurasjon med PIN-kode (WPS)**

Du kan koble deg automatisk til et tilgangspunkt med en PIN-kode. Du kan bruke denne metoden for å konfigurere hvis et tilgangspunkt er i stand til WPS (Wi-Fi Protected Setup). Bruk en datamaskin for å angi en PIN-kode til tilgangspunktet.

- 1. Trykk  $\widehat{\mathcal{F}}$ -knappen og  $\omega$ -knappen på skannerens kontrollpanel samtidig til  $\widehat{\mathcal{F}}$ -lyset blinker blått (omtrent 3 sekunder).
- 2. Bruk datamaskinen til å angi PIN-koden (et tall på åtte siffer) på etiketten på skanneren inn i tilgangspunktet innen to minutter.

Innstillingen for tilkoblingen starter.  $\widehat{\mathcal{F}}$ -lyset og  $\widehat{\mathcal{F}}$ -lyset blinker vekselvis.

lyser blått når tilkobling er fullført.

#### *Merknad:*

❏ Se bruksanvisningen som fulgte med tilgangspunktet for detaljer om hvordan du angir en PIN-kode.

**□** Tilkobling mislyktes når  $\cdot$ -lyset slås på. Etter å ha frigjort feilen ved å trykke  $\odot$ -knappen, kan du starte tilgangspunktet på nytt, flytte det nærmere skanneren og så prøve igjen.

## <span id="page-67-0"></span>**Angi innstillinger for AP-modus**

Denne metoden lar deg koble skanneren direkte til enheter uten et tilgangspunkt. Skanneren fungerer som et tilgangspunkt.

#### c*Forsiktighetsregel:*

Når du kobler til fra en smartenhet til skanneren med tilkobling i AP-modus, blir skanneren koblet til samme Wi-Finettverk (SSID) som smartenheten og kommunikasjon blir etablert mellom dem. Siden smartenheten blir automatisk koblet til andre Wi-Fi-nettverk den kan kobles til hvis skanneren er slått av, blir den ikke koblet til det tidligere Wi-Fi-nettverket igjen hvis skanneren blir slått på. Koble til skannerens SSID i AP-modus fra smartenheten igjen. Hvis du ikke vil koble til hver gang du slår skanneren på eller av, anbefaler vi å bruke et Wi-Fi-nettverk ved å koble skanneren til et tilgangspunkt.

1. Trykk  $\widehat{\mathcal{F}}$ -knappen på skannerens kontrollpanel.

-lyset lyser blått når tilkobling i AP-modus er aktivert.

2. Koble fra smartenheten eller datamaskinen til skanneren med skannerens SSID og passord.

#### *Merknad:*

- ❏ Du kan sjekke SSID og passord på etiketten som er festet på skanneren.
- ❏ Se dokumentasjonen som følger med smartenheten eller datamaskinen for bruksanvisning.

## **Sjekke skannerens IP-adresse**

Du kan kontrollere IP-adressen til skanneren på Epson Scan 2 Utility.

#### *Merknad:*

Du må koble datamaskinen til den samme trådløse ruteren som skanneren før du sjekker IP-adressen.

- 1. Start Epson Scan 2 Utility.
	- ❏ Windows 10

Klikk på startknappen og velg **EPSON** > **Epson Scan 2 Utility**.

❏ Windows 8.1/Windows 8

Angi programvarens navn i søkeboksen og velg deretter det viste ikonet.

❏ Windows 7/Windows Vista/Windows XP

Klikk på startknappen og velg deretter **Alle programmer** eller **Programmer** > **EPSON** > **Epson Scan 2** > **Epson Scan 2 Utility**.

❏ Mac OS

Velg **Gå** > **Programmer** > **Epson Software** > **Epson Scan 2 Utility**.

- 2. Klikk på **Innst.** fra **Skanner**-rullegardinmenyen.
- 3. Klikk på **Legg til**.
- 4. Velg skanneren du vil sjekke IP-adressen til fra **Modell**-rullegardinmenyen.

IP-adressen til den valgte skanneren vises i adresselisten.

# <span id="page-68-0"></span>**Skanning**

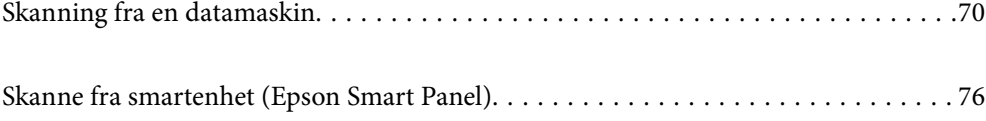

## <span id="page-69-0"></span>**Skanning fra en datamaskin**

## **Skanne ved hjelp av Epson ScanSmart**

Bruk skanneprogrammet Epson ScanSmart for å skanne.

Dette programmet lar deg enkelt skanne dokumenter, og deretter lagre de skannede bildene i enkle trinn. Se hjelpen for Epson ScanSmart for mer informasjon om bruk av programmet. Denne delen forklarer hvordan du skanner og lagrer til en PDF-fil som et grunnleggende trinn.

- 1. Plasser originalene på skanneren.
- 2. Start Epson ScanSmart.
	- ❏ Windows 10

Klikk på startknappen og velg **Epson Software** > **Epson ScanSmart**.

❏ Windows 8.1/Windows 8

Angi programvarens navn i søkeboksen og velg deretter det viste ikonet.

❏ Windows 7

Klikk på startknappen og velg deretter **Alle programmer** > **Epson Software** > **Epson ScanSmart**.

❏ Mac OS

Åpne **Programmer**-mappen og velg **Epson ScanSmart**.

3. Klikk på **Skann dobbeltsidig** eller **Skann enkeltsidig**.

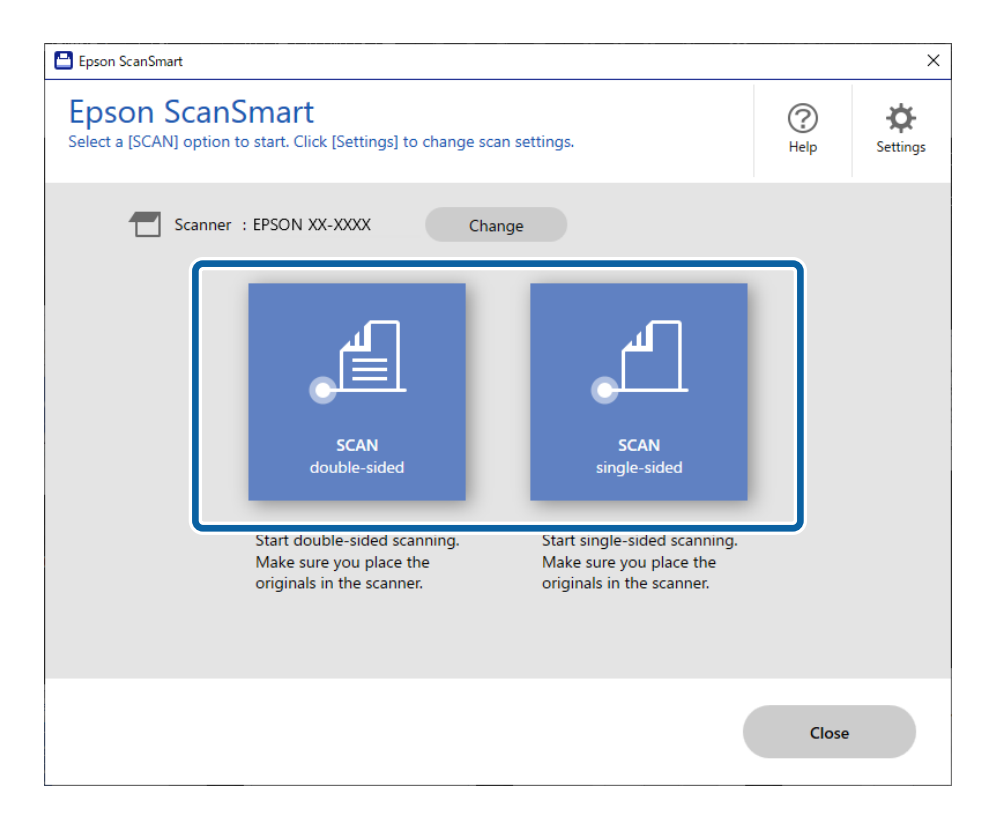

Skanning starter automatisk.

- 4. Sjekk de skannede bildene, og organiser hvis det er nødvendig.
	- A Du kan legge til originaler og skanne dem ved å trykke på **Skann**.
	- B Du kan bruke knappene øverst på skjermen til å rotere skannede bilder.
	- C Du kan velge å beholde eller forkaste baksiden av dobbeltsidige skannede bilder fra **Inkluder baksider**.

D Hvis du ikke vil kontrollere skannede bilder hver gang, velger du **Hopp over denne skjermen neste gang.**.

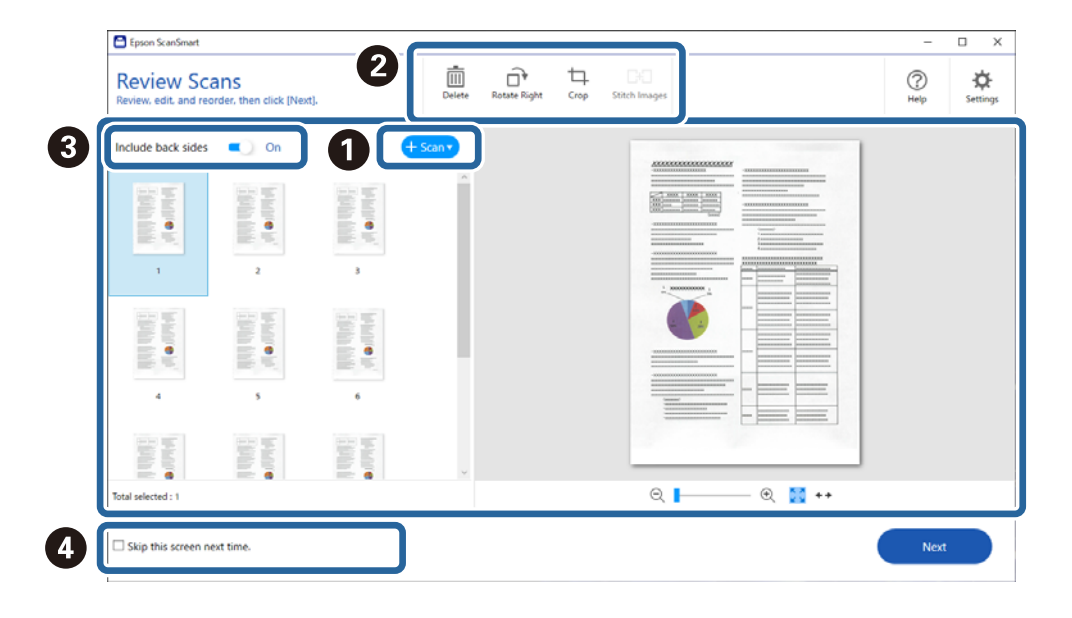

#### 5. Klikk på **Neste**.

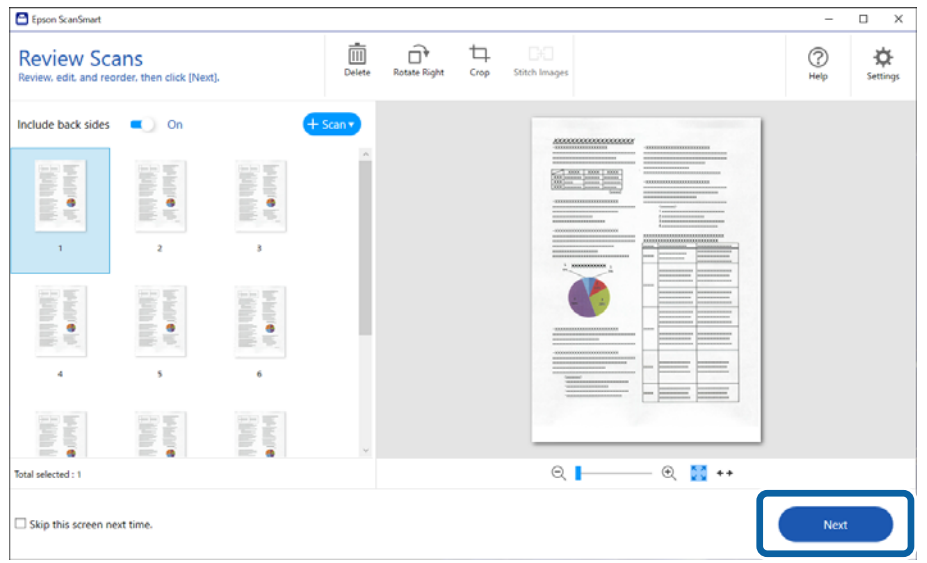

6. På **Velg handling**-skjermen klikker du på **Lagre**.

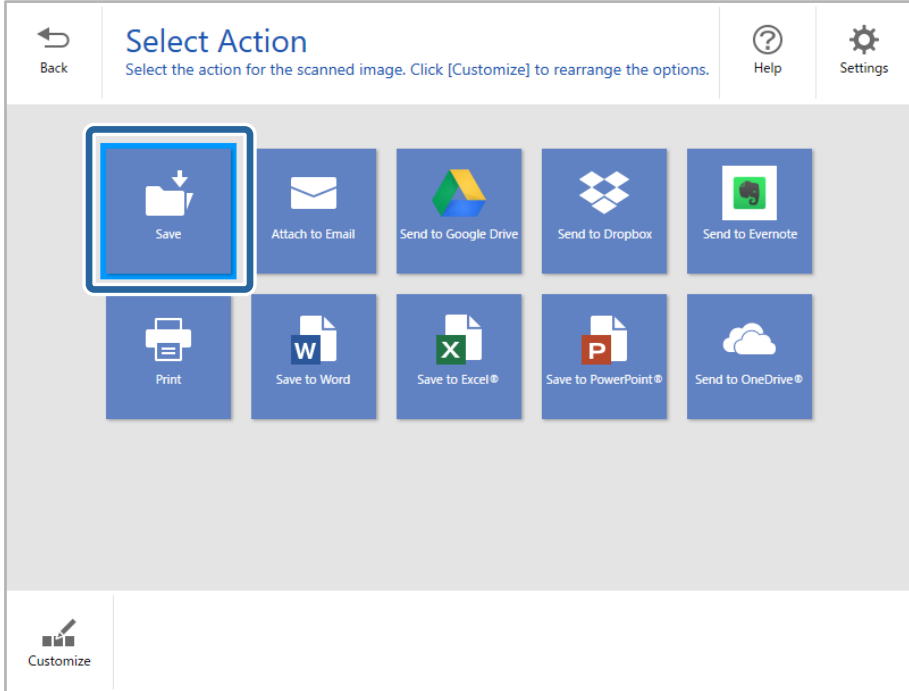

7. Kontroller eller endre lagringsinnstillingene etter behov.

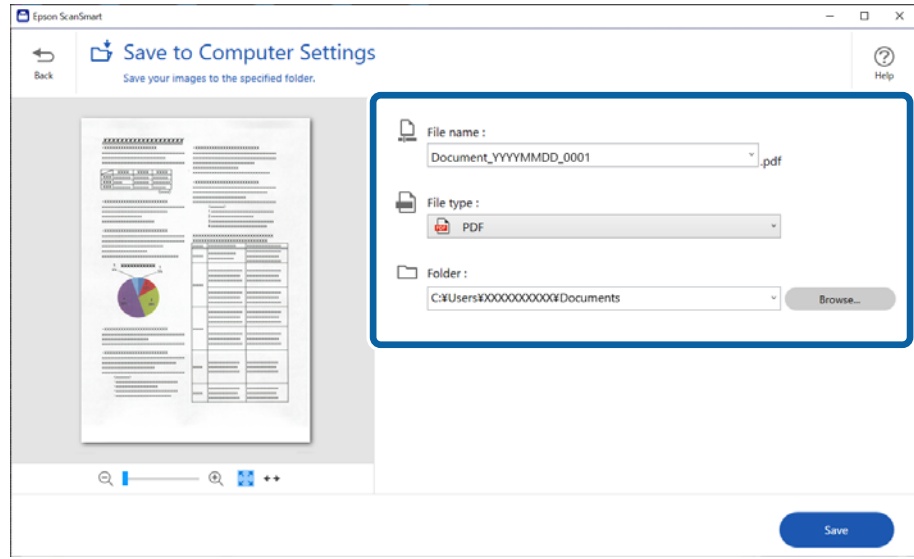
### 8. Klikk på **Lagre**.

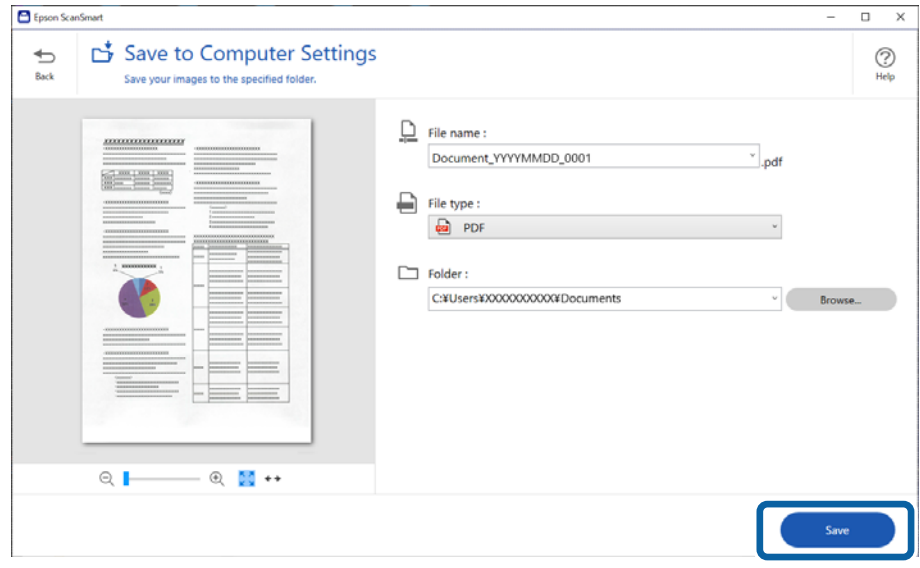

Det skannede bildet lagres i mappen du spesifiserte.

### **Nødvendige innstillinger for spesielle originaler i Windows Epson Scan 2 vindu**

Du må stille visse elementer i **Hovedinnstillinger**-fanen i Epson Scan 2-vinduet når du skanner spesielle originaler.

Når du bruker Epson ScanSmart, kan du åpne vinduet ved å trykke på **Innstillinger**-knappen > **Skannerinnstillinger**-fanen > **Skanningsinnstillinger**.

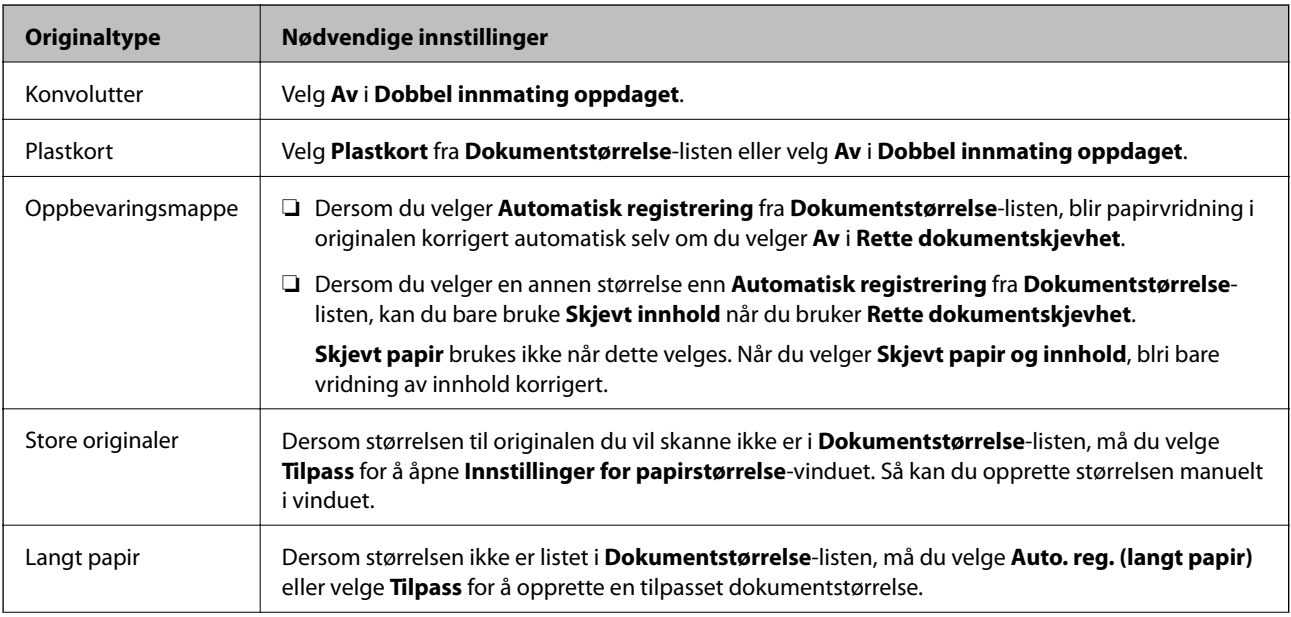

<span id="page-73-0"></span>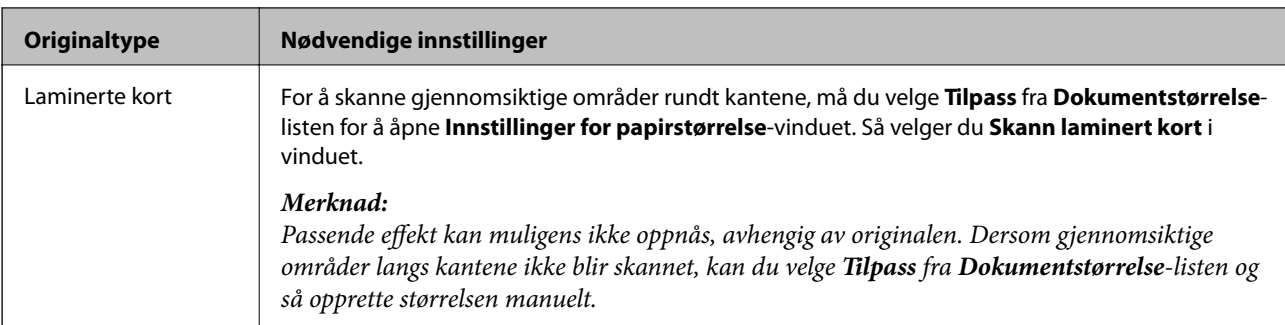

#### **Relatert informasjon**

& ["Plassere originaler" på side 35](#page-34-0)

## **Skanne originaler av ulike størrelser eller typer kontinuerlig enkeltvis (Modus for automatisk mating)**

Du kan skanne forskjellige størrelser eller originaltyper enkeltvis ved å bruke Modus for automatisk mating. I denne modusen starter skanneren skanning automatisk når originalene blir lastet inn i skanneren.

- 1. Start Epson ScanSmart.
- 2. Klikk på **Innstillinger**.
- 3. Klikk på **Skanningsinnstillinger** i kategorien **Skannerinnstillinger**.

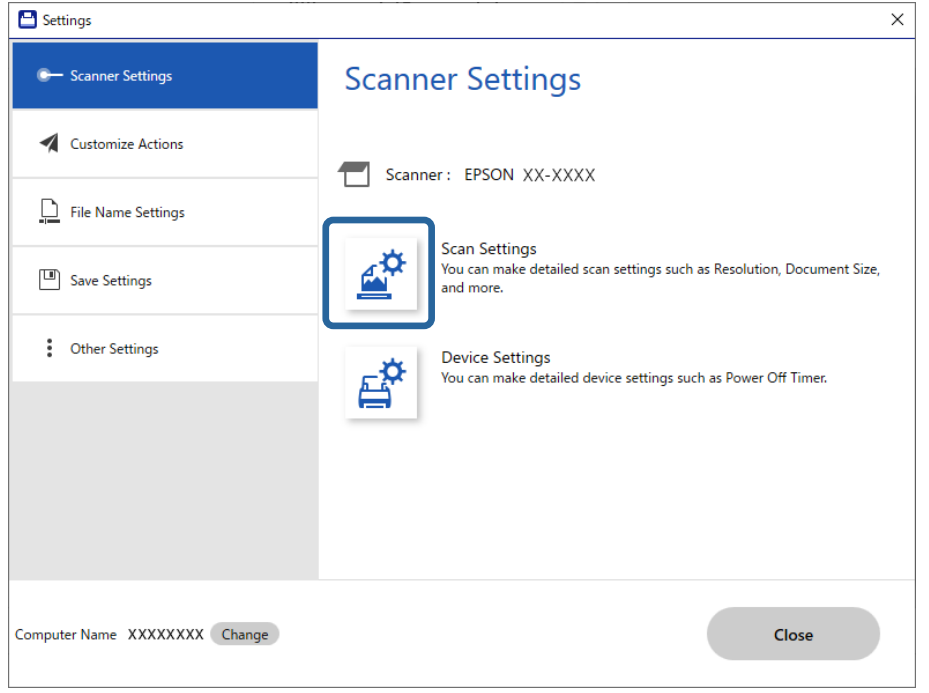

**Epson Scan 2**-vinduet vises.

4. Velg **Modus for automatisk mating** i **Hovedinnstillinger**-fanen.

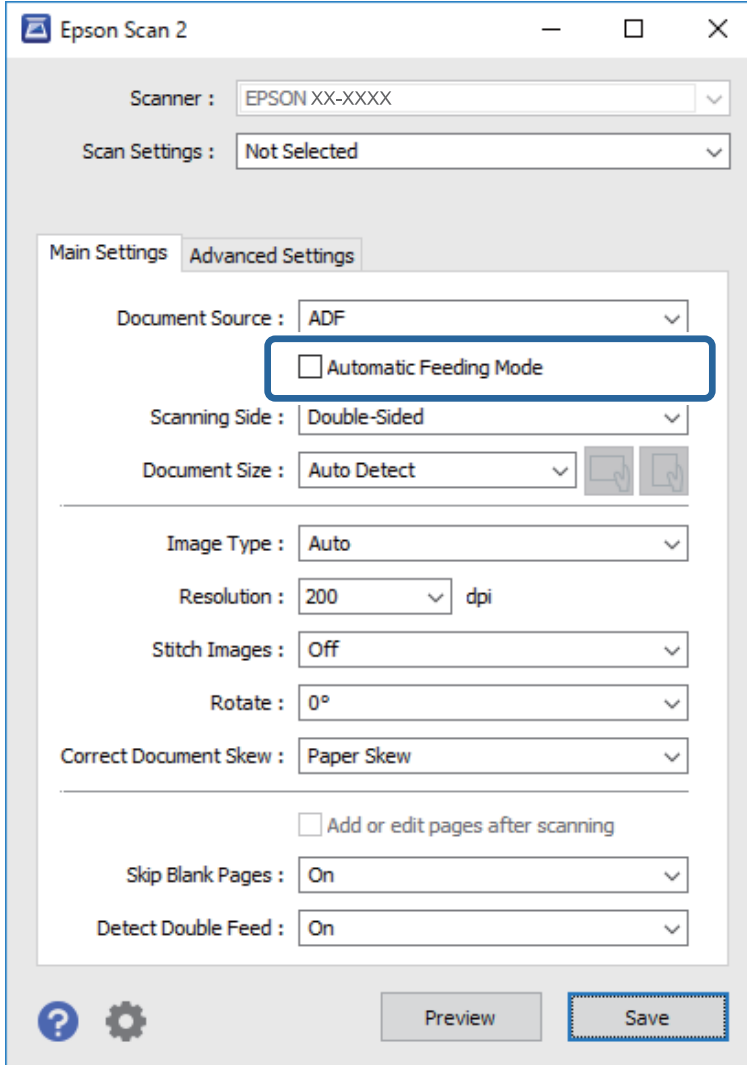

5. Angi andre innstillinger for skanning i Epson Scan 2-vinduet.

#### *Merknad:*

Du kan angi innstillinger for tidsavbrudd for å avslutte *Modus for automatisk mating*.

Velg *Innst.* fra *Dokumentkilde*-listen for å åpne *Innstillinger for papirkilde*-vinduet. Angi *Tidsavbrudd for automatisk matemodus (sekunder)* i vinduet.

- 6. Klikk på **Lagre** for å lukke Epson Scan 2-vinduet.
- 7. Klikk på **Lukk** for å lukke **Innstillinger**-vinduet.
- 8. Klikk på **Skann dobbeltsidig** eller **Skann enkeltsidig**. Modus for automatisk mating starter.
- 9. Juster kantførerne og plasser så originalene i ADF. Skanning starter automatisk.

10. Etter skanning stopper, kan du plassere de neste originalene i ADF.

Gjenta denne prosedyren til du har skannet alle originaler.

#### *Merknad:*

- ❏ Hvis du vil skanne originaler som blir oppdaget som doble matinger, for eksempel plastkort eller konvolutter, må du trykke på knappen  $\stackrel{\longrightarrow}{=}$  (utelatelse av oppdagelse av dobbel mating) før du legger originalene inn, for å hoppe over oppdagelse av dobbeltmating.
- ❏ Hvis du vil skanne originaler som har stor sannsynlighet for å sitte fast, for eksempel tynt papir, må du trykke på knappen  $\blacktriangleright$  (Saktemodus) før du legger originalen inn, for å senke skannehastigheten.
- 11. Etter at du har skannet alle originalene, avslutter du Modus for automatisk mating.

Klikk på **Fullfør** på **Modus for automatisk mating**-vinduet som vises på datamaskinen din.

Følg instruksene til Epson ScanSmart for å lagre det skannede bildet.

## **Skanne fra smartenhet (Epson Smart Panel)**

For å skanne fra smartenheten din må du søke etter og installere Epson Smart Panel fra App Store eller Google Play.

#### *Merknad:*

Koble skanneren til smartenheten før du skanner.

- 1. Sett originalen på plass.
- 2. Start Epson Smart Panel.
- 3. Følg instruksjonene på skjermen for å skanne.

Det skannede bildet lagres på smartenheten din, sendes til skytjeneste eller sendes til e-post.

# <span id="page-76-0"></span>**Nyttige funksjoner**

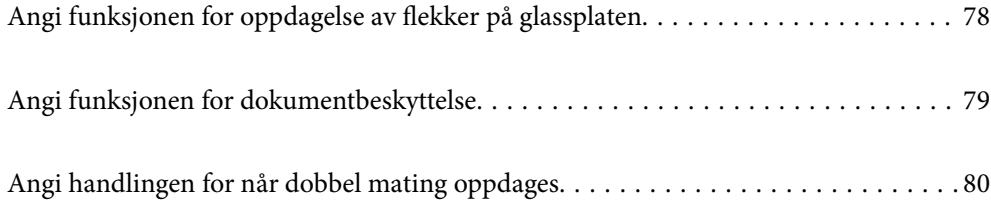

## <span id="page-77-0"></span>**Angi funksjonen for oppdagelse av flekker på glassplaten**

Loddrette linjer kan oppstå på bilder på grunn av støv eller skitt på glassplaten inne i skanneren.

Når **Oppdag smuss på glass** er På oppdager skanneren eventuelle flekker på glassplaten inne i skanneren og viser et varsel på dataskjermen.

Når dette varslet vises, må du rengjøre glassoverflatene inni skanneren ved med et dedikert rengjøringssett eller en myk klut.

Standardinnstillingen er **Av**.

- 1. Start Epson Scan 2 Utility.
	- ❏ Windows 10

Klikk på startknappen og velg deretter **EPSON** > **Epson Scan 2 Utility**.

❏ Windows 8.1/Windows 8

Angi programvarens navn i søkeboksen og velg det viste ikonet.

❏ Windows 7/Windows Vista/Windows XP

Klikk Start-knappen, og velg deretter **Alle programmer** eller **Programmer** — **EPSON** — **Epson Scan 2** — **Epson Scan 2 Utility**.

❏ Mac OS

Velg **Gå** — **Programmer** — **Epson Software** — **Epson Scan 2 Utility**.

2. Utfør følgende innstillinger i kategorien **Skannerinnstilling**.

Angi **Oppdag smuss på glass** som **På-Lav** eller **På-Høy**.

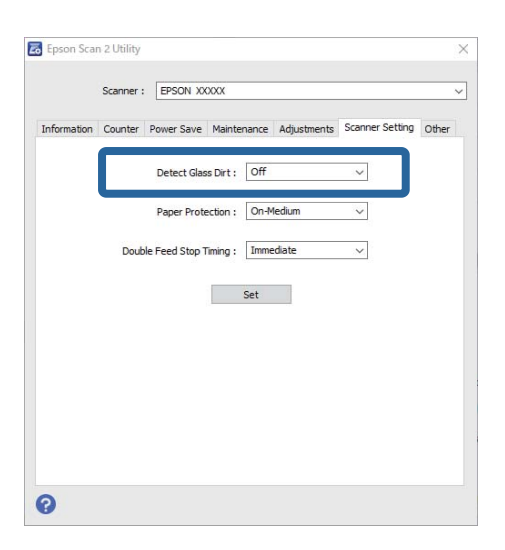

#### *Merknad:*

- ❏ Noen flekker oppdages kanskje ikke riktig.
- ❏ Hvis oppdagelse ikke fungerer riktig, kan du prøve å endre innstillingene. Velg *På-Høy* hvis ingen flekker oppdages. Velg *På-Lav* eller *Av* hvis flekkene oppdages feil.
- 3. Velg **Angi** for å bruke innstillingene for skanneren.

## <span id="page-78-0"></span>**Angi funksjonen for dokumentbeskyttelse**

For å redusere skade til dokumentet stopper skanningen automatisk når følgende betingelser oppdages.

- ❏ Det har oppstått en papirmatingsfeil
- ❏ Et dokument mates inn skjevt

Standardinnstillingen er **På-Middels**.

#### c*Forsiktighetsregel:*

- ❏ Denne funksjonen forhindrer ikke skade til alle dokumenter.
- ❏ Papirmatingsfeil oppdages ikke avhengig av papirmatingsforholdene.
- 1. Start Epson Scan 2 Utility.
	- ❏ Windows 10

Klikk på startknappen og velg deretter **EPSON** > **Epson Scan 2 Utility**.

❏ Windows 8.1/Windows 8

Angi programvarens navn i søkeboksen og velg det viste ikonet.

❏ Windows 7/Windows Vista/Windows XP

Klikk Start-knappen, og velg deretter **Alle programmer** eller **Programmer** — **EPSON** — **Epson Scan 2** — **Epson Scan 2 Utility**.

❏ Mac OS

Velg **Gå** — **Programmer** — **Epson Software** — **Epson Scan 2 Utility**.

2. Utfør følgende innstillinger i kategorien **Skannerinnstilling**.

#### Angi **Papirbeskyttelse** som **På-Lav**, **På-Middels** eller **På-Høy**.

For å aktivere denne funksjonen velger du nivået av oppdagelse du vil bruke. Se følgende tabell for mer informasjon om hvert nivå.

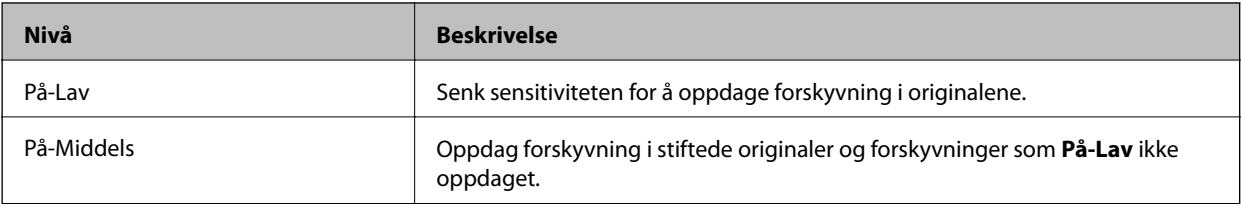

<span id="page-79-0"></span>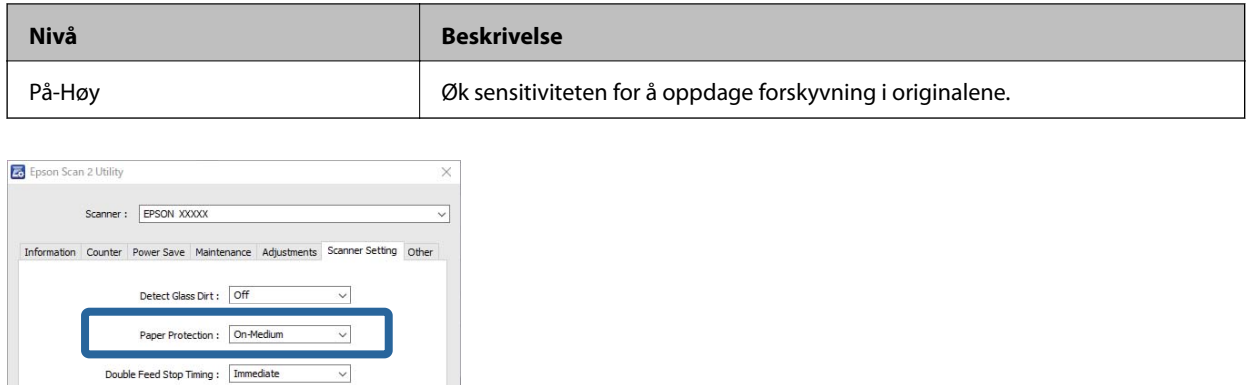

#### *Merknad:*

 $\bullet$ 

- ❏ Funksjonen fungerer kanskje ikke som planlagt avhengig av dokumentet, papirmatingsforholdene og nivået angitt.
- ❏ Når du skanner plastkort og papp må du velge *Av* for å deaktivere funksjonen.
- ❏ Hvis det oppstår falsk positiv ofte kan du prøve å senke nivået.
- ❏ Hvis dokumentet har en uvanlig form eller er skannet skjevt kan det misforstås som en papirmatingsfeil.
- ❏ Når du mater inn flere dokumenter, må du kontrollere at de fremre kantene til dokumentene er jevne. Hvis de fremre kantene til dokumentene ikke er jevne kan det misforstås som en papirmatingsfeil selv som de skannes riktig.
- ❏ Pass på at du legger dokumentlederne i flukt med dokumentet for å unngå å skanne skjevt.
- 3. Velg **Angi** for å bruke innstillingene for skanneren.

Set

## **Angi handlingen for når dobbel mating oppdages**

Still inn tidspunktet for å stoppe når dobbeltmating av dokumenter oppdages.

- ❏ Umiddelbart: stopper så snart dobbel mating oppdages.
- ❏ Etter utløsing: dokumentene dobbel mating oppdages for skannes som de er, men skanning av det neste dokumentet stoppes.

Når du føler deg sikker på at det ikke er problemer med det skannede bildet kan du fortsette å skanne.

#### Standardinnstillingen er **Umiddelbart**.

- 1. Start Epson Scan 2 Utility.
	- ❏ Windows 10

Klikk på startknappen og velg deretter **EPSON** > **Epson Scan 2 Utility**.

❏ Windows 8.1/Windows 8

Angi programvarens navn i søkeboksen og velg det viste ikonet.

❏ Windows 7/Windows Vista/Windows XP

Klikk Start-knappen, og velg deretter **Alle programmer** eller **Programmer** — **EPSON** — **Epson Scan 2** — **Epson Scan 2 Utility**.

❏ Mac OS

Velg **Gå** — **Programmer** — **Epson Software** — **Epson Scan 2 Utility**.

2. Utfør følgende innstillinger i kategorien **Skannerinnstilling**.

Angi **Dobbelmatestopp-timing** som **Umiddelbart** eller **Etter utløsing**.

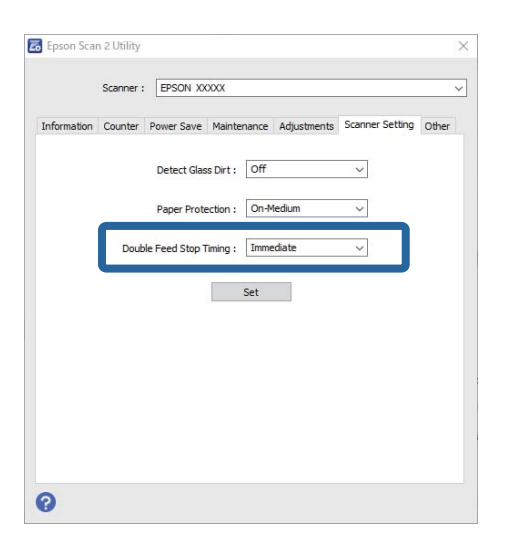

3. Velg **Angi** for å bruke innstillingene for skanneren.

# <span id="page-81-0"></span>**Vedlikehold**

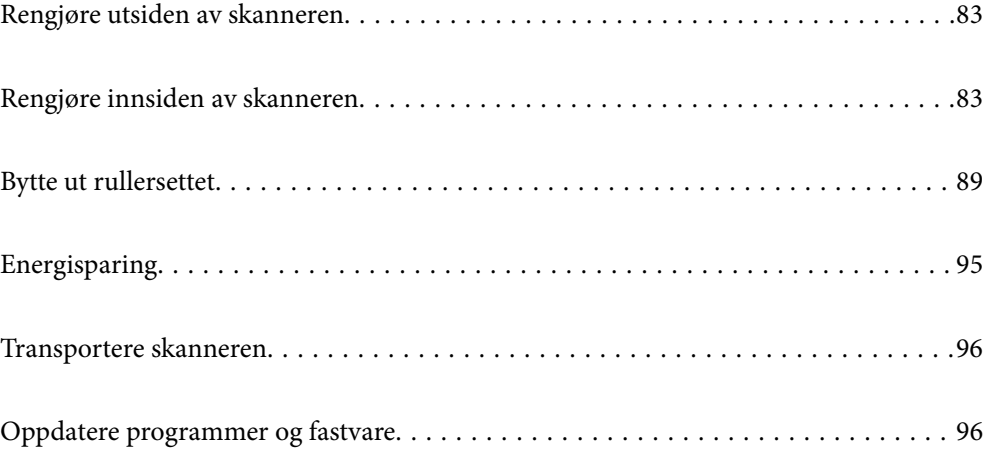

## <span id="page-82-0"></span>**Rengjøre utsiden av skanneren**

Tørk av eventuelle flekker på kabinettet med en tørr klut eller en klut fuktet med mildt rengjøringsmiddel og vann.

#### c*Forsiktighetsregel:*

- ❏ Bruk aldri alkohol, fortynningsmidler eller etsende løsemidler til å rengjøre skanneren. Misdannelse eller misfaring kan oppstå.
- ❏ Ikke la vann tre inn i produktet. Dette kan forårsake en funksjonssvikt.
- ❏ Ikke åpne skannerkabinettet.
- 1. Trykk  $\bigcup$ -knappen for å slå av skanneren.
- 2. Koble AC-adapteren fra skanneren.
- 3. Rengjør kabinettet med en klut fuktet med et mildt vaskemiddel og vann.

## **Rengjøre innsiden av skanneren**

Etter å ha brukt skanneren en stund, kan papir og romstøv på rulleren eller glassdelen på innsiden av skanneren forårsake problemer med papirmating eller kvalitet av skannede bilder. Rengjør innsiden av skanneren i intervaller på 5,000 skanninger.

Du kan sjekke siste antall skanninger i Epson Scan 2 Utility.

Dersom det har kommet vanskelige flekker på overflaten, bruk et ekte Epson rensesett for å fjerne dem. Bruk en liten mengde rensemiddel på kluten og fjern flekkene.

#### c*Forsiktighetsregel:*

- ❏ Bruk aldri alkohol, fortynningsmidler eller etsende løsemidler til å rengjøre skanneren. Misdannelse eller misfaring kan oppstå.
- ❏ Spray aldri væsker eller smøremiddel på skanneren. Skade på utstyr eller kretser kan forårsake unormal drift.
- ❏ Ikke åpne skannerkabinettet.
- 1. Trykk  $\mathbf{\Theta}$ -knappen for å slå av skanneren.
- 2. Koble AC-adapteren fra skanneren.

3. Trekk spaken for åpning av dekselet og åpne skannerdekselet.

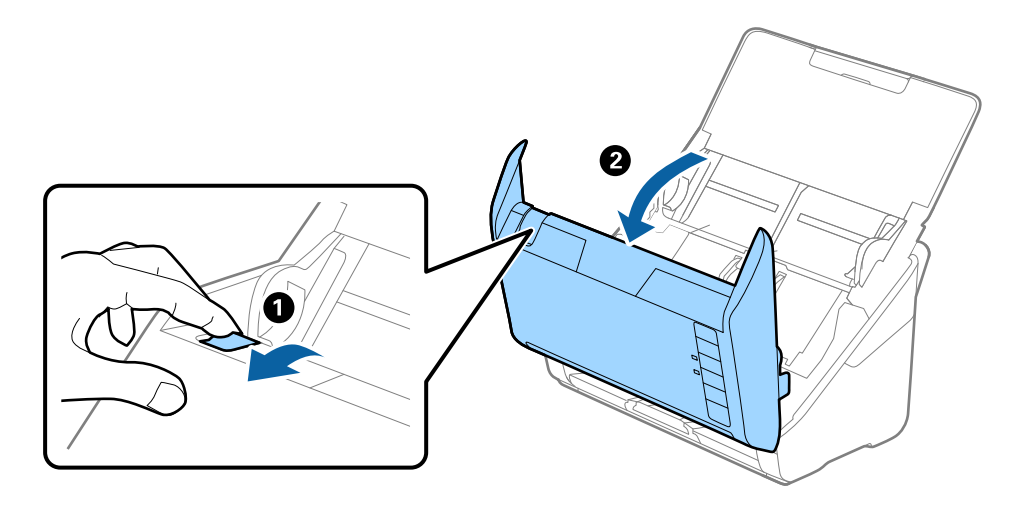

4. Tørk av eventuelle flekker på plastrullen og glassoverflaten på undersiden av skannerdekselet med en myk klut eller et ekte Epson-rengjøringssett.

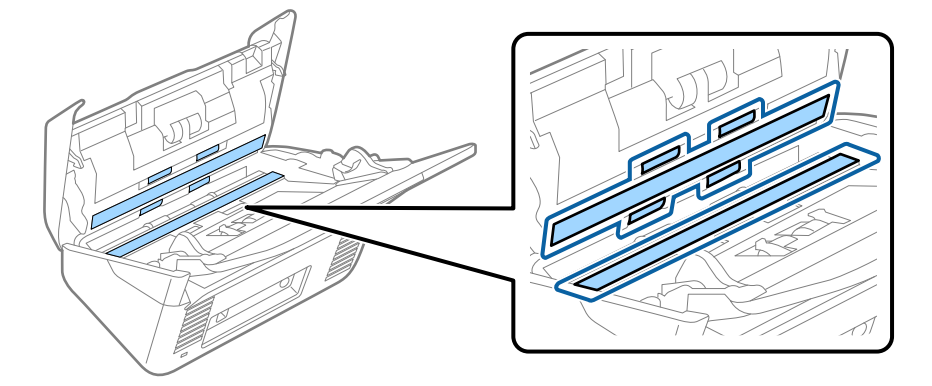

#### c*Forsiktighetsregel:*

- ❏ Ikke påfør for mye kraft på glassoverflaten.
- ❏ Ikke bruk en børste eller et hardt verktøy. Eventuelle skraper på glasset kan påvirke skannekvaliteten.
- ❏ Ikke spray rengjøringsmiddel direkte på glassoverflaten.
- 5. Tørk av eventuelle flekker på sensorene med en bomullspinne.

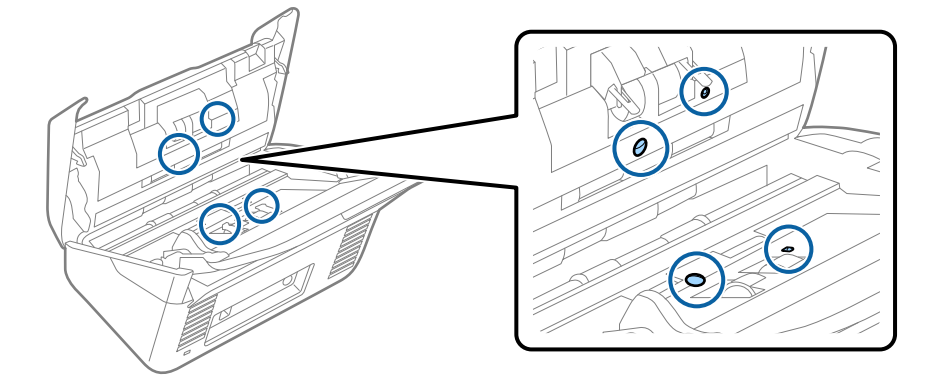

#### c*Forsiktighetsregel:*

Ikke bruk væsker slik som et rengjøringsmiddel på en bomullspinne.

6. Åpne dekselet og fjern så separasjonsrullen.

Se «Bytte ut rullersettet» for mer informasjon.

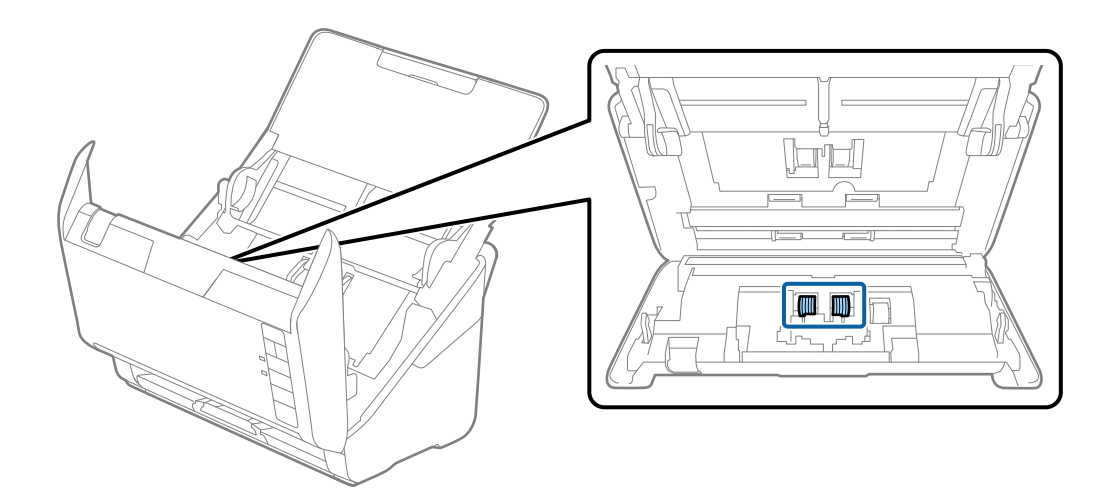

7. Tørk av støv eller skitt på separasjonsvalsen ved hjelp av et ekte Epson-rensesett eller en myk, fuktig klut.

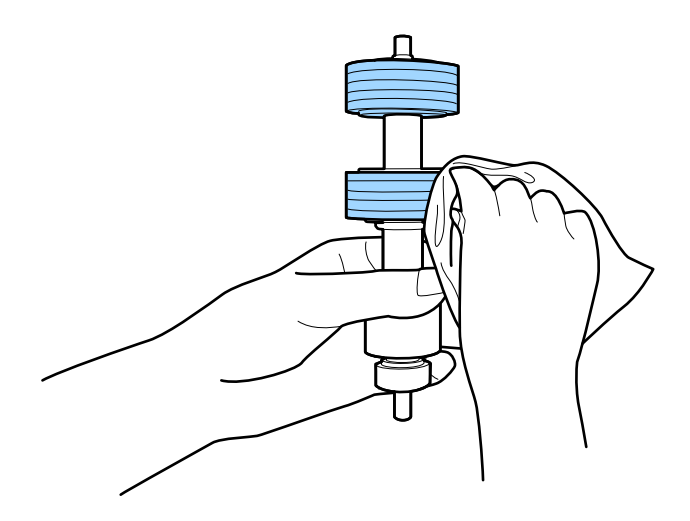

#### c*Forsiktighetsregel:*

Bruk kun et ekte Epson-rensesett eller en myk, fuktig klut til å rengjøre valsen. Bruk av tørr klut kan skade overflaten av valsen.

8. Åpne dekselet og fjern så oppsamlingsrullen. Se «Bytte ut rullersettet» for mer informasjon.

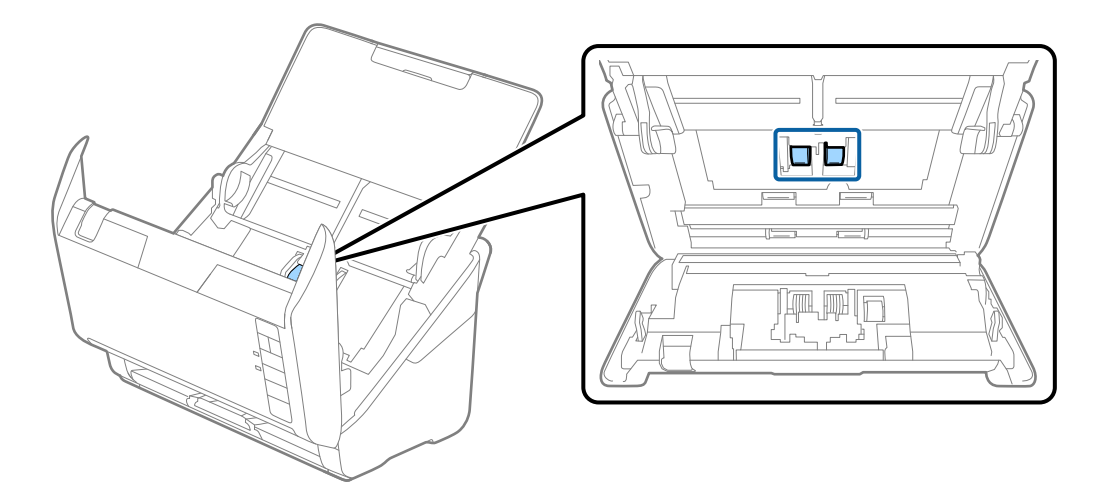

9. Tørk av støv eller skitt på oppsamlingsrullen ved hjelp av et ekte Epson-rensesett eller en myk, fuktig klut.

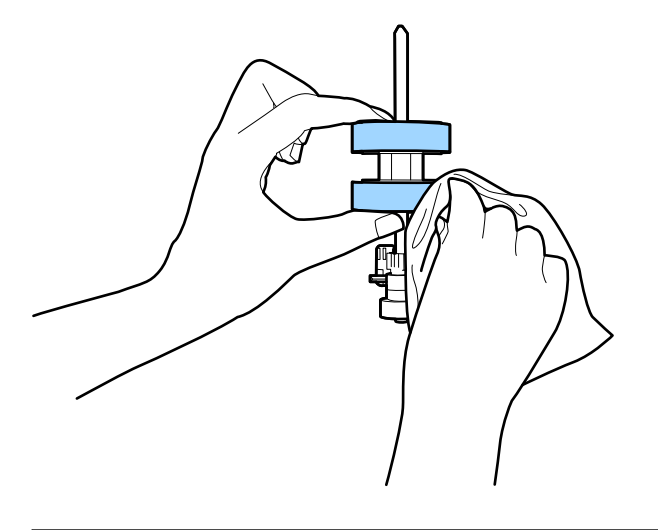

### c*Forsiktighetsregel:*

Bruk kun et ekte Epson-rensesett eller en myk, fuktig klut til å rengjøre valsen. Bruk av tørr klut kan skade overflaten av valsen.

10. Sett inn AC-adapteren og slå så på skanneren.

<span id="page-86-0"></span>11. Hold nede  $\lozenge$ -knappen i minst to sekunder mens du åpner skannerdekselet. Rullene nederst beveger seg et kort øyeblikk og så går skanneren inn i rengjøringsmodus. Rullene roterer litt hver gang du trykker  $\circledA$ knappen. Trykk på  $\lozenge$ -knappen flere ganger for å rotere rullene. Bruk et ekte Epson-rensesett eller en myk, fuktig klut til å rengjøre rullene mens de roterer. Gjenta dette trinnet inntil rullene er rengjort.

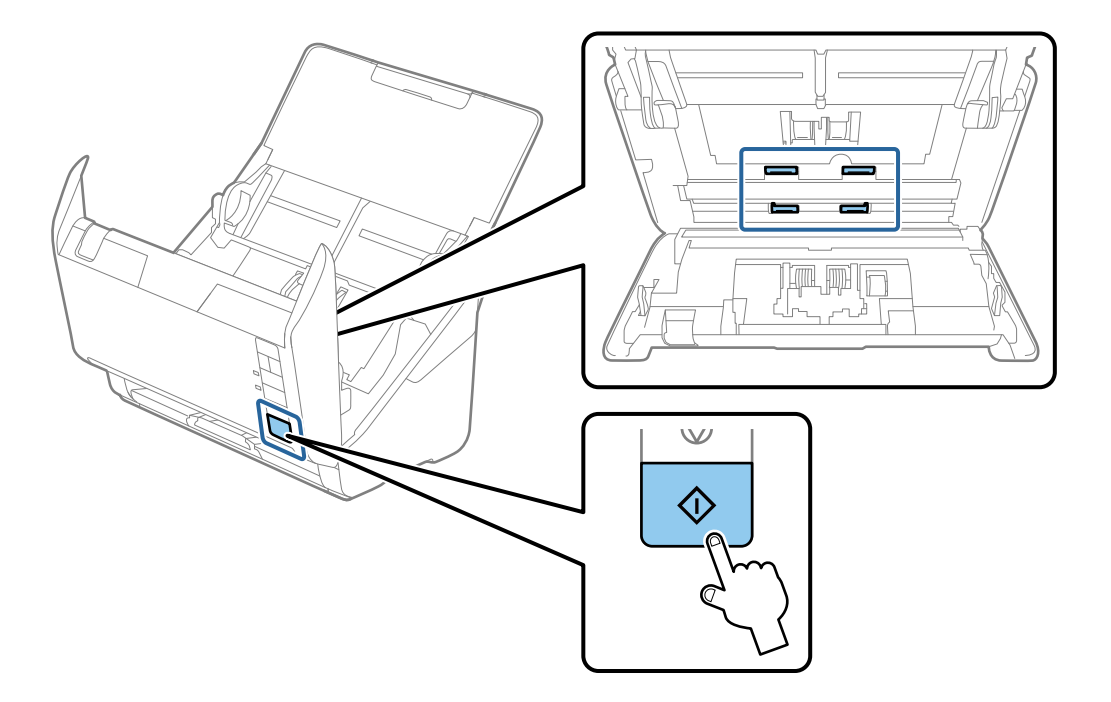

#### !*Forsiktig:*

Vær forsiktig så hendene dine eller håret ditt ikke setter seg fast i mekanismen mens du opererer rullen. Dette kan forårsake en ulykke.

#### 12. Lukk skannerdekselet.

Skanneren går ut av rengjøringsmodus.

#### **Relatert informasjon**

- & ["Koder for rengjøringssett" på side 28](#page-27-0)
- & ["Bytte ut rullersettet" på side 89](#page-88-0)

### **Tilbakestille antall skanninger etter regelmessig rengjøring**

Tilbakestill antall skanninger med Epson Scan 2 Utility etter regelmessig rengjøring.

- 1. Slå på skanneren.
- 2. Start Epson Scan 2 Utility.

```
❏ Windows 10
```
Klikk på startknappen og velg **EPSON** > **Epson Scan 2 Utility**.

❏ Windows 8.1/Windows 8

**Start**-skjerm > **Apper** > **Epson** > **Epson Scan 2 Utility**.

❏ Windows 7/Windows Vista/Windows XP

Klikk Start-knappen og velg **Alle programmer** (eller **Programmer**) > **EPSON** > **Epson Scan 2** > **Epson Scan 2 Utility**.

❏ Mac OS

Velg **Gå** > **Programmer** > **Epson Software** > **Epson Scan 2 Utility**.

- 3. Klikk på **Vedlikehold**-fanen.
- 4. Klikk på **Tilbakestill** på **Vanlig rengjøring**.

#### *Merknad:*

Du kan ikke tilbakestille når *Vanlig rengjøring-varsel* ikke er valgt.

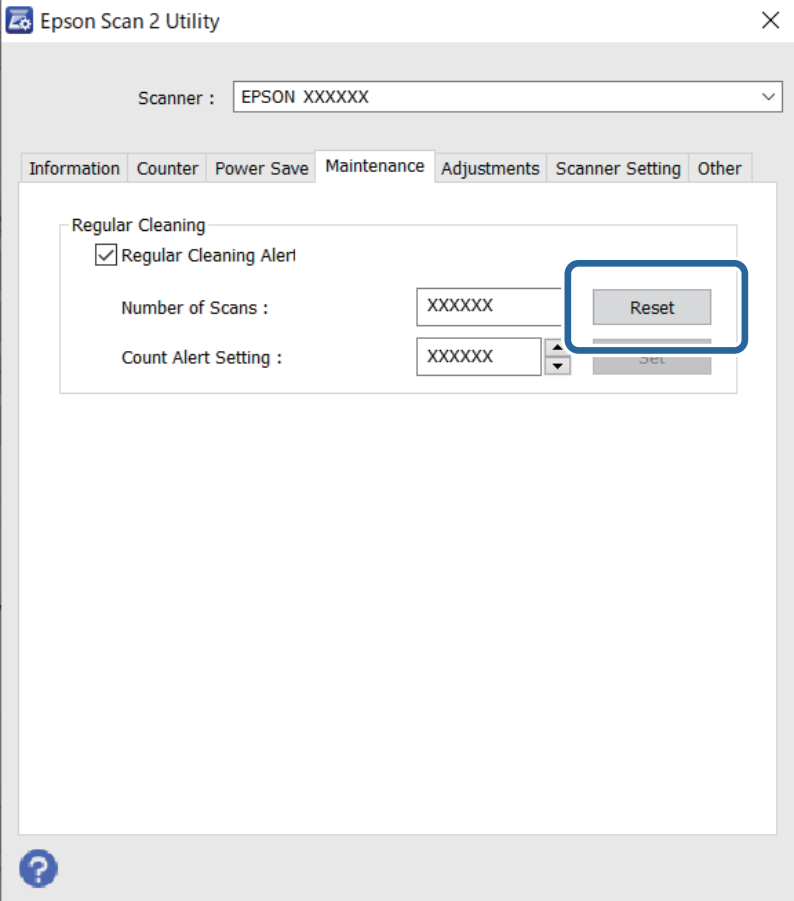

## <span id="page-88-0"></span>**Bytte ut rullersettet**

Rullersettet (pickup-rulleren og separeringsrulleren) må byttes ut når antall skanninger overskrider livssyklusen til rullene. Når en erstatningsmelding vises på dataskjermen, må du følge trinnene nedenfor for å erstatte dem.

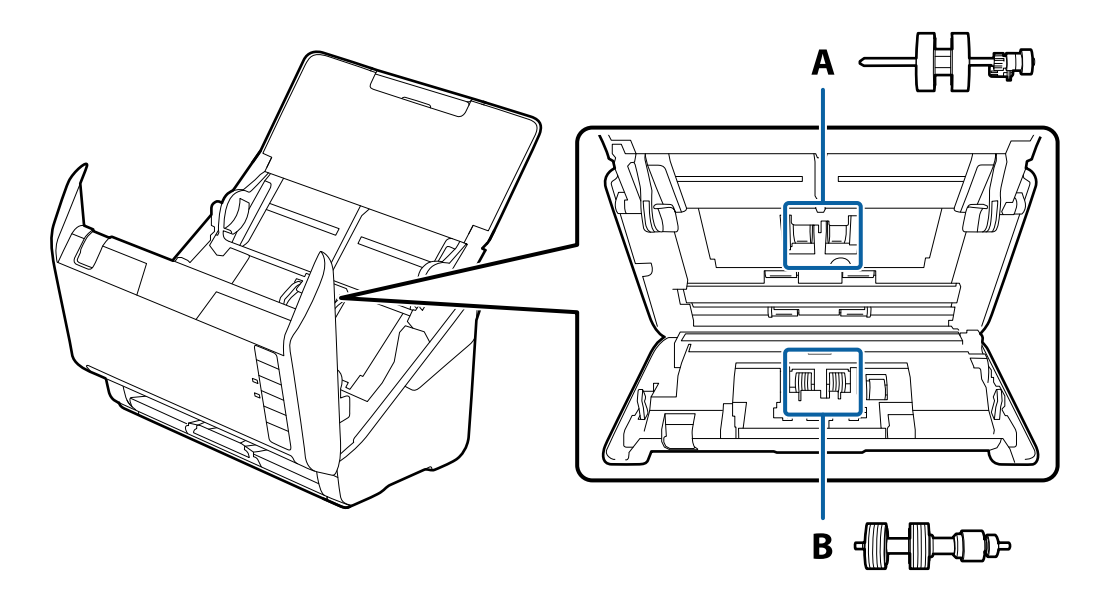

A: pickup-rulle, B: separeringsrulle

- 1. Trykk  $\bigcup$ -knappen for å slå av skanneren.
- 2. Koble AC-adapteren fra skanneren.
- 3. Dra i spaken og åpne skannerdekselet.

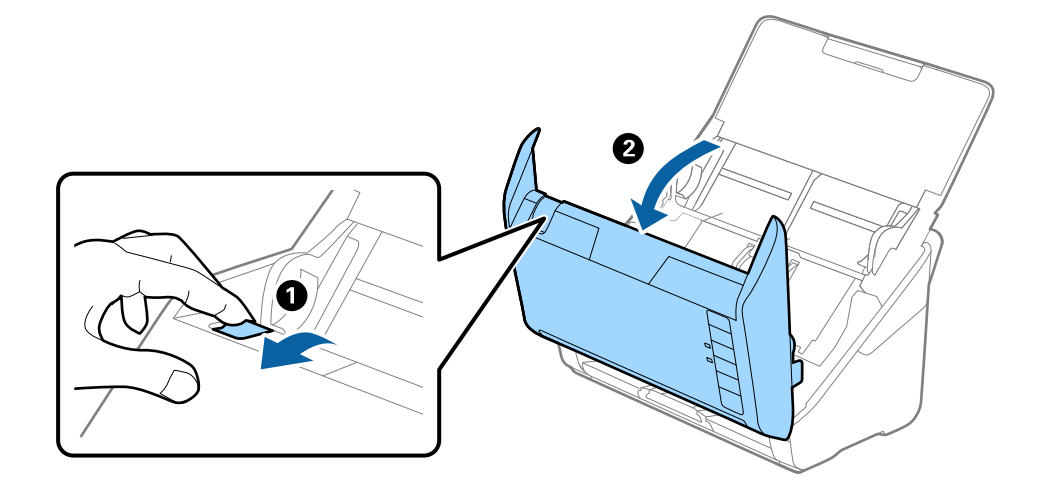

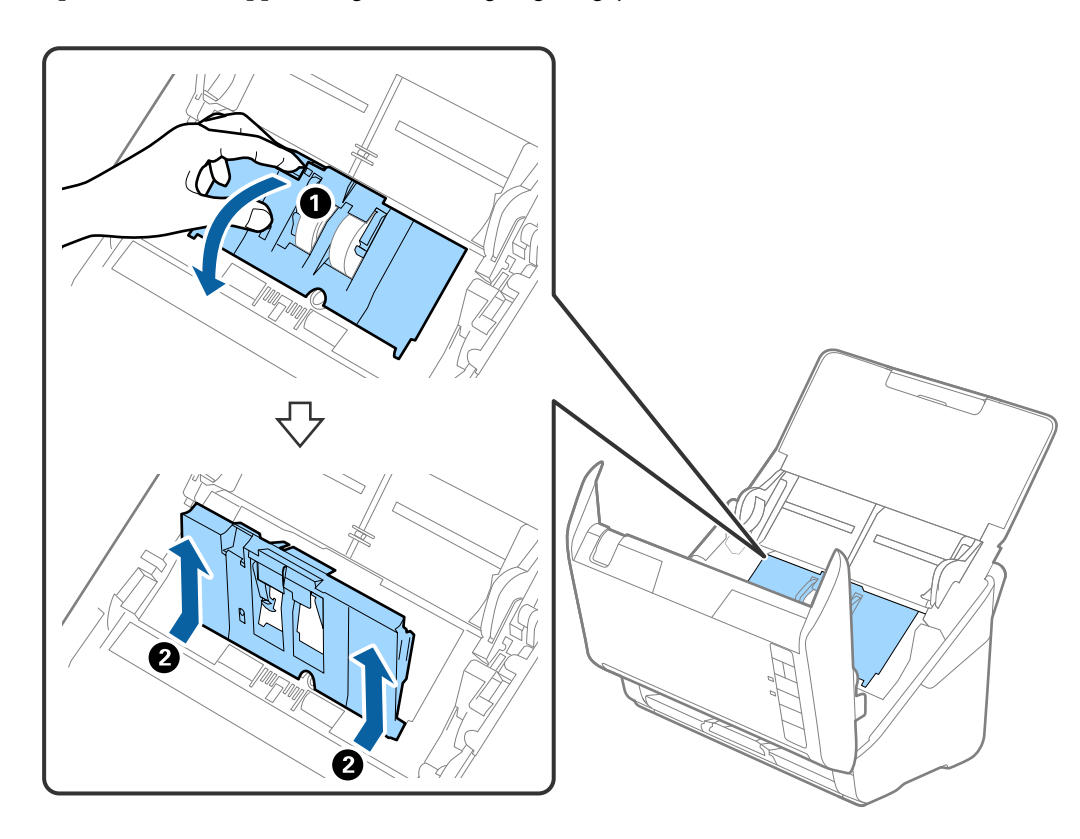

4. Åpne dekselet til oppsamlingsrulleren og så glir og fjerner du den.

5. Trekk så fiksturen av rulleraksen og så glir du og fjerner de monterte oppsamlingsrullene.

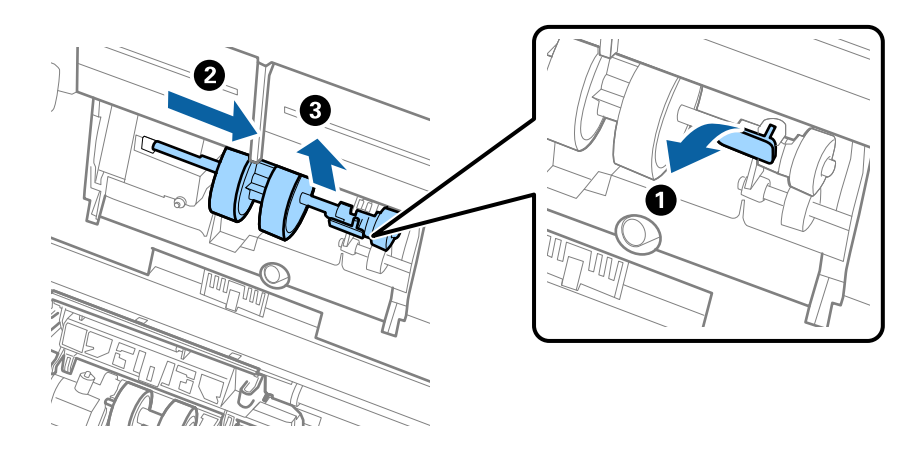

c*Forsiktighetsregel:* Ikke dra ut oppsamlingsrullen med makt. Dette kan skade innsiden av skanneren. 6. Mens du holder fiksturen nede, glir du den nye oppsamlingsrullen til venstre og setter den inn i hullet i skanneren. Trykk fiksturen for å sikre den.

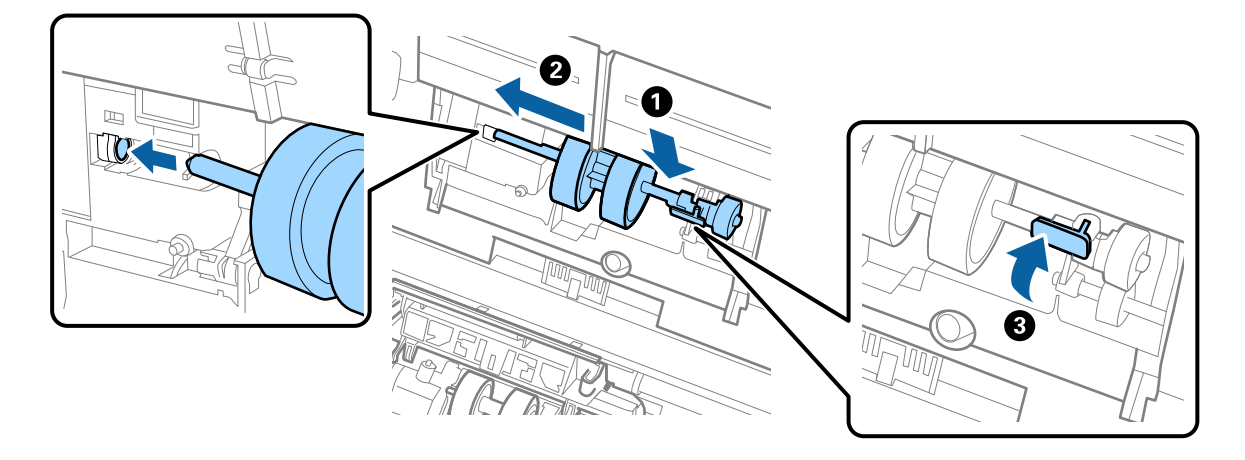

7. Sett kanten av dekselet til oppsamlingsrullen inn i sporet og gli den inn. Lukk dekselet godt.

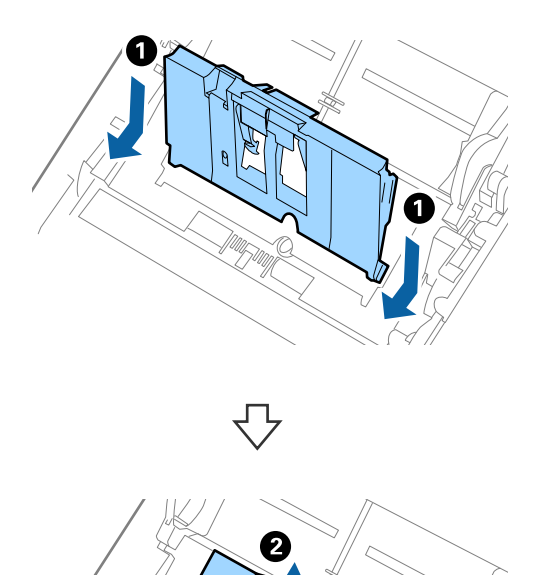

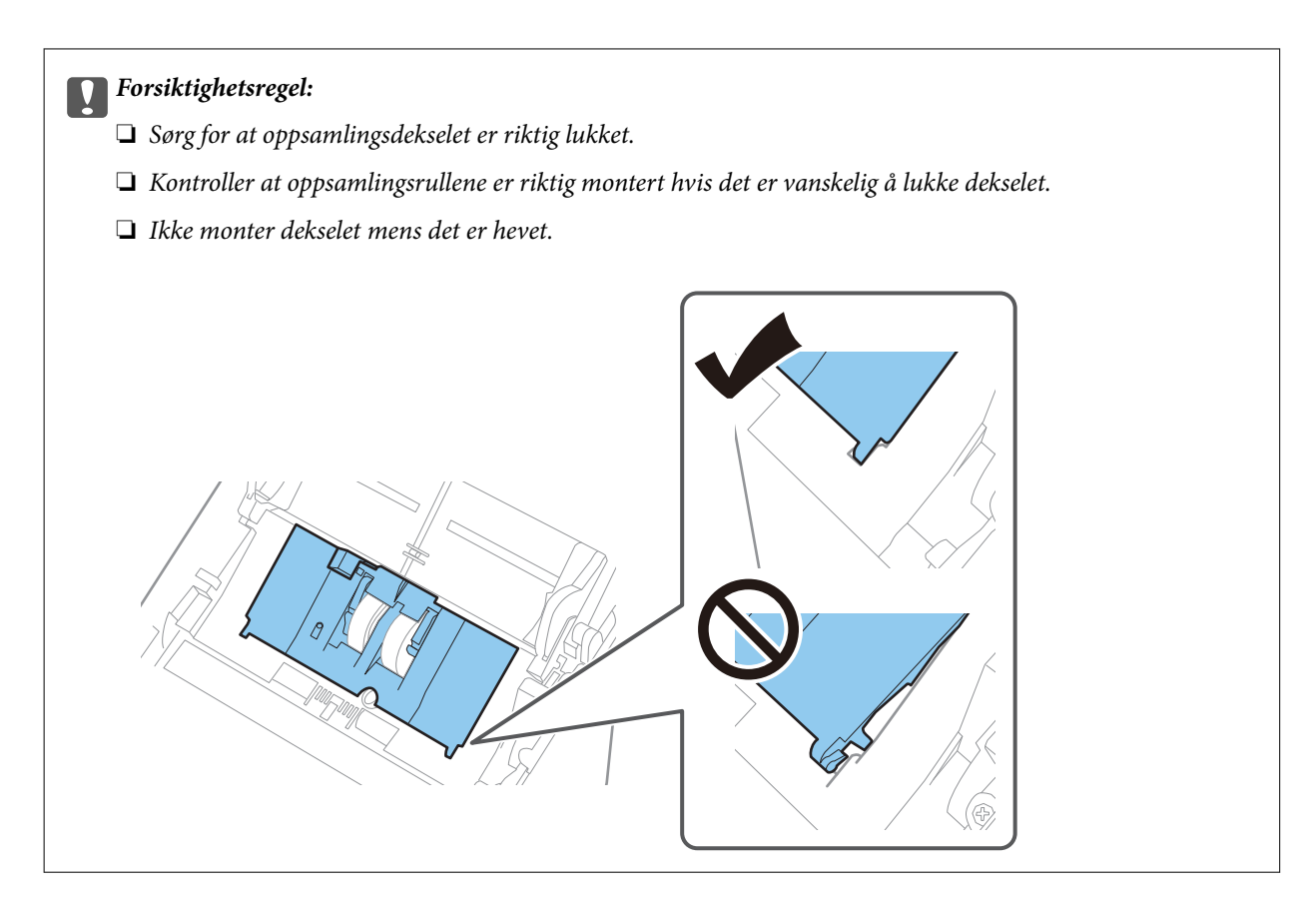

8. Dytt krokene på begge sider av dekselet til oppsamlingsrullen for å åpne dekselet.

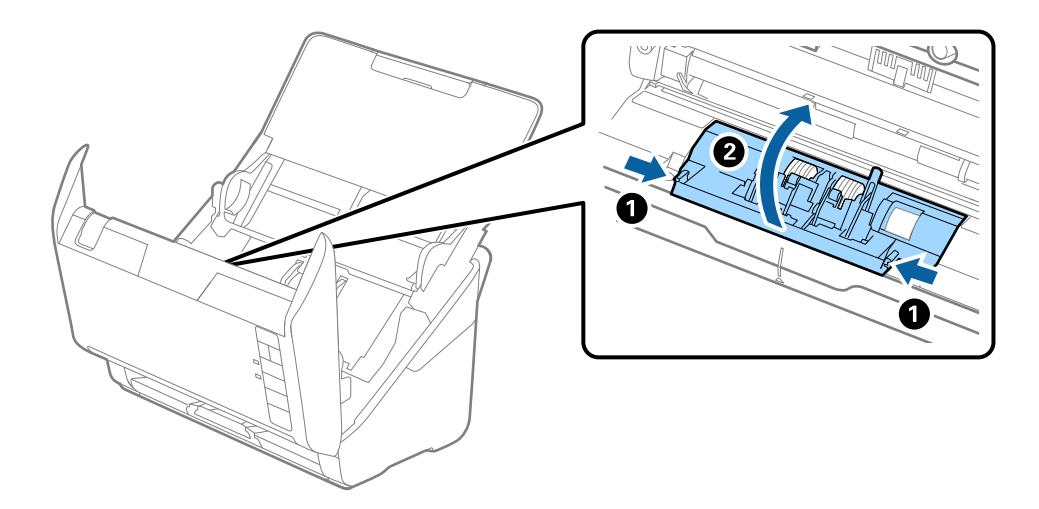

<span id="page-92-0"></span>9. Løft venstre side av separasjonsrullen og så glir du og fjerner de monterte separasjonsrullene.

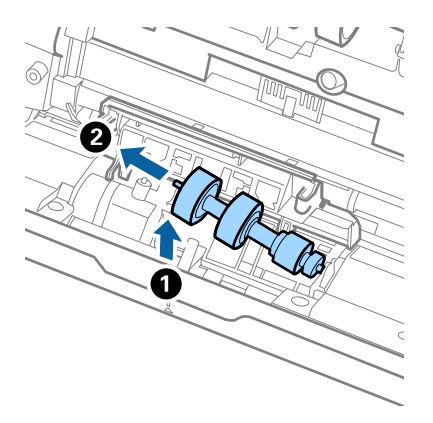

10. Sett den nye aksen for separasjonsrullen inn i hullet på høyre side, og så senker du rullen.

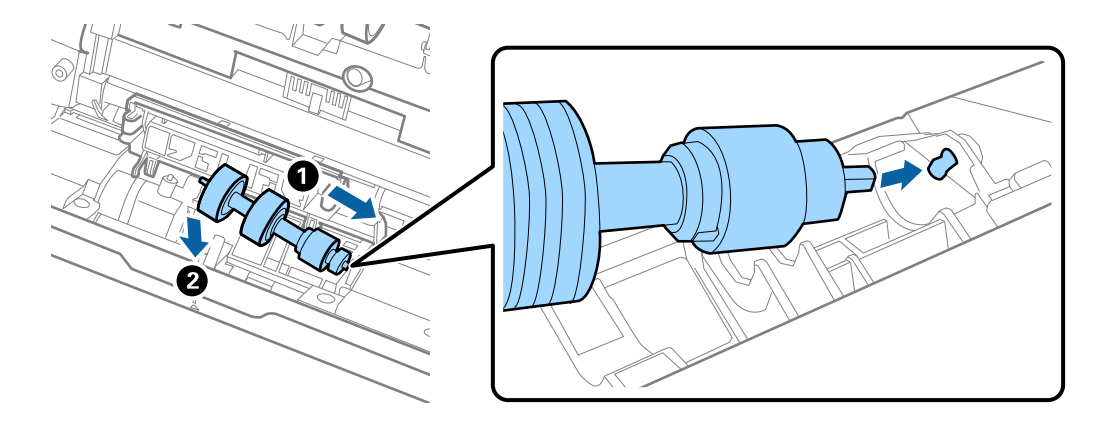

11. Lukk dekselet for separasjonsrullen.

#### c*Forsiktighetsregel:*

Hvis dekselet er vanskelig å lukke, sjekk at separasjonsrullene er riktig installert.

- 12. Lukk skannerdekselet.
- 13. Sett inn AC-adapteren og slå så på skanneren.
- 14. Nullstill skannenummeret med Epson Scan 2 Utility.

#### *Merknad:*

Avhend oppsamlingsrullen og separasjonsrullen i henhold til lokale regler og bestemmelser. Ikke demonter dem.

#### **Relatert informasjon**

& ["Koder for rullersett" på side 27](#page-26-0)

## **Tilbakestill antall skanninger etter å ha byttet ut rullen**

Tilbakestill antall skanner ved å bruke Epson Scan 2 Utility etter du bytter ut rullersettet.

- 1. Slå på skanneren.
- 2. Start Epson Scan 2 Utility.
	- ❏ Windows 10

Klikk på startknappen og velg **EPSON** > **Epson Scan 2 Utility**.

❏ Windows 8.1/Windows 8

**Start**-skjerm > **Apper** > **Epson** > **Epson Scan 2 Utility**.

❏ Windows 7/Windows Vista/Windows XP

Klikk Start-knappen og velg **Alle programmer** (eller **Programmer**) > **EPSON** > **Epson Scan 2** > **Epson Scan 2 Utility**.

❏ Mac OS

Velg **Gå** > **Programmer** > **Epson Software** > **Epson Scan 2 Utility**.

- 3. Klikk på **Telleverk**-fanen.
- 4. Klikk på **Tilbakestill** på **Valsesammensettingspakke**.

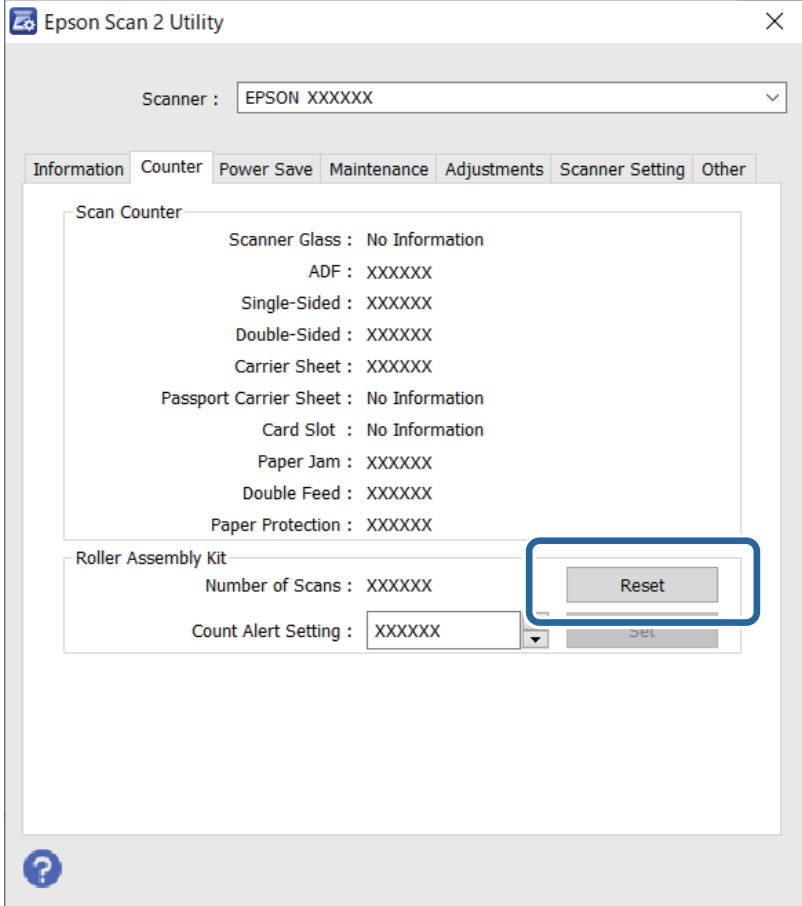

#### **Relatert informasjon**

& ["Bytte ut rullersettet" på side 89](#page-88-0)

## <span id="page-94-0"></span>**Energisparing**

Du kan spare energi ved å bruke hvilemodus eller auto strøm av-modus når ingen operasjoner blir utført av skanneren. Du kan angi tidsperioden før skanneren går inn i hvilemodus og slår seg av automatisk. Økning vil påvirke produktets energieffektivitet. Tenk på miljøet før du gjør endringer.

- 1. Start Epson Scan 2 Utility.
	- ❏ Windows 10

Klikk på startknappen og velg **EPSON** > **Epson Scan 2 Utility**.

❏ Windows 8.1/Windows 8

**Start**-skjerm > **Apper** > **Epson** > **Epson Scan 2 Utility**.

❏ Windows 7/Windows Vista/Windows XP

Klikk Start-knappen og velg **Alle programmer** (eller **Programmer**) > **EPSON** > **Epson Scan 2** > **Epson Scan 2 Utility**.

❏ Mac OS

Velg **Gå** > **Programmer** > **Epson Software** > **Epson Scan 2 Utility**.

- 2. Klikk på **Strømsparing**-fanen.
- 3. Angi **Hvilemodustimer (minutter)** eller **Utkoblingstimer (minutter)**, og klikk deretter på **Angi**.

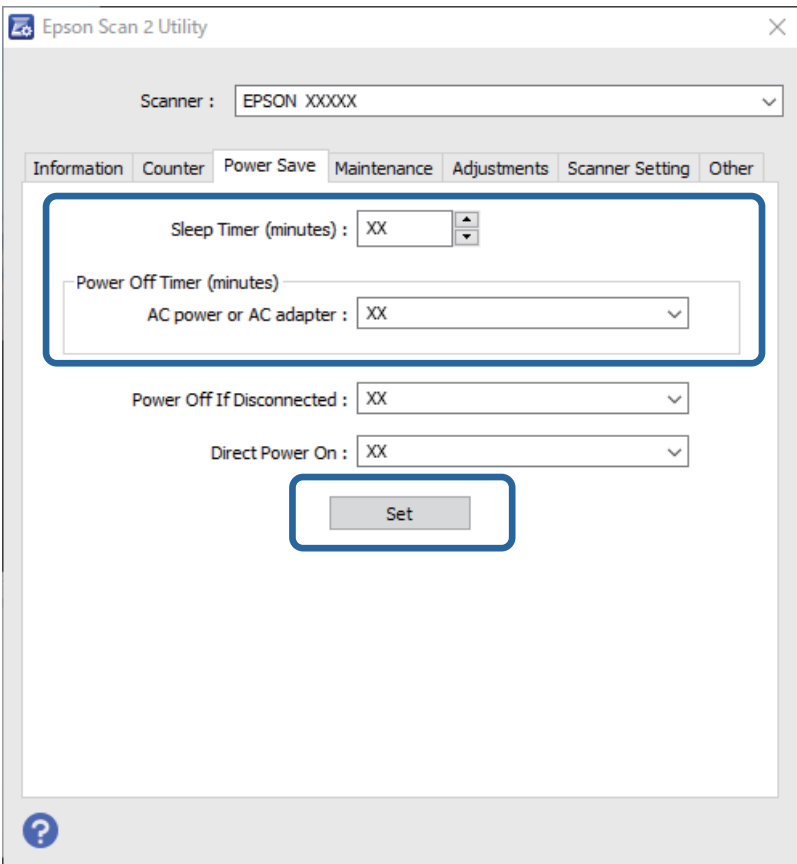

## <span id="page-95-0"></span>**Transportere skanneren**

Når du må transportere skanneren for flytting eller reparasjoner, må du følge trinnene under for å pakke skanneren.

- 1. Trykk  $\bigcup$  -knappen for å slå av skanneren.
- 2. Koble strømadapteren fra skanneren.
- 3. Fjern USB-kabelen.
- 4. Lukk innskuffen og utskuffen.

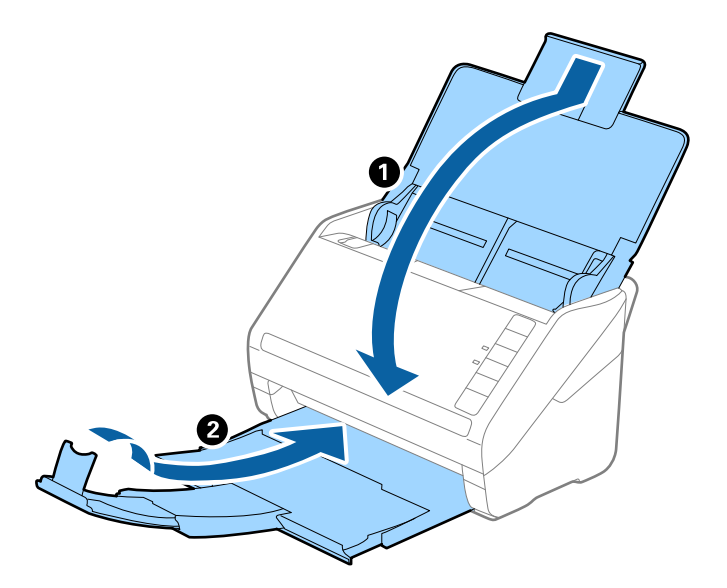

#### c*Forsiktighetsregel:*

Sørg for at du lukker utskuffen godt, ellers kan den bli skadet under transport.

5. Fest emballasjen som fulgte med skanneren og pakk deretter skanneren ned igjen i originalesken eller en solid eske.

## **Oppdatere programmer og fastvare**

Du kan bli kvitt visse problemer og forbedre eller legge til funksjoner ved å oppdatere programmene og fastvaren. Forsikre deg om at du bruker den seneste versjonen av programmene og fastvaren.

#### c*Forsiktighetsregel:*

Ikke slå av datamaskinen eller skanneren under oppdatering.

1. Kontroller at skanneren og datamaskinen er koblet sammen, og at datamaskinen er koblet til Internett.

- <span id="page-96-0"></span>2. Start EPSON Software Updater, og oppdater programmene eller fastvaren.
	- ❏ Windows 10

Klikk på startknappen og velg **Epson Software** > **EPSON Software Updater**.

❏ Windows 8.1/Windows 8

Angi programvarens navn i søkeboksen og velg deretter det viste ikonet.

❏ Windows 7

Klikk Start-knappen, og velg deretter **Alle programmer** eller **Programmer** > **Epson Software** > **EPSON Software Updater**.

❏ Mac OS

Velg **Finder** > **Gå** > **Programmer** > **Epson Software** > **EPSON Software Updater**.

#### *Merknad:*

Hvis du ikke finner programmet du vil oppdatere i listen, kan du ikke oppdatere det ved hjelp av EPSON Software Updater. Se etter seneste versjoner av programmene på Epsons lokale nettside.

[http://www.epson.com](http://www.epson.com/)

## **Oppdatere fastvaren ved å bruke Web Config**

Når skanneren kan koble til Internett, kan du oppdatere fastvaren via Web Config.

- 1. Gå inn på Web Config og velg **Enhetsadministrasjon**-fanen > **Fastvareoppdatering**.
- 2. Klikk på **Start**, og følg instruksjonene på skjermen.

Fastvarekontrollen starter, og fastvareinformasjonen vises dersom oppdatert fastvare finnes.

#### *Merknad:*

Du kan også oppdatere fastvarer ved å bruke Epson Device Admin. Du kan ta en visuell sjekk av fastvareinformasjonen på enhetslisten. Dette er nyttig når du ønsker å oppdatere fastvaren på flere enheter. Se Epson Device Admin-veiledningen for mer informasjon.

### **Oppdatere fastvaren uten å koble til Internett**

Du kan laste ned enhetens fastvare fra Epson-nettstedet på en datamaskin og deretter koble enheten til datamaskinen med en USB-kabel for å oppdatere fastvaren. Hvis du ikke kan oppdatere over nettverket, kan du forsøke denne metoden.

#### *Merknad:*

Før du oppdaterer må du passe på at applikasjonen Epson ScanSmart er installert på datamaskinen. Hvis Epson ScanSmart ikke er installert, må du installere den på nytt.

1. Sjekk Epson-nettstedet for de siste fastvare-oppdateringene.

#### [http://www.epson.com](http://www.epson.com/)

- ❏ Hvis fastvaren til skanneren din er der, laster du den ned og går til neste trinn.
- ❏ Hvis det ikke finnes fastvareinformasjon på nettstedet bruker du allerede den siste fastvaren.
- 2. Koble datamaskinen som fastvaren ble lastet ned til skanneren ved å bruke en USB-kabel.
- 3. Dobbeltklikk på den nedlastede .exe-filen. Epson Firmware Updater starter.
- 4. Følg instruksjonene på skjermen.

# <span id="page-98-0"></span>**Problemløsning**

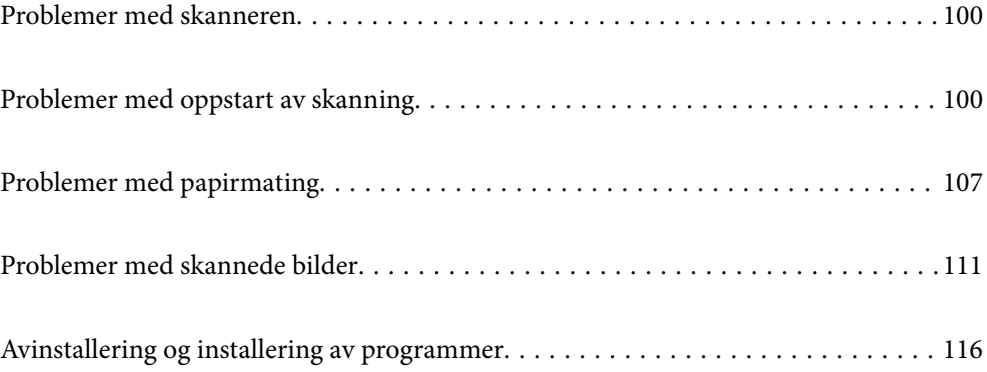

## <span id="page-99-0"></span>**Problemer med skanneren**

### **Skannerlys indikerer en feil**

Sjekk følgende hvis skannerlysene indikerer en feil.

- ❏ Sørg for at ingen originaler sitter fast i skanneren.
- ❏ Ved mating av flere originaler, må du åpne ADF-dekselet og fjerne originalene. Lukk så ADF-dekselet.
- ❏ Sørg for at skannerdekselet er lukket.
- ❏ Sørg for at skanneren er riktig koblet til datamaskinen. Hvis det har oppstått en feil med Wi-Fi-tilkobling, må du sjekke innstillingene for Wi-Fi-tilkoblingen.
- ❏ Se til at Epson Scan 2 er installert riktig.
- ❏ Hvis fastvareoppdateringen mislykkes og skanneren går inn i gjenopprettelsesmodus, må du oppdatere fastvaren igjen med en USB-tilkobling.
- ❏ Slå av skanneren og slå den på igjen. Hvis dette ikke løser problemet, kan skanneren ha en funksjonssvikt eller lyskilden i skannerenheten må muligens byttes ut. Kontakt forhandleren.

#### **Relatert informasjon**

- & ["Feilindikatorer" på side 22](#page-21-0)
- & ["Originalen setter seg ofte fast i skanneren" på side 109](#page-108-0)

### **Skanneren blir ikke slått på**

- ❏ Sørg for at strømadapteren er ordentlig koblet til skanneren og et strømuttak.
- ❏ Sjekk at strømuttaket fungerer. Koble en annen enhet til strømuttaket og sjekk at du kan slå den på.

## **Problemer med oppstart av skanning**

## **Kan ikke starte skanning fra datamaskinen**

Sørg for at smartenheten og skanneren er riktig tilkoblet.

Årsaken til og løsningen på problemet varierer avhengig av om de er tilkoblet eller ikke.

#### **Kontrollere tilkoblingsstatusen (Windows)**

Bruk Epson Scan 2 Utility for å kontrollere tilkoblingsstatusen.

#### *Merknad:*

Epson Scan 2 Utility er et program som følger med skannerprogramvaren.

- 1. Start Epson Scan 2 Utility.
	- ❏ Windows 10

Klikk på startknappen, og velg deretter **EPSON** > **Epson Scan 2 Utility**.

❏ Windows 8.1/Windows 8

Angi programvarens navn i søkeboksen og velg deretter det viste ikonet.

❏ Windows 7

Klikk på startknappen, og velg deretter **Alle programmer** eller **Programmer** > **EPSON** > **Epson Scan 2 Utility**.

2. På skjermbildet **Epson Scan 2 Utility** åpner du **Skanner**-listen, og klikker på **Innst.** for å åpne **Skannerinnstillinger**-skjermbildet.

Hvis skjermbildet **Skannerinnstillinger** allerede vises i stedet for **Epson Scan 2 Utility**-skjermbildet kan du gå til neste.

3. Hvis skanneren ikke vises på skjermbildet **Skannerinnstillinger** har skanneren din ikke blitt oppdaget.

Klikk på **Legg til**, og legg til skanneren din på **Legg til nettverksskanner**-skjermbildet.

Hvis du ikke kan søke etter skanneren eller ikke kan skanne selv om riktig skanner er oppdaget kan du ser den relaterte informasjonen.

#### **Relatert informasjon**

- & ["Kan ikke koble til et nettverk" på side 102](#page-101-0)
- & ["Skanneren kan ikke koble til via USB" på side 104](#page-103-0)
- & ["Kan ikke skanne selv om en tilkobling er riktig etablert" på side 104](#page-103-0)

### **Kontrollere tilkoblingsstatusen (Mac OS)**

Bruk Epson Scan 2 Utility for å kontrollere tilkoblingsstatusen.

#### *Merknad:*

Epson Scan 2 Utility er et program som følger med skannerprogramvaren.

1. Start Epson Scan 2 Utility.

Velg **Gå** > **Programmer** > **Epson Software** > **Epson Scan 2 Utility**.

2. På skjermbildet **Epson Scan 2 Utility** åpner du **Skanner**-listen, og klikker på **Innst.** for å åpne **Skannerinnstillinger**-skjermbildet.

Hvis skjermbildet **Skannerinnstillinger** allerede vises i stedet for **Epson Scan 2 Utility**-skjermbildet kan du gå til neste

3. Hvis skanneren ikke vises på skjermbildet **Skannerinnstillinger** har skanneren din ikke blitt oppdaget.

Klikk på **-**ikonet, og tillate deretter programvaren å gjøre endringer.

4. Klikk på -ikonet og legg deretter skanneren din til **Legg til nettverksskanner**-skjermen.

Hvis du ikke kan søke etter skanneren eller ikke kan skanne selv om riktig skanner er oppdaget kan du ser den relaterte informasjonen.

#### <span id="page-101-0"></span>**Relatert informasjon**

- & "Kan ikke koble til et nettverk" på side 102
- & ["Skanneren kan ikke koble til via USB" på side 104](#page-103-0)
- & ["Kan ikke skanne selv om en tilkobling er riktig etablert" på side 104](#page-103-0)

#### **Kan ikke koble til et nettverk**

Problemet kan være ett av følgende problemer.

#### **Noe gikk galt med nettverksenheten for Wi-Fi-tilkobling.**

#### **Løsninger**

Slå av enhetene du vil koble til nettverket. Vent i omtrent 10 sekunder og slå deretter på enhetene i følgende rekkefølge: trådløs ruter, datamaskin eller smartenhet og deretter skanneren. Flytt skanneren og datamaskinen eller smartenheten nærmere den trådløse ruteren for å bedre radiobølgekommunikasjonen og prøv å angi nettverksinnstillinger på nytt.

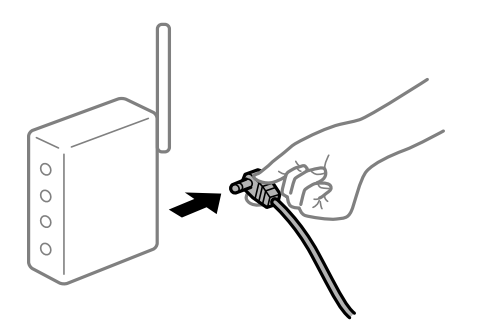

#### **Enhetene kan ikke motta signaler fra den trådløse ruteren fordi de er for langt fra hverandre.**

#### **Løsninger**

Når du har flyttet datamaskinen eller smartenheten og skanneren nærmere den trådløse ruteren, slår du av den trådløse ruteren, og slår den deretter på igjen.

#### **Når du endrer den trådløse ruteren, stemmer ikke innstillingene med den nye ruteren.**

#### **Løsninger**

Gjør tilkoblingsinnstillingene på nytt slik at de samsvarer med den nye trådløse ruteren.

#### **SSID-ene som er koblet fra datamaskinen eller smartenhet og datamaskin, er forskjellige.**

#### **Løsninger**

Når du bruker flere trådløse rutere samtidig, eller den trådløse ruteren har flere SSID-er, og enhetene er koblet til forskjellige SSID-er, kan du ikke koble til den trådløse ruteren.

Koble datamaskinen eller smartenheten til samme SSID som skanneren.

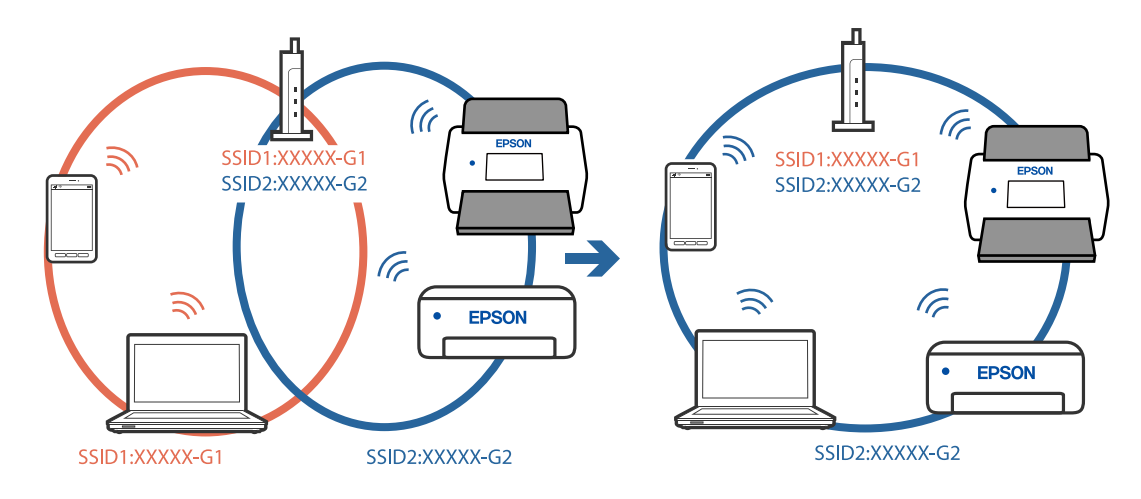

❏ Eksempel på tilkobling til forskjellige SSID-er

❏ Eksempel på tilkobling til SSID-er med et annet frekvensområde

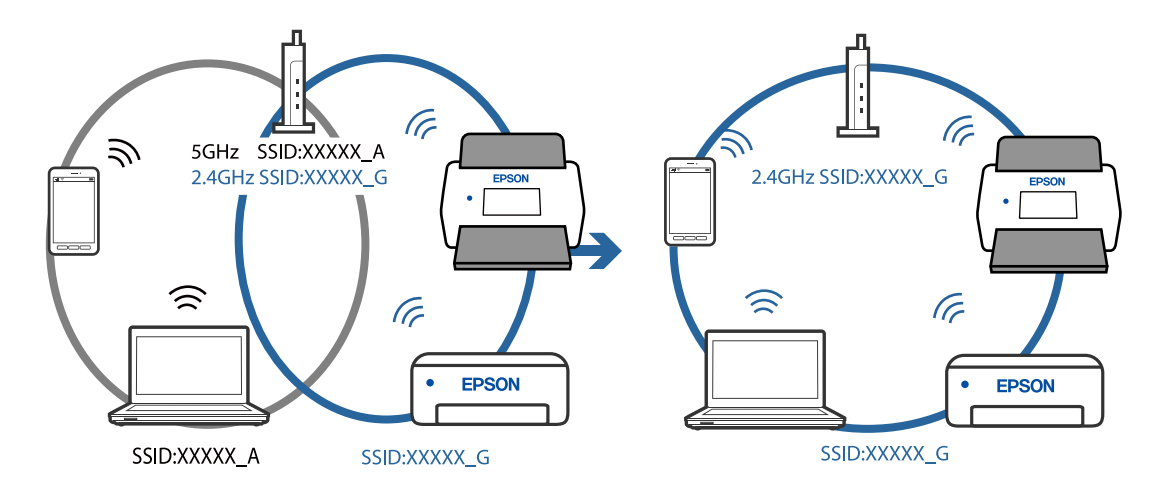

#### **En skillefunksjon for personvern er tilgjengelig på den trådløse ruteren.**

#### **Løsninger**

De fleste trådløse rutere har en skillefunksjon for personvern som blokkerer kommunikasjon mellom enhetene. Hvis du ikke kan kommunisere mellom skanneren og datamaskinen eller smartenheten, selv om de er koblet til samme nettverk, kan du deaktivere skillefunksjonen for personvern på den trådløse ruteren. Se bruksanvisningen som følger med den trådløse ruteren for mer informasjon.

#### **IP-adressen er ikke tilordnet på riktig måte.**

#### **Løsninger**

Hvis IP-adressen som er tilordnet til skanneren er 169.254.XXX.XXX, og nettverksmasken er 255.255.0.0, kan ikke IP-adressen tilordnes på riktig måte.

Klikk på **Legg til** på skjermbildet **Skannerinnstillinger** i Epson Scan 2 Utility. Velg modellen du bruker, skriv inn IP-adressen og klikk deretter på **OK**.

Start den trådløse ruteren på nytt eller tilbakestill skannerens nettverksinnstillinger.

#### <span id="page-103-0"></span>**Det er et problem med nettverksinnstillingene på datamaskinen.**

#### **Løsninger**

Prøv å åpne hvilken som helst nettside fra datamaskinen for å sørge for at datamaskinens nettverksinnstillinger er riktige. Hvis du ikke kan åpne noen nettsider, er det et problem på datamaskinen.

Kontroller nettverkstilkoblingen på datamaskinen. Se i dokumentasjonen som fulgte med datamaskinen for nærmere informasjon.

#### **Skanneren er slått av.**

#### **Løsninger**

Pass på at skanneren er slått på.

Du må også vente til statuslampen slutter å blinke, noe som indikerer at skanneren er klar til å skanne.

#### **Skanneren kan ikke koble til via USB**

Følgende årsaker kan vurderes.

#### **USB-kabelen er ikke satt i stikkontakten på riktig måte.**

#### **Løsninger**

Koble USB-kabelen sikkert til skanneren og datamaskinen.

#### **Det er et problem med USB-huben.**

#### **Løsninger**

Hvis du bruker en USB-hub, må du prøve å koble skanneren direkte til datamaskinen.

#### **Det er et problem med USB-kabelen eller USB-inngangen.**

#### **Løsninger**

Hvis USB-kabelen ikke kan gjenkjennes, må du endre porten eller USB-kabelen.

#### **Skanneren er slått av.**

#### **Løsninger**

Pass på at skanneren er slått på.

Du må også vente til statuslampen slutter å blinke, noe som indikerer at skanneren er klar til å skanne.

#### **Kan ikke skanne selv om en tilkobling er riktig etablert**

#### **Påkrevde programmer er ikke installert på datamaskinen din.**

#### **Løsninger**

Sørg for at programmet Epson ScanSmart er installert.

Hvis Epson ScanSmart ikke er installert, må du installere den på nytt.

& ["Installere programmene" på side 117](#page-116-0)

#### <span id="page-104-0"></span>**Hvis du bruker TWAIN-kompatible programmer, er ikke riktig skanner valgt som innstilling for skanner eller kilde. (Windows)**

#### **Løsninger**

Kontroller at du velger riktig skanner fra programlisten din.

### **Kan ikke starte skanning fra smartenhet**

Sørg for at smartenheten og skanneren er riktig tilkoblet.

Årsaken til og løsningen på problemet varierer avhengig av om de er tilkoblet eller ikke.

### **Kontrollere tilkoblingsstatusen (Smartenhet)**

Du kan bruke Epson Smart Panel til å kontrollere tilkoblingsstatusen for smartenheten og skanneren.

- 1. Start Epson Smart Panel på smartenheten.
- 2. Sjekk hvorvidt skannernavnet vises i Epson Smart Panel.

Hvis skannernavnet vises, har det blitt etablert en tilkobling mellom smartenheten og skanneren.

Hvis en melding vises som sier at skanneren ikke er valgt har det ikke blitt etablert en tilkobling mellom smartenheten og skanneren. Følg instruksene på Epson Smart Panel for å koble til skanneren.

Hvis du ikke kan koble til skanneren over et nettverk kan du sjekke den relaterte informasjonen.

#### **Relatert informasjon**

& "Kan ikke koble til et nettverk" på side 105

### **Kan ikke koble til et nettverk**

Problemet kan være ett av følgende problemer.

#### **Noe gikk galt med nettverksenheten for Wi-Fi-tilkobling.**

#### **Løsninger**

Slå av enhetene du vil koble til nettverket. Vent i omtrent 10 sekunder og slå deretter på enhetene i følgende rekkefølge: trådløs ruter, datamaskin eller smartenhet og deretter skanneren. Flytt skanneren og datamaskinen eller smartenheten nærmere den trådløse ruteren for å bedre radiobølgekommunikasjonen og prøv å angi nettverksinnstillinger på nytt.

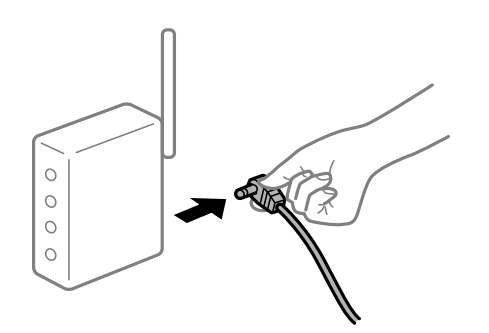

#### **Enhetene kan ikke motta signaler fra den trådløse ruteren fordi de er for langt fra hverandre.**

#### **Løsninger**

Når du har flyttet datamaskinen eller smartenheten og skanneren nærmere den trådløse ruteren, slår du av den trådløse ruteren, og slår den deretter på igjen.

**Når du endrer den trådløse ruteren, stemmer ikke innstillingene med den nye ruteren.**

#### **Løsninger**

Gjør tilkoblingsinnstillingene på nytt slik at de samsvarer med den nye trådløse ruteren.

## **SSID-ene som er koblet fra datamaskinen eller smartenhet og datamaskin, er forskjellige.**

#### **Løsninger**

Når du bruker flere trådløse rutere samtidig, eller den trådløse ruteren har flere SSID-er, og enhetene er koblet til forskjellige SSID-er, kan du ikke koble til den trådløse ruteren.

Koble datamaskinen eller smartenheten til samme SSID som skanneren.

❏ Eksempel på tilkobling til forskjellige SSID-er

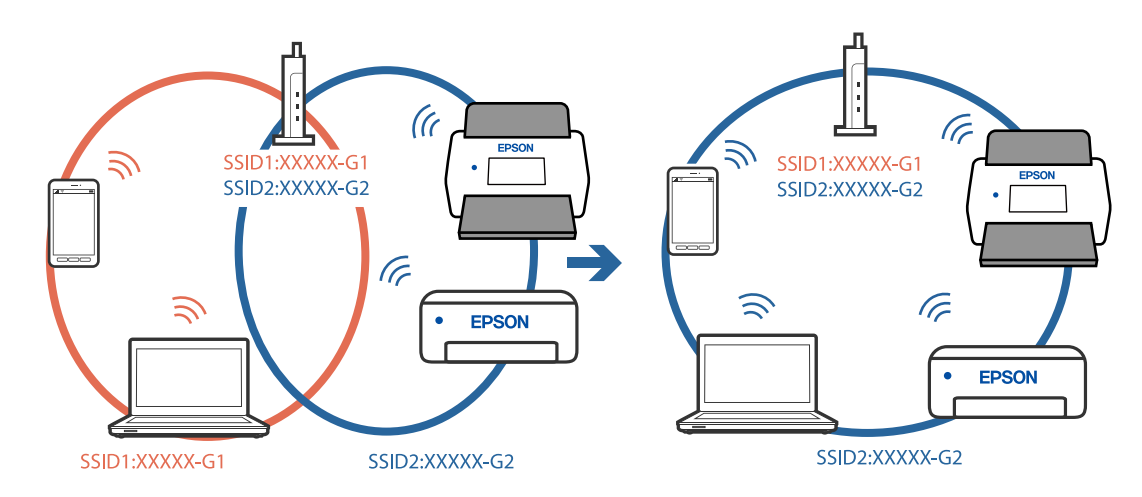

❏ Eksempel på tilkobling til SSID-er med et annet frekvensområde

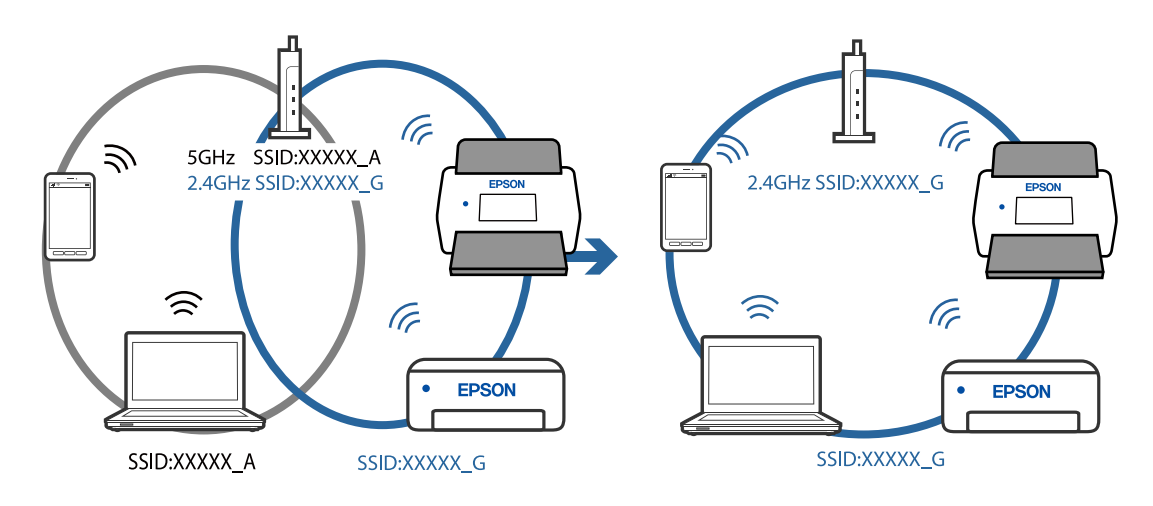

#### <span id="page-106-0"></span>**En skillefunksjon for personvern er tilgjengelig på den trådløse ruteren.**

#### **Løsninger**

De fleste trådløse rutere har en skillefunksjon for personvern som blokkerer kommunikasjon mellom enhetene. Hvis du ikke kan kommunisere mellom skanneren og datamaskinen eller smartenheten, selv om de er koblet til samme nettverk, kan du deaktivere skillefunksjonen for personvern på den trådløse ruteren. Se bruksanvisningen som følger med den trådløse ruteren for mer informasjon.

#### **IP-adressen er ikke tilordnet på riktig måte.**

#### **Løsninger**

Hvis IP-adressen som er tilordnet til skanneren er 169.254.XXX.XXX, og nettverksmasken er 255.255.0.0, kan ikke IP-adressen tilordnes på riktig måte.

Klikk på **Legg til** på skjermbildet **Skannerinnstillinger** i Epson Scan 2 Utility. Velg modellen du bruker, skriv inn IP-adressen og klikk deretter på **OK**.

Start den trådløse ruteren på nytt eller tilbakestill skannerens nettverksinnstillinger.

#### **Det er et problem med nettverksinnstillingene på smartenheten.**

#### **Løsninger**

Prøv å åpne hvilken som helst nettside fra smartenheten for å sørge for at smartenhetens nettverksinnstillinger er riktige. Hvis du ikke kan åpne noen nettsider, er det et problem på smartenheten.

Kontroller nettverkstilkoblingen på datamaskinen. Se i dokumentasjonen som fulgte med smartenheten for nærmere informasjon.

#### **Skanneren er slått av.**

#### **Løsninger**

Pass på at skanneren er slått på.

Du må også vente til statuslampen slutter å blinke, noe som indikerer at skanneren er klar til å skanne.

## **Problemer med papirmating**

### **Flere originaler mates (Dobbeltmating)**

Kontroller følgende når dobbeltmating oppstår.

- ❏ Når originaler setter seg fast inne i skanneren kan du åpne skannerdekselet og fjerne originalene, for så å lukke skannerdekselet.
- ❏ Sjekk det skannede bildet, og skann originalene igjen om nødvendig.

Prøv det følgende om flere originaler mates inn ofte.

- ❏ Dersom du laster inn originaler som ikke støttes, kan skanneren mate inn flere originaler samtidig.
- ❏ Rengjør rullene på innsiden av skanneren.
- ❏ Reduser antall originaler som blir plassert om gangen.
- $\Box$  Trykk  $\blacktriangleright$ -knappen for å senke skannehastigheten.

❏ Bruk **Modus for automatisk mating** og skann originaler enkeltvis.

#### **Relatert informasjon**

& "Fjerne originaler som sitter fast fra skanneren" på side 108

& ["Skanne originaler av ulike størrelser eller typer kontinuerlig enkeltvis \(Modus for automatisk mating\)" på](#page-73-0) [side 74](#page-73-0)

Du kan skanne forskjellige størrelser eller originaltyper enkeltvis ved å bruke Modus for automatisk mating. I denne modusen starter skanneren skanning automatisk når originalene blir lastet inn i skanneren.

& ["Rengjøre innsiden av skanneren" på side 83](#page-82-0)

## **Fjerne originaler som sitter fast fra skanneren**

Dersom en original har satt seg fast i skanneren, kan du følge disse trinnene for å fjerne den.

#### *Merknad:*

Epson Smart Panel støtter ikke skanning av langt papir (393,8 mm (15,5 tommer) eller større).

- 1. Fjern alle originaler som ligger i innskuffen.
- 2. Dra i spaken og åpne skannerdekselet.

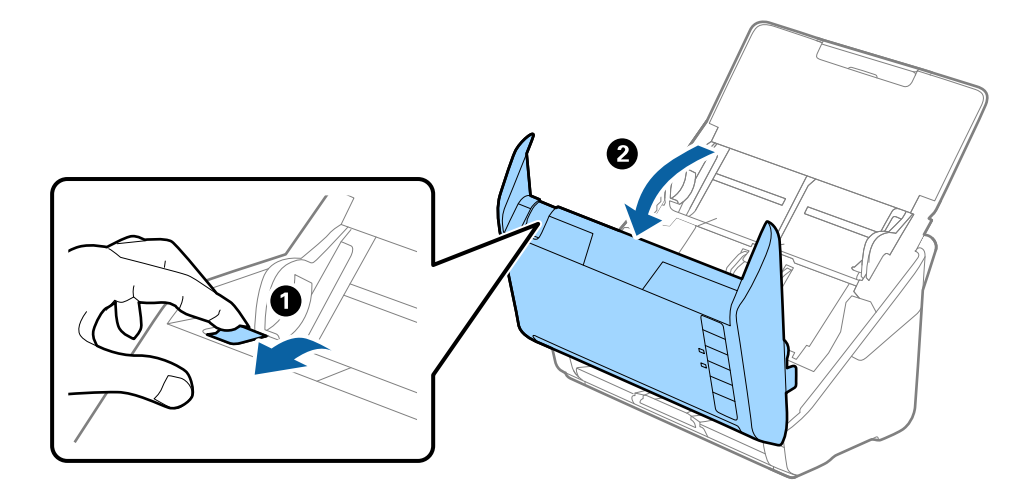
3. Fjern eventuelle originaler som ligger i skanneren forsiktig.

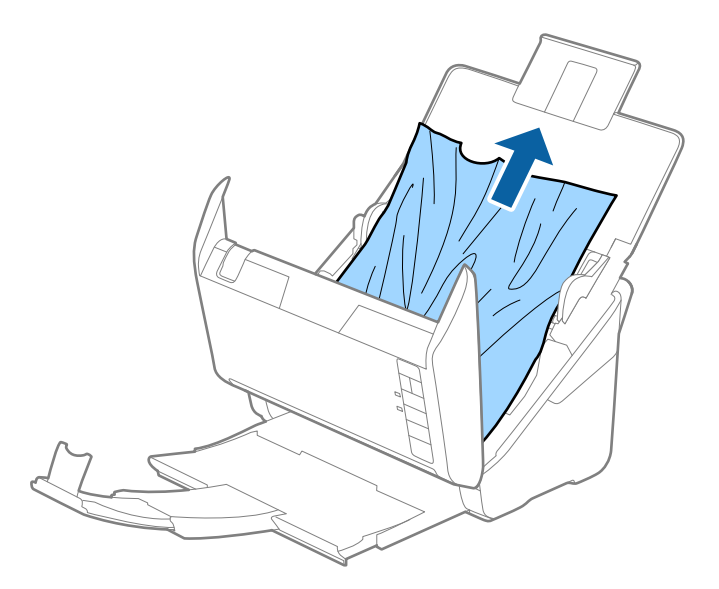

4. Hvis du ikke kan trekke originalene rett opp, trekk forsiktig ut eventuelle fastkjørte originaler fra utskuffen i pilens retning.

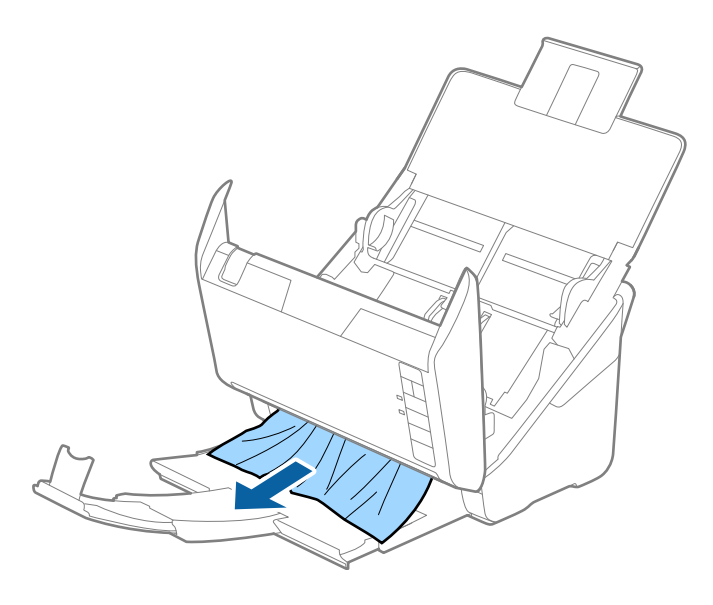

c*Forsiktighetsregel:* Sørg for at det ikke er noe papir inne i skanneren.

5. Lukk skannerdekselet.

# **Originalen setter seg ofte fast i skanneren**

Dersom originalen ofte setter seg fast i skanneren, kan du prøve det følgende.

- $\Box$  Trykk  $\blacktriangleright$ -knappen for å senke skannehastigheten.
- ❏ Rengjør rullene på innsiden av skanneren.

❏ Dersom originalene som mates ut setter seg fast i utskuffen, må du oppbevare utskuffen og ikke bruke den.

#### **Relatert informasjon**

& ["Rengjøre innsiden av skanneren" på side 83](#page-82-0)

# **Papirbeskyttelse fungerer ikke på riktig måte**

Avhengig av originalene og graden du angir, vil kanskje ikke denne funksjonen fungere på riktig måte.

- ❏ Velg **Av** for å deaktivere funksjonen ved skanning av plastkort eller tykt papir.
- ❏ Hvis det jevnlig oppstår feilaktig deteksjon, kan du senke graden for denne funksjonen.
- ❏ Hvis originalene dine er skadet må du sjekke at denne funksjonen er aktivert. Hvis den allerede er aktivert kan du øke beskyttelsesnivået til funksjonen.

### **Relatert informasjon**

& ["Angi funksjonen for dokumentbeskyttelse" på side 79](#page-78-0)

# **Originalene blir skitne**

Rengjør innsiden av skanneren.

#### **Relatert informasjon**

& ["Rengjøre innsiden av skanneren" på side 83](#page-82-0)

# **Skannehastighet går ned ved kontinuerlig skanning**

Ved kontinuerlig skanning med ADF, senkes skannehastigheten for å forhindre at skannermekanismen overopphetes og blir skades. Du kan imidlertid fortsette å skanne.

For å vanlig skannehastighet igjen, må du la skanneres stå inaktiv i minst 30 minutter. Skanneshastighet gjenopprettes ikke selv om strømmen er av.

# **Skanningen tar lang tid**

- ❏ Skannehastigheten kan gå ned avhengig av skanneforholdene, som høy oppløsning, bildejusteringsfunksjoner, filformat osv.
- ❏ Datamaskiner med USB 3.0-porter (SuperSpeed) eller USB 2.0-porter (Hi-Speed) kan skanne raskere enn de med USB 1.1-porter. Hvis du bruker en USB 3.0- eller USB 2.0-port sammen med skanneren, må du kontrollere at den oppfyller systemkravene.
- ❏ Når du bruker sikkerhetsprogramvare, må du ekskludere TWAIN.log-filen fra kontroll eller angi TWAIN.log som en skrivebeskyttet fil. For mer informasjon om sikkerhetsprogramvarens funksjoner, kan du se hjelpavsnittet og annet som leveres med programvaren. TWAIN.log-filen lagres på følgende plassering.

C:\Users\(brukernavn)\AppData\Local\Temp

# <span id="page-110-0"></span>**Problemer med skannede bilder**

# **Det vises rette linjer ved skanning fra ADF**

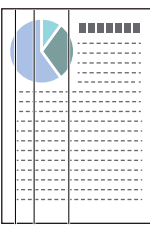

## ❏ Rengjør ADF.

Rette linjer kan vises på bildet hvis skrot eller skitt har kommet inn i ADF.

- ❏ Fjern alt skrot eller skitt som fester seg på originalen.
- ❏ Ved bruk av **Oppdag glass smuss**-funksjonen, vises varselmeldingen når skitt oppdages på skannerglassplaten. Velg fanen **Skannerinnstilling** og deretter **På-Høy** eller **På-Lav** fra **Oppdag smuss på glass** i Epson Scan 2 Utility.

Når et varsel vises, må du rengjøre glassoverflatene inni skanneren ved hjelp av et ekte Epson-rengjøringssett eller en myk klut.

## *Merknad:*

- ❏ Avhengig av type skitt, kan det hende det ikke oppdages på riktig måte.
- ❏ Hvis oppdagelse ikke fungerer riktig, må du endre innstillingen. Velg *På, høy* hvis skitt ikke oppdages. Velg *På, lav* eller *Av* hvis varslingen vises ved feilaktig oppdagelse.

## **Relatert informasjon**

& ["Rengjøre innsiden av skanneren" på side 83](#page-82-0)

# **Varsel om glassmuss går ikke bort**

Hvis varslingen om smuss på glassoverflaten ikke går bort etter du har rengjørt skanneren, sjekk glassoverflaten på nytt. Hvis det er riper på glasset vil disse regnes som smuss.

Glasset må i slikt tilfelle erstattes. Kontakt lokalforhandleren for reparasjon.

# **Fargene er ujevne i det skannede bildet**

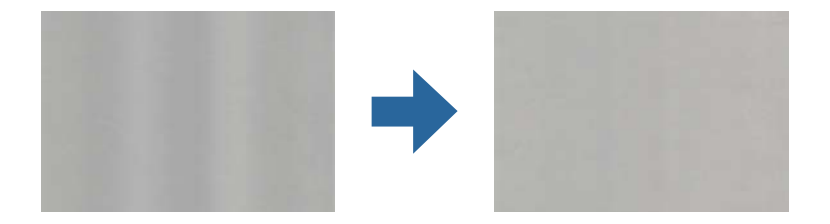

Hvis skanneren er utsatt for kraftig lys, for eksempel direkte sollys, vil sensoren inni skanneren feilaktig oppdage lys og farger i det skannede bildet, slik at det blir ujevnt.

- ❏ Endre retningen til skanneren slik at ikke noe lys treffer fremsiden av skanneren.
- ❏ Flytt skanneren til en plassering der den ikke blir utsatt for kraftig lys.

# **Utvide eller forminske det skannede bildet**

Når du utvider eller forminsker det skannede bildet, kan du justere utvidelsesforhold ved å bruke **Justeringer**funksjonen i Epson Scan 2 Utility. Denne funksjonen er bare tilgjengelig for Windows.

### *Merknad:*

Epson Scan 2 Utility er et av programmene som følger med skannerprogramvaren.

- 1. Start Epson Scan 2 Utility.
	- ❏ Windows 10

Klikk på startknappen og velg **EPSON** > **Epson Scan 2 Utility**.

❏ Windows 8.1/Windows 8

Angi programvarens navn i søkeboksen og velg deretter det viste ikonet.

❏ Windows 7

Klikk på startknappen og velg deretter **Alle programmer** eller **Programmer** > **EPSON** > **Epson Scan 2** > **Epson Scan 2 Utility**.

- 2. Velg **Justeringer**-fanen.
- 3. Bruk **Utvidelse/sammentrekning** til å justere utvidelsesforholdet for skannede bilder.
- 4. Klikk **Angi** for å bruke innstillingene for skanneren.

# **Forskyvning vises i bakgrunnen av bilder**

Bilder på baksiden av originalen kan vises på det skannede bildet.

❏ Når **Automatisk**, **Farge** eller **Gråtoner** er valgt som **Bildetype**.

❏ Sjekk at **Fjern bakgrunn** er valgt.

Klikk **Innstillinger** i **Epson ScanSmart**, **Gjennomgå skanninger** eller på **Velg handling**-vinduet, og klikk deretter på **Skannerinnstillinger**-fanen > **Skanningsinnstillinger**-knappen > **Avanserte innstillinger**fanen på Epson Scan 2-vinduet > **Fjern bakgrunn**.

❏ Sjekk at **Tekstforbedring** er valgt.

Klikk **Innstillinger** i **Epson ScanSmart**, **Gjennomgå skanninger** eller på **Velg handling**-vinduet > **Skannerinnstillinger**-fanen > **Skanningsinnstillinger**-knappen > **Avanserte innstillinger**-fanen i Epson Scan 2-vinduet > **Tekstforbedring**.

❏ Når **Svart-hvitt** er valgt som **Bildetype**.

❏ Sjekk at **Tekstforbedring** er valgt.

Klikk **Innstillinger** i **Epson ScanSmart**, **Gjennomgå skanninger** eller på **Velg handling**-vinduet, og klikk deretter på **Skannerinnstillinger**-fanen > **Skanningsinnstillinger**-knappen > **Avanserte innstillinger**fanen på Epson Scan 2-vinduet > **Tekstforbedring**.

Avhengig av tilstanden til det skannede bildet klikker du **Innst.** og prøver å sette et lavere nivå for **Kantforbedring** eller et høyere nivå for **Støyreduksjonsnivå**.

# **Skannet bilde eller tekst er uskarp**

Du kan justere utseendet til det skannede bildet eller teksten ved å øke oppløsningen eller justere bildekvaliteten.

❏ Prøv å øke oppløsningen og deretter skanne.

Angi oppløsningen som er best egnet for formålet til det skannede bildet ditt.

Klikk **Innstillinger** i **Epson ScanSmart**, **Gjennomgå skanninger** eller på **Velg handling**-vinduet, og klikk deretter på **Skannerinnstillinger**-fanen > **Skanningsinnstillinger**-knappen > **Hovedinnstillinger**-fanen på Epson Scan 2-vinduet > **Oppløsning**.

❏ Kontroller at Tekstforbedring er valgt.

Klikk **Innstillinger** i **Epson ScanSmart**, **Gjennomgå skanninger** eller på **Velg handling**-vinduet, og klikk deretter på **Skannerinnstillinger**-fanen > **Skanningsinnstillinger**-knappen > **Avanserte innstillinger**-fanen på Epson Scan 2-vinduet > **Tekstforbedring**.

❏ Når **Svart-hvitt** er valgt som **Bildetype**.

Avhengig av tilstanden til det skannede bildet klikker du **Innst.** og prøver å sette et lavere nivå for **Kantforbedring** eller et høyere nivå for **Støyreduksjonsnivå**.

❏ Hvis du skanner i JPEG-format, kan du prøve å endre komprimeringsnivået.

Klikk **Innstillinger** i **Epson ScanSmart**, **Gjennomgå skanninger** eller på **Velg handling**-vinduet, og klikk deretter på **Lagre innstillinger**-fanen > **Alternativer**-knappen.

## **Oversikt over anbefalte oppløsninger for dine formål**

Se listen og still inn oppløsningen som er best egnet for formålet for det skannede bildet ditt.

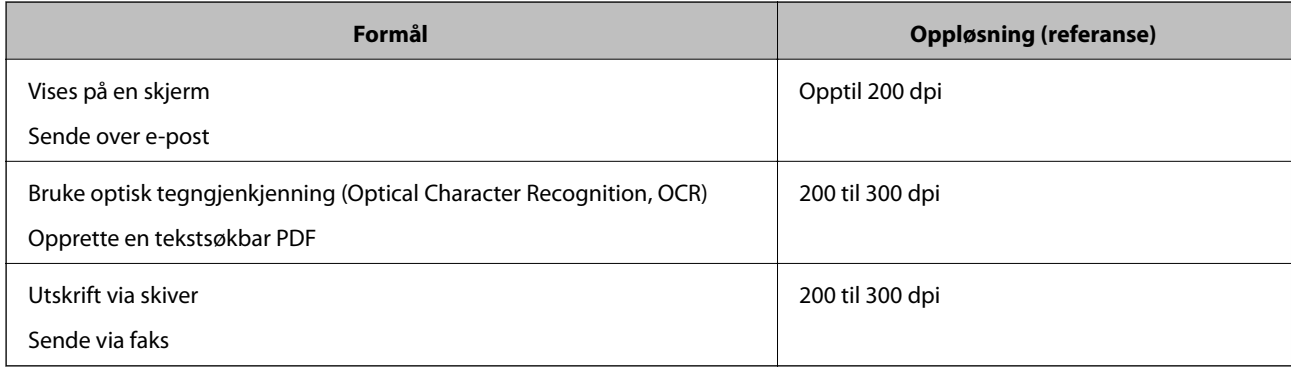

# **Det vises moaré (vevlignende skygger)**

Hvis originalen er et trykt dokument, kan moaré (vevlignende skygger) vises på det skannede bildet.

❏ Sjekk at **Derastrering** er valgt.

Klikk **Innstillinger** i **Epson ScanSmart**, **Gjennomgå skanninger** eller på **Velg handling**-vinduet, og klikk deretter på **Skannerinnstillinger**-fanen > **Skanningsinnstillinger**-knappen > **Avanserte innstillinger**-fanen på Epson Scan 2-vinduet > **Derastrering**.

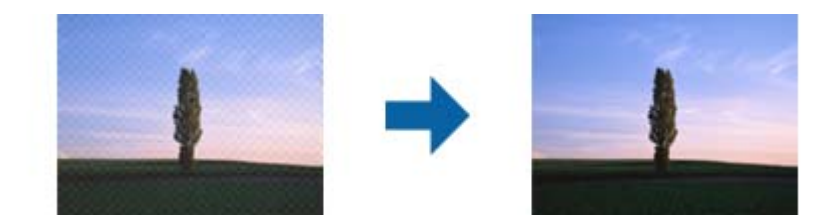

❏ Endre oppløsningen, og skann på nytt.

Klikk **Innstillinger** i **Epson ScanSmart**, **Gjennomgå skanninger** eller på **Velg handling**-vinduet, og klikk deretter på **Skannerinnstillinger**-fanen > **Skanningsinnstillinger**-knappen > **Hovedinnstillinger**-fanen på Epson Scan 2-vinduet > **Oppløsning**.

# **Kanten av originalen blir ikke skannet med automatisk oppdaging av originalens størrelse**

Avhengig av originalen kan kanten på originalen ikke skannes ved automatisk registrering av originalens størrelse

❏ Klikk **Innstillinger** i **Epson ScanSmart**, **Gjennomgå skanninger** eller på **Velg handling**-vinduet, og klikk deretter på **Skannerinnstillinger**-fanen > **Skanningsinnstillinger**-knappen.

I Epson Scan 2, velger du **Hovedinnstillinger**-fanen og så velger du **Dokumentstørrelse** > **Innst.**. I **Innstillinger for papirstørrelse**-vinduet, justerer du **Beskjæringsmarg for størrelse "Automatisk"**.

❏ Avhengig av originalen, kan muligens ikke arealet til originalen oppdages riktig med bruk av **Automatisk registrering**-funksjonen. Velg passende størrelse for originalen fra **Dokumentstørrelse**-listen.

Klikk **Innstillinger** i **Epson ScanSmart**, **Gjennomgå skanninger** eller på **Velg handling**-vinduet, og klikk deretter på **Skannerinnstillinger**-fanen > **Skanningsinnstillinger**-knappen.

I Epson Scan 2 klikker du **Hovedinnstillinger**-fanen og så klikker du **Dokumentstørrelse**.

### *Merknad:*

Dersom størrelsen til originalen du vil skanne ikke er i listen, velger du *Tilpass*, og så oppretter du størrelsen manuelt.

Klikk *Innstillinger* i *Epson ScanSmart*, *Gjennomgå skanninger* eller på *Velg handling*-vinduet, og klikk deretter på *Skannerinnstillinger*-fanen > *Skanningsinnstillinger*-knappen.

I Epson Scan 2 klikker du *Hovedinnstillinger*-fanen og så klikker du *Tilpass* i *Dokumentstørrelse*.

# **Tegn gjenkjennes ikke riktig**

Kontroller følgende for å øke gjenkjenningsgraden for OCR (optisk tegngjenkjenning).

❏ Sjekk at originalene plasseres rett.

- ❏ Bruk en original med klar tekst. Tekstgjenkjennelse kan avta for følgende originaltyper.
	- ❏ Originaler som har blitt kopiert flere ganger
	- ❏ Originaler mottatt via faks (ved lav oppløsning)
	- ❏ Originaler der mellomrommet mellom bokstaver eller linjer er for lite
	- ❏ Originaler med linjer eller understreking over teksten
	- ❏ Originaler med håndskrevet tekst
	- ❏ Originaler med brett eller krøller
- ❏ Papirtype laget av termisk papir, som kvitteringer, kan forringes på grunn av alder eller friksjon. Skann dem så snart som mulig.
- ❏ Når du lagrer til Microsoft® Office eller **Søkbar PDF**-filer, må du kontrollere at riktig språk er valgt. Kontroller **Språk** på hvert lagringsinnstillingsvindu.

# **Kan ikke løse problemer i det skannede bildet**

Hvis du har prøvd alle løsningene og ikke har løst problemet, kan du initialisere programinnstillingene med Epson Scan 2 Utility.

#### *Merknad:*

Epson Scan 2 Utility er et av programmene som følger med skannerprogramvaren.

- 1. Start Epson Scan 2 Utility.
	- ❏ Windows 10

Klikk på startknappen og velg deretter **EPSON** > **Epson Scan 2 Utility**.

❏ Windows 8.1/Windows 8

Angi programvarens navn i søkeboksen og velg deretter det viste ikonet.

❏ Windows 7

Klikk på startknappen og velg deretter **Alle programmer** eller **Programmer** > **EPSON** > **Epson Scan 2** > **Epson Scan 2 Utility**.

❏ Mac OS

Velg **Gå** > **Applikasjoner** > **Epson Software** > **Epson Scan 2 Utility**.

- 2. Velg **Annet**-fanen.
- 3. Klikk på **Tilbakestill**.

### *Merknad:*

Hvis initialisering ikke løser problemet, avinstallerer du og installerer skannerdriveren på nytt (Epson Scan 2).

# <span id="page-115-0"></span>**Avinstallering og installering av programmer**

# **Avinstallere programmene**

Du må kanskje avinstallere og deretter installere programmene på nytt for å løse visse problemer eller hvis du oppgraderer operativsystemet. Logg på datamaskinen som en administrator. Tast inn administratorpassordet hvis datamaskinen ber deg om det.

# **Avinstallere programmene for Windows**

- 1. Avslutt alle programmer som kjører.
- 2. Koble skanneren fra datamaskinen.
- 3. Åpne kontrollpanelet:
	- ❏ Windows 10

Høyreklikk Start-knappen eller trykk og hold den og velg **Kontrollpanel**.

❏ Windows 8.1/Windows 8

Velg **Skrivebord** > **Innstillinger** > **Kontrollpanel**.

❏ Windows 7

Klikk Start-knappen, og velg **Kontrollpanel**.

- 4. Velg **Avinstaller et program** i **Programmer**.
- 5. Velg programmet du ønsker å avinstallere.
- 6. Klikk **Avinstaller/Endre** eller **Avinstaller**.
	- *Merknad:* Hvis brukerkontovinduet vises, klikk fortsett.
- 7. Følg instruksjonene på skjermen.

## *Merknad:*

Du kan se en melding som ber deg om å starte datamaskinen på nytt. Hvis det vises, kontrollerer du at *Jeg vil starte datamaskinen på nytt nå* er valgt, og klikker deretter på *Fullfør*.

# **Avinstallere applikasjoner for Mac OS**

## *Merknad:*

Kontroller at du har installert EPSON Software Updater.

1. Last ned avinstalleringsprogrammet ved hjelp av EPSON Software Updater.

Når du har lastet ned avinstalleringsprogrammet, trenger du ikke å laste det ned igjen hver gang du avinstallerer programmet.

2. Koble skanneren fra datamaskinen.

- 3. Hvis du vil avinstallere skannerdriveren, velger du **Systemvalg** fra Apple-menyen > **Skrivere og skannere** (eller **Utskrift og skanning**, **Utskrift og faks**), og fjerner deretter skanneren fra listen over aktiverte skannere.
- 4. Avslutt alle programmer som kjører.
- 5. Velg **Gå** > **Programmer** > **Epson Software** > **Avinstallasjonsprogram**.
- 6. Velg programmet du ønsker å avinstallere, og klikk deretter Avinstaller.

## c*Forsiktighetsregel:*

Avinstalleringsprogrammet fjerner alle drivere for Epson-skannere på datamaskinen. Hvis du bruker flere Epson-skannere, og du vil kun slette noen av driverne, sletter du først alle sammen, så kan du installere de nødvendige driverne på nytt etterpå.

### *Merknad:*

Hvis du ikke finner programmet du vil avinstallere i programlisten, kan du ikke avinstallere det ved hjelp av avinstalleringsprogrammet. I denne situasjonen velger du *Gå* > *Programmer* > *Epson Software*, velger programmet du ønsker å avinstallere og drar det deretter til papirkurvikonet.

# **Installere programmene**

Følg trinnene nedenfor for å installere de nødvendige programmene.

### *Merknad:*

❏ Logg på datamaskinen som en administrator. Tast inn administratorpassordet hvis datamaskinen ber deg om det.

❏ Når du skal ominstallere programmer, må du først avinstallere dem.

- 1. Avslutt alle programmer som kjører.
- 2. Når du installerer skannerdriveren (Epson Scan 2), kobler du midlertidig skanneren fra datamaskinen.

### *Merknad:*

Ikke koble skanneren til datamaskinen før du blir bedt om å gjøre det.

3. Installer programmet ved å følge instruksjonene på nettsiden under.

### [http://epson.sn](http://epson.sn/?q=2)

### *Merknad:*

For Windows kan du også bruke programvareplaten som kom med skanneren.

# <span id="page-117-0"></span>**Legge til eller skifte ut datamaskinen eller enheter**

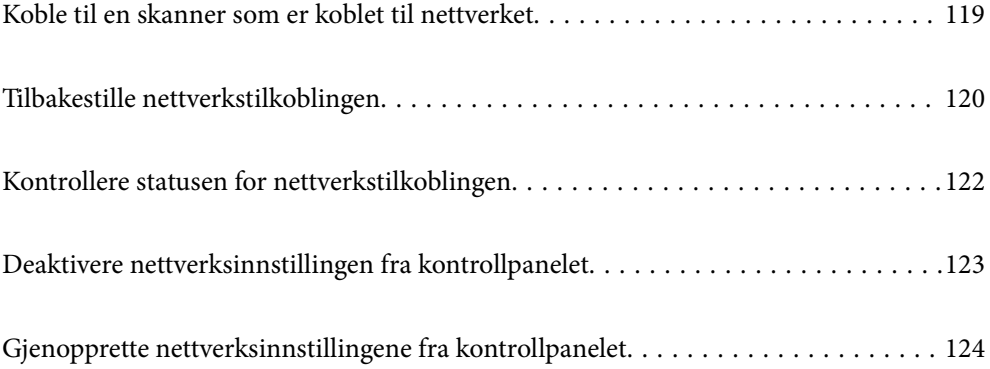

# <span id="page-118-0"></span>**Koble til en skanner som er koblet til nettverket**

Når skanneren allerede er koblet til nettverket, kan du koble en datamaskin eller en smartenhet til skanneren over nettverket.

# **Bruke en nettverksskanner fra en annen datamaskin**

Vi anbefaler å bruke installasjonsprogrammet for å koble skanneren til en datamaskin. Du kan kjøre installasjonsprogrammet med en av følgende metoder.

❏ Konfigurere fra nettstedet

Åpne den følgende nettsiden og tast inn produktnavnet. Gå til **Oppsett**, og start konfigurasjonen.

[http://epson.sn](http://epson.sn/?q=2)

❏ Konfigurering med programvaredisken (kun for modeller som har medfølgende programvaredisk og brukere med Windows-datamaskin med diskstasjon).

Sett programvaredisken inn i datamaskinen og følg så instruksjonene på skjermen.

### **Velge skanneren**

Følg instruksjonene på skjermen helt til følgende skjerm vises, velg skannernavnet du vil koble til, og klikk deretter på **Neste**.

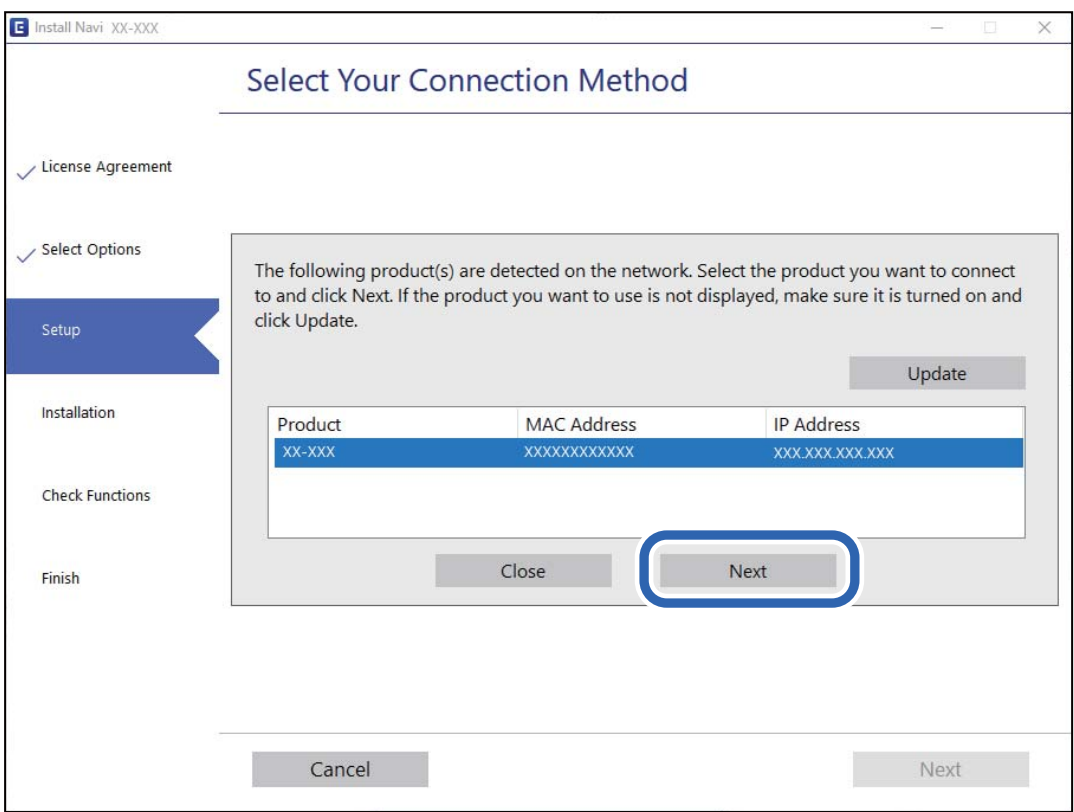

Følg instruksjonene på skjermen.

# <span id="page-119-0"></span>**Bruke en nettverksskanner fra en smartenhet**

Du kan koble en smartenhet til skanneren ved å bruke en av metodene nedenfor.

### **Koble til over en trådløs ruter**

Koble smartenheten til samme Wi-Fi-nettverk (SSID) som skanneren. Se følgende for mer informasjon. ["Angi innstillinger for tilkobling til smartenheten" på side 121](#page-120-0)

## **Koble til via Wi-Fi Direct**

Koble smartenheten til skanneren direkte, uten en trådløs ruter. Se følgende for mer informasjon. ["Tilkobling med AP-modus" på side 65](#page-64-0)

# **Tilbakestille nettverkstilkoblingen**

Dette avsnittet forklarer hvordan du foretar innstillingene for nettverkstilkobling og endrer tilkoblingsmetoden når du erstatter den trådløse ruteren eller datamaskinen.

# **Når du skifter ut den trådløse ruteren**

Når du skifter ut den trådløse ruteren, angir du innstillinger for tilkoblingen mellom datamaskinen eller smartenheten og skanneren.

Du må angi disse innstillingene hvis du endrer Internett-leverandøren din og så videre.

# **Angi innstillinger for tilkobling til datamaskinen**

Vi anbefaler å bruke installasjonsprogrammet for å koble skanneren til en datamaskin. Du kan kjøre installasjonsprogrammet med en av følgende metoder.

❏ Konfigurere fra nettstedet

Åpne den følgende nettsiden og tast inn produktnavnet. Gå til **Oppsett**, og start konfigurasjonen.

[http://epson.sn](http://epson.sn/?q=2)

❏ Konfigurering med programvaredisken (kun for modeller som har medfølgende programvaredisk og brukere med Windows-datamaskin med diskstasjon).

Sett programvaredisken inn i datamaskinen og følg så instruksjonene på skjermen.

### **Velge tilkoblingsmetodene**

Følg instruksjonene på skjermen. På skjermbildet **Velg operasjon** velger du **Sett opp Skriver-tilkobling på nytt (for ny nettverksruter eller endring av USB til nettverk osv.)**, og klikker deretter på **Neste**.

Følg instruksjonene på skjermen for å fullføre oppsettet.

Hvis du ikke kan koble til, kan du se følgende for å prøve å løse problemet.

["Kan ikke koble til et nettverk" på side 102](#page-101-0)

## <span id="page-120-0"></span>**Angi innstillinger for tilkobling til smartenheten**

Du kan bruke skanneren fra en smartenhet når du kobler skanneren til samme Wi-Fi-nettverk (SSID) som smartenheten. Gå til følgende nettsted og skriv inn produktnavnet for å bruke skanneren fra en smartenhet. Gå til **Oppsett**, og start konfigurasjonen.

### [http://epson.sn](http://epson.sn/?q=2)

Åpne nettstedet fra smartenheten som du ønsker å koble til skanneren.

# **Når du endrer datamaskinen**

Når du endrer datamaskinen, må du angi tilkoblingsinnstillinger mellom datamaskinen og skanneren.

## **Angi innstillinger for tilkobling til datamaskinen**

Vi anbefaler bruk av installasjonsprogrammet for å koble skanneren til en datamaskin. Du kan kjøre installsjonsprogrammet på én av metodene nedenfor.

❏ Konfigurere fra nettstedet

Gå til følgende nettside og tast inn produktnavnet. Gå til **Oppsett**, og start konfigurasjonen.

[http://epson.sn](http://epson.sn/?q=2)

❏ Konfigurering med programvaredisken (kun for modeller som har medfølgende programvaredisk og brukere med Windows-datamaskin med diskstasjon).

Sett inn programvareplaten i datamaskinen, og følg deretter instruksjonene på skjermen.

Følg instruksjonene på skjermen.

# **Endre tilkoblingsmetoden til datamaskinen**

Dette avsnittet forklarer hvordan du endrer tilkoblingsmetoden når datamaskinen og skanneren er koblet til.

# **Endre fra USB til en nettverkstilkobling**

Bruke installasjonsprogrammet og konfigurere igjen med en annen tilkoblingsmetode.

❏ Konfigurere fra nettstedet

Åpne den følgende nettsiden og tast inn produktnavnet. Gå til **Oppsett**, og start konfigurasjonen.

[http://epson.sn](http://epson.sn/?q=2)

❏ Konfigurering med programvaredisken (kun for modeller som har medfølgende programvaredisk og brukere med Windows-datamaskin med diskstasjon).

Sett programvaredisken inn i datamaskinen og følg så instruksjonene på skjermen.

### **Velge Endre tilkoblingsmetodene**

Følg instruksjonene på skjermen. På skjermbildet **Velg operasjon** velger du **Sett opp Skriver-tilkobling på nytt (for ny nettverksruter eller endring av USB til nettverk osv.)**, og klikker deretter på **Neste**.

Velg **Koble via trådløst nettverk (Wi-Fi)** og klikk så **Neste**.

<span id="page-121-0"></span>Følg instruksjonene på skjermen for å fullføre oppsettet.

# **Angi Wi-Fi-innstillinger fra kontrollpanelet**

Du kan foreta nettverksinnstillinger fra skannerens kontrollpanel, på flere ulike måter. Velg en tilkoblingsmetode som passer med miljøet og forholdene du bruker enheten i.

Hvis den trådløse ruteren støtter WPS, kan du angi innstillinger ved hjelp av konfigurering med trykknapp.

Etter du har koblet skanneren til nettverket, kobler til skanneren fra enheten du vil bruke (datamaskin, smartenhet, nettbrett og så videre.)

### **Relatert informasjon**

& ["Angi Wi-Fi-innstillinger fra kontrollpanelet" på side 66](#page-65-0)

# **Kontrollere statusen for nettverkstilkoblingen**

Du kan sjekke tilkoblingsstatus for nettverket på følgende vis.

# **Sjekke nettverkstatus med nettverkslys**

Du kan sjekke status for nettverkstilkobling med nettverkslyset på skannerens kontrollpanel.

### **Relatert informasjon**

- & ["Lamper" på side 21](#page-20-0)
- & ["Feilindikatorer" på side 22](#page-21-0)

# **Kontrollere datamaskinens nettverk (kun Windows)**

Bruk ledeteksten til å kontrollere tilkoblingsstatusen til datamaskinen og tilkoblingsbanen til skanneren. Dette vil veilede deg til å løse problemene.

### <span id="page-122-0"></span>❏ ipconfig-kommando

Vis tilkoblingsstatus for nettverksgrensesnittet som nå brukes på datamaskinen.

Ved å sammenligne konfigureringsinformasjonen med den faktiske kommunikasjonen, kan du kontrollere om tilkoblingen er riktig. Hvis det er flere DHCP-servere på samme nettverk, kan du finne den faktiske adressen som er tilordnet til datamaskinen, den henviste DNS-serveren osv.

❏ Format: ipconfig /all

❏ Eksempler:

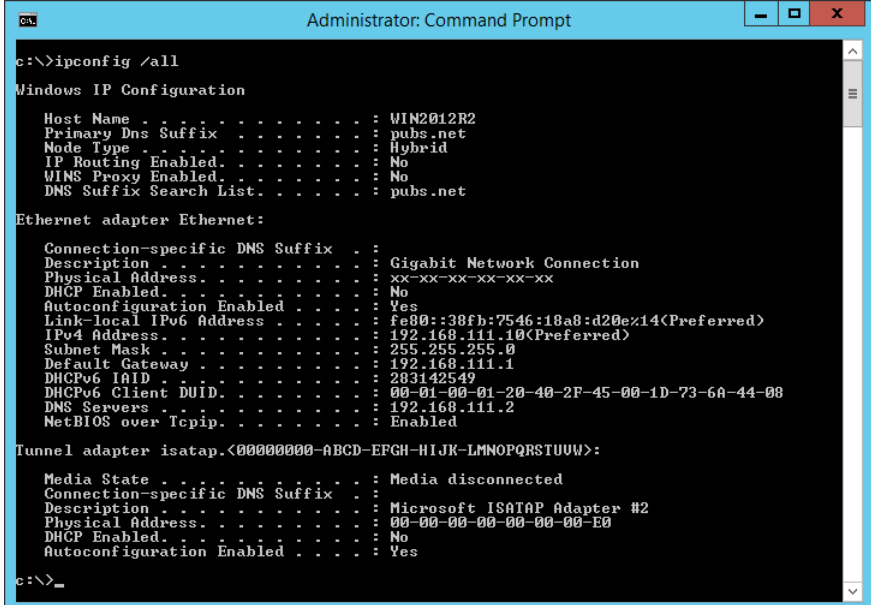

❏ pathping-kommando

Du kan bekrefte listen over rutere som passerer gjennom destinasjonsverten og kommunikasjonsrutingen.

- $\Box$  Format: pathping xxx.xxx.xxx.xxx
- ❏ Eksempler: pathping 192.0.2.222

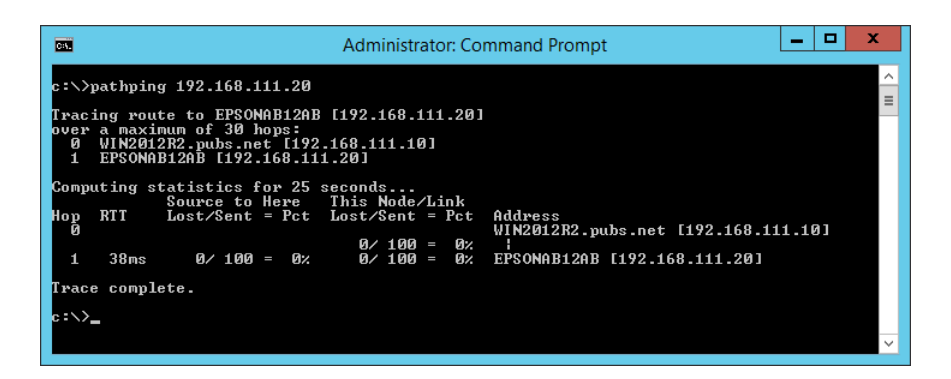

# **Deaktivere nettverksinnstillingen fra kontrollpanelet**

Du kan deaktivere nettverksinnstillingene.

<span id="page-123-0"></span>1. Trykk  $\widehat{\mathcal{F}}$ -knappen i mer enn 3 sekunder for å deaktivere Wi-Fi og tilkobling med AP-modus.

 $\widehat{\mathbb{R}}$ -lyset og  $\widehat{\mathbb{R}}$ P-lyset slås av når disse er deaktivert.

*Merknad:*

 $Trykk$   $\widehat{\mathcal{F}}$ -knappen for å koble til Wi-Fi og AP-modus igjen.

# **Gjenopprette nettverksinnstillingene fra kontrollpanelet**

Du kan gjenopprette alle nettverksinnstillinger til standardene.

- 1. Slå skanneren av.
- 2. Mens du holder inn  $\widehat{\mathbb{R}}$ -knappen, trykker du  $\bigcup$ -knappen til  $\widehat{\mathbb{R}}$ -lyset og  $\widehat{\mathbb{R}}$ P-lyset slås på samtidig.

-lyset og -lyset blinker vekselvis og slås så av når gjenoppretting er fullført.

# <span id="page-124-0"></span>**Administratorinformasjon**

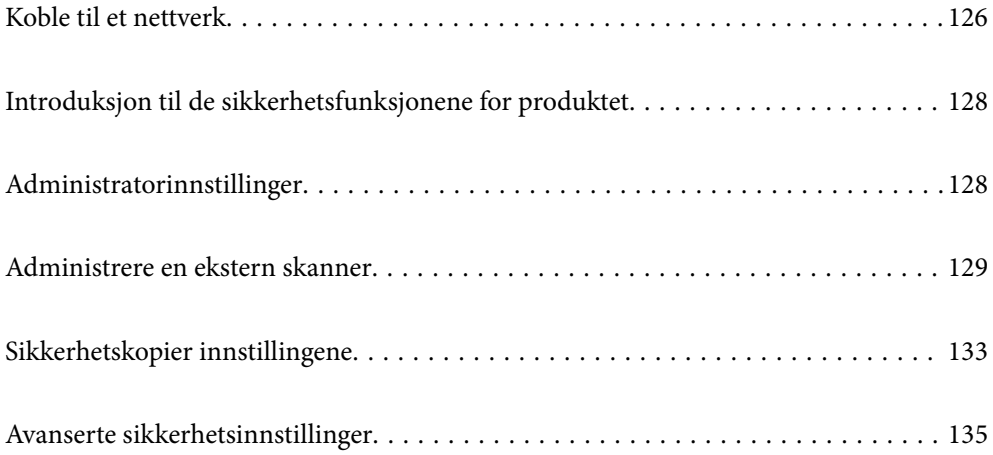

# <span id="page-125-0"></span>**Koble til et nettverk**

Du kan koble til nettverket med en statisk IP-adresse ved å bruke installasjonsprogrammet på programvaredisken.

# **Før tilkobling til nettverket**

For å koble til nettverket må du kontrollere tilkoblingsmetoden og informasjonen om innstilling for tilkoblingen på forhånd.

# **Informasjonssamling i tilkoblingsinnstilling**

Klargjør nødvendig konfigureringsinformasjon for å koble til. Kontroller følgende informasjon på forhånd.

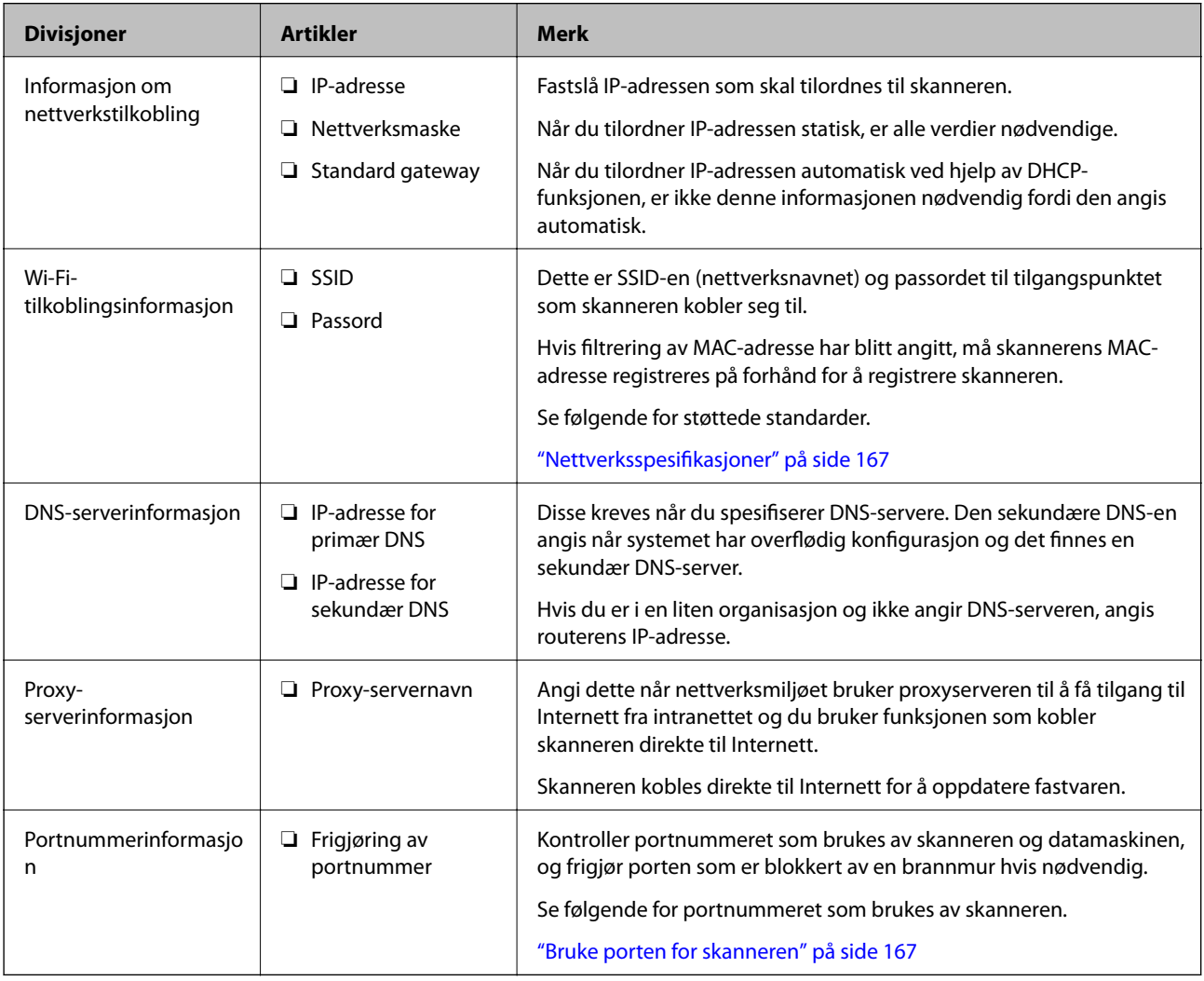

# **Tildeling av IP-adresse**

Dette er de følgende typer IP-adressetildeling.

### **Statisk IP-adresse:**

Tildel forhåndsbestemt IP-adresse til skanneren (vert) manuelt.

Informasjonen om å koble til nettverket (delmettmaske, standard gateway, DNS-server og så videre) må angis automatisk.

IP-adressen endres ikke når enheten slås av, noe som er nyttig når du ønsker å administrere enheter med et miljø hvor du ikke kan endre IP-adresse, eller du ønsker å administrere enheter ved hjelp av IP-adressen. Vi anbefaler innstillinger for skanneren, serveren, osv., som mange datamaskiner bruker. Når sikkerhetsfunksjoner som IPsec/IP-filtrering brukes, må du tildele en fast IP-adresse slik at IP-adressen ikke endres.

### **Automatisk tildeling ved hjelp av DHCP-funksjonen (dynamisk IP-adresse):**

Tildel IP-adressen automatisk til skanneren (vert) ved hjelp av DHCP-funksjonen til DHCP-serveren eller routeren.

Informasjonen om å koble til nettverket (delnettmaske, standard gateway, DNS-server og så videre) angis automatisk, så du kan enkelt koble enheten til nettverket.

Hvis enheten eller routeren er slått av, eller avhengig av DHCP-serverens innstillinger, kan IP-adressen endres ved ny tilkobling.

Vi anbefaler å administrere enheter med annet enn IP-adressen og kommunisere med protokoller som kan følge IP-adressen.

### *Merknad:*

Når du bruker DHCP-ens reservasjonsfunksjon for IP-adresse, kan du når som helst tildele samme IP-adresse til enhetene.

## **DNS-server og proxy-server**

DNS-serveren har et vertsnavn, domenenavn for e-postadressen osv., i forbindelse med IP-adresseinformasjonen.

Kommunikasjon er ikke mulig hvis den andre parten beskrives av vertsnavnet, domenenavnet osv., når datamaskinen eller skanneren utfører IP-kommunikasjon.

Spør DNS-serveren om den informasjonen og får IP-adressen til den andre parten. Denne prosessen kalles navneløsing.

Derfor kan enheter som datamaskiner og skannere kommunisere ved hjelp av IP-adressen.

Navneløsing er nødvendig for at skanneren skal kunne kommunisere ved hjelp av e-postfunksjonen eller funksjonen for Internet-tilkobling.

Når du bruker disse funksjonene, må innstillingene for DNS-server angis.

Når du tilordner skannerens IP-adresse ved hjelp av DHCP-funksjonen til DHCP-serveren eller -routeren, angis dette automatisk.

Proxy-serveren er plassert på gateway mellom nettverket og Internett, og kommuniserer til datamaskinen, skanner og Internett (motsatt server) på vegne av hver av dem. Den motsatte serveren kommuniserer bare til proxyserveren. Derfor vil skannerinformasjon som IP-adresse og portnummer kanskje ikke leses, noe som er forbundet med økt sikkerhet.

Når du kobler til Internett via proxyserver, må proxyserveren konfigureres på skanneren.

# **Koble til et nettverk ved bruk av en statisk IP-adresse**

Velge en statisk IP-adresse ved hjelp av installasjonsprogrammet for programvare.

<span id="page-127-0"></span>1. Sett programvaredisken inn i datamaskinen og følg så instruksjonene på skjermen.

*Merknad:* Når *Velg operasjon*-skjermbildet vises, velger du operasjonen du vil utføre. Velg *Sett opp Skriver-tilkobling på nytt (for ny nettverksruter eller endring av USB til nettverk osv.)* og klikk på *Neste*.

2. På skjermbildet **Velg din tilkoblingsmetode**, velger du **Avansert konfigurasjon**, skriv så inn den statiske IPadressen og følg instruksene på skjermen.

# **Koble til trådløst LAN (Wi-Fi)**

Du kan koble skanneren til trådløst LAN (Wi-Fi) på flere måter. Velg en tilkoblingsmetode som passer med miljøet og forholdene du bruker enheten i.

Hvis den trådløse ruteren støtter WPS, kan du angi innstillinger ved hjelp av konfigurering med trykknapp.

Etter du har koblet skanneren til nettverket, kobler til skanneren fra enheten du vil bruke (datamaskin, smartenhet, nettbrett og så videre.)

# **Introduksjon til de sikkerhetsfunksjonene for produktet**

Dette avsnittet introduserer sikkerhetsfunksjonen til Epson-enhetene.

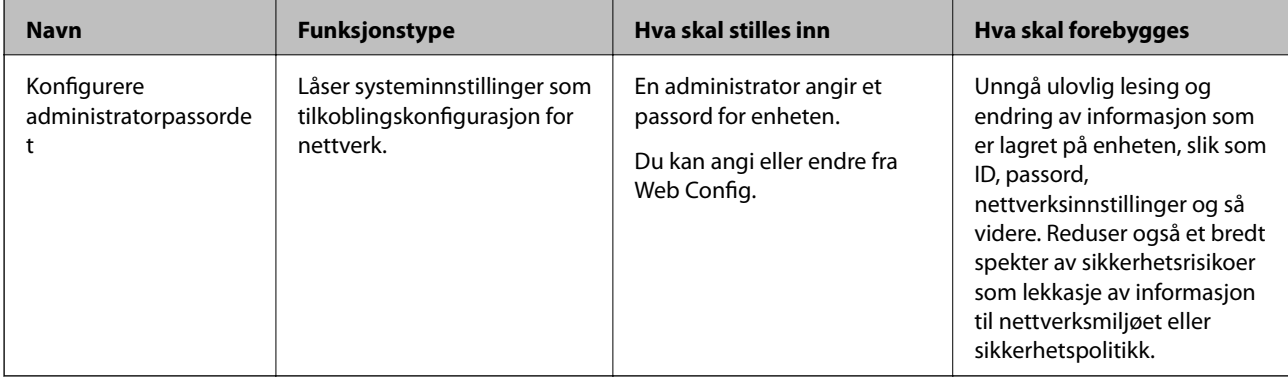

# **Administratorinnstillinger**

# **Konfigurere administratorpassordet**

Når du angir administratorpassordet, kan du forhindre at brukeren endrer innstillinger for systembehandling. Du kan angi og endre administratorpassord ved å bruke enten Web Config eller Epson Device Admin. Når du bruker Epson Device Admin, bør du bruke Epson Device Admin-veiledingen.

# **Konfigurere administratorpassord fra en datamaskin**

Du kan angi administratorpassord ved å bruke Web Config.

- <span id="page-128-0"></span>1. Gå inn på Web Config og velg **Produktsikkerhet**-fanen > **Endre administratorpassord**.
- 2. Skriv inn et passord i **Nytt passord** og **Bekreft nytt passord**. Angi brukernavn om nødvendig. Hvis du vil endre til et nytt passord, skriver du inn nåværende passord.
- 3. Velg **OK**.
	- *Merknad:*
	- ❏ For å angi eller endre en låst meny klikker du på *Pålogging for administrator* og angir deretter administratorpassordet.
	- ❏ For å slette administratorpassordet klikker du på *Produktsikkerhet*-fanen > *Slett administratorpassord*, og deretter skriver du inn administratorpassordet.

### **Relatert informasjon**

& ["Kjøre web-konfigurasjon på en nettleser" på side 25](#page-24-0)

# **Logge på skanneren fra en datamaskin**

Når du logger på Web Config som administrator, kan du betjene elementene som er angitt i Låsinnstilling.

- 1. Angi skannerens IP-adresse i nettleseres for å kjøre Web Config.
- 2. Klikk på **Pålogging for administrator**.
- 3. Angi brukernavnet og administratorpassordet i **Brukernavn** og **Nåværende passord**.
- 4. Klikk på **OK**.

De låste elementene og **Avlogging for administrator** vises under godkjenningen. Klikk på **Avlogging for administrator** for å logge av.

### **Relatert informasjon**

& ["Kjøre web-konfigurasjon på en nettleser" på side 25](#page-24-0)

# **Administrere en ekstern skanner**

# **Sjekke informasjon for en ekstern skanner**

Du kan kontrollere følgende informasjon om skanneren fra **Status** ved å bruke Web Config.

❏ Produktets status

Sjekk status, produktnummer, MAC-adresse osv.

❏ Nettverkstatus

Sjekk informasjon om status for nettverkstilkobling, IP-adresse, DNS-server osv.

❏ Bruksstatus

Sjekk første dags skanninger, skanningsteller, osv.

### <span id="page-129-0"></span>❏ Maskinvarestatus

Sjekk statusen til hver av skannerens funksjoner.

# **Motta e-postvarslinger når det skjer hendelser**

## **Om e-postvarsler**

Dette er varslingsfunksjonen som, når hendelser som skannestopp og skannerfeil oppstår, sender e-posten til den angitte adressen.

Du kan registrere opptil fem destinasjoner og angi varslingsinnstillingene for hver destinasjon.

For å bruke denne funksjonen, må du konfigurere e-postserveren før du konfigurerer varslinger.

## **Konfigurere en e-postserver**

Kontroller under før du konfigurerer.

- ❏ Skanneren er koblet til et nettverk.
- ❏ Datamaskinens e-postserverinformasjon.
- 1. Gå inn på Web Config og velg **Nettverk**-fanen > **E-postserver** > **Grunnleggende**.
- 2. Angi en verdi for hvert element.
- 3. Velg **OK**.

Innstillingene du har valgt, vises.

### *Innstillingselementer for e-postserver*

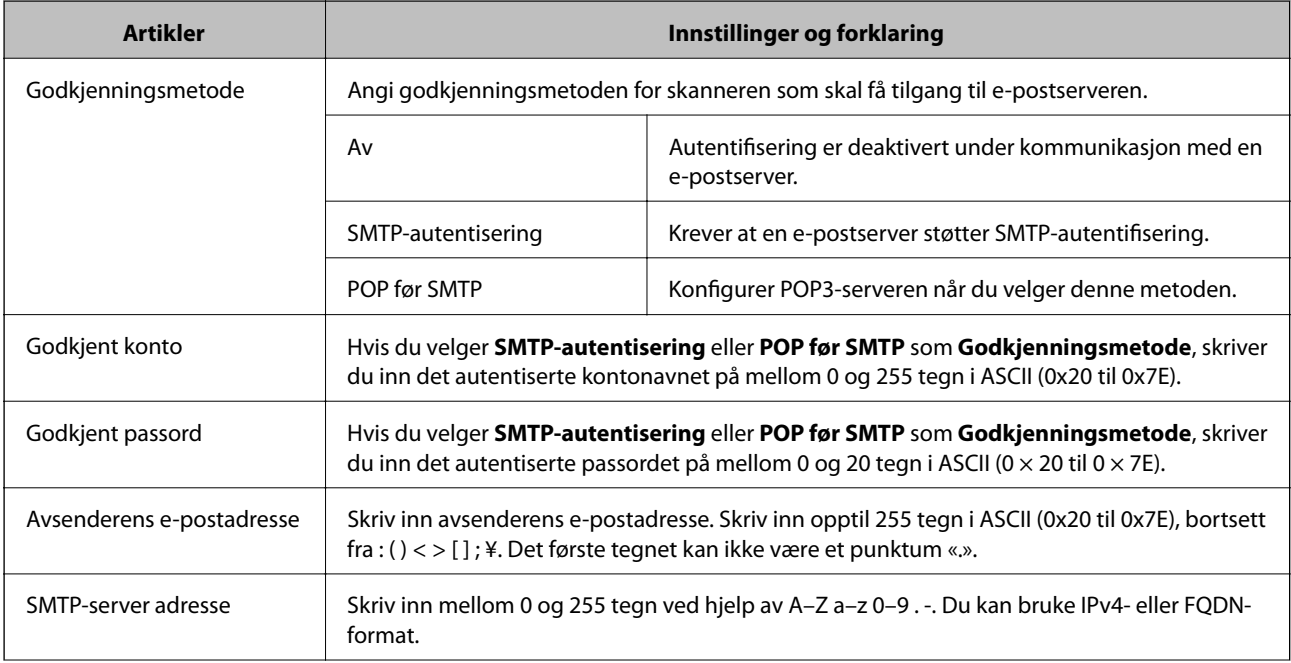

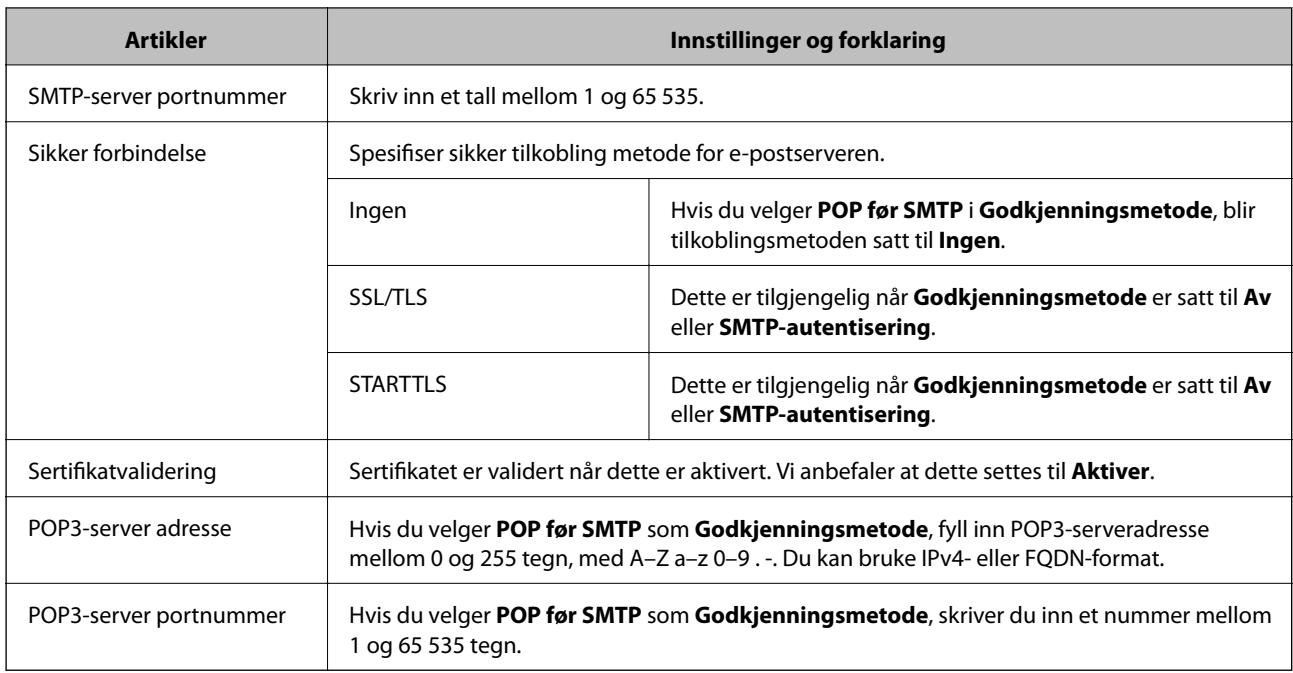

## *Kontrollere e-postservertilkoblingen*

Du kan kontrollere tilkoblingen til e-postserveren ved å utføre tilkoblingskontrollen.

- 1. Gå inn på Web Config og velg **Nettverk**-fanen > **E-postserver** > **Tilkoblingstest**.
- 2. Velg **Start**.

Tilkoblingstesten til e-postserveren startes. Etter testen vil kontrollrapporten vises.

## **Testreferanser for e-postservertilkobling**

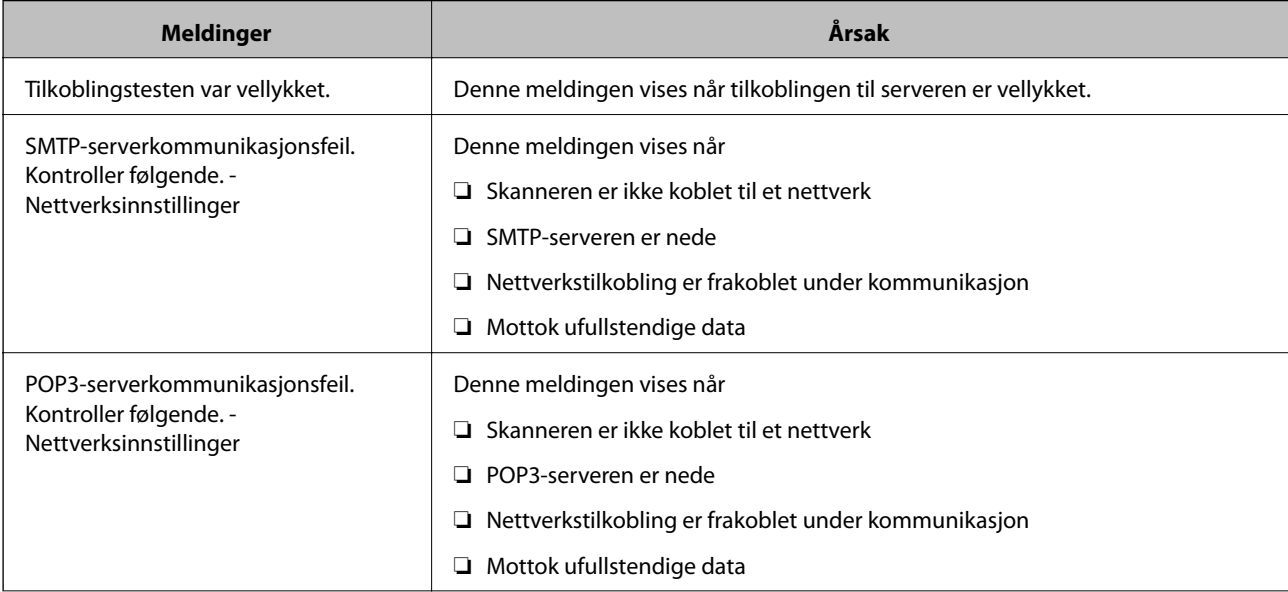

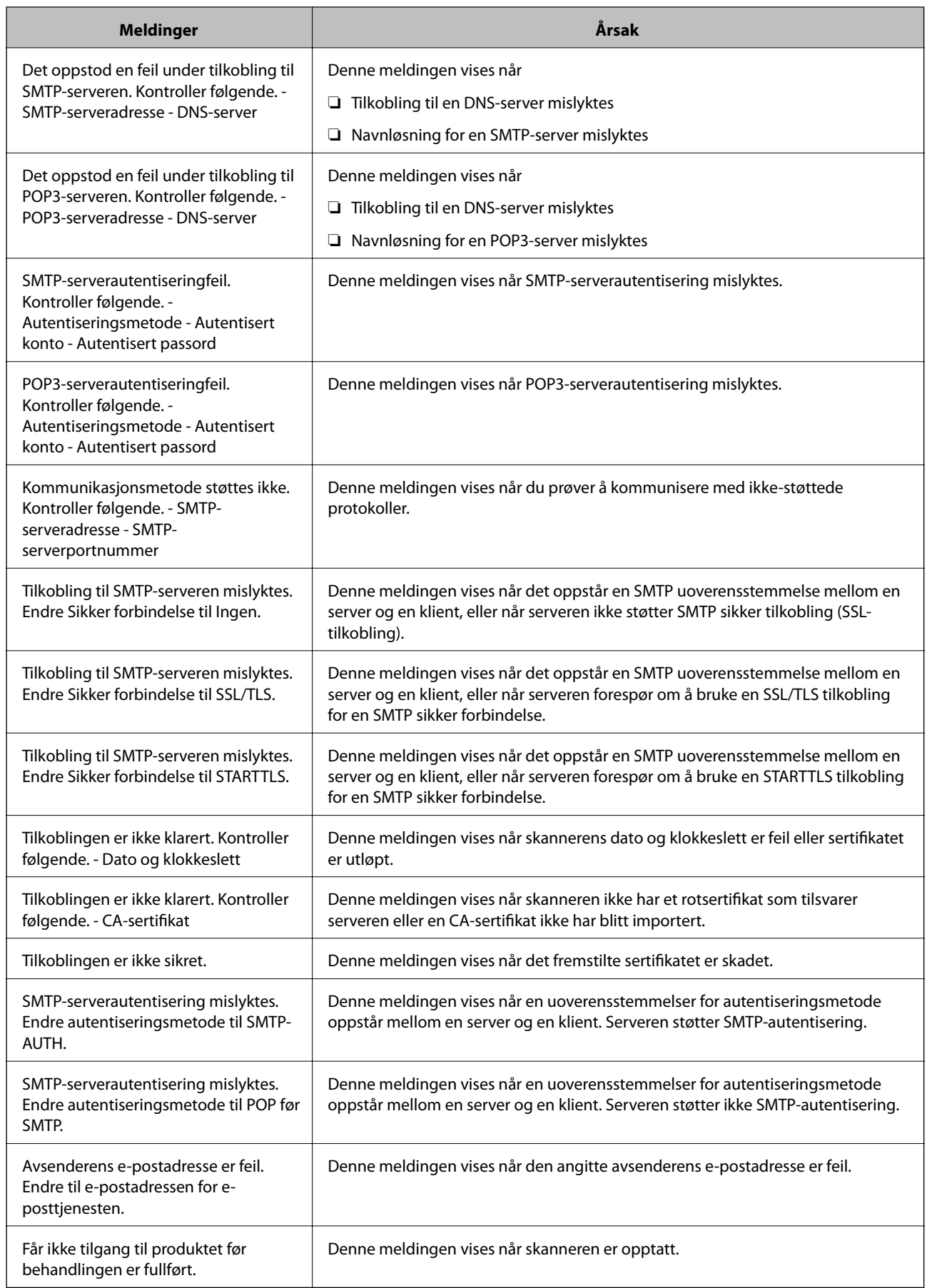

## <span id="page-132-0"></span>**Konfiguere e-postvarsel**

Konfigurer e-postvarsel ved hjelp av Web Config.

- 1. Gå inn på Web Config og velg **Enhetsadministrasjon**-fanen > **E-postvarsling**.
- 2. Angi emnet for e-postvarsling.

Velg innholdet som vises på emnet fra de to nedtrekkslistene.

- ❏ Det valgte innholdet vises ved siden av **Emne**.
- ❏ Det samme innholdet kan angis til venstre og høyre.
- ❏ Når antall tegn i **Sted** overskrider 32 bytes, utelates de overskridende tegnene.
- 3. Skriv inn e-postadressen som skal sende e-postvarslingen.

Bruk A–Z a–z 0–9!# \$ % & '\* + - . / = ? ^  $\{|\} \sim \emptyset$ , og skriv inn mellom 1 og 255 tegn.

- 4. Velg språk for e-postvarsler.
- 5. Velg avkrysningsboksen på hendelsen du ønsker å motta varsling for.

Antall **Varslingsinnstillinger** er knyttet til destinasjonsantallet for **E-postadresseinnstillinger**.

Eksempel:

Hvis du ønsker å sende et varsel til e-postadressen som er angitt for nummer 1 i **E-postadresseinnstillinger**, når administratorpassordet er endret, velger du avmerkingsboksen for kolonne **1** i linjen **Administratorpassord endret**.

6. Klikk på **OK**.

Bekreft at en e-postvarsling vil bli sendt ved å forårsake en hendelse.

Eksempel: Administratorpassordet har blitt endret.

### **Relatert informasjon**

& ["Kjøre web-konfigurasjon på en nettleser" på side 25](#page-24-0)

### *Elementer for e-postvarsling*

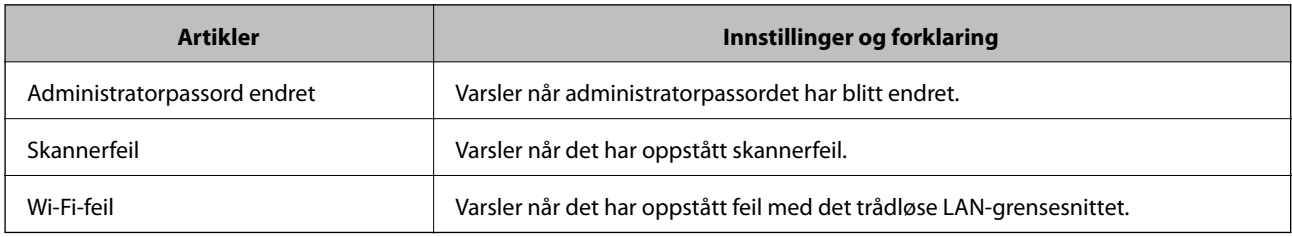

# **Sikkerhetskopier innstillingene**

Du kan eksportere innstillingsverdien angitt fra Web Config til filen. Du kan bruke den til å sikkerhetskopiere innstillingsverdiene, bytte skanneren, osv.

Den eksporterte filen kan redigeres fordi den eksporteres som en binær fil.

# **Eksportere innstillingene**

Eksporter innstillingen for skanneren.

- 1. Gå inn på Web Config, og velg deretter **Enhetsadministrasjon**-fanen > **Innstillingsverdi for eksportering og importering** > **Eksporter**.
- 2. Velg innstillingene du vil eksportere.

Velg innstillingene du vil eksportere. Hvis du velger en overordnet kategori, velges også underkategorier. Imidlertid kan underkategorier som forårsaker feil ved duplisering innenfor samme nettverk (for eksempel IPadresser og så videre) ikke velges.

3. Skriv inn et passord for å kryptere den eksporterte filen.

Du trenger passordet for å importere filen. La dette stå tomt hvis du ikke ønsker å kryptere filen.

### 4. Klikk på **Eksporter**.

### c*Forsiktighetsregel:*

Hvis du vil eksportere nettverksinnstillingene til skanneren, som enhetsnavnet og IPv6-adresse, velger du *Aktiver for å velge individuelle innstillinger for enhet* og velger flere elementer. Bruk bare de valgte verdiene for skanneren som utskiftes.

### **Relatert informasjon**

& ["Kjøre web-konfigurasjon på en nettleser" på side 25](#page-24-0)

# **Importere innstillingene**

Importer den eksporterte Web Config-filen til skanneren.

#### c*Forsiktighetsregel:*

Ved import av verdier som inkluderer individuell informasjon, for eksempel skannernavn eller IP-adresse, må du kontrollere at den samme IP-adressen ikke eksisterer på samme nettverk.

- 1. Åpne Web Config og velg **Enhetsadministrasjon**-fanen > **Innstillingsverdi for eksportering og importering** > **Importer**.
- 2. Velg den eksporterte filen og skriv deretter inn det krypterte passordet.
- 3. Klikk på **Neste**.
- 4. Velg innstillingene du vil importere, og klikk deretter **Neste**.
- 5. Klikk på **OK**.

Innstillingene brukes på skanneren.

### <span id="page-134-0"></span>**Relatert informasjon**

& ["Kjøre web-konfigurasjon på en nettleser" på side 25](#page-24-0)

# **Avanserte sikkerhetsinnstillinger**

Denne delen forklarer de avansere sikkerhetsinnstillingene.

# **Sikkerhetsinnstillinger og forebygging av farlige situasjoner**

Når en skanner er koblet til et nettverk, kan du få tilgang til den eksternt. I tillegg kan flere personer dele skanneren, noe som er nyttig for å øke effektiviteten av driften og gi økt bekvemmelighet. Imidlertid økes risikoen for ulovlig tilgang, ulovlig bruk og manipulering av data. Hvis du bruker skanneren i et miljø hvor det er tilgang til Internett, er risikoen enda høyere.

For å unngå denne risikoen tilbyr Epson-skanner en rekke ulike sikkerhetsteknologier.

Still inn skanneren etter behov i henhold til de miljøforhold som har blitt bygget etter kundens miljøinformasjon.

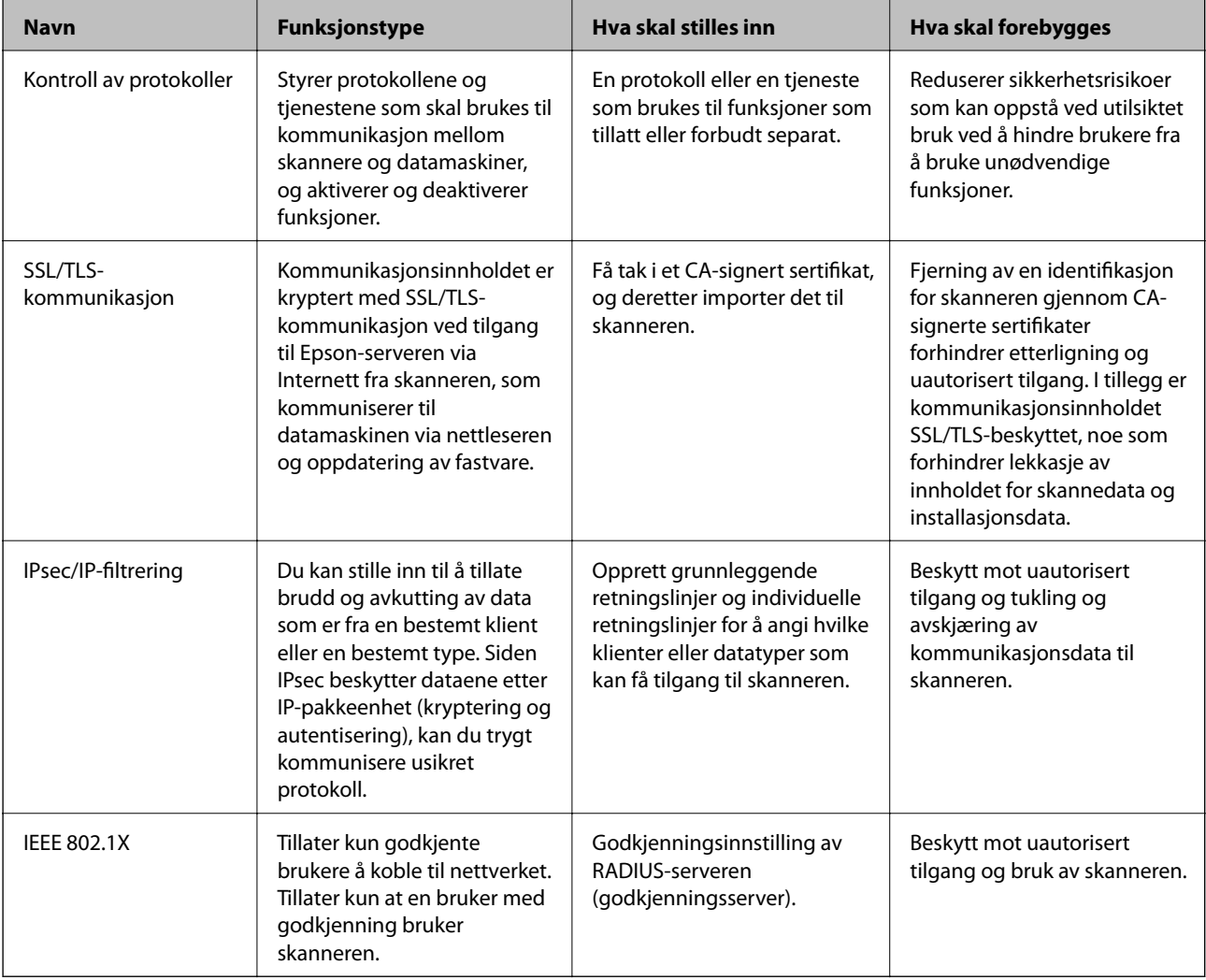

## <span id="page-135-0"></span>**Innstilling av sikkerhetsfunksjoner**

Ved innstilling av IPsec/IP-filtrering eller IEEE 802.1X, anbefales det at du går inn på Web Config med SSL/TLS for å kommunisere innstillingsinformasjon for å redusere faren for sikkerhetsbrudd slik som manipulering eller avskjæring.

Forsikre at du konfigurerer administratorpassordet før du angir IPsec/IP-filtrering eller IEEE 802.1X.

# **Kontrollere med protokoller**

Du kan skanne via ulike baner og protokoller. Du kan også bruke nettverkskanning fra et uspesifisert antall datamaskiner i nettverket.

Du kan redusere utilsiktede sikkerhetsrisikoer ved å begrense skanning via bestemte baner eller ved å kontrollere de tilgjengelige funksjonene.

# **Kontrollprotokoller**

Konfigurer protokollinnstillingene som støttes av skanneren.

- 1. Gå inn på Web Config, og velg deretter **Nettverkssikkerhet** tab > **Protokoll**.
- 2. Konfigurer hvert element.
- 3. Klikk på **Neste**.
- 4. Klikk på **OK**.

Innstillingene brukes på skanneren.

## **Relatert informasjon**

& ["Kjøre web-konfigurasjon på en nettleser" på side 25](#page-24-0)

## **Protokoller du kan Aktivere eller Deaktivere**

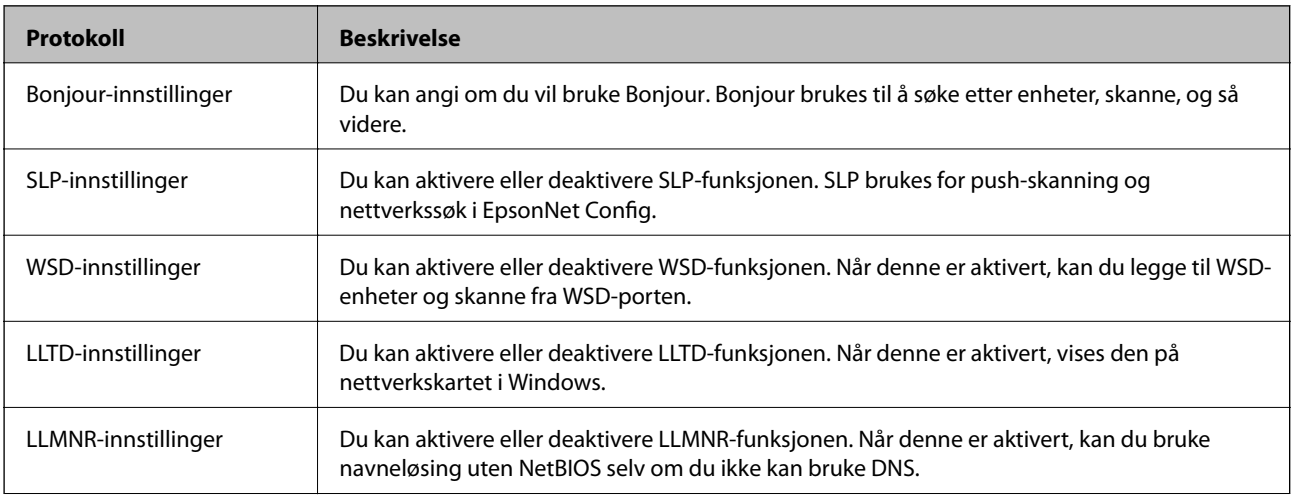

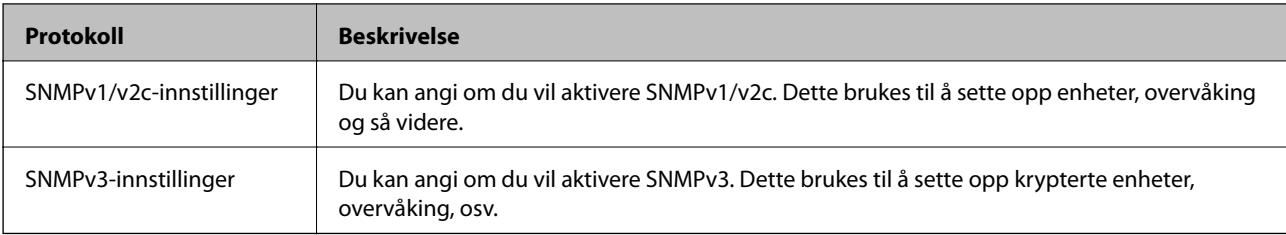

# **Innstillingselementer for protokoll**

Bonjour-innstillinger

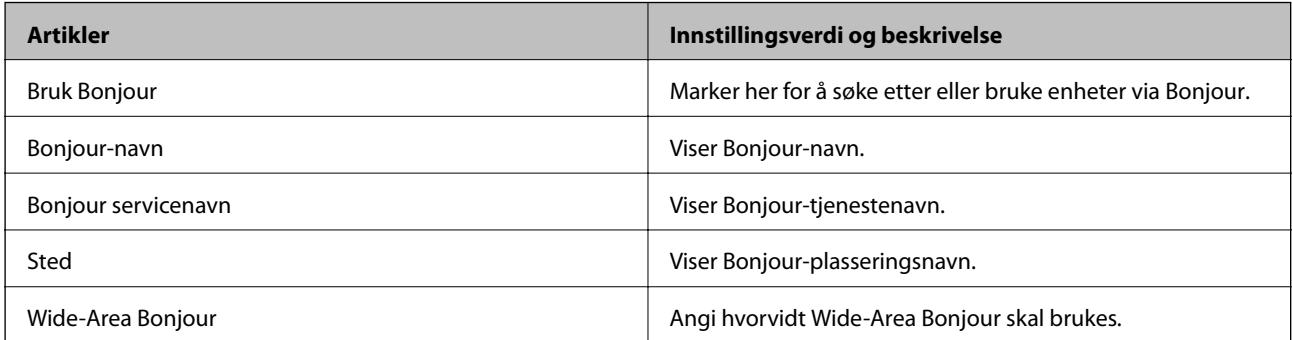

## SLP-innstillinger

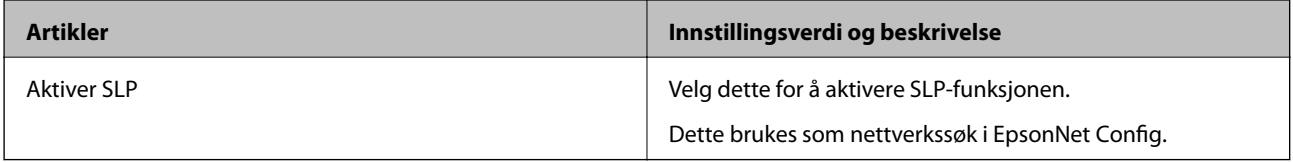

## WSD-innstillinger

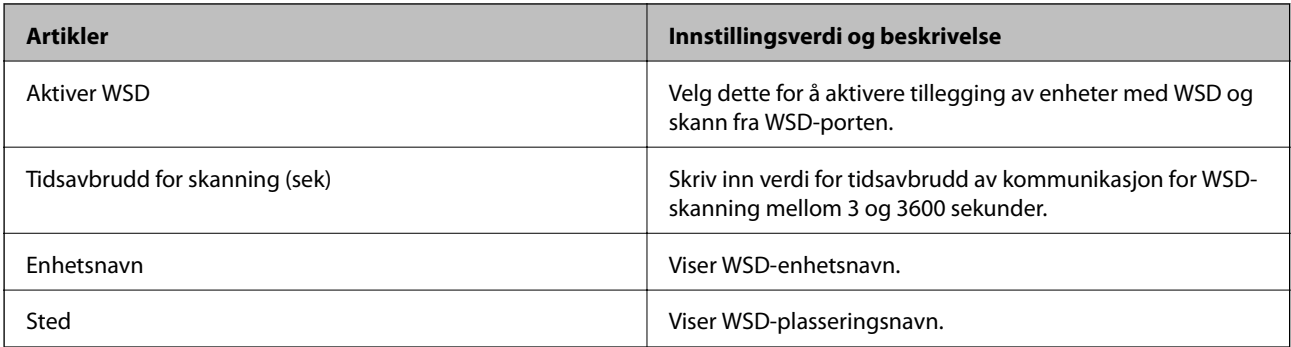

## LLTD-innstillinger

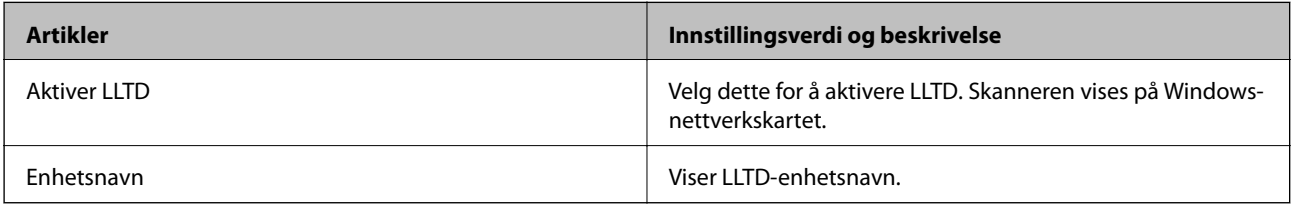

LLMNR-innstillinger

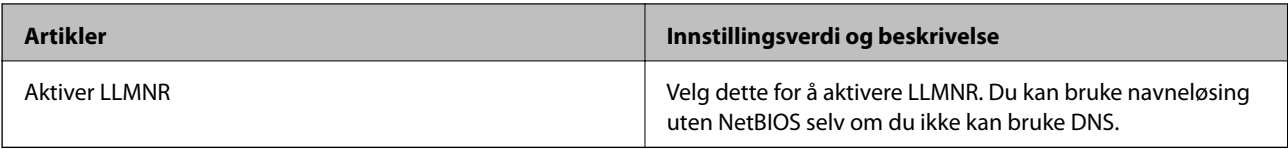

## SNMPv1/v2c-innstillinger

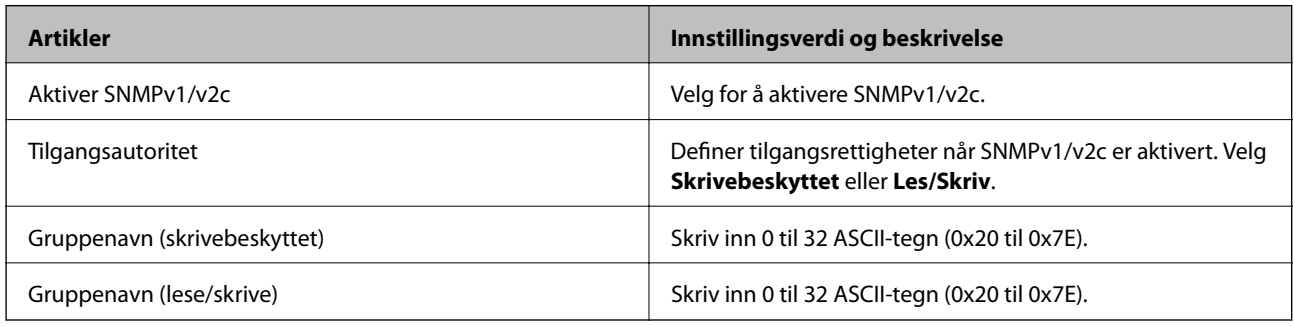

## SNMPv3-innstillinger

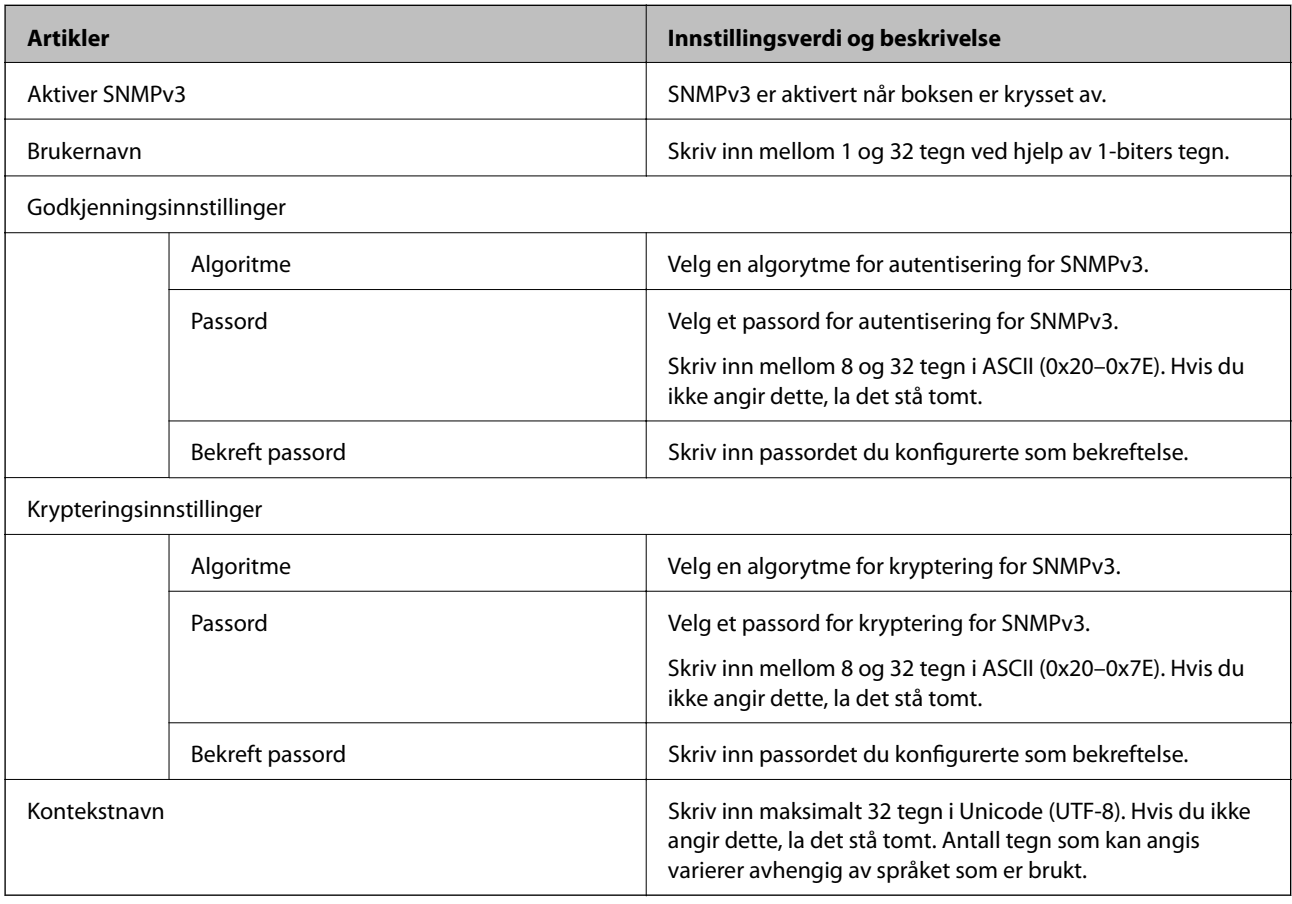

# <span id="page-138-0"></span>**Bruke et digitalt sertifikat**

# **Om digital sertifisering**

❏ CA-signert sertifikat

Dette sertifikatet er signert av CA (sertifiseringsinstans). Du kan få det ved å søke til sertifiseringsinstansen. Dette sertifikatet sertifiserer skannerens eksistens og brukes for SSL/TLS-kommunikasjon, slik at du kan påse at datakommunikasjonen er sikker.

Når dette brukes for SSL/TLS-kommunikasjon, brukes det som et serversertifikat.

Når det er angitt til kommunikasjon med IPsec/IP-filtrering eller IEEE 802.1X, brukes det som et klientsertifikat.

❏ CA-sertifikat

Dette er et sertifikat i kjeden av CA-signert sertifikat, også kalt det mellomliggende CA-sertifikatet. Det brukes av nettleseren til å validere banen til skannerens sertifikat når du åpner serveren til den andre parten eller Web Config.

For CA-sertifikatet, angi når validering skal gjennomføres for banen til serversertifikat som åpnes fra skanneren. For skanneren, angi til å sertifisere banen til CA-signert sertifikat for SSL/TLS-tilkobling.

Du kan få skannerens CA-sertifikat fra sertifiseringsinstansen hvor CA-sertifikatet ble utstedt.

Du kan også få CA-sertifikatet brukt til å validere den andre partens server fra sertifiseringsinstansen som utstedte CA-signert sertifikat til den andre serveren.

❏ Selvsignert sertifikat

Dette er et sertifikat som skanneren signerer og til utsteder selv. Det kalles også rotsertifikatet. Ettersom utstederen sertifiserer selv, er det ikke pålitelig og kan ikke forhindre falske identiteter.

Bruk det når sikkerhetsinnstilling angis og når enkel SSL/TLS-kommunikasjon utføres uten CA-signert sertifikat.

Hvis du bruker dette sertifikatet som SSL/TLS-kommunikasjon, kan det vises en sikkerhetsadvarsel i nettleseren ettersom sertifikatet ikke er registrert på en nettleseren. Du kan bare bruke Selvsignert sertifikat for SSL/TLSkommunikasjon.

# **Konfigurere et CA-signert sertifikat**

## *Hente et CA-signert sertifikat*

Vil du hente et CA-signert sertifikat, oppretter du en CSR (forespørsel om sertifikatsignering) og sender den til sertifiseringsinstansen. Du kan opprette en CSR ved hjelp av Web Config og en datamaskin.

Følg trinnene for å opprette en CSR og hente et CA-signert sertifikat med Web Config. Når du oppretter en CSR med Web Config, får sertifikatet PEM/DER-format.

1. Gå inn på Web Config, og velg deretter **Nettverkssikkerhet**-fanen. Deretter velger du **SSL/TLS** > **Sertifikat**, eller **IPsec/IP-filtrering** > **Klientsertifikat** eller **IEEE802.1X** > **Klientsertifikat**.

Uansett hva du velger, kan du få samme sertifikat og bruke det i felles.

2. Klikk **Generer** under **CSR**.

Det åpnes en side for oppretting av CSR.

3. Angi en verdi for hvert element.

### *Merknad:*

Tilgjengelig nøkkellengde og forkortelser varierer etter sertifiseringsinstans. Opprett en forespørsel i henhold til reglene for hver sertifiseringsinstans.

4. Klikk på **OK**.

Det vises en fullføringsmelding.

- 5. Velg kategorien **Nettverkssikkerhet**. Deretter velger du **SSL/TLS** > **Sertifikat**, eller **IPsec/IP-filtrering** > **Klientsertifikat** eller **IEEE802.1X** > **Klientsertifikat**.
- 6. Klikk én av nedlastingsknappene under **CSR** i henhold til angitt format for hver sertifiseringsinstans for å laste ned en CSR til datamaskinen.

### c*Forsiktighetsregel:*

Ikke generer CSR på nytt. Hvis du gjør det, kan du ikke være i stand til å importere et utstedt CA-signert sertifikat.

7. Send CSR-en til en sertifiseringsinstans, og hent et CA-signert sertifikat.

Følg reglene til hver sertifiseringsinstans når det gjelder sendemetode og format.

8. Lagre utstedt CA-signert sertifikat på en datamaskin som er koblet til skanneren. Hentingen av et CA-signert sertifikat er fullført når du lagrer sertifikatet et sted.

## **Relatert informasjon**

& ["Kjøre web-konfigurasjon på en nettleser" på side 25](#page-24-0)

### **Innstillingselementer for CSR**

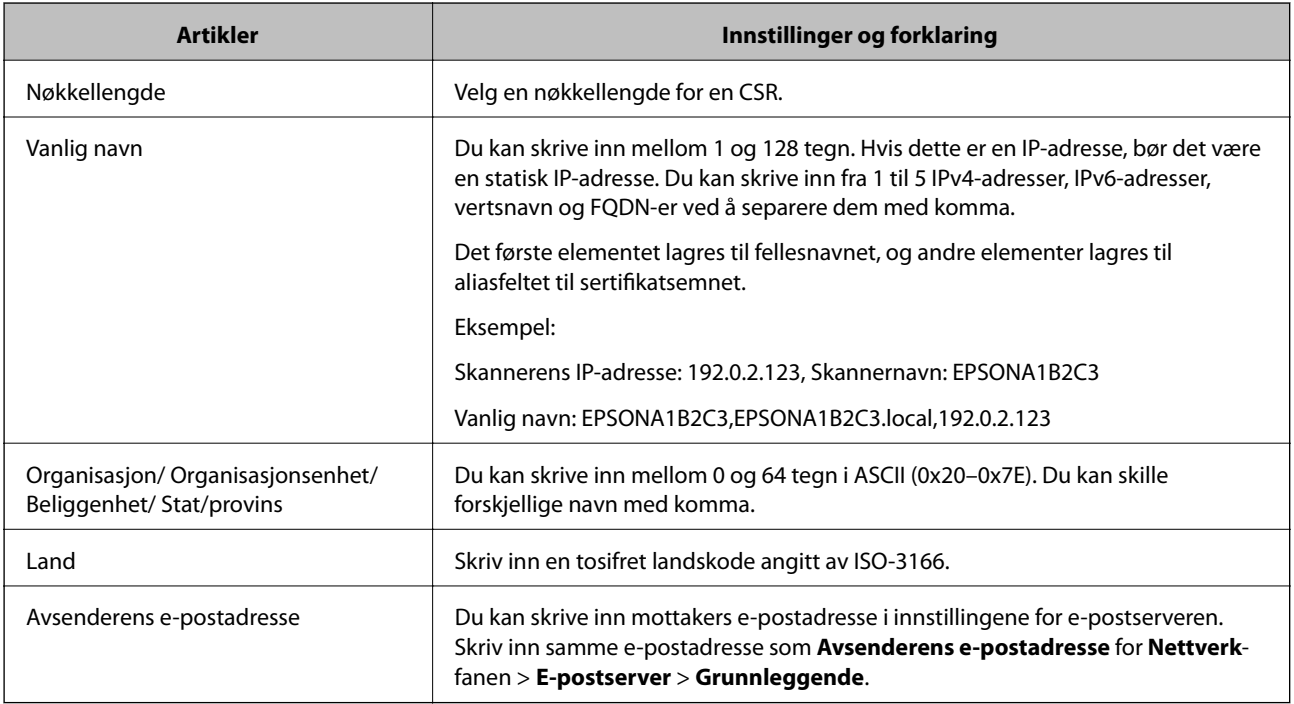

## *Importere et CA-signert sertifikat*

Importer det hentede CA-signert sertifikat til skanneren.

### c*Forsiktighetsregel:*

- ❏ Kontroller at skannerens dato og klokkeslett er riktig innstilt. Sertifikatet kan være ugyldig.
- ❏ Hvis du henter et sertifikat med en CSR som er opprettet fra Web Config, kan du importere et sertifikat én gang.
- 1. Gå inn på Web Config, og velg deretter **Nettverkssikkerhet**-fanen. Deretter velger du **SSL/TLS** > **Sertifikat**, eller **IPsec/IP-filtrering** > **Klientsertifikat** eller **IEEE802.1X** > **Klientsertifikat**.

### 2. Klikk **Importer**

Det åpnes en side for import av sertifikatet.

3. Angi en verdi for hvert element. Angi **CA-sertifikat 1** og **CA-sertifikat 2** ved verifisering av sertifikatets bane på nettleseren som har tilgang til skanneren.

Avhengig av hvor du oppretter CSR og filformatet til sertifikatet, kan påkrevde innstillingselementer variere. Skriv inn verdier for påkrevde elementer i henhold til følgende.

- ❏ Et sertifikat med PEM/DER-format som er hentet fra Web Config
	- ❏ **Privat nøkkel**: Må ikke konfigureres fordi skanneren inneholder en privattast.
	- ❏ **Passord**: Skal ikke konfigureres.
	- ❏ **CA-sertifikat 1**/**CA-sertifikat 2**: Valgfritt
- ❏ Et sertifikat med PEM/DER-format som er hentet fra datamaskinen
	- ❏ **Privat nøkkel**: Må angis.
	- ❏ **Passord**: Skal ikke konfigureres.
	- ❏ **CA-sertifikat 1**/**CA-sertifikat 2**: Valgfritt
- ❏ Et sertifikat med PKCS#12-format som er hentet fra datamaskinen
	- ❏ **Privat nøkkel**: Skal ikke konfigureres.
	- ❏ **Passord**: Valgfritt
	- ❏ **CA-sertifikat 1**/**CA-sertifikat 2**: Skal ikke konfigureres.
- 4. Klikk på **OK**.

Det vises en fullføringsmelding.

```
Merknad:
Klikk Bekreft for å bekrefte sertifikatinformasjonen.
```
## **Relatert informasjon**

& ["Kjøre web-konfigurasjon på en nettleser" på side 25](#page-24-0)

### **Innstillingselementer for import av CA-signert sertifikat**

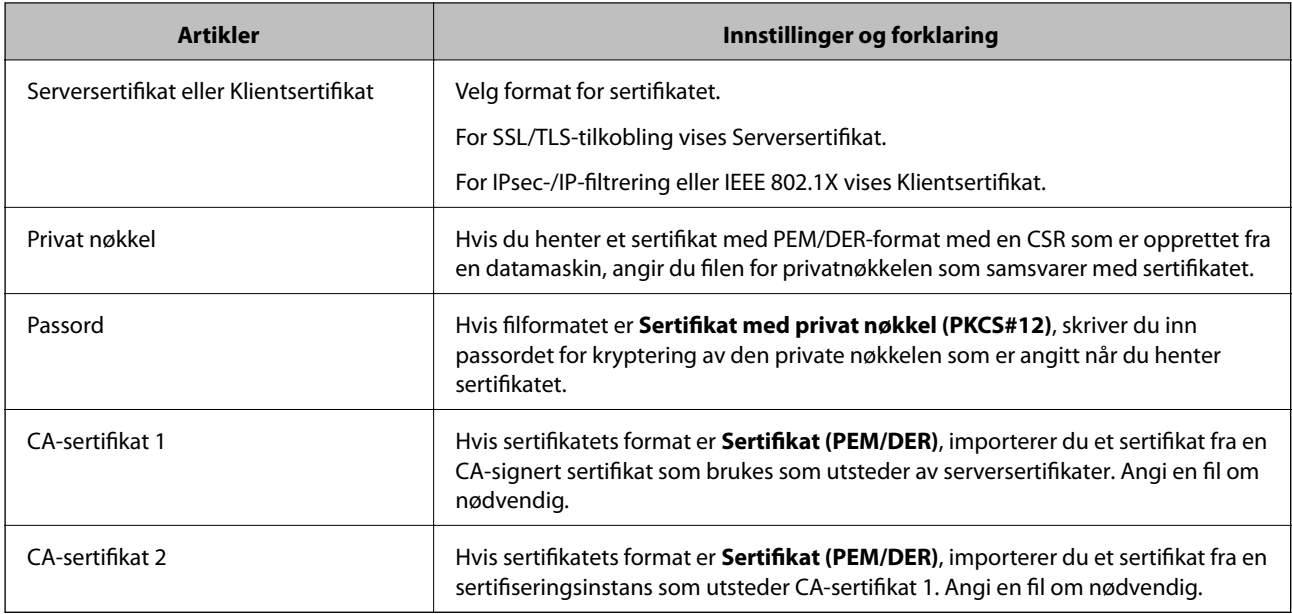

## *Slette et CA-signert sertifikat*

Du kan slette et importert sertifikat når sertifikatet er utløpt eller når en kryptert tilkobling ikke lenger er nødvendig.

### c*Forsiktighetsregel:*

Hvis du henter et sertifikat med en CSR som er opprettet fra Web Config, kan du ikke importere et slettet sertifikat på nytt.I så fall må du opprette en CSR og hente et sertifikat på nytt.

- 1. Gå inn på Web Config, og velg deretter **Nettverkssikkerhet**-fanen.Deretter velger du **SSL/TLS** > **Sertifikat**, eller **IPsec/IP-filtrering** > **Klientsertifikat** eller **IEEE802.1X** > **Klientsertifikat**.
- 2. Klikk på **Slett**.
- 3. Bekreft at du vil slette sertifikatet i meldingen som vises.

## **Relatert informasjon**

& ["Kjøre web-konfigurasjon på en nettleser" på side 25](#page-24-0)

## **Oppdatere et selvsignert sertifikat**

Ettersom Selvsignert sertifikat utstedes av skanneren, kan du oppdatere det når det har utløpt eller når innholdsbeskrivelsen endres.

- 1. Gå inn på Web Config og velg **Nettverkssikkerhet** tab > **SSL/TLS** > **Sertifikat**.
- 2. Klikk på **Oppdater**.

3. Skriv inn **Vanlig navn**.

Du kan skrive inn opptil 5 IPv4-adresser, IPv6-adresser, vertsnavn og FQDN-er mellom 1 og 128 tegn og separere dem med komma. Den første parameteren lagres til fellesnavnet, og de andre lagres til aliasfeltet for emnet til sertifikatet.

Eksempel:

Skannerens IP-adresse: 192.0.2.123, Skannernavn: EPSONA1B2C3

Fellesnavn: EPSONA1B2C3,EPSONA1B2C3.local,192.0.2.123

- 4. Angi en gyldighetsperiode for sertifikatet.
- 5. Klikk på **Neste**.

Det vises en bekreftelsesmelding.

6. Klikk på **OK**.

Skanneren er oppdatert.

### *Merknad:*

Du kan kontrollere sertifikatinformasjonen fra *Nettverkssikkerhet*-fanen > *SSL/TLS* > *Sertifikat* > *Selvsignert sertifikat* og klikk på *Bekreft*.

### **Relatert informasjon**

& ["Kjøre web-konfigurasjon på en nettleser" på side 25](#page-24-0)

# **Konfigurere et CA-sertifikat**

Når du angir CA-sertifikat, kan du validere banen til serverens CA-sertifikat som brukes av skanneren. Dette kan forhindre falske identiteter.

Du kan få CA-sertifikat fra sertifiseringsinstansen hvor CA-signert sertifikat ble utstedt.

## *Importere et CA-sertifikat*

Importer CA-sertifikat til skanneren.

- 1. Åpne Web Config og velg **Nettverkssikkerhet**-fanen > **CA-sertifikat**.
- 2. Klikk på **Importer**.
- 3. Velg CA-sertifikat du vil importere.
- 4. Klikk på **OK**.

Når importeringen er fullført, sendes du tilbake til **CA-sertifikat** skjermen, og importert CA-sertifikat vises.

## **Relatert informasjon**

& ["Kjøre web-konfigurasjon på en nettleser" på side 25](#page-24-0)

## *Slette et CA-sertifikat*

Du kan slette et importert CA-sertifikat.

- 1. Gå inn på Web Config og velg deretter **Nettverkssikkerhet**-fanen > **CA-sertifikat**.
- 2. Klikk på **Slett** ved siden av CA-sertifikat du vil slette.
- 3. Bekreft at du vil slette sertifikatet i meldingen som vises.
- 4. Klikk på **Start nettverk på nytt** og kontroller at det slettede CA-sertifikatet ikke er oppført i det oppdaterte skjermbildet.

### **Relatert informasjon**

& ["Kjøre web-konfigurasjon på en nettleser" på side 25](#page-24-0)

# **SSL/TLS-kommunikasjon med skanneren**

Når skriversertifikatet angis ved bruk av SSL/TLS (Secure Sockets Layer/Transport Layer Security) kommunikasjon med skanneren kan du kryptere kommunikasjonsbanen mellom datamaskinene. Gjør dette dersom du ønsker å forhindre ekstern eller uautorisert tilgang.

## **Konfigurere grunnleggende SSL/TLS-innstillinger**

Hvis skanneren støtter HTTPS-serverfunksjonen, kan du bruke SSL/TLS-kommunikasjon til å kryptere kommunikasjon. Du kan konfigurere og styre skanneren med Web Config på en sikker måte.

Konfigurer krypteringsstyrke og funksjon for videresending.

- 1. Gå inn på Web Config og velg **Nettverkssikkerhet**-fanen > **SSL/TLS** > **Grunnleggende**.
- 2. Velg en verdi for hvert element.
	- ❏ Krypteringsstyrke

Velg nivå for krypteringsstyrke.

- ❏ Omdiriger HTTP til HTTPS Omdirigering til HTTPS når HTTP åpnes.
- 3. Klikk på **Neste**.

Det vises en bekreftelsesmelding.

4. Klikk på **OK**.

Skanneren er oppdatert.

## **Relatert informasjon**

& ["Kjøre web-konfigurasjon på en nettleser" på side 25](#page-24-0)
#### <span id="page-144-0"></span>**Konfigurere et serversertifikat for skanneren**

- 1. Gå inn på Web Config og velg **Nettverkssikkerhet**-fanen > **SSL/TLS** > **Sertifikat**.
- 2. Angi sertifikatet som skal brukes på **Serversertifikat**.
	- ❏ Selvsignert sertifikat

Det er generert et selvsignert sertifikat av skanneren. Velg dette hvis du ikke henter et CA-signert sertifikat.

❏ CA-signert sertifikat

Hvis du har hentet og importert et CA-signert sertifikat på forhånd, kan du angi dette.

3. Klikk på **Neste**.

Det vises en bekreftelsesmelding.

4. Klikk på **OK**.

Skanneren er oppdatert.

#### **Relatert informasjon**

 $\blacktriangleright$  ["Kjøre web-konfigurasjon på en nettleser" på side 25](#page-24-0)

# **Kryptert kommunikasjon ved bruk av IPsec/IP-filtrering**

### **Om IPsec/IP-filtrering**

Du kan filtrere trafikk basert på IP-adresser, tjenester og port ved å bruke IPsec/IP-filtreringsfunksjon. Ved å kombinere filtreringen kan du konfigurere skanneren til å godta eller blokkere bestemte klienter og bestemte data. Du kan dessuten øke sikkerhetsnivået ved hjelp av IPsec.

#### *Merknad:*

Datamaskiner som kjører Windows Vista eller senere, eller Windows Server 2008 eller senere støtter IPsec.

### **Konfigurere standardpolicy**

Vil du filtrere trafikk, kan du konfigurere standardpolicyen. Standardpolicyen gjelder for alle brukere eller grupper som kobler til skanneren. Du kan konfigurere gruppepolicyer hvis du vil ha mer detaljert kontroll over brukere og brukergrupper.

- 1. Gå inn på Web Config, og velg deretter **Nettverkssikkerhet**-fanen > **IPsec/IP-filtrering** > **Grunnleggende**.
- 2. Angi en verdi for hvert element.
- 3. Klikk på **Neste**.

Det vises en bekreftelsesmelding.

4. Klikk på **OK**.

Skanneren er oppdatert.

#### **Relatert informasjon**

 $\blacktriangleright$  ["Kjøre web-konfigurasjon på en nettleser" på side 25](#page-24-0)

#### *Innstillingselementer for Standardpolicy*

**Standardpolicy**

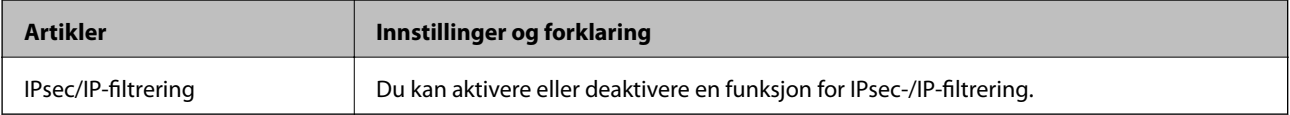

#### ❏ **Tilgangskontroll**

Konfigurer en kontrollmetode for trafikk av IP-pakker.

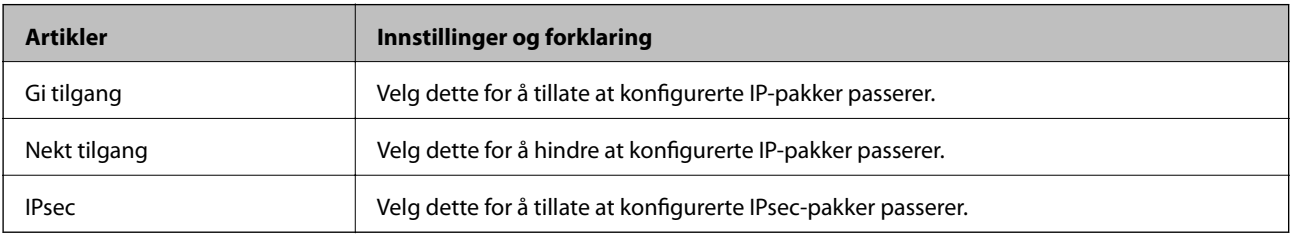

#### ❏ **IKE-versjon**

Velg **IKEv1** eller **IKEv2** for **IKE-versjon**. Velg en av dem avhengig av hvilken enhet skanneren er koblet til.

#### ❏ IKEv1

Følgende elementer vises når du velger **IKEv1** for **IKE-versjon**.

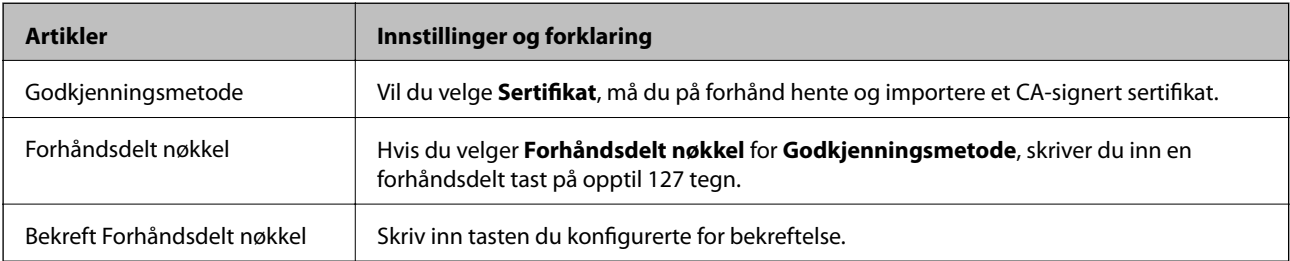

#### ❏ IKEv2

Følgende elementer vises når du velger **IKEv2** for **IKE-versjon**.

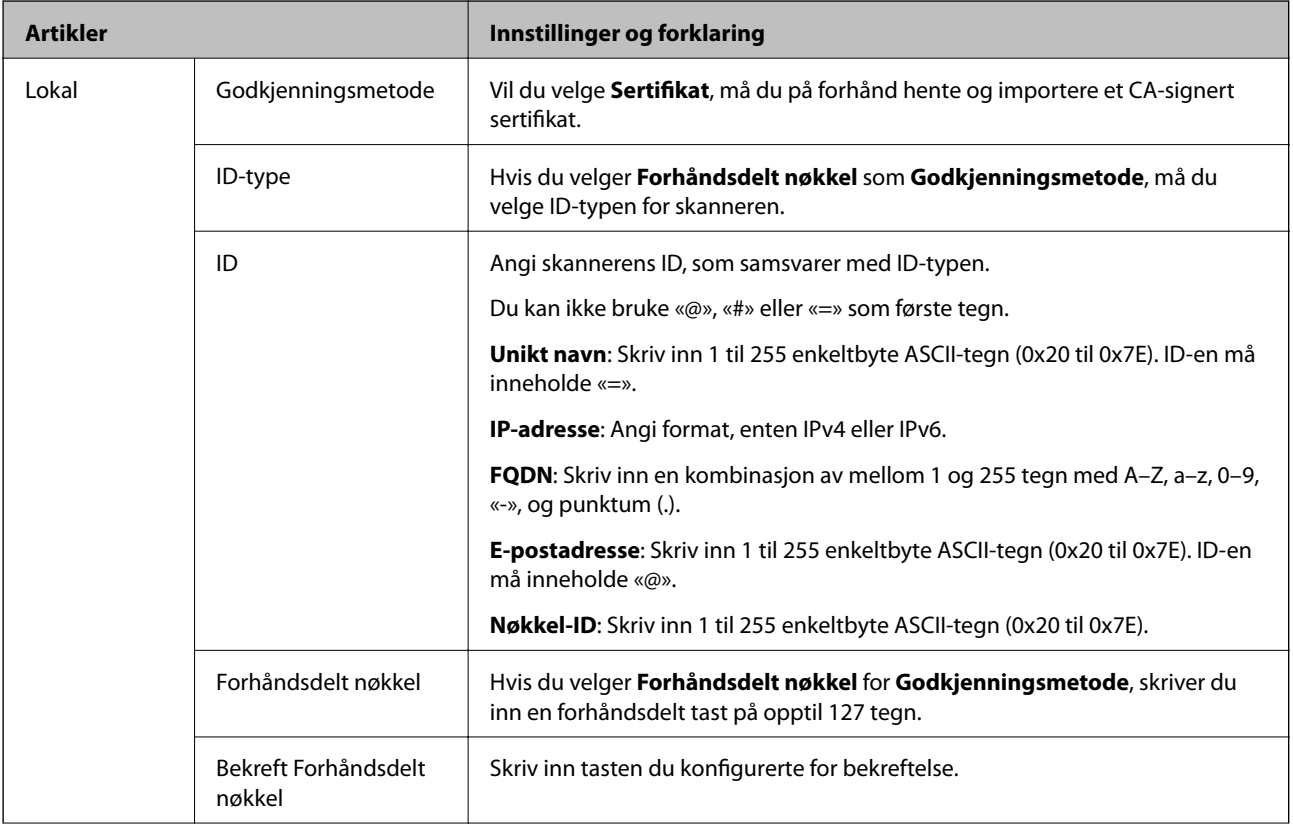

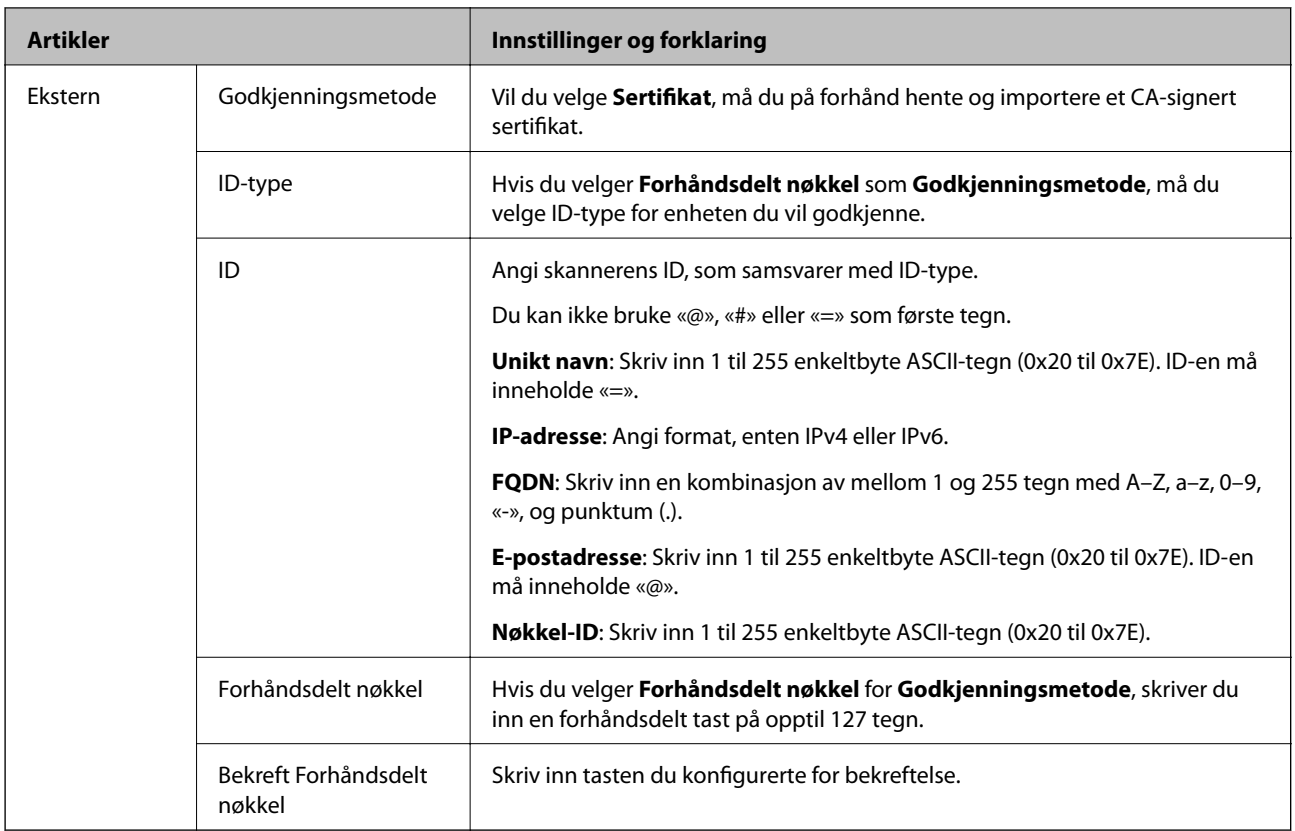

#### ❏ **Innkapsling**

Velger du **IPsec** for **Tilgangskontroll**, må du konfigurere en innkapslingsmodus.

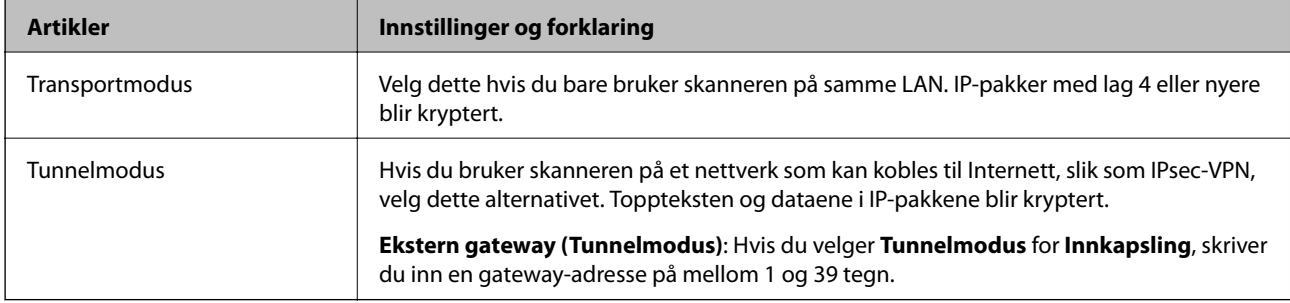

#### ❏ **Sikkerhetsprotokoll**

Velg et alternativ hvis du velger **IPsec** for **Tilgangskontroll**.

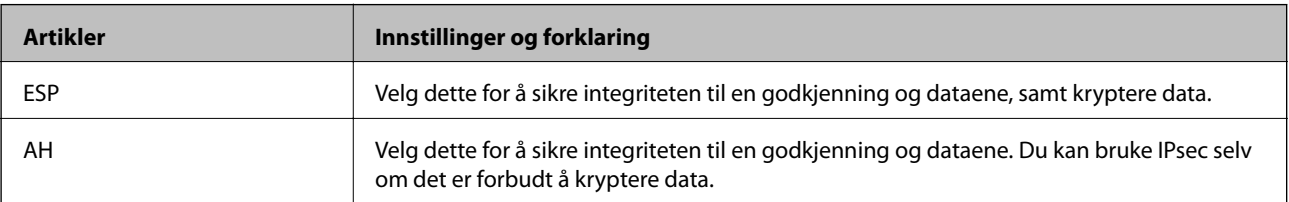

#### ❏ **Algoritmeinnstillinger**

Det anbefales at du velger **Enhver** for alle innstillinger, eller velger et annet element enn **Enhver** for hver innstilling. Hvis du velger **Enhver** for enkelte innstillinger, og velger et annet element enn **Enhver** for de andre innstillingene, kan enheten muligens ikke kommunisere, avhengig av den andre enheten du vil godkjenne.

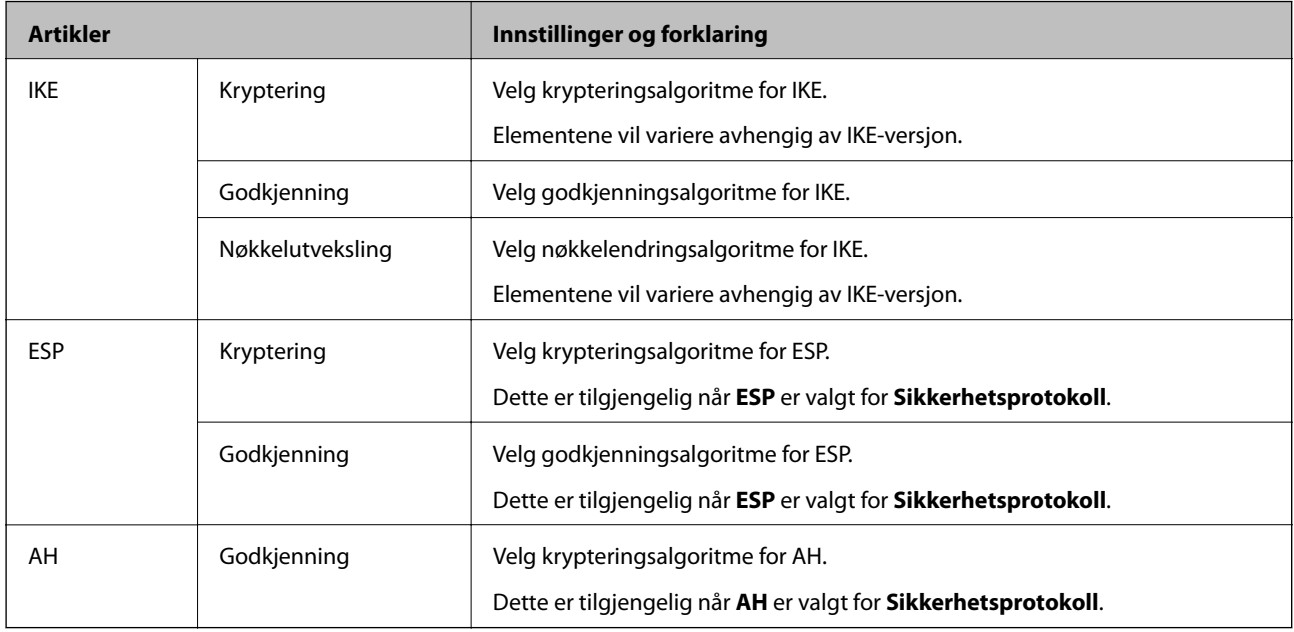

### **Konfigurere gruppepolicy**

En gruppepolicy er én eller flere regler som brukes på en bruker eller brukergruppe. Skanneren kontrollerer IPpakker som samsvarer med konfigurerte policyer. IP-pakker godkjennes i rekkefølge som gruppepolicy 1 til 10, og deretter som standardpolicy.

- 1. Gå inn på Web Config, og velg deretter **Nettverkssikkerhet**-fanen > **IPsec/IP-filtrering** > **Grunnleggende**.
- 2. Klikk på en numerert tast du vil konfigurere.
- 3. Angi en verdi for hvert element.
- 4. Klikk på **Neste**.

Det vises en bekreftelsesmelding.

5. Klikk på **OK**.

Skanneren er oppdatert.

#### *Innstillingselementer for Gruppepolicy*

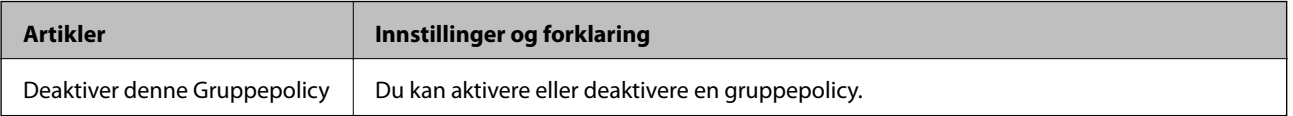

#### **Tilgangskontroll**

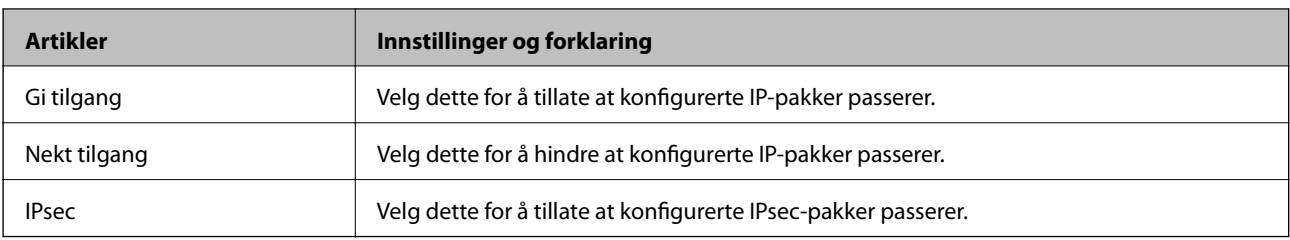

Konfigurer en kontrollmetode for trafikk av IP-pakker.

#### **Lokal adresse (skanner)**

Velg en IPv4-adresse eller IPv6-adresse som matcher ditt nettverksmiljø. Hvis en IP-adresse er gitt automatisk, kan du velge **Bruk automatisk innhentet IPv4-adresse**.

#### *Merknad:*

Hvis en IPv6-adresse tilordnes automatisk, kan tilkoblingen være utilgjengelig. Konfigurer en statisk IPv6-adresse.

#### **Ekstern adresse (vert)**

Skriv inn en enhets IP-adresse for å kontrollere tilgangen. IP-adressen må være mindre enn 43 tegn. Hvis du ikke skriver inn en IP-adresse, blir alle adressene kontrollerte.

#### *Merknad:*

Hvis en IP-adresse tilordnes automatisk (f.eks. tilordnes via DHCP), kan tilkoblingen være utilgjengelig. Konfigurer en statisk IP-adresse.

#### **Metode for å velge port**

Velg en metode for å spesifisere porter.

❏ Tjenestenavn

Velg et alternativ hvis du velger **Tjenestenavn** for **Metode for å velge port**.

❏ Transportprotokoll

Velger du **Portnummer** for **Metode for å velge port**, må du konfigurere en innkapslingsmodus.

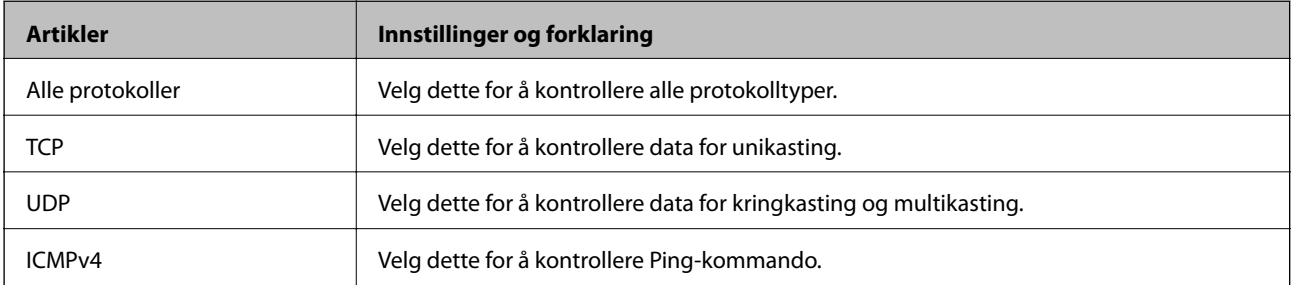

❏ Lokal port

Hvis du velger **Portnummer** for **Metode for å velge port** og hvis du velger **TCP** eller **UDP** for **Transportprotokoll**, skriv inn portnumre for å kontrollere mottakspakker, og separer dem med kommaer. Du kan skrive inn opptil 10 portnumre.

Eksempel: 20,80,119,5220

Hvis du ikke skriver inn et portnummer, blir alle portene kontrollert.

#### ❏ Ekstern port

Hvis du velger **Portnummer** for **Metode for å velge port** og hvis du velger **TCP** eller **UDP** for **Transportprotokoll**, skriv inn portnumre for å kontrollere sendingspakker, og separer dem med kommaer. Du kan skrive inn opptil 10 portnumre.

Eksempel: 25,80,143,5220

Hvis du ikke skriver inn et portnummer, blir alle portene kontrollert.

#### **IKE-versjon**

Velg **IKEv1** eller **IKEv2** for **IKE-versjon**. Velg en av dem avhengig av hvilken enhet skanneren er koblet til.

#### ❏ IKEv1

Følgende elementer vises når du velger **IKEv1** for **IKE-versjon**.

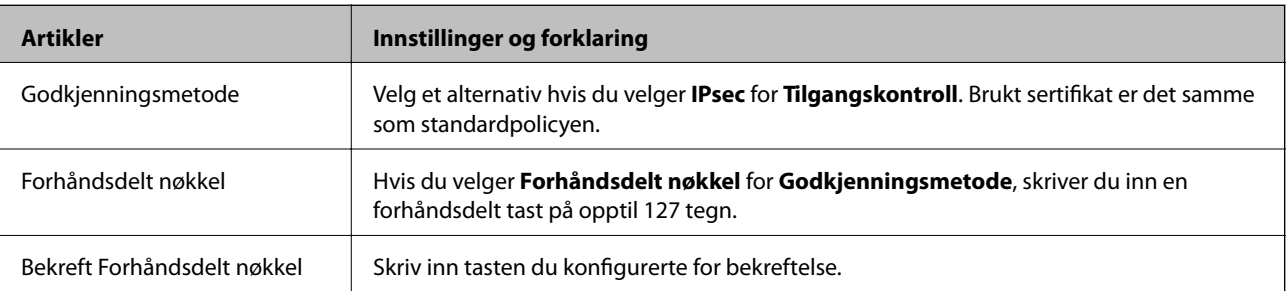

#### ❏ IKEv2

Følgende elementer vises når du velger **IKEv2** for **IKE-versjon**.

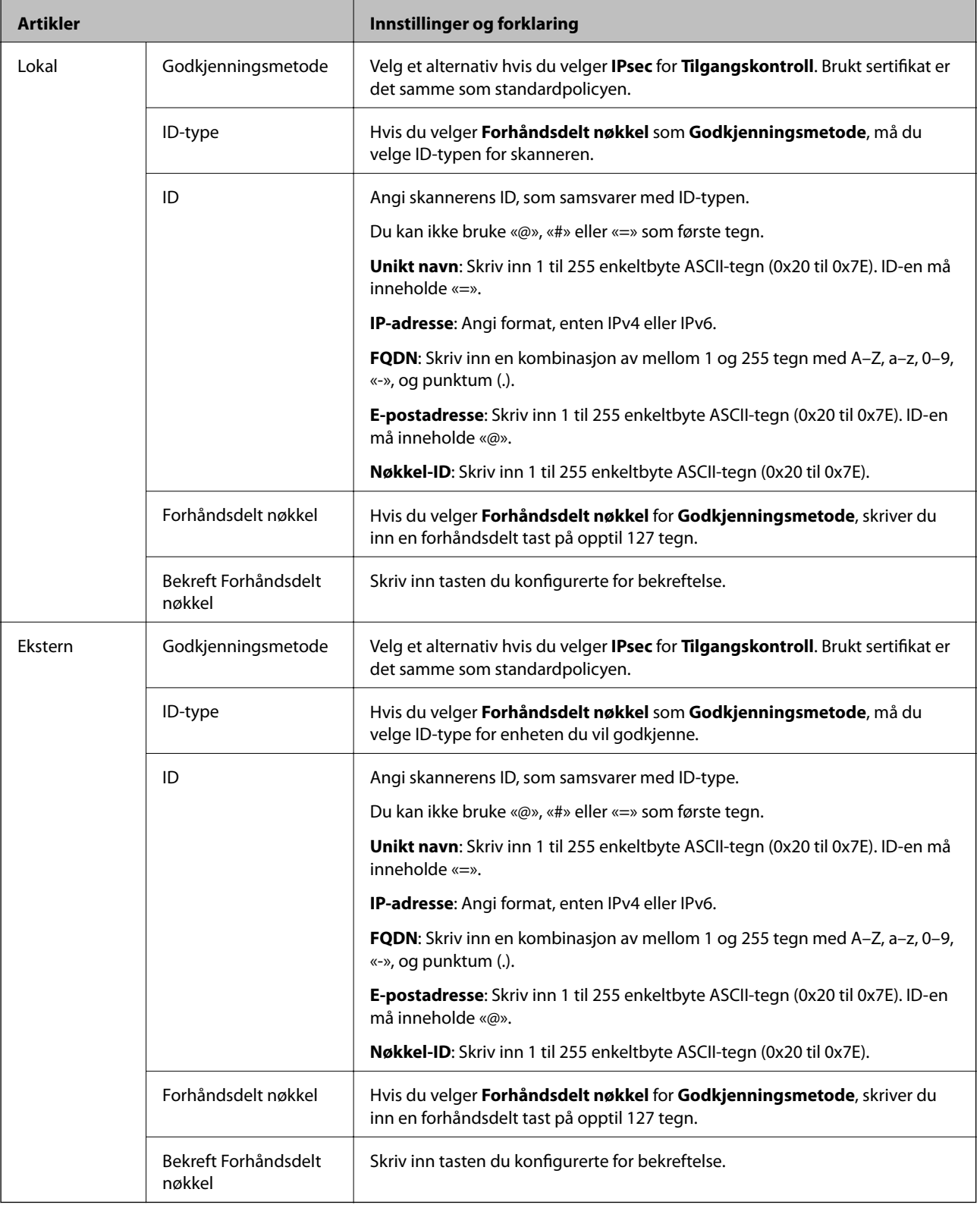

#### **Innkapsling**

Velger du **IPsec** for **Tilgangskontroll**, må du konfigurere en innkapslingsmodus.

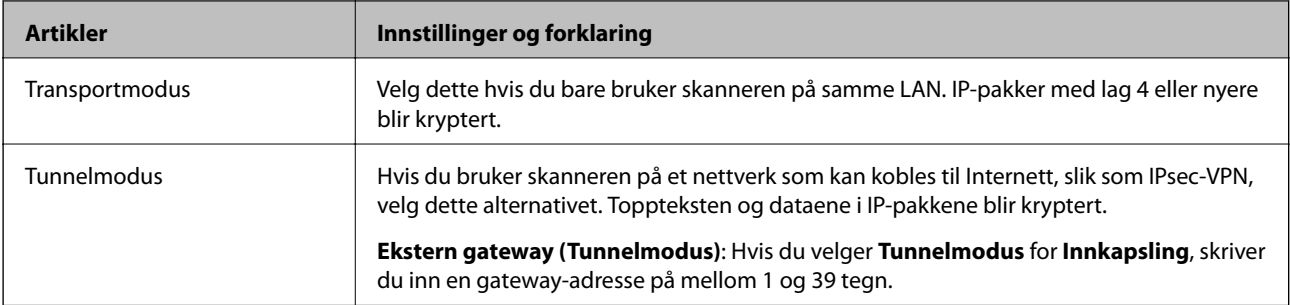

#### **Sikkerhetsprotokoll**

Velg et alternativ hvis du velger **IPsec** for **Tilgangskontroll**.

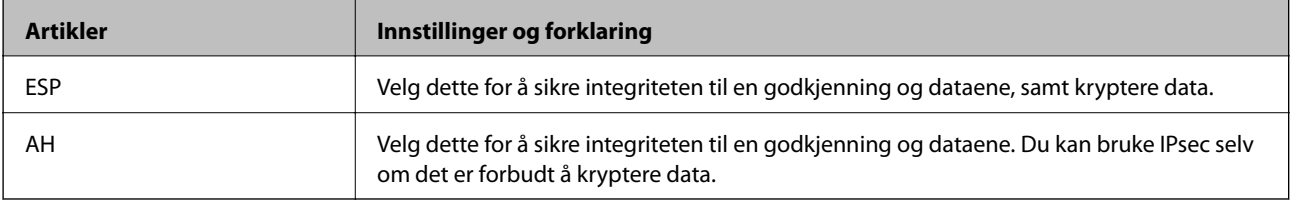

#### **Algoritmeinnstillinger**

Det anbefales at du velger **Enhver** for alle innstillinger, eller velger et annet element enn **Enhver** for hver innstilling. Hvis du velger **Enhver** for enkelte innstillinger, og velger et annet element enn **Enhver** for de andre innstillingene, kan enheten muligens ikke kommunisere, avhengig av den andre enheten du vil godkjenne.

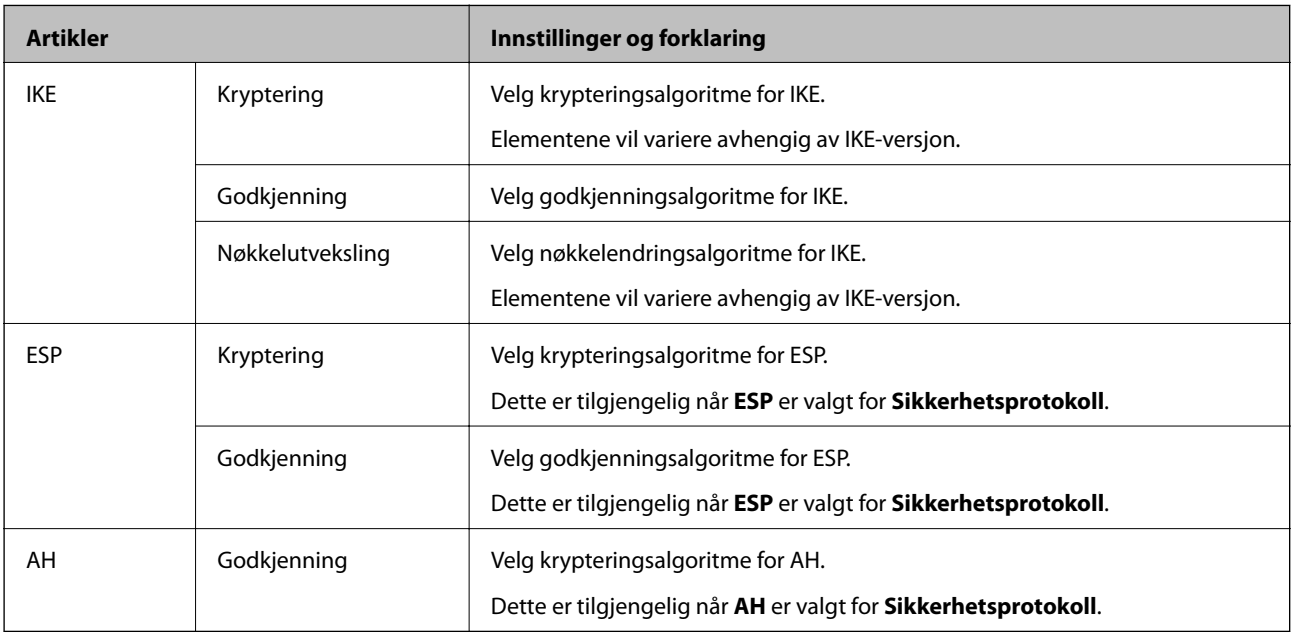

#### *Kombinasjon av Lokal adresse (skanner) og Ekstern adresse (vert) på Gruppepolicy*

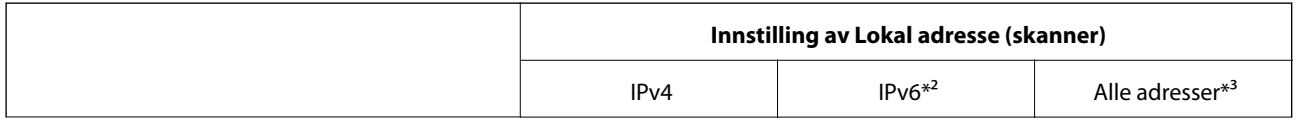

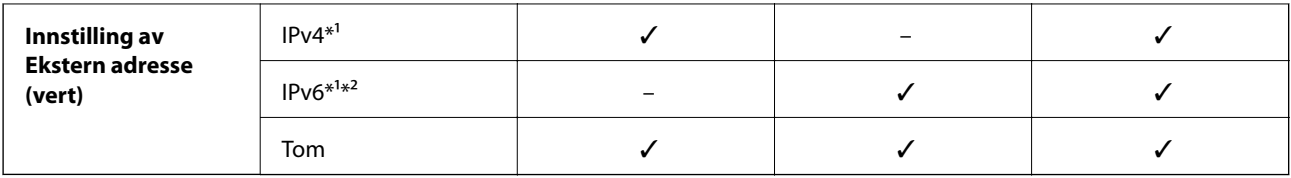

\*1 Hvis **IPsec** er valgt for **Tilgangskontroll**, kan du ikke spesifisere i en prefikslengde.

\*2 Hvis **IPsec** er valgt for **Tilgangskontroll**, kan du velge en link-lokal-adresse (fe80::), men gruppepolicy vil deaktiveres.

\*3 Utenom IPv6-link-lokal-adresser.

#### **Relatert informasjon**

& ["Kjøre web-konfigurasjon på en nettleser" på side 25](#page-24-0)

#### *Referanser for tjenestenavn på gruppepolicy*

#### *Merknad:*

Utilgjengelige tjenester vil vises men kan ikke velges.

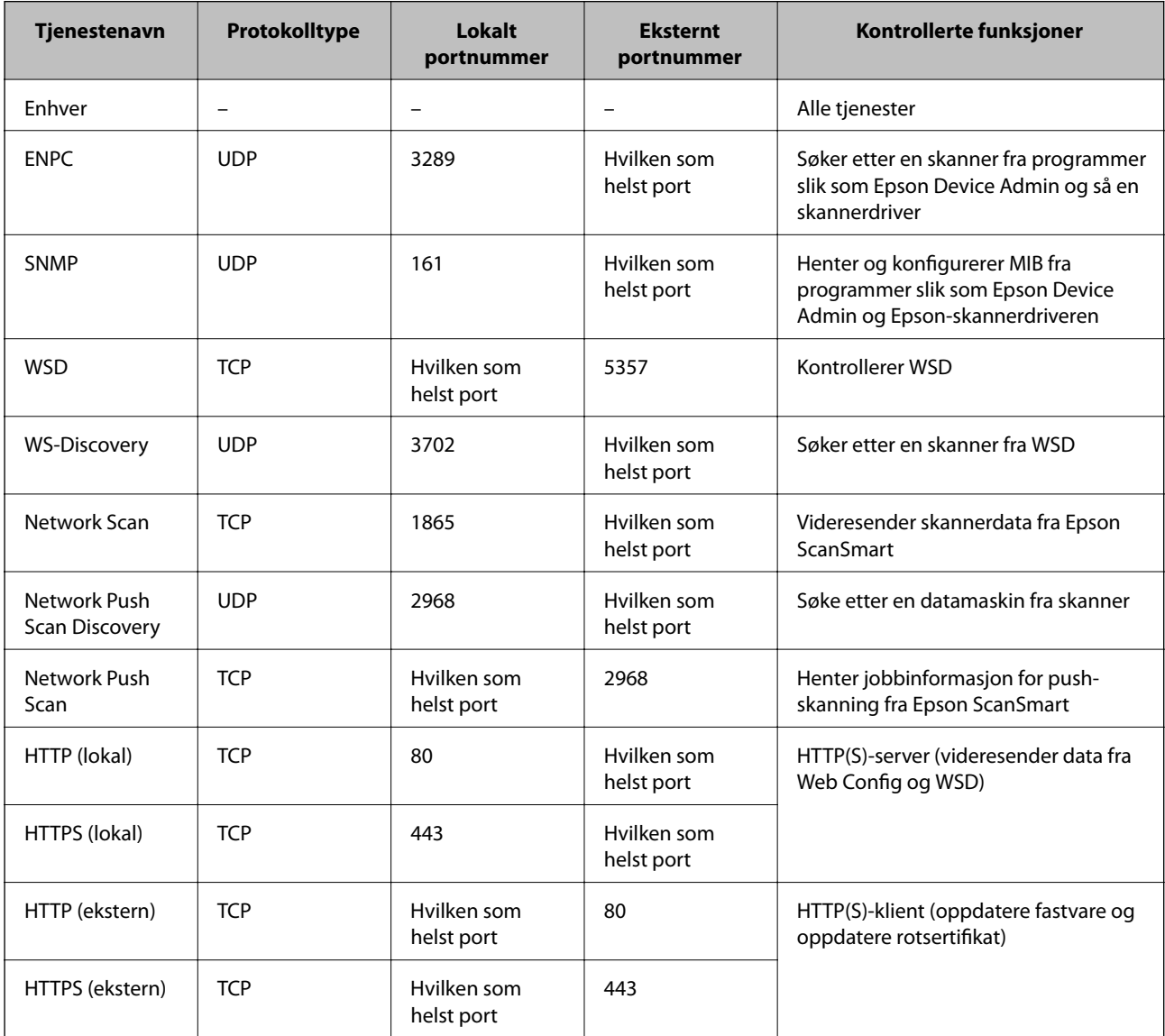

### **Eksempler på IPsec/IP-filtrering**

#### **Mottar kun IPsec-pakker**

Dette eksemplet viser kun hvordan du konfigurerer en standardpolicy.

- **Standardpolicy**:
- ❏ **IPsec/IP-filtrering**: **Aktiver**
- ❏ **Tilgangskontroll**: **IPsec**
- ❏ **Godkjenningsmetode**: **Forhåndsdelt nøkkel**
- ❏ **Forhåndsdelt nøkkel**: Skriv inn opptil 127 tegn.

**Gruppepolicy**: Skal ikke konfigureres.

#### **Mottar skannerdata og skanneinnstillinger**

Dette eksemplet tillater kommunikasjon av skannerdata og skannerkonfigurasjon fra spesifiserte skannere.

**Standardpolicy**:

- ❏ **IPsec/IP-filtrering**: **Aktiver**
- ❏ **Tilgangskontroll**: **Nekt tilgang**

**Gruppepolicy**:

- ❏ **Deaktiver denne Gruppepolicy**: Merk av for dette alternativet.
- ❏ **Tilgangskontroll**: **Gi tilgang**
- ❏ **Ekstern adresse (vert)**: IP-adresse til en klient
- ❏ **Metode for å velge port**: **Tjenestenavn**
- ❏ **Tjenestenavn**: Huk av boksen for **ENPC**, **SNMP**, **HTTP (lokal)**, **HTTPS (lokal)** og **Network Scan**.

#### **Få tilgang kun fra en angitt IP-adresse**

Dette eksemplet tillater at en angitt IP-adresse får tilgang til skanneren.

**Standardpolicy**:

- ❏ **IPsec/IP-filtrering**: **Aktiver**
- ❏ **Tilgangskontroll**:**Nekt tilgang**

**Gruppepolicy**:

- ❏ **Deaktiver denne Gruppepolicy**: Merk av for dette alternativet.
- ❏ **Tilgangskontroll**: **Gi tilgang**
- ❏ **Ekstern adresse (vert)**: IP-adresse til en administrators klient

#### *Merknad:*

Uavhengig av policykonfigurasjonen vil klienten kunne få tilgang til og konfigurere skanneren.

#### **Konfigurere et sertifikat for IPsec/IP-filtrering**

Konfigurer klientsertifikat for IPsec/IP-filtrering. Når du angir det, kan du bruke sertifikatet som en godkjenningsmetode for IPsec/IP-filtrering. Hvis du vil konfigurere sertifiseringsinstans, går du til **CA-sertifikat**.

- 1. Gå inn på Web Config og velg deretter **Nettverkssikkerhet**-fanen > **IPsec/IP-filtrering** > **Klientsertifikat**.
- 2. Importer sertifikatet i **Klientsertifikat**.

Hvis du allerede har importert et sertifikat utgitt av en sertifiseringsinstans, kan du kopiere sertifikatet og bruke det i IPsec/IP-filtrering. Slik kopierer du det: Velg sertifikatet fra **Kopier fra**, og klikk deretter på **Kopi**.

#### **Relatert informasjon**

& ["Kjøre web-konfigurasjon på en nettleser" på side 25](#page-24-0)

## **Koble skanneren til et IEEE802.1X-nettverk**

#### **Konfigurere et IEEE 802.1X-nettverk**

Når du angir IEEE 802.1X til skanneren, kan du bruke det på nettverket koblet til en RADIUS-server, en LANbryter med godkjenningsfunksjon eller et tilgangspunkt.

- 1. Gå inn på Web Config, og velg deretter **Nettverkssikkerhet**-fanen > **IEEE802.1X** > **Grunnleggende**.
- 2. Angi en verdi for hvert element.

Hvis du vil bruke skanneren på et trådløst nettverk, klikk på **Wi-Fi-konfigurering** og velg eller fyll inn en SSID.

3. Klikk på **Neste**.

Det vises en bekreftelsesmelding.

4. Klikk på **OK**.

Skanneren er oppdatert.

#### *Innstillingselementer for IEEE 802.1X-nettverk*

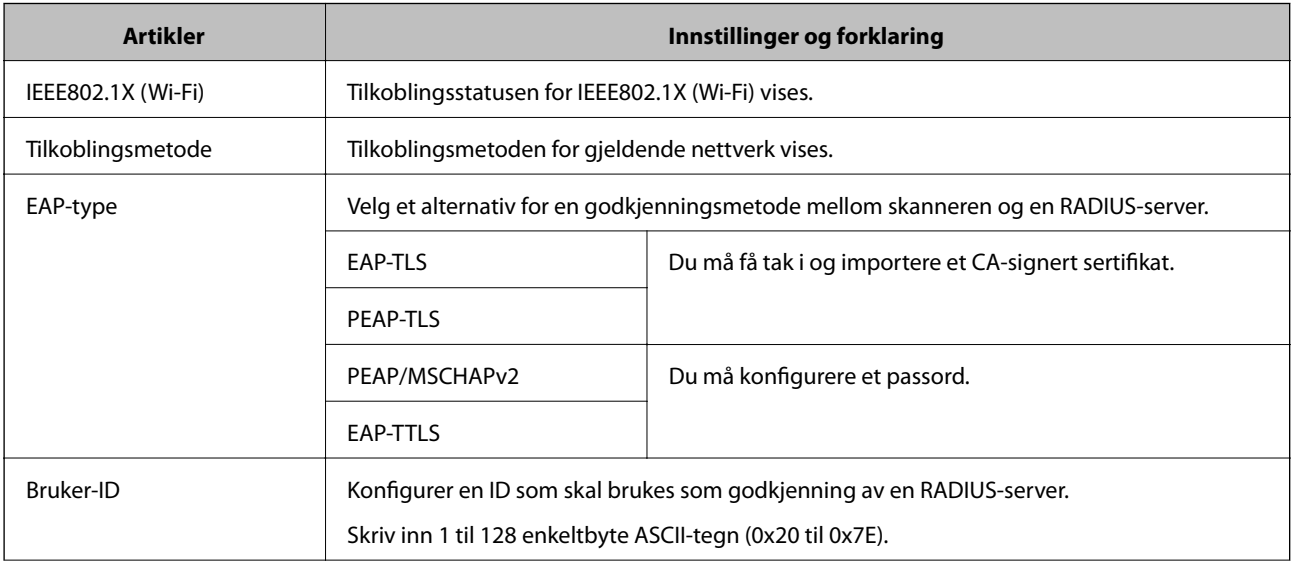

<span id="page-156-0"></span>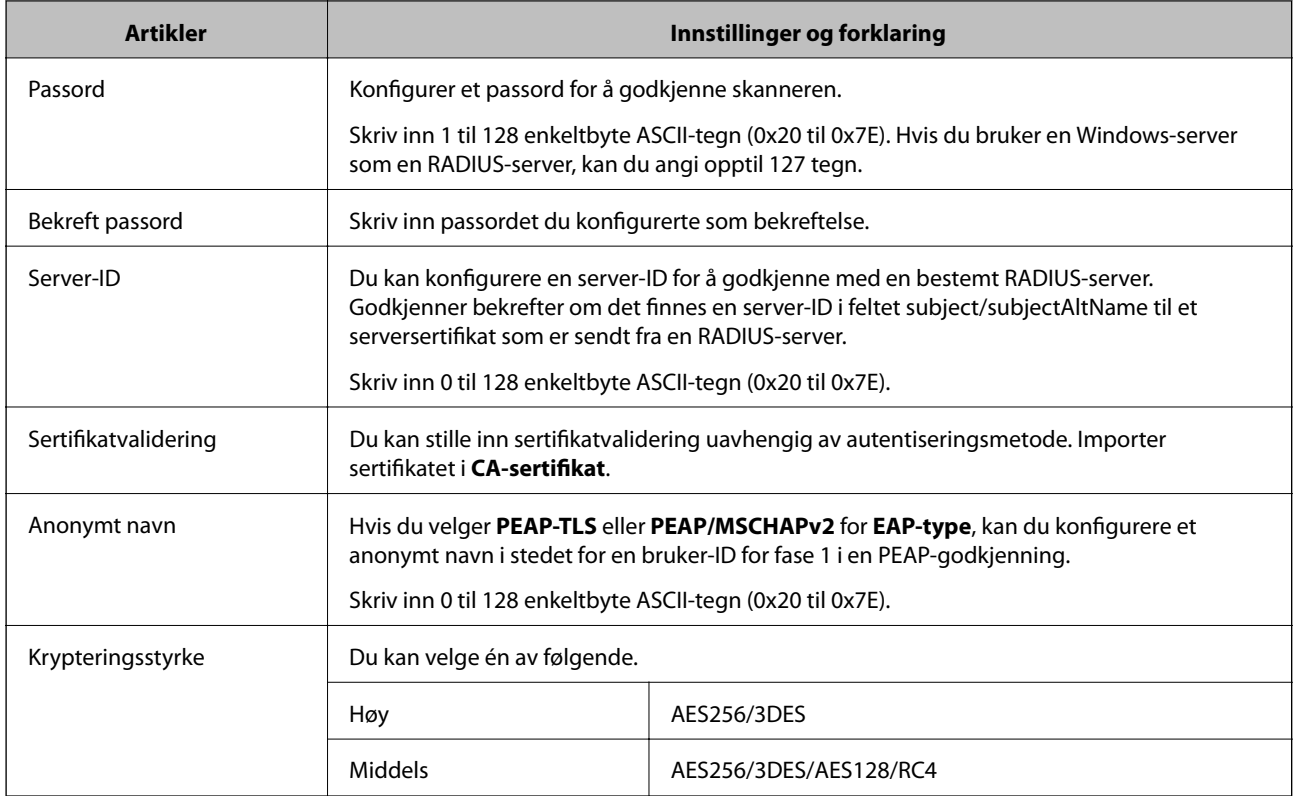

### **Konfigurere et sertifikat for IEEE 802.1X**

Konfigurer klientsertifikat for IEEE802.1X. Når du angir det, kan du bruke **EAP-TLS** og **PEAP-TLS** som godkjenningsmetode for IEEE 802.1X. Hvis du vil konfigurere sertifiseringsinstanssertifikatet, går du til **CAsertifikat**.

- 1. Gå inn på Web Config og velg deretter **Nettverkssikkerhet**-fanen > **IEEE802.1X** > **Klientsertifikat**.
- 2. Angi et sertifikat i **Klientsertifikat**.

Hvis du allerede har importert et sertifikat utgitt av en sertifiseringsinstans, kan du kopiere sertifikatet og bruke det i IEEE802.1X. Slik kopierer du det: Velg sertifikatet fra **Kopier fra**, og klikk deretter på **Kopi**.

## **Løse problemer med avanserte sikkerhetsinnstillinger**

#### **Hint for å løse problemer**

❏ Kontrollere feilmeldingene

Når det har oppstått et problem, må du først kontrollere om det står noen meldinger på driverskjermen. Hvis du har angitt varsling på e-post når hendelsene oppstår, kan du raskt finne statusen.

❏ Kontrollere kommunikasjonsstatusen

Kontroller kommunikasjonsstatusen til server- eller klientdatamaskinen ved hjelp av kommandoer som ping og ipconfig.

#### ❏ Tilkoblingstest

Utfør tilkoblingstesten fra skanneren for å kontrollere tilkoblingen mellom skanneren og e-postserveren. Kontroller også tilkoblingen fra klientdatamaskinen til serveren for å kontrollere kommunikasjonsstatusen.

❏ Initialisere innstillingene

Hvis innstillingene og kommunikasjonsstatusen ikke viser noe problem, kan problemet kanskje løses ved å deaktivere eller initialisere skannerens nettverksinnstillinger, og deretter konfigurere disse på nytt.

#### **Relatert informasjon**

- & ["Knapper" på side 20](#page-19-0)
- & ["Motta e-postvarslinger når det skjer hendelser" på side 130](#page-129-0)

#### **Får ikke tilgang til Web Config**

#### **IP-adressen er ikke tilordnet til skanneren.**

#### **Løsninger**

En gyldig IP-adresse kan ikke tilordnes til skanneren. Angi en gyldig IP-adresse med Epson Scan 2 Utility. Du kan bekrefte den nåværende innstillingsinformasjonen fra Epson Scan 2 Utility.

& ["Sjekke skannerens IP-adresse" på side 68](#page-67-0)

#### **Nettleseren støtter ikke krypteringsstyrken for SSL/TLS.**

#### **Løsninger**

SSL/TLS har Krypteringsstyrke. Du kan åpne Web Config ved hjelp av en nettleser som støtter bulkkryptering, som angitt under. Kontroller at du bruker en støttet nettleser.

- ❏ 80 bit: AES256/AES128/3DES
- ❏ 112 bit: AES256/AES128/3DES
- ❏ 128 bit: AES256/AES128
- ❏ 192 bit: AES256
- ❏ 256 bit: AES256

#### **CA-signert sertifikat er utløpt.**

#### **Løsninger**

Hvis det er et problem med sertifikatets utløpsdato, vises «Sertifikatet er utløpt» ved tilkobling til Web Config med SSL/TLS-kommunikasjon (https). Hvis meldingen vises før utløpsdatoen, kontrollerer du at skannerens dato er riktig konfigurert.

#### **Sertifikatets og skannerens fellesnavn samsvarer ikke.**

#### **Løsninger**

Hvis sertifikatets og skannerens fellesnavn ikke samsvarer, vises meldingen «Navnet på sikkerhetssertifikatet samsvarer ikke···» når Web Config åpnes ved hjelp av SSL/TLS-kommunikasjon (https). Dette skjer fordi følgende IP-adresser ikke samsvarer.

- ❏ Skannerens IP-adresse som er angitt for fellesnavn for å opprette et Selvsignert sertifikat eller CSR
- ❏ IP-adressen som er angitt til nettleseren når Web Config kjøres

Oppdater sertifikatet for Selvsignert sertifikat.

Ta sertifikatet igjen for skanneren for CA-signert sertifikat.

#### **Innstillingen av lokal adresse for proxyserveren er ikke angitt til nettleseren.**

#### **Løsninger**

Når skanneren er innstilt til å bruke en proxyserver, må nettleseren konfigureres til å ikke koble til den lokale adressen via proxyserveren.

❏ Windows:

Velg **Kontrollpanel** > **Nettverk og Internett** > **Alternativer for Internett** > **Tilkoblinger** > **LANinnstillinger** > **Proxy-server**, og deretter konfigurerer du at proxy-serveren ikke skal brukes for LAN (lokale adresser).

#### ❏ Mac OS:

Velg **Systemvalg** > **Nettverk** > **Avansert** > **Proxyer**, og deretter registrerer du den lokale adressen for **Ignorer proxyinnstillinger for disse vertene og domenene**.

Eksempel:

192.168.1.\*: lokal adresse 192.168.1.XXX, nettverksmaske 255.255.255.0

192.168.\*.\*: lokal adresse 192.168.XXX.XXX, nettverksmaske 255.255.0.0

### **Gjenopprette sikkerhetsinnstillingene**

Når du oppretter et svært sikkert miljø slik som IPsec/IP-filtrering eller IEEE802.1X, vil du kanskje ikke være i stand til å kommunisere med enheter på grunn av feil innstillinger eller problemer med enheten eller serveren. I dette tilfellet, gjenoppretter du sikkerhetsinnstillingene for å foreta innstillinger av enheten på nytt eller muliggjøre midlertidig bruk.

#### *Deaktivere sikkerhetsfunksjonen med Web Config*

Du kan deaktivere IPsec/IP-filtrering med Web Config.

- 1. Gå inn på Web Config og velg **Nettverkssikkerhet**-fanen > **IPsec/IP-filtrering** > **Grunnleggende**.
- 2. Deaktiver **IPsec/IP-filtrering**.

#### **Problemer ved bruk av funksjoner for nettverkssikkerhet**

#### *Glemt en forhåndsdelt tast*

#### **Konfigurere en forhåndsdelt tast på nytt.**

For å endre tasten, gå inn på Web Config og velg **Nettverkssikkerhet**-fanen > **IPsec/IP-filtrering** > **Grunnleggende** > **Standardpolicy** eller **Gruppepolicy**.

Når du endrer den forhåndsdelte nøkkelen, konfigurer den forhåndsdelte nøkkelen for datamaskiner.

#### *Kan ikke kommunisere med IPsec-kommunikasjon*

#### **Spesifiser algoritmen som skanneren eller datamaskinen ikke støtter.**

Skanneren støtter følgende algoritmer. Kontroller innstillingene på datamaskinen.

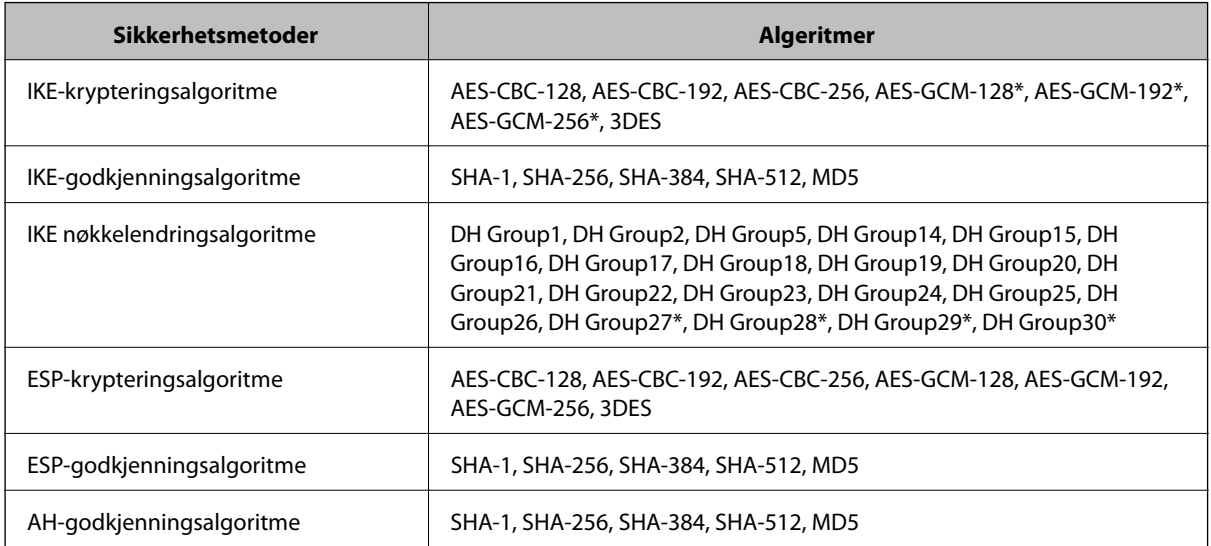

\* kun tilgjengelig for IKEv2

#### *Kan plutselig ikke kommunisere*

#### **Det er en feil med sertifikatet.**

Skannerens dato- og tidsinnstillinger kan være feil dersom skanneren har vært uten strøm over lengre tid.

Når skanneren er koblet til via et klientsertifikat for IPsec-/IP-filtrering eller IEEE 802.1X, vil en feil indikeres dersom det oppstår et tidsetterslep mellom skannerens dato og tid og gyldighetsperioden for sertifikatet. Dette er fordi skanneren registrerer at sertifikatet er utilgjengelig.

Du kan løse dette problemet ved å rette opp i skannerens dato- og tidsinnstillinger. Koble skanneren til datamaskinen med en USB-kabel, slå på skanneren, og utfør deretter skanning via USB ved hjelp av Epson Scan 2. Skanneren vil da synkroniseres med datamaskinen og dato- og tidsinnstillinger vil rettes opp. Skanneren vil deretter vise normal status.

Hvis du ikke kan løse problemet kan du gjenopprette alle nettverksinnstillinger via skannerens kontrollpanel. Koble skanneren til datamaskinen, still inn nettverksinnstillingene igjen, og still deretter inn innstillingene for klientsertifisering, IPsec-/IP-filtrering, eller IEEE 802.1X.

#### **Skannerens IP-adresse har blitt endret eller kan ikke brukes.**

Når IP-adressen registrert til den lokale adressen på Gruppepolicy har blitt endret eller ikke kan brukes, kan ikke IPsec-kommunisering gjennomføres.

Gjenopprett alle nettverksinnstillinger via skannerens kontrollpanel.

Hvis DHCP er utgått, eller omstart eller IPv6-adresse er utgått eller ikke har blitt hentet, vil IP-adressen som er registrert i skannerens Web Config (**Nettverkssikkerhet**-fanen > **IPsec/IP-filtrering** > **Grunnleggende** > **Gruppepolicy** > **Lokal adresse (skanner)**), kanskje ikke bli oppdaget.

Bruk en statisk IP-adresse.

#### **Datamaskinens IP-adresse har blitt endret eller kan ikke brukes.**

Når IP-adressen registrert til den eksterne adressen på Gruppepolicy har blitt endret eller ikke kan brukes, kan ikke IPsec-kommunisering gjennomføres.

Gjenopprett alle nettverksinnstillinger via skannerens kontrollpanel.

Hvis DHCP er utgått, eller omstart eller IPv6-adresse er utgått eller ikke har blitt hentet, vil IP-adressen som er registrert i skannerens Web Config (**Nettverkssikkerhet**-fanen > **IPsec/IP-filtrering** > **Grunnleggende** > **Gruppepolicy** > **Ekstern adresse (vert)**), kanskje ikke bli oppdaget.

Bruk en statisk IP-adresse.

#### *Kan ikke koble til etter konfigurering av IPsec/IP-filtrering*

#### **Den innstilte verdien kan være feil.**

Gå inn på skanneren via MAC-adressen ved hjelp av EpsonNet Config eller Epson Device Admin fra en annen datamaskin, slik som en administrators datamaskin. Du kan finne MAC-adressen på etiketten som er festet på skanneren.

Hvis du får tilgang kan du stille inn IPsec-/IP-filtreringsinnstillingene ved hjelp av EpsonNet Config eller Epson Device Admin.

Hvis du ikke får tilgang, kan du gjenopprette alle nettverksinnstillinger via skannerens kontrollpanel. Koble skanneren til datamaskinen, still inn nettverksinnstillingene igjen, og still deretter inn innstillingene for IPsec-/IPfiltrering.

#### *Får ikke tilgang til skanner etter konfigurering av IEEE802.1X*

#### **Innstillingene kan være feil.**

Gjenopprett alle nettverksinnstillinger via skannerens kontrollpanel. Koble skanneren til datamaskinen, still inn nettverksinnstillinger på nytt, og konfigurer deretter IEEE802.1X.

### **Problemer med å bruke et digitalt sertifikat**

#### *Kan ikke importere et CA-signert sertifikat*

#### **CA-signert sertifikat og informasjonen på CSR samsvarer ikke.**

Hvis CA-signert sertifikat og CSR-en ikke har samme informasjon, kan ikke CSR importeres. Kontroller følgende:

- ❏ Prøver du å importere sertifikatet til en enhet som ikke har den samme informasjonen? Kontroller informasjonen til CSR-en, og importer deretter sertifikatet til en enhet som har samme informasjon.
- ❏ Overskrev du CSR-en som var lagret på skanneren etter at du sendte CSR-en til sertifiseringsinstansen? Hent det CA-signerte sertifikatet på nytt med CSR-en.

#### **CA-signert sertifikat er mer enn 5 kB.**

Du kan ikke importere et CA-signert sertifikat som er større enn 5 kB.

#### **Passordet for å importere sertifikatet er feil.**

Oppgi riktig passord. Hvis du glemmer passordet, kan du ikke importere sertifikatet. Innhent CA-signert sertifikat på nytt.

#### *Kan ikke oppdatere et selvsignert sertifikat*

#### **Vanlig navn har ikke blitt skrevet inn.**

**Vanlig navn** må være angitt.

#### **Det har blitt skrevet inn tegn i Vanlig navn som ikke støttes.**

Skriv inn mellom 1 og 128 tegn med enten IPv4, IPv6, vertsnavn eller FQDN-format i ASCII (0x20–0x7E).

#### **Det finnes komma eller mellomrom i fellesnavnet.**

Hvis du har skrevet inn et komma, vil **Vanlig navn** være delt på det stedet. Det oppstår en feil hvis du har skrevet inn bare et mellomrom før eller etter et komma.

#### *Kan ikke opprette CSR*

#### **Vanlig navn har ikke blitt skrevet inn.**

**Vanlig navn** må være angitt.

#### **Det har blitt skrevet inn tegn i Vanlig navn, Organisasjon, Organisasjonsenhet, Beliggenhet og Stat/ provins som ikke støttes.**

Skriv inn tegn med enten IPv4, IPv6, vertsnavn eller FQDN-format i ASCII (0x20–0x7E).

#### **Det finnes komma eller mellomrom i Vanlig navn.**

Hvis du har skrevet inn et komma, vil **Vanlig navn** være delt på det stedet. Det oppstår en feil hvis du har skrevet inn bare et mellomrom før eller etter et komma.

#### *Det vises en advarsel om digitalt sertifikat*

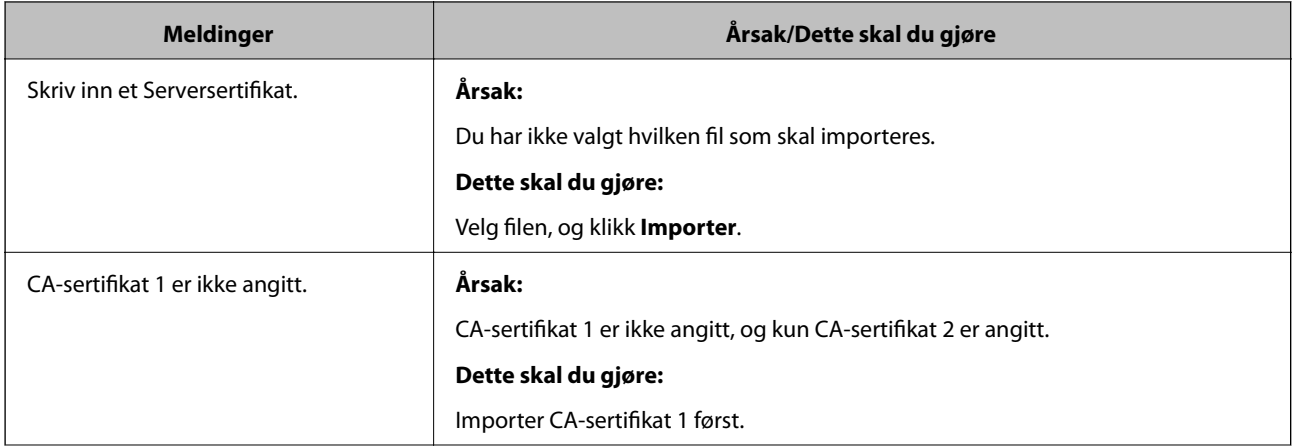

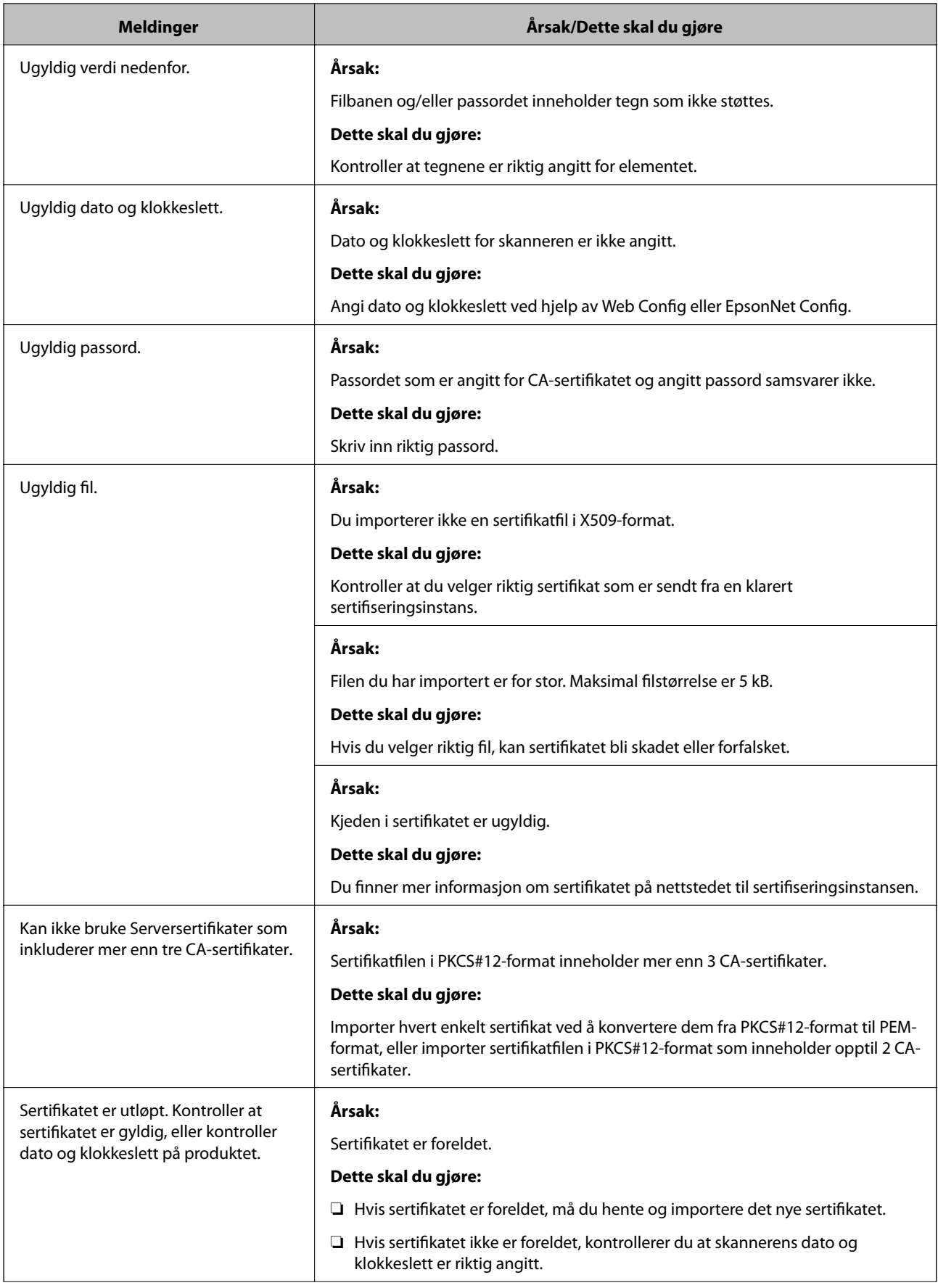

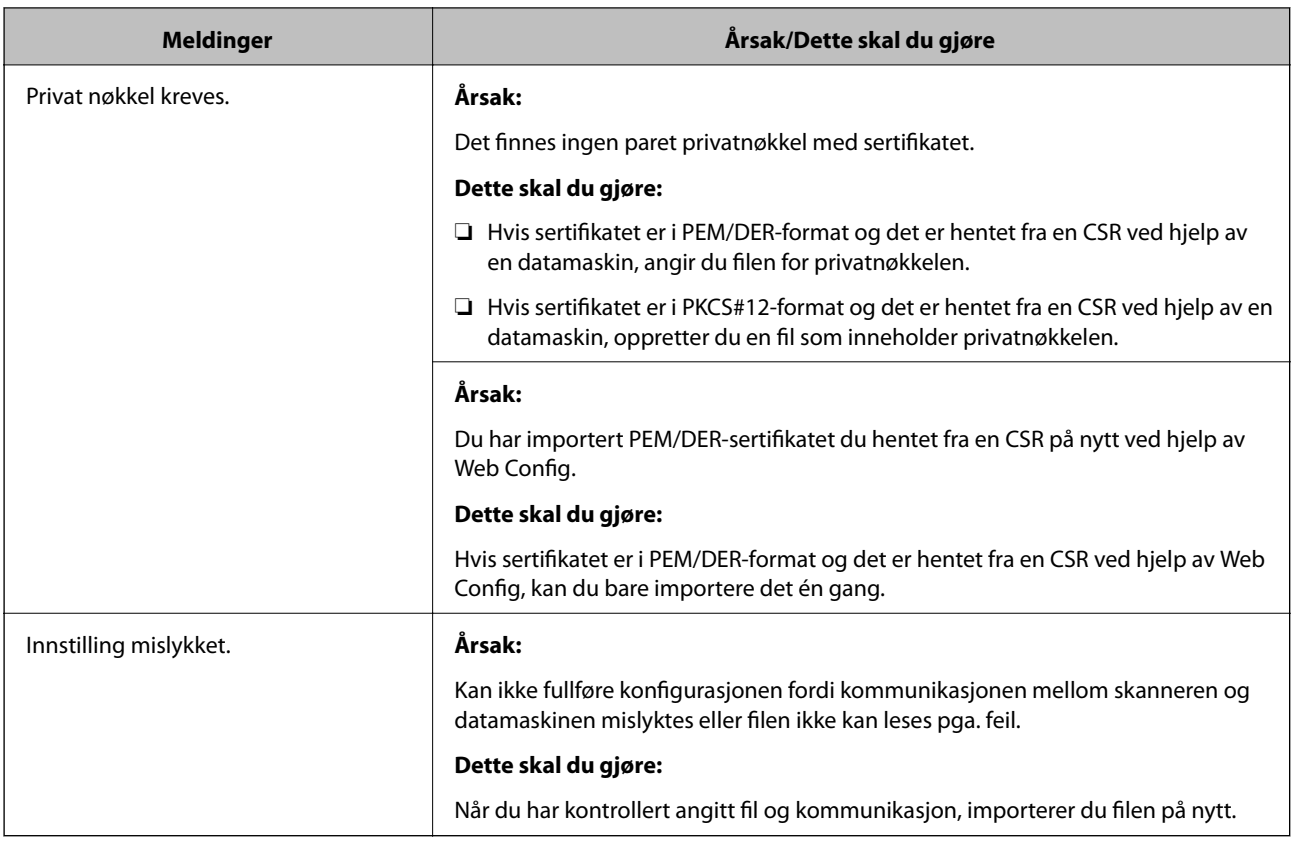

#### *Slette et CA-signert sertifikat ved et uhell*

#### **Det finnes ingen sikkerhetskopifil for det CA-signerte sertifikatet.**

Hvis du har sikkerhetskopifilen, kan du importere sertifikatet på nytt.

Hvis du henter et sertifikat med en CSR som er opprettet fra Web Config, kan du ikke importere et slettet sertifikat på nytt. Opprett en CSR, og hent et nytt sertifikat.

# <span id="page-164-0"></span>**Tekniske spesifikasjoner**

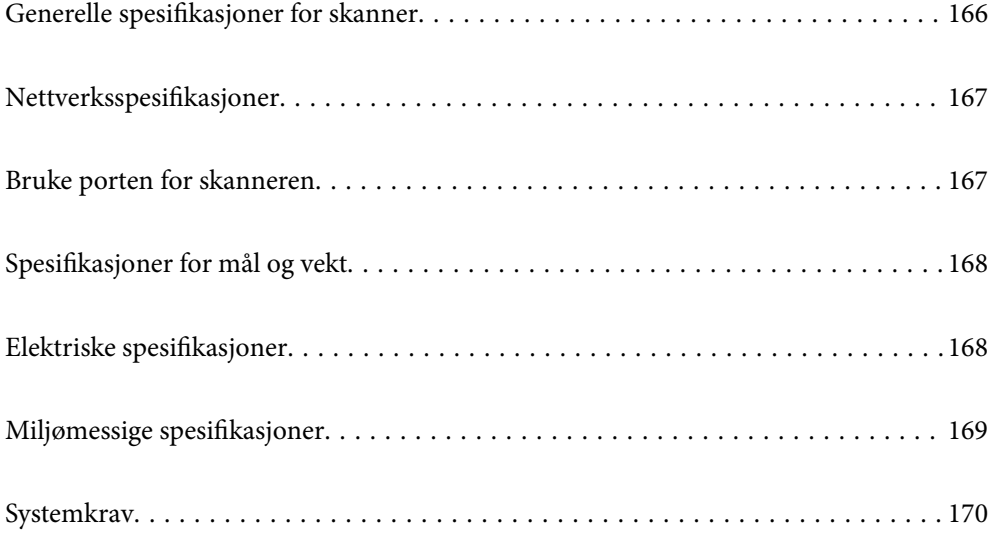

# <span id="page-165-0"></span>**Generelle spesifikasjoner for skanner**

#### *Merknad:*

Spesifikasjonene kan endres uten forvarsel.

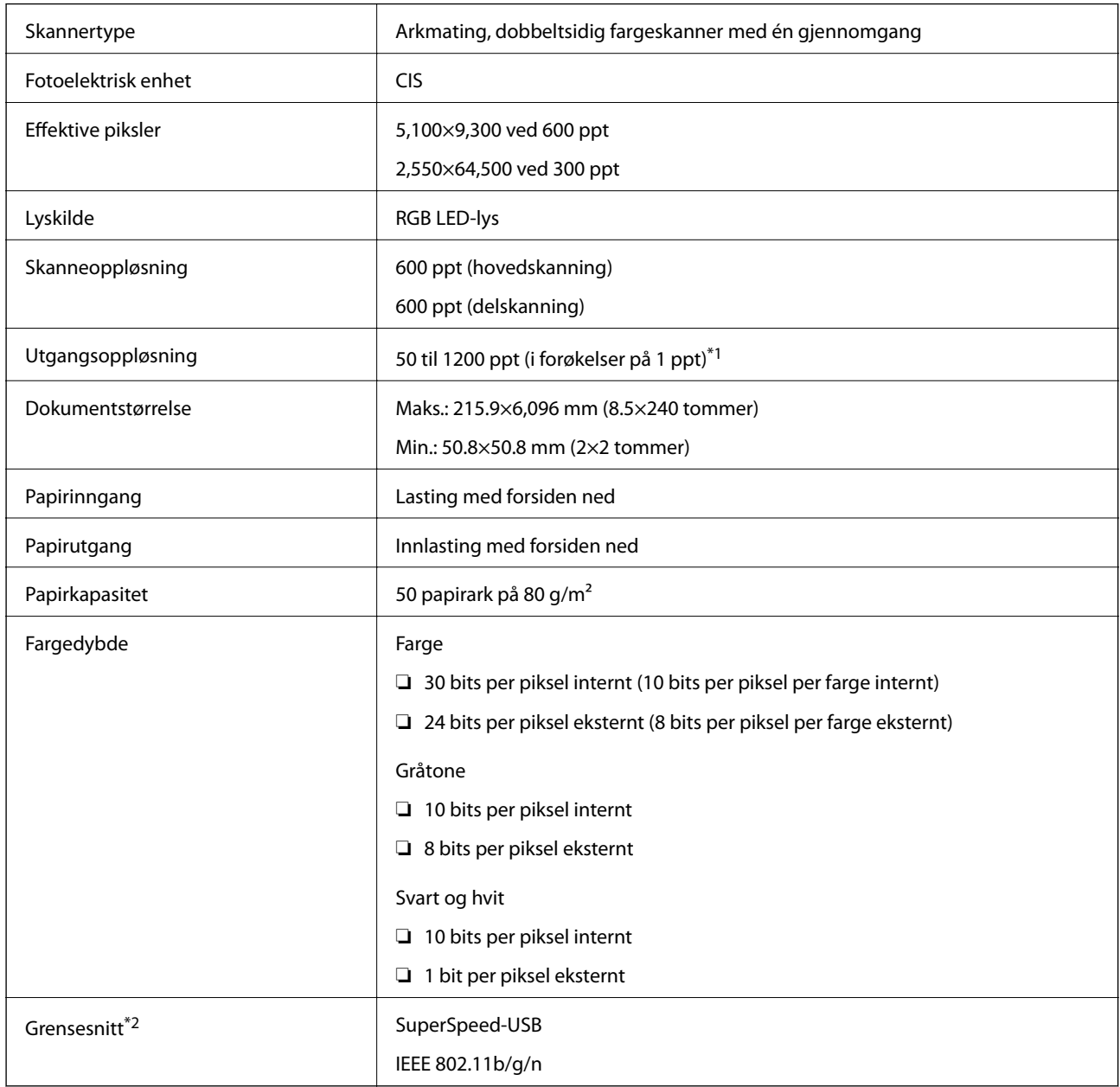

\*1 Du kan skanne langt papir i følgende oppløsninger.

❏ 1346,0 mm (53 tommer) eller mindre: opptil 600 ppt

❏ 5461,0 mm (215 tommer) eller mindre: opptil 300 ppt

❏ 6096,0 mm (220 tommer) eller mindre: opptil 200 ppt

\*2 Du kan ikke bruke en USB- og nettverkstilkobling samtidig.

# <span id="page-166-0"></span>**Nettverksspesifikasjoner**

# **Wi-Fi-spesifikasjoner**

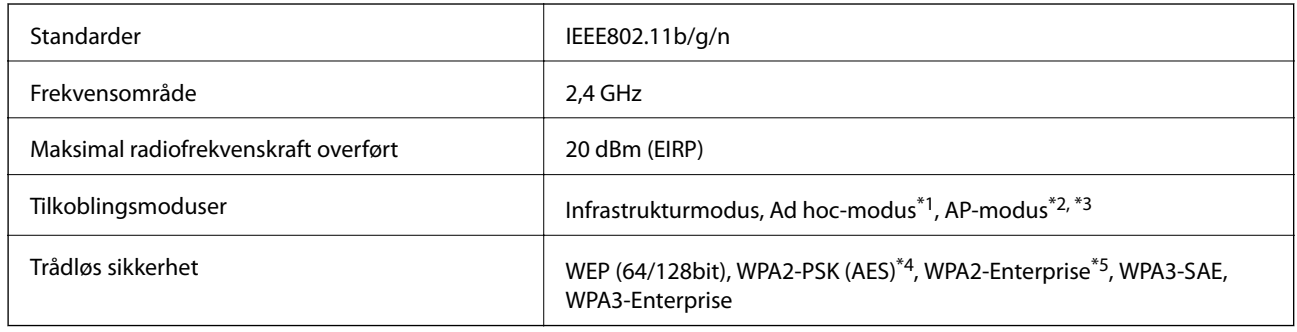

\*1 Støttes ikke for IEEE802.11n.

- \*2 Støttes ikke for IEEE802.11b.
- \*3 Tilkobling med AP-modus og Wi-Fi-tilkobling kan brukes samtidig.
- \*4 Overholder WPA2-standarder med støtte for WPA/WPA2 Personal.
- \*5 Overholder WPA2-standarder med støtte for WPA/WPA2 Enterprise.

# **Liste over nettverksfunksjoner**

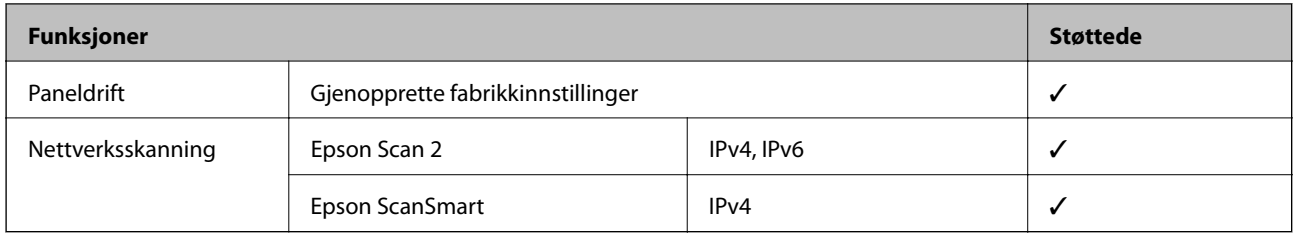

# **Sikkerhetsprotokoll**

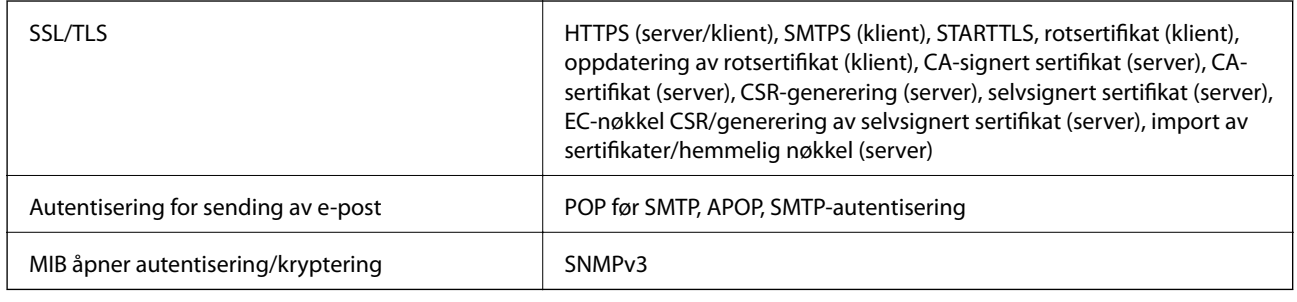

# **Bruke porten for skanneren**

Skanneren bruker følgende port. Disse portene bør tillates å bli gjort tilgjengelig av nettverksadministrator etter behov.

#### <span id="page-167-0"></span>**[Tekniske spesifikasjoner](#page-164-0) >** Elektriske spesifikasjoner **>** Skannerens elektriske spesifikasjoner

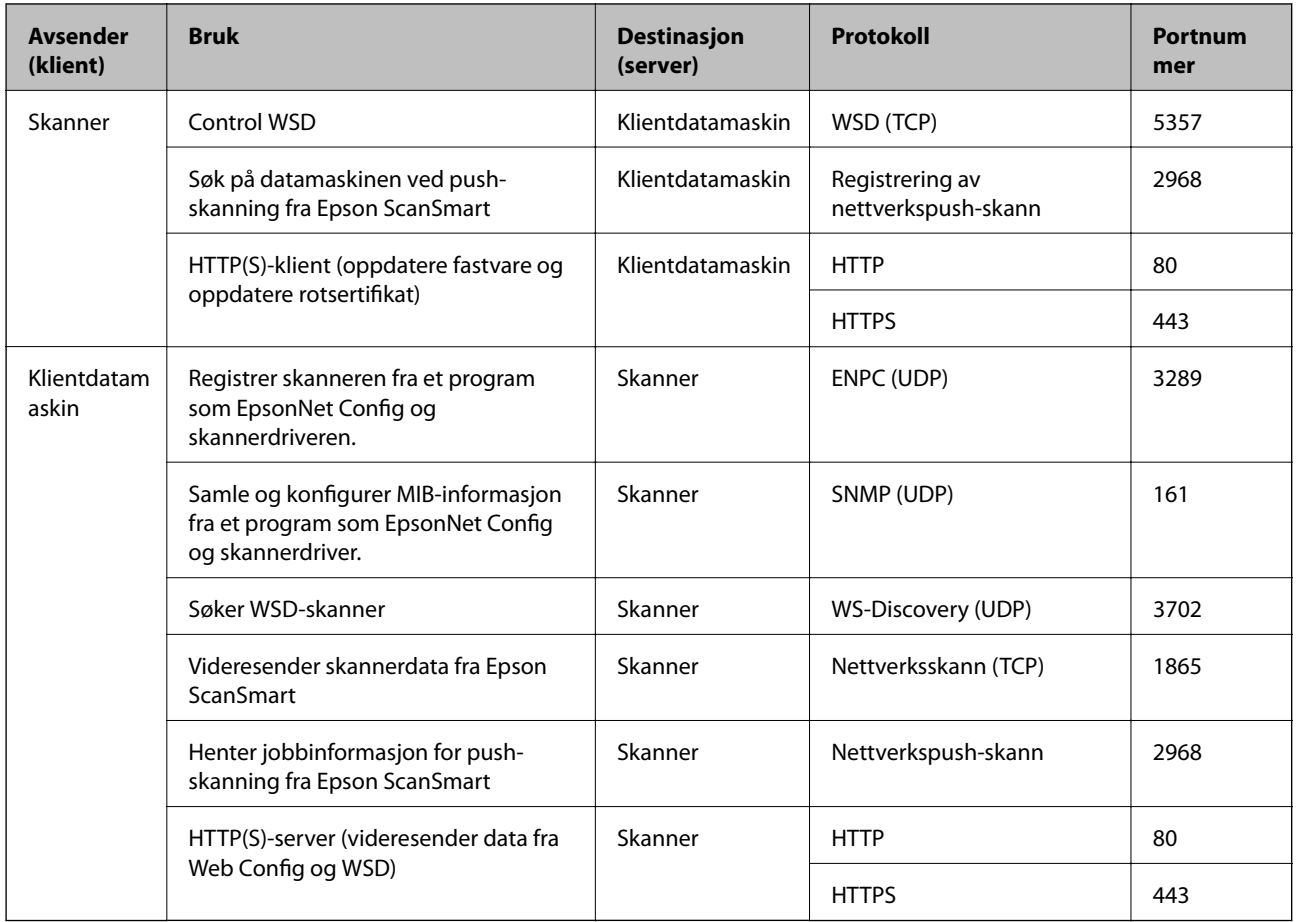

# **Spesifikasjoner for mål og vekt**

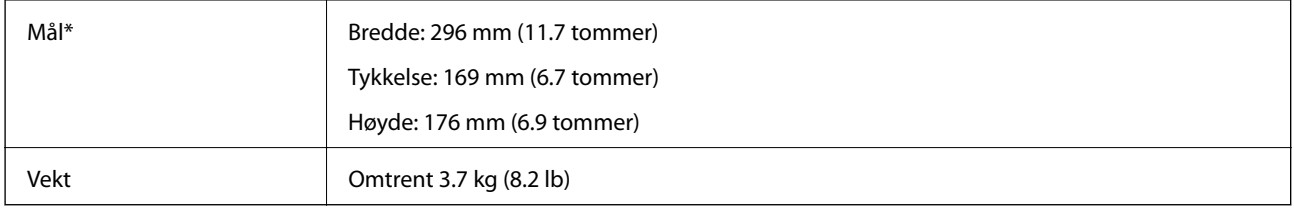

\* Uten utstikkende deler og inntaks-skuffen.

# **Elektriske spesifikasjoner**

# **Skannerens elektriske spesifikasjoner**

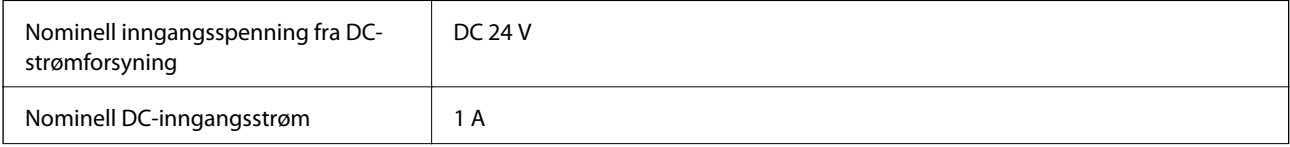

<span id="page-168-0"></span>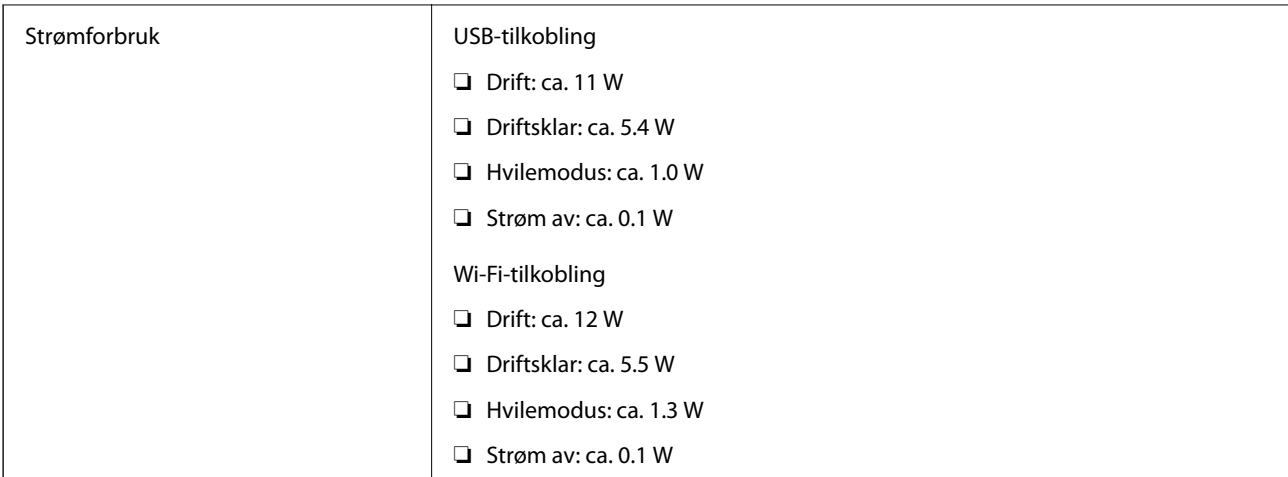

#### *Merknad:*

For europeiske brukere: Se følgende nettsted for detaljer om strømforbruk.

<http://www.epson.eu/energy-consumption>

# **Strømadapterens elektriske spesifikasjoner**

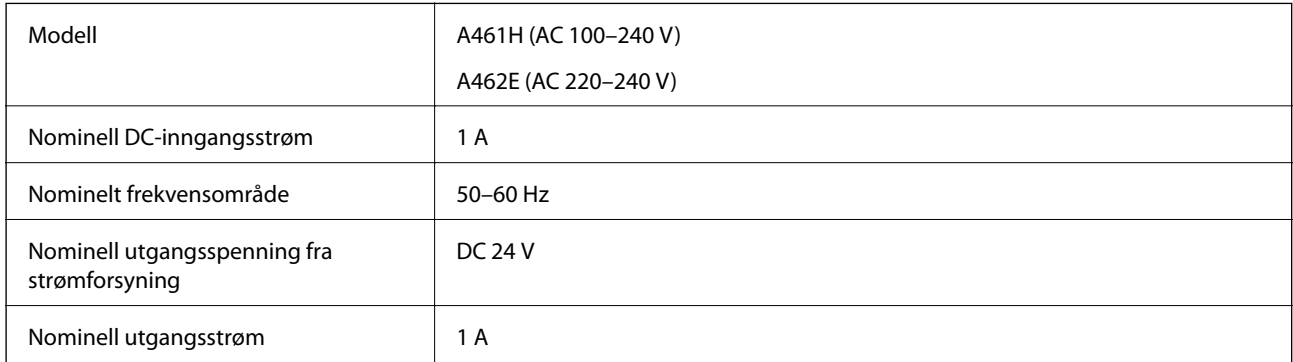

#### *Merknad:*

For europeiske brukere: Se følgende nettsted for detaljer om strømforbruk.

<http://www.epson.eu/energy-consumption>

# **Miljømessige spesifikasjoner**

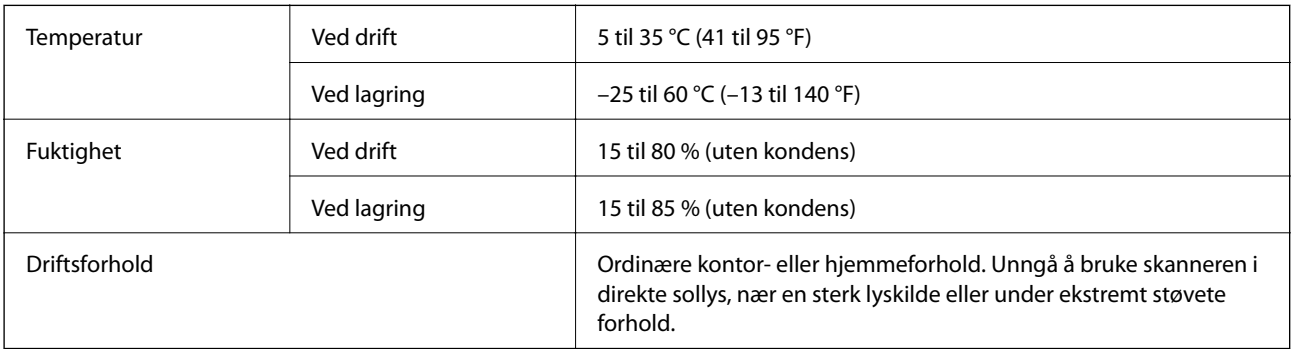

# <span id="page-169-0"></span>**Systemkrav**

Støttede operativsystem kan variere, avhengig av programmet.

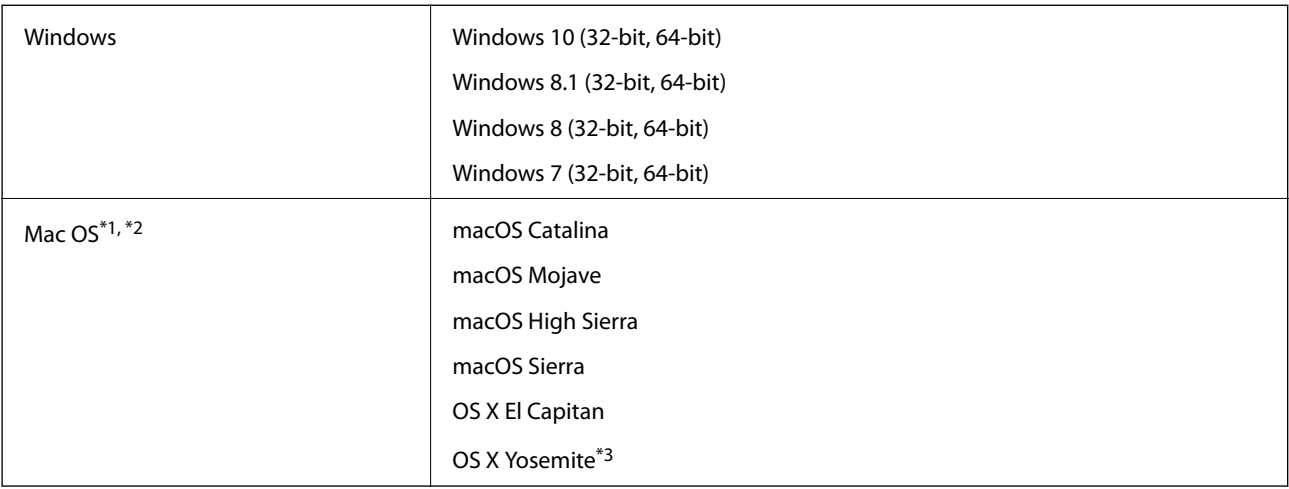

\*1 Fast User Switching på Mac OS eller senere, støttes ikke.

- \*2 UNIX Filsystem (UFS) for Mac OS støttes ikke.
- \*3 Epson ScanSmart støtter ikke OS X Yosemite.

# <span id="page-170-0"></span>**Standarder og godkjenninger**

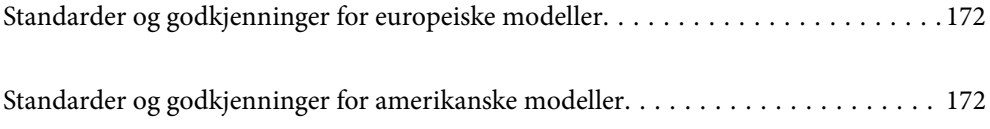

# <span id="page-171-0"></span>**Standarder og godkjenninger for europeiske modeller**

#### **Produkt og strømadapter**

For europeiske brukere

Seiko Epson Corporation erklærer herved at følgende radioutstyrmodeller er i samsvar med direktiv 2014/53/EU. Den fullstendige teksten for EU-samsvarserklæringen er tilgjengelig på følgende nettside.

<http://www.epson.eu/conformity>

J382E

A461H, A462E

Bare for bruk i Irland, Storbritannia, Østerrike, Tyskland, Liechtenstein, Sveits, Frankrike, Belgia, Luxembourg, Nederland, Italia, Portugal, Spania, Danmark, Finland, Norge, Sverige, Island, Kroatia, Kypros, Hellas, Slovenia, Malta, Bulgaria, Tsjekkia, Estland, Ungarn, Latvia, Litauen, Polen, Romania og Slovakia.

Epson kan ikke godta ansvar for unnlatelse fra å tilfredsstille beskyttelseskravene som resultat av ikke-anbefalt modifikasjon av produktet.

 $\epsilon$ 

# **Standarder og godkjenninger for amerikanske modeller**

#### **Produkt**

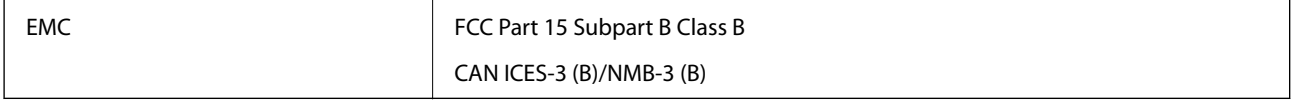

Dette utstyret inneholder følgende trådløse modul.

Fabrikant: FOXCONN ELECTRONICS INC

Type: J26H006

Dette produkter er i overensstemmelse med del 15 av FCC-reglene og RSS-210 av IC-reglene. Epson kan ikke godta ansvar for unnlatelse fra å tilfredsstille beskyttelseskravene som resultat av ikke-anbefalt modifikasjon av produktet. Operasjon er underlagt de følgende to betingelsene: (1) denne enheten kan ikke forårsake skadelig interferens, og (2) denne enheten må godta all interferens som mottas, inkludert interferens som kan forårsake uønsket operasjon av enheten.

For å forhindre radiointerferens til den lisensierte tjenesten, er denne enheten tiltenkt operasjon innendørs og unna vinduer for å gi maksimal avskjerming. Utstyr (eller overføringsantenne) som er installert utendørs er underlagt lisensiering.

Dette utstyret overholder FCC/IC-strålingstoleransen som er oppgitt for ukontrollerte miljøer, og oppfyller tekniske retningslinjer for FCC-radiofrekvens (RF) i Vedlegg C til OET65 og RSS-102 i eksponeringsregler for ICradiofrekvens (RF). Dette utstyret skal installeres og brukes slik at radiatoren holdes på minst 20 cm (7,9 tommer) avstand fra en persons kropp (unntatt ekstremiteter: Hender, håndledd, føtter og ankler).

#### **Strømadapter (A461H)**

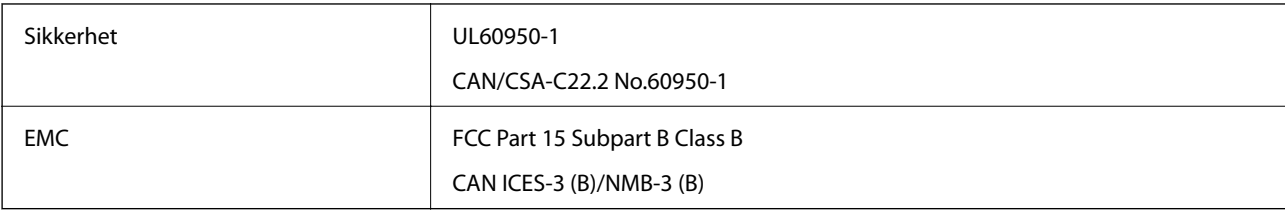

# <span id="page-173-0"></span>**Hvis du trenger hjelp**

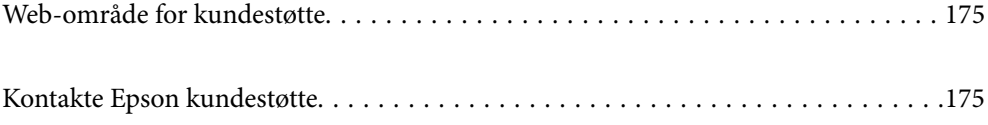

# <span id="page-174-0"></span>**Web-område for kundestøtte**

Hvis du trenger mer hjelp, kan du gå til Epsons nettsted for kundestøtte nedenfor. Velg ditt land eller område, og gå til støttedelen på ditt lokale Epson-nettsted. De nyeste driverne, svar på vanlige spørsmål, håndbøker eller annet nedlastbart materiale, er også tilgjengelig på nettstedet.

<http://support.epson.net/>

<http://www.epson.eu/support> (Europa)

Hvis Epson-produktet ikke fungerer ordentlig, og du ikke kan løse problemet, kontakter du Epsons kundestøtte for å få hjelp.

# **Kontakte Epson kundestøtte**

## **Før du kontakter Epson**

Hvis Epson-produktet ikke fungerer ordentlig, og du ikke kan løse problemet ved hjelp av feilsøkingsinformasjonen i produkthåndbøkene, må du kontakte Epsons kundestøtte for å få hjelp. Hvis Epson kundestøtte for området ditt ikke står oppført nedenfor, kontakter du forhandleren du kjøpte produktet av.

Epson kundestøtte kan hjelpe deg mye raskere hvis du oppgir følgende informasjon:

- ❏ Serienummeret for produktet
	- (Etiketten med serienummeret er vanligvis plassert bak på produktet.)
- ❏ Produktmodell
- ❏ Programvareversjon

(Klikk på **About**, **Version Info**, eller en lignende knapp i produktprogramvaren.)

- ❏ Merke og modell på datamaskinen du bruker
- ❏ Navn og versjonsnummer på operativsystemet på datamaskinen
- ❏ Navn og versjoner på programmene du vanligvis bruker med produktet

#### *Merknad:*

Avhengig av produktet, kan listen med nummer for faks og/eller nettverksinnstillinger lagres i produktets minne. Ved feil eller reparasjon av et produkt, kan data og/eller innstillinger gå tapt. Epson skal ikke holdes ansvarlig for eventuelle tap av data, for sikkerhetskopiering eller gjenoppretting av data og/eller innstillinger, selv i løpet av en garantiperiode. Vi anbefaler at du selv sikkerhetskopierer data eller noterer dem ned.

## **Hjelp for brukere i Europa**

Se i dokumentet Pan-European Warranty Document for å finne informasjon om hvordan du kontakter Epson kundestøtte.

### **Hjelp for brukere i Taiwan**

Kontaktsted for informasjon, kundestøtte og tjenester er:

#### **Internett**

#### [http://www.epson.com.tw](http://www.epson.com.tw/)

Informasjon om produktspesifikasjoner, drivere for nedlasting og produktspørsmål er tilgjengelige.

#### **Epsons sentralbord**

Telefon: +886-2-80242008

Sentralbordbetjeningen kan hjelpe deg med følgende over telefon:

- ❏ Salgsspørsmål og produktinformasjon
- ❏ Spørsmål eller problemer knyttet til bruk av produktet
- ❏ Spørsmål om reparasjonstjenester og garantier

#### **Reparasjons- og servicesenter:**

<http://www.tekcare.com.tw/branchMap.page>

TekCare Corporation er et autorisert servicesenter for Epson Taiwan Technology & Trading Ltd.

# **Hjelp for brukere i Singapore**

Følgende kilder til informasjon, støtte og tjenester er tilgjengelige fra Epson Singapore:

#### **Internett**

#### [http://www.epson.com.sg](http://www.epson.com.sg/)

Informasjon om produktspesifikasjoner, drivere for nedlasting, svar på vanlige spørsmål, salgsspørsmål og kundestøtte via e-post er tilgjengelig.

#### **Epsons sentralbord**

Grønt nummer: 800-120-5564

Sentralbordbetjeningen kan hjelpe deg med følgende over telefon:

- ❏ Salgsspørsmål og produktinformasjon
- ❏ Spørsmål eller feilsøking knyttet til bruk av produktet
- ❏ Spørsmål om reparasjonstjenester og garantier

# **Hjelp for brukere i Thailand**

Kontaktsted for informasjon, kundestøtte og tjenester er:

#### **Internett**

#### [http://www.epson.co.th](http://www.epson.co.th/)

Informasjon om produktspesifikasjoner, drivere for nedlasting, svar på vanlige spørsmål og e-post er tilgjengelig.

#### **Epsons kundestøtte**

Telefon: 66-2685-9899

<span id="page-176-0"></span>E-post: support@eth.epson.co.th Kundestøtteteamet vårt kan hjelpe deg med følgende over telefon: ❏ Salgsspørsmål og produktinformasjon

- ❏ Spørsmål eller problemer knyttet til bruk av produktet
- ❏ Spørsmål om reparasjonstjenester og garantier

# **Hjelp for brukere i Vietnam**

Kontaktsted for informasjon, kundestøtte og tjenester er:

#### **Epson servicesenter**

65 Truong Dinh Street, District 1, Ho Chi Minh City, Vietnam. Telefon (Ho Chi Minh City): 84-8-3823-9239, 84-8-3825-6234 29 Tue Tinh, Quan Hai Ba Trung, Hanoi City, Vietnam Telefon (Hanoi City): 84-4-3978-4785, 84-4-3978-4775

# **Hjelp for brukere i Indonesia**

Kontaktsted for informasjon, kundestøtte og tjenester er:

#### **Internett**

#### [http://www.epson.co.id](http://www.epson.co.id/)

❏ Informasjon om produktspesifikasjoner, drivere for nedlasting

❏ Svar på vanlige spørsmål, salgsspørsmål, spørsmål via e-post

#### **Epson direkte**

Telefon: +62-1500-766 Faks: +62-21-808-66-799 Betjeningen på direktelinjen kan hjelpe deg med følgende over telefon eller faks: ❏ Salgsspørsmål og produktinformasjon ❏ Kundestøtte

#### **Epson servicesenter**

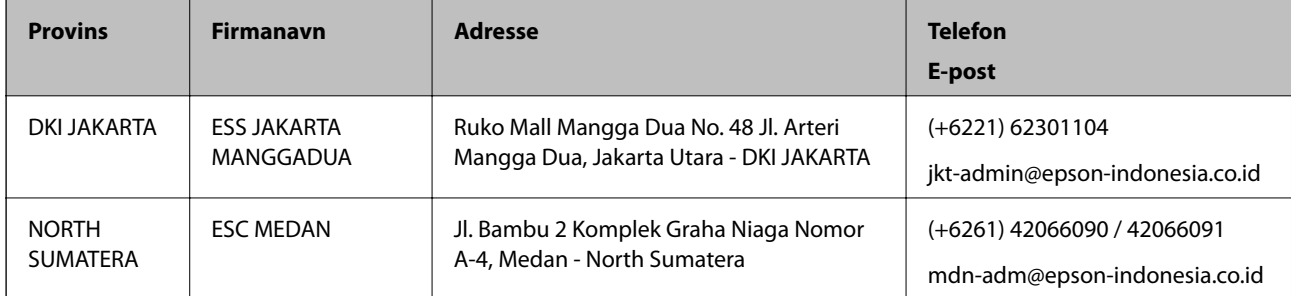

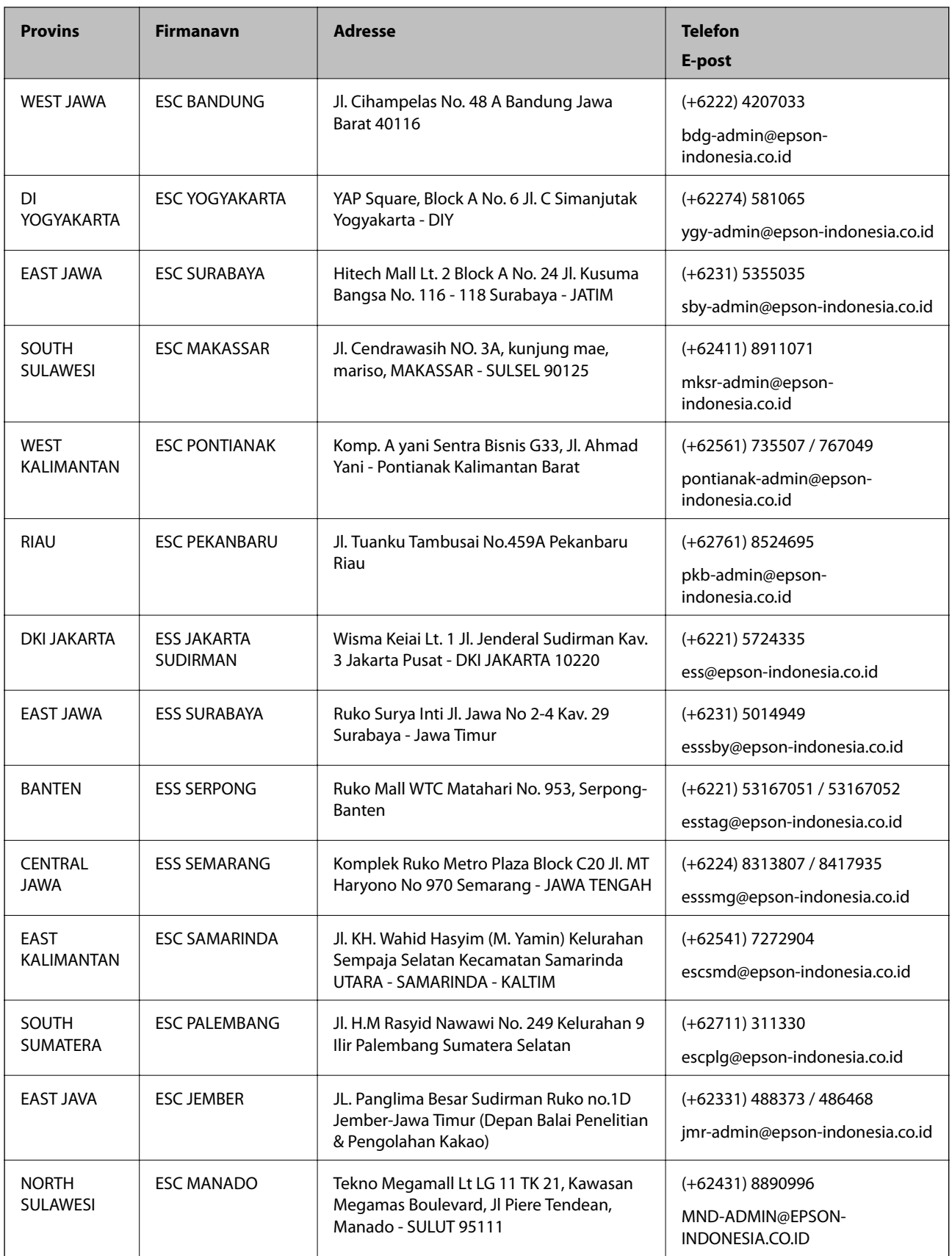

For andre byer som ikke står oppført her, ringer du direkte til: 08071137766.

# **Hjelp for brukere i Hongkong**

Brukere kan kontakte Epson Hong Kong Limited for å få kundestøtte samt tilgang til andre tjenester knyttet til produktkjøp.

#### **Hjemmeside på Internett**

#### [http://www.epson.com.hk](http://www.epson.com.hk/)

Epson Hong Kong har opprettet en lokal hjemmeside på Internett på både kinesisk og engelsk for å tilby brukere følgende informasjon:

- ❏ Produktinformasjon
- ❏ Svar på vanlige spørsmål
- ❏ Nyeste versjon av drivere for Epson-produkter

#### **Direkte kundestøtte**

Du kan også kontakte våre teknikere på følgende telefon- og faksnumre:

Telefon: 852-2827-8911

Faks: 852-2827-4383

## **Hjelp for brukere i Malaysia**

Kontaktsted for informasjon, kundestøtte og tjenester er:

#### **Internett**

#### [http://www.epson.com.my](http://www.epson.com.my/)

- ❏ Informasjon om produktspesifikasjoner, drivere for nedlasting
- ❏ Svar på vanlige spørsmål, salgsspørsmål, spørsmål via e-post

#### **Epsons kundestøtte**

Telefon: +60 1800-8-17349

- ❏ Salgsspørsmål og produktinformasjon
- ❏ Spørsmål eller problemer knyttet til bruk av produktet
- ❏ Spørsmål om reparasjonstjenester og garantier

#### **Hovedkontor**

Telefon: 603-56288288 Faks: 603-5628 8388/603-5621 2088

## **Hjelp for brukere i India**

Kontaktsted for informasjon, kundestøtte og tjenester er:

#### **Internett**

#### [http://www.epson.co.in](http://www.epson.co.in/)

Informasjon om produktspesifikasjoner, drivere for nedlasting og produktspørsmål er tilgjengelige.

#### **Telefonhjelp**

❏ Service, produktinformasjon og bestille forbruksvarer (BSNL Lines) Grønt nummer: 18004250011 Åpent kl. 9.00–18.00, mandag til lørdag (unntatt i ferier)

❏ Service (CDMA- og mobilbrukere) Grønt nummer: 186030001600 Åpent kl. 9.00–18.00, mandag til lørdag (unntatt i ferier)

# **Hjelp for brukere på Filippinene**

Brukere kan kontakte Epson Philippines Corporation for å få kundestøtte samt tilgang til andre tjenester knyttet til produktkjøp på telefon- og faksnumrene samt på e-postadressen nedenfor:

#### **Internett**

#### [http://www.epson.com.ph](http://www.epson.com.ph/)

Informasjon om produktspesifikasjoner, drivere for nedlasting, svar på vanlige spørsmål og e-postspørsmål er tilgjengelig.

#### **Epson Philippines kundestøtte**

Grønt nummer: (PLDT) 1-800-1069-37766 Grønt nummer: (Digitalt) 1-800-3-0037766 Metro Manila: (+632)441-9030 Nettsted: <https://www.epson.com.ph/contact> E-post: customercare@epc.epson.som.ph Åpent kl. 9.00–18.00, mandag til lørdag (unntatt i ferier) Kundestøttebehandlerne kan hjelpe deg med følgende over telefon: ❏ Salgsspørsmål og produktinformasjon ❏ Spørsmål eller problemer knyttet til bruk av produktet

❏ Spørsmål om reparasjonstjenester og garantier

#### **Epson Philippines Corporation**

Fra utlandet: +632-706-2609 Faks: +632-706-2663